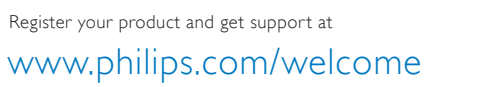

# *Design*Line

46PDL890 55PDL890

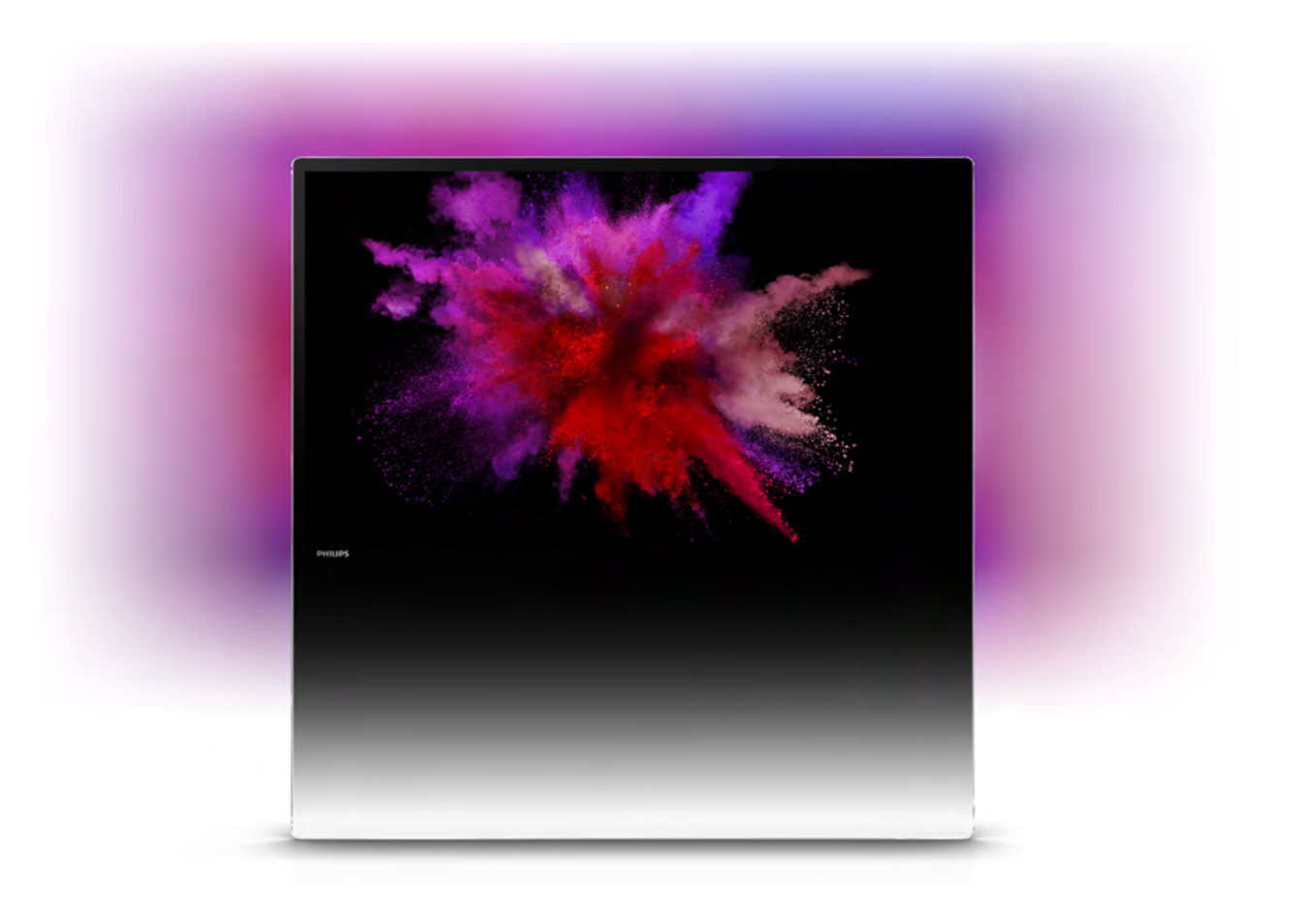

# מדריך למשתמש

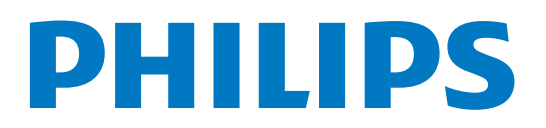

# תוכן עניינים

1 1.1 1.2 1.3 1.4 1.5 1.6 1.7 1.8 1.9 1.10  $\overline{2}$ 2.1 2.2 2.3 2.4 2.5 2.6 2.7 2.8 2.9 3 3.1 3.2 3.3 3.4 3.5 3.6 3.7 3.8 3.9 3.10 3.11 4 4.1 4.2 4.3 4.4 4.5 5 5.1 5.2 5.3 5.4 5.5 6 6.1 6.2 6.3 6.4 6.5 סייר 3 Smart TV 3 גלריית היישומים 3 השכרת סרטים 3 טלוויזיה מקוונת 3 רשתות חברתיות 4 סקייפ 4 סמארטפונים וטאבלטים 4 TV Pause) השהיית טלוויזיה) והקלטה 4 משחקים 4 EasyLink 5 הגדרות 6 על הרצפה או על הקיר 6 עצות בנושא הצבה 6 כבל החשמל 6 אנטנה 7 צלחת לוויין 7 רשת 7 חיבור מכשירים 9 תפריט התקנה 18 בטיחות וטיפוח 19 טלוויזיה 21 הפעלה 21 שלט רחוק 21 ערוצי טלוויזיה 25 מדריך הטלוויזיה 33 מעבר למכשירים 34 כתוביות ושפות 35 טיימר ושעון 36 הגדרות תמונה 37 הגדרות צליל 40 הגדרות 43 Ambilight גישה אוניברסלית 44 ערוצי לוויין 46 צפייה בערוצי לוויין 46 רשימת ערוצי לוויין 46 ערוצי לוויין מועדפים 46 נעילת ערוצי לוויין 47 התקנת לוויין 48 תלת-ממד 53 למה תזדקק 53 משקפי התלת-ממד האקטיביים 53 צפייה בתלת-ממד 54 צפייה אופטימלית בתלת-ממד 55 אזהרת בריאות 55 Smart TV 56 תפריט הבית 56 Smart TV 56 יישומי סרטונים, תמונות או מוזיקה 58 Multi room 61 השהה טלוויזיה 62

- 6.6 הקלטה 63
- 6.7 יישום 64 MyRemote
	- 7 סקייפ 69
	- 7.1 מה זה סקייפ? 69

7.2 7.3 7.4 7.5 7.6 7.7 7.8 8 8.1 8.2 9 9.1 9.2 9.3 9.4 9.5 9.6 9.7 9.8  $10$ 10.1 10.2 10.3 10.4 11 11.1 11.2 11.3 11.4 12 12.1 12.2 12.3 12.4 12.5 12.6 12.7 12.8 12.9 12.10 אתחול סקייפ 69 אנשי קשר 70 ביצוע שיחות בסקייפ 71 אשראי סקייפ 72 הגדרות סקייפ 72 התנתקות 73 תנאי שימוש 73 משחקים 74 לשחק משחק 74 משחקים לשניים 74 מפרט הטלוויזיה 75 סביבתי 75 חשמל 76 קליטה 76 תצוגה 76 צליל 76 מולטי-מדיה 76 קישוריות 77 ממדים ומשקלים 77 תוכנת הטלוויזיה 78 גרסת התוכנה 78 עדכון תוכנה 78 תוכנת קוד-פתוח 78 רישיון קוד פתוח 78 תמיכה 79 רישום 79 שימוש בעזרה ובחיפוש 79 עזרה מקוונת 79 שירות לקוחות 79 זכויות יוצרים ורישיונות 80 HDMI 80 Dolby 80 DTS  $2.0 +$  Digital Out<sup>TM</sup> 80 סקייפ 80 DLNA Certified® 80 DivX Certified® 80 Microsoft 80 Wi-Fi Alliance 80 תוכנת 81 MHEG סימנים מסחריים אחרים 81 מפתח 82

### 1 חייר

### 1.1 Smart TV

חבר את הטלוויזיה TV LED Smart Philips לאינטרנט וגלה עולם חדש של טלוויזיה. תוכל להתחבר באופן קווי לנתב שלך או להתקשר באופן אלחוטי עם Fi-Wi.

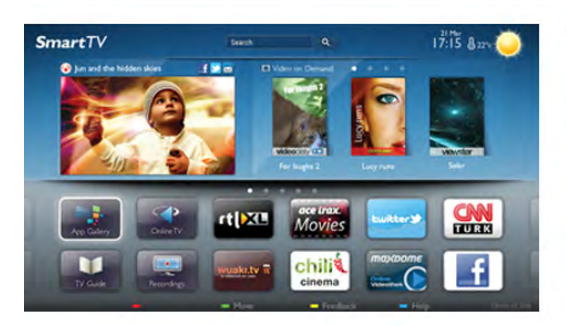

כאשר מקלט הטלוויזיה מחובר לרשת הביתית שלך, הסמארטפון יכול להציג תמונה בטלוויזיה, אתה יכול להקרין סרטים השמורים במחשב שלך או לשלוט בטלוויזיה באמצעות הטאבלט שלך.

כאשר הטלוויזיה מחוברת לאינטרנט, תוכל לצפות בסרט מושכר מחנות וידיאו מקוונת, לקרוא את מדריך הטלוויזיה באופן מקוון או להקליט את תוכנית הטלוויזיה האהובה עליך בכונן קשיח USB. יישומי TV Smart מוסיפים להנאה באמצעות כל מיני שירותי בידור נוחים.

ב"עזרה", לחץ על " "רשימה" וחפש Smart TV לקבלת מידע נוסף.

### 1.2 גלריית היישומים

פתח את "גלריית היישומים" ב-TV Smart כדי לדפדף בין היישומים, ולמצוא אוסף אתרי האינטרנט, התפורים במיוחד לטלוויזיה.

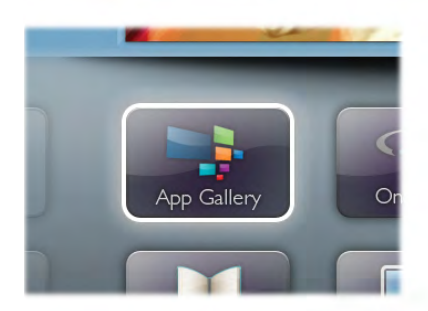

מצא את היישום לסרטוני יו טיוב, לעיתון ארצי, לאלבום תמונות מקוון, לפייסבוק, לטיווטר וכד'. ישנם יישומים המאפשרים השכרת סרט מחנות וידיאו מקוונת ויישומים לצפייה בתוכניות שפספסת. אם לא מצאת בגלריית היישומים את מה שחיפשת, נסה את WWW, רשת האינטרנט של מסמכי HTML, וגלוש באינטרנט דרך הטלוויזיה.

"ב"עזרה", לחץ על <sub>"</sub> "רשימה" וחפש "גלריית יישומים לקבלת מידע נוסף.

### 1.3 השכרת סרטים

כדי לצפות בסרט מושכר, אינך חייב לצאת מהבית. פשוט שכור את הסרט האחרון מחנות הווידיאו המקוונת שבאזור שלך.

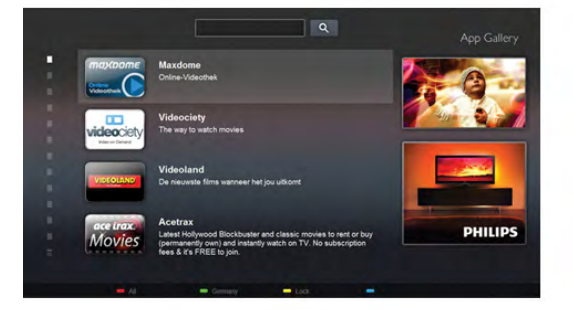

הפעל את TV Smart והוסף את היישום של חנות הווידיאו לעמוד הפתיחה של TV Smart. פתח את היישום של חנות הווידיאו, צור לך חשבון אישי, בחר סרט ולחץ על "הקרנה". אין צורך לטרוח עם הורדות, תוכל לצפות בסרט מייד\*.

"ב"עזרה", לחץ על <sub>"</sub> "רשימה" וחפש "השכרת סרטים לקבלת מידע נוסף.

\* מותנה בשירות הזרמת וידיאו של חנות הווידיאו שבחרת.

### 1.4 טלוויזיה מקוונת

באמצעות יישומי "טלוויזיה מקוונת" של TV Smart) הזרמת טלוויזיה), תוכל לצפות בתכונית טלוויזיה שפספסת זה עתה או לצפות בתוכנית בכל עת שמתאימה לך. חפש את הלוגו של תחנת השידור בגלריית היישומים.

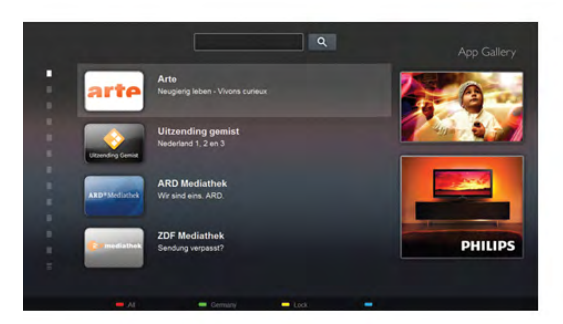

ב"עזרה", לחץ על\* "רשימה" וחפש "טלוויזיה מקוונת" לקבלת מידע נוסף.

### 1.5 רשתות חברתיות

אין צורך לקום כדי לבדוק במחשב את ההודעות ששלחו לך חבריך. פתח את TV Smart, בחר את עמוד הרשת החברתית שלך ושלח הודעה חזרה מהכורסה.

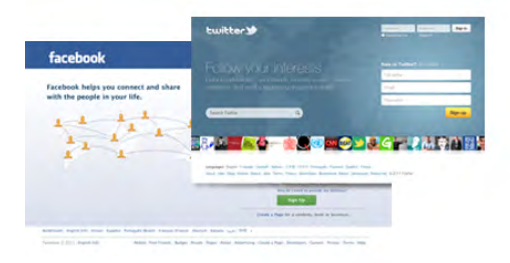

TV Smart תומכת ברשתות החברתיות הנפוצות, פייסבוק וטוויטר.

"ב"עזרה", לחץ על <u>המורש וחפש "גלריית יישומים</u> לקבלת מידע נוסף.

### 1.6 סקייפ

באמצעות Skype ™תוכל לבצע שיחות וידיאו ללא תשלום דרך טלוויזיה שלך.

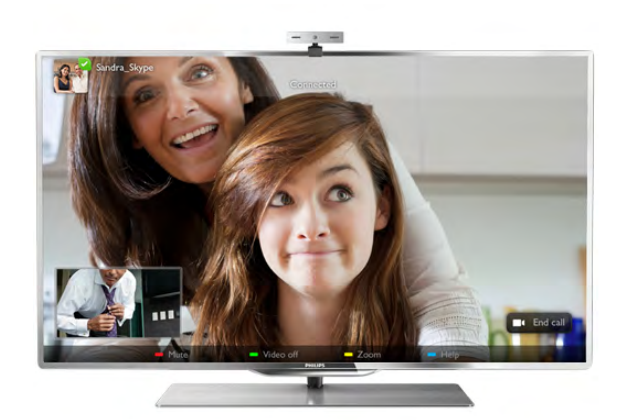

תוכל להתקשר ולראות את חבריך מכל מקום בעולם. כדי לבצע שיחות וידיאו, אתה זקוק למצלמה עם מיקרופון מובנה ולחיבור טוב לאינטרנט. כמה מדגמי הטלוויזיות של פיליפס כוללות מצלמה ומיקרופון מובנים.

ב"עזרה", לחץ על\* "רשימה" וחפש "סקייפ" לקבלת מידע נוסף.

### 1.7 סמארטפונים וטאבלטים

כדי להשתמש בסמארטפון או בטאבלט בתור שלט רחוק של הטלוויזיה או בתור בקר המדיה שלך, הורד את היישום MyRemote Philips של פיליפס מחנות היישומים של סמארטפונים או של טאבלטים.

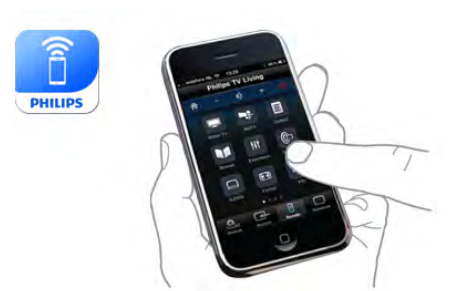

הפעל את הטלוויזיה באמצעות הסמארטפון או הטאבלט, העבר ערוצים או שנה את עוצמת הקול. באמצעות היישום MyRemote, תוכל להשתמש בטלפון שלך או בטאבלט שלך כדי לשלוח תמונות, מוזיקה או סרטים, מהמחשב שלך לטלוויזיה. כאשר היישום MyRemote נמצא בטאבלט, תוכל להעלות את מדריך הטלוויזיה, לקרוא על תוכניות ולהעביר ערוץ בטלוויזיה בהקשה פשוטה באצבעך. היישום MyRemote זמין ל-iOS ול-Android.

ב"עזרה", לחץ על\* "רשימה" וחפש app MyRemote לקבלת מידע נוסף.

### 1.8 TV Pause) השהיית טלוויזיה) והקלטה

אם תחבר כונן קשיח USB, תוכל "להשהות ולהקליט שידור" של ערוץ טלוויזיה דיגיטלי.

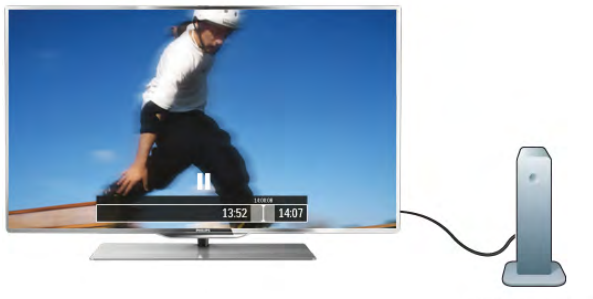

השהה את שידור הטלוויזיה וענה לשיחת טלפון דחופה או פשוט צא להפסקה במהלך משחק ספורט: הטלוויזיה תשמור את השידור בכונן הקשיח USB. תוכל לצפות אחר כך בתוכנית.

כאשר מחובר כונן קשיח USB, תוכל גם להקליט שידורים דיגיטליים. תוכל להקליט תוך כדי צפייה בתוכנית או לתזמן הקלטה של תוכנית שתוקרן בקרוב.

ב"עזרה", לחץ על " "רשימה" וחפש "Pause TV (השהיית טלוויזיה)" או "הקלטה" לקבלת מידע נוסף.

### 1.9 משחקים

אם תבחר "קונסולת משחק" מתפריט הבית, הטלוויזיה עוברת אוטומטית להגדרות האידיאליות למשחקי מחשב.

אם אתה מתכנן משחק מרובה שחקנים, עם מסכים מפוצלים, תוכל להגדיר את הטלוויזיה כדי להציג כל מסך כמסך מלא, בעת ובעונה אחת. כל שחקן יכול להתמקד במשחק של עצמו.

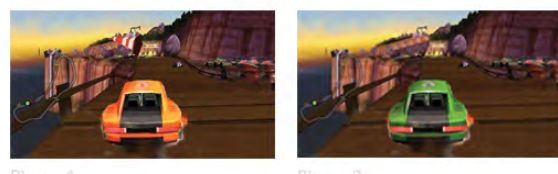

הטלוויזיה מנצלת את טכנולוגיית התלת-ממד כדי להציג את שני המסכים. כדי לשחק משחק לשני שחקנים עם שתי תמונות שונות על מסך מלא, תהיה זקוק לזוג משקפי תלת-ממד לכל אחד מהשחקנים.

ב"עזרה", לחץ על  $\blacksquare$  "רשימה" וחפש "קונסולת משחק" או "משחקי מחשב לשניים" לקבלת מידע נוסף.

### $1.10$ EasyLink

בעזרת EasyLink תוכל להפעיל מכשיר מחובר, כגון נגן תקליטורים ray-Blu, באמצעות השלט הרחוק של הטלוויזיה. EasyLink משתמש בממשק CEC HDMI כדי לתקשר עם המכשירים המחוברים.

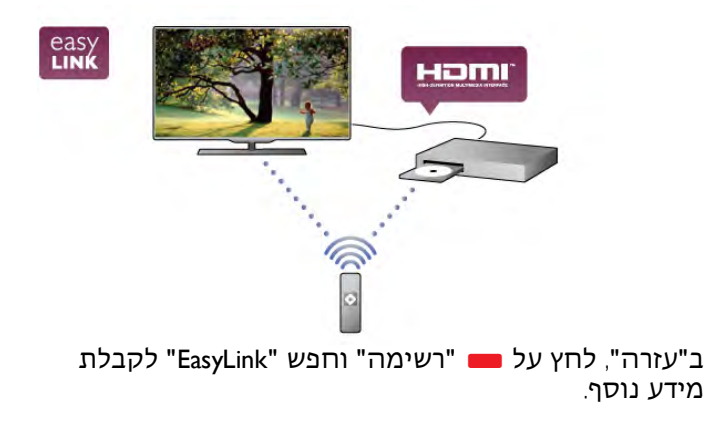

### $\overline{\phantom{0}}$ הגדרות

### $2.1$ על הרצפה או על הקיר

### עומדת על הרצפה

### אזהרה

השתמש תמיד בתושבת הקיר שסופקה, כדי לאבטח את הטלוויזיה מפני התהפכות. הרכב את התושבת ואבטח את הטלוויזיה עליה, גם אם בכוונתך להניח את הטלוויזיה על הרצפה.

בעזרת אותה תושבת, תוכל להציב את הטלוויזיה בשיפוע, כאילו הייתה נשענת על הקיר, או להעמיד אותה ישר, במקביל לקיר.

תוכל למצוא הוראות הרכבה ב"מדריך להתחלה מהירה" שצורף למקלט הטלוויזיה. אם איבדת אותו, תוכל להורידו www.philips.com מאתר השתמש במספר סוג המוצר של הטלוויזיה כדי לחפש ולהוריד את ה"מדריך להתחלה מהירה".

### תלויה על הקיר

תוכל לתלות את הטלוויזיה על הקיר תוך שימוש בתושבת הקיר שסופקה. מאחורי הטלוויזיה, הרכב גם את שתי יחידות הריווח המתכווננות, כדי לכוונן את מסך הטלוויזיה במקביל לקיר.

תוכל למצוא הוראות הרכבה ב"מדריך להתחלה מהירה" שצורף למקלט הטלוויזיה. אם איבדת אותו, תוכל להורידו www.philips.com מאתר

השתמש במספר סוג המוצר של הטלוויזיה כדי לחפש ולהוריד את ה"מדריך להתחלה מהירה".

#### אזהרה

התקנת הטלוויזיה על הקיר מחייבת כישורים מיוחדים ותבוצע אך ורק על ידי עובדים מוסמכים. התקנת הטלוויזיה על הקיר חייבת לעמוד בתקני הבטיחות, בהתאם למשקל הטלוויזיה. קרא גם את אמצעי הזהירות לפני שאתה קובע את מיקום הטלוויזיה.

באחריות נושאת אינה .Koninklijke Philips Electronics N.V להתקנה לא תקינה או לכל התקנה שתוצאתה תאונה או פציעה.

### תושבת VESA להתקנה על הקיר

מקלט הטלוויזיה שלך מוכן גם להרכבת תושבת התקנה על הקיר, התואמת לתקני VESA) התושבת נמכרת בנפרד). מצא את קוד VESA על יד מספר הסוג של הטלוויזיה.

46PDL8908 - VESA MIS-F 200x200,M6 -

55PDL8908 - VESA MIS-F 400x400,M6 -

פרק תחילה את שני פסי המתכת השחורים האנכיים, הנמצאים מאחורי הטלוויזיה. פסים אלו משתמשים בחורי .M6 VESA הברגים

כדי לקבע את הטלוויזיה על התושבת בצורה מאובטחת, השתמש בבורג באורך המופיע בשרטוט.

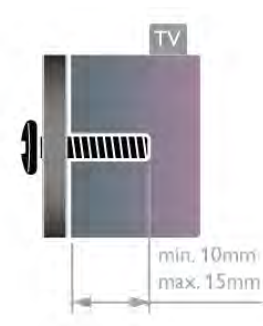

### אזהרה

התקנת הטלוויזיה על הקיר מחייבת כישורים מיוחדים ותבוצע אך ורק על ידי עובדים מוסמכים. התקנת הטלוויזיה על הקיר חייבת לעמוד בתקני הבטיחות, בהתאם למשקל הטלוויזיה. קרא גם את אמצעי הזהירות לפני שאתה קובע את מיקום הטלוויזיה.

באחריות נושאת אינה .Koninklijke Philips Electronics N.V להתקנה לא תקינה או לכל התקנה שתוצאתה תאונה או פציעה.

### $2.2$ עצות בנושא הצבה

• הצב את הטלוויזיה היכן שהאור אינו משתקף ישירות בתוך המסך.

• עמעם את תנאי התאורה בחדר, להשגת האפקט המיטבי של Ambilight.

•המרחק האידיאלי לצפייה הוא שלוש פעמים הגודל האלכסוני של המסך. כשאתה יושב, העיניים שלך צריכות להיות בגובה מרכז המסך.

### $\overline{2}$ כבל החשמל

הכנס את כבל החשמל לשקע POWER של הטלוויזיה. ודא שכבל החשמל מחובר באופן בטיחותי לטלוויזיה. ודא שתקע החשמל המחובר לשקע בקיר נגיש בכל עת. בעת ניתוק כבל החשמל, משוך תמיד מהתקע – לעולם לא מהכבל.

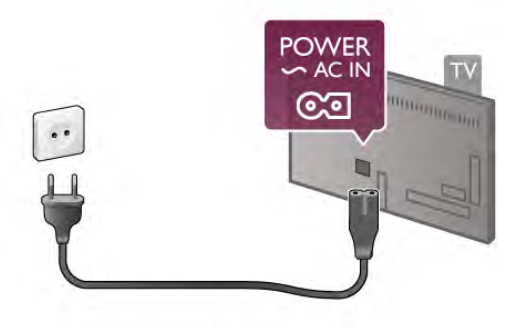

על אף שצריכת חשמל של טלוויזיה זו נמוכה מאוד במצב המתנה, כבה את הטלוויזיה באמצעות מתג ההפעלה/כיבוי כדי לחסוך באנרגיה אם אינך משתמש בטלוויזיה במשך פרק זמן ממושך.

ב"עזרה", לחץ על\* "רשימה" וחפש "המתנה" לקבלת מידע נוסף על כיבוי והדלקת הטלוויזיה.

### 2.4 אנטנה

מצא את חיבור האנטנה בחלק האחורי של הטלוויזיה. הכנס את כבל האנטנה באופן בטיחותי לשקע האנטנה.

תוכל לחבר אנטנה פרטית שלך או לחבר אות אנטנה ממערכת חלוקת אנטנות (נפוצה באזורים מסוימים). השתמש במחבר אנטנה מסוג RF Ohm 75 Coax IEC.

השתמש בחיבור אנטנה זה לצורך אותות נכנסים T-DVB ו- .DVB-C

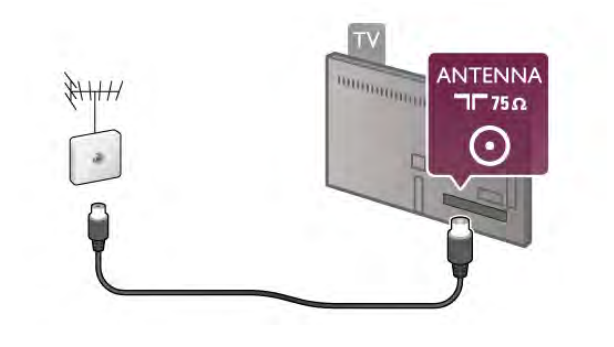

### 2.5 צלחת לוויין

מצא את חיבור הלוויין מסוג F בגב מקלט הטלוויזיה. חבר את הכבל מצלחת הלוויין - או ממפצל Unicable - לחיבור זה.

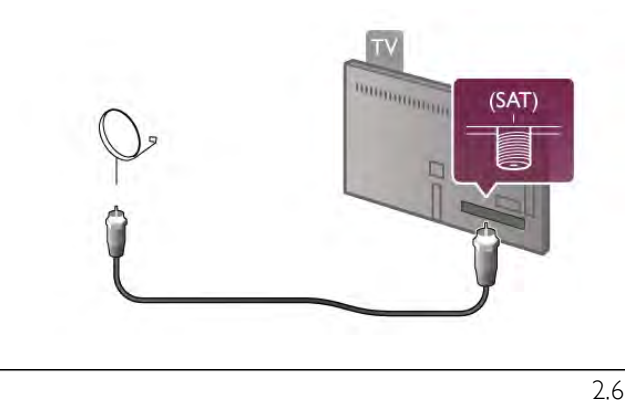

רשת

### למה תזדקק

כדי לחבר את הטלוויזיה באופן אלחוטי לאינטרנט, תזדקק לנתב אלחוטי. השתמש בחיבור במהירות גבוהה (פס רחב) לאינטרנט.

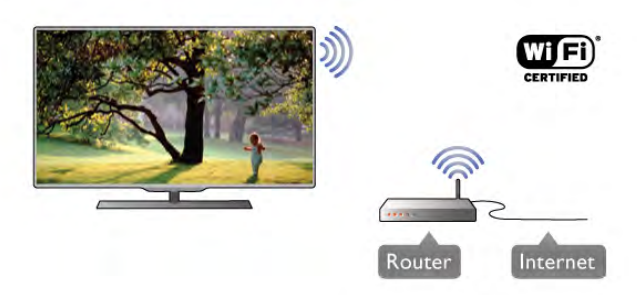

### שיתוף קבצים

הטלוויזיה יכולה למצוא ולפתוח קבצים במכשירים אחרים שברשת האלחוטית שלך, כגון המחשב או מכשיר NAS. באפשרותך להשתמש במחשב המצויד במערכת הפעלה או Microsoft, Mac OSX של Windows 7 או Windows XP, Vista מערכת הפעלה מבוססת Linux.

### תוכנת שרת מדיה

כאשר תוכנת שרת מדיה מותקנת במחשב שלך, תוכל לפתוח על מסך הטלוויזיה, תמונות, מוזיקה וסרטים השמורים במחשב שלך.

השתמש בגרסה מעודכנת של תוכנת שרת מדיה כגון .\*דומה תוכנה אוTM Windows Media Player 11, Twonky התקן את התוכנה במחשב והגדר אותה כדי לשתף את קובצי המדיה שלך עם הטלוויזיה. למידע נוסף, קרא את המדריך של תוכנת שרת מדיה.

כדי לפתוח קבצים בטלוויזיה, על תוכנת שרת המדיה לפעול במחשב שלך.

\* ב"עזרה", לחץ על\* "רשימה" וחפש "תוכנת שרת מדיה, נתמכת" לסקירה כללית של תוכנת שרת מדיה נתמכת.

### ביצוע החיבור

פעל לפי שלבים 1 עד .5

שלב 1 - ודא שהנתב של הרשת האלחוטית מופעל. שלב 2 - לחץ על **ח ו**בחר **な** "התקנה" ולחץ על OK. שלב 3 - בחר "חיבור לרשת" ולחץ על OK. שלב 4 - בחר "אלחוטי" ולחץ על OK. שלב 5 - בחר "סריקה" כדי לסרוק את הרשת האלחוטית שלך. עם יש לך נתב עם WPS) התקנת Fi-Wi מאובטחת), תוכל לבחור WPS. בחר את העדפתך ולחץ על OK.

### - סריקה

בחר "סריקה" כדי לסרוק את הרשת האלחוטית שלך (הנתב האלחוטי שלך). הטלוויזיה עשויה למצוא כמה רשתות אלחוטיות בסביבתך.

### WPS -

אם לנתב שלך יש WPS, תוכל להתחבר ישירות לנתב, ללא סריקה. עבור לנתב, לחץ על לחצן WPS וחזור לטלוויזיה תוך 2 דקות. לאחר מכן לחץ על "חיבור" כדי לבצע את החיבור. אם יש לך מכשירים ברשת האלחוטית שלך, המשתמשים במערכת הצפנה מאובטחת WEP, אינך יכול להשתמש ב- .WPS

עם עליך להשתמש ב"קוד PIN WPS "כדי להתחבר, בחר "סריקה" במקום WPS.

שלב 6 - ברשימת הרשתות שנמצאו, בחר ברשת האלחוטית שלך ולחץ על OK.

אם הרשת שלך אינה מופיעה ברשימה מכיוון ששמה נסתר (ביטלת את השידור SSID של הנתב), בחר "הזנה ידנית" כדי להזין בעצמך את שם הרשת.

שלב 7 - בהתאם לסוג הנתב, תוכל הזין כעת את מפתח ההצפנה שלך (WPA ,WEP או 2WPA(. אם הזנת כבר את מפתח ההצפנה של רשת זאת, תוכל לבחור "הבא" כדי לבצע מייד את ההתחברות. אם הנתב שלך תומך ב-WPS או ב-PIN WPS, תוכל לבחור בין "pin WPS ","WPS "או "סטנדרטי". בחר את העדפתך

ולחץ על OK.

#### - סטנדרטי

בחר "סטנדרטי" כדי להזין ידנית את מפתח האבטחה (סיסמה, משפט סיסמה או מפתח הצפנה). תוכל להשתמש בלוח המקשים של השלט הרחוק כדי להזין את מפתח האבטחה. ברגע שהזנת את מפתח, לחץ על "חיבור".

### WPS pin -

כדי לבצע חיבור WPS מאובטח באמצעות קוד PIN, בחר pin WPS ולחץ על OK. כתוב לעצמך את קוד ה-PIN בן 8 ספרות המוצג והזן אותו בתוכנת הנתב שבמחשב שלך. חזור לטלוויזיה ולחץ על "חיבור". עיין במדריך הנתב באשר למקום שבו יש להזין את קוד ה-PIN בתוכנת הנתב.

שלב 8 - תופיע הודעה כאשר החיבור הצליח.

#### תצורת רשת

אם החיבור נכשל, תוכל לבדוק את הגדרת ה-DHCP של הנתב. יש להגדיר את ה-DHCP כ"מופעל". לחלופין, אם אתה משתמש מתקדם ומעוניין להתקין את הרשת בכתובת IP סטטית, הגדר את הטלוויזיה ל-IP סטטי .IP

כדי להגדיר את הטלוויזיה ל-IP סטטי, לחץ על **合**ובחר **な** "התקנה" לחץ על OK. בחר "הגדרות רשת" > "תצורת רשת" > "IP סטטי". לאחר בחירת IP סטטי בתפריט, תוכל להגדיר את כתובת ה-IP ובאותו תפריט, גם את כל ההגדרות האחרות הדרושות בתצורת ה-IP הסטטי.

#### בעיות רשת

הרשת האלחוטית מעוותת או לא נמצאה

• תנורי מיקרוגל, טלפונים אלחוטיים או מכשירי Fi-Wi n/g/b802.11 אחרים, הנמצאים בקרבתך, עלולים להפריע לרשת האלחוטית.

• ודא שחומות האש ברשת שלך מאפשרות גישה לחיבור האלחוטי של הטלוויזיה.

• אם הרשת האלחוטית אינה פועלת כהלכה בביתך, נסה התקנה של רשת קווית.

#### האינטרנט אינו עובד

• אם החיבור לנתב תקין, בדוק את חיבור הנתב לאינטרנט.

#### החיבור בין המחשב לאינטרנט איטי

• עיין במדרך למשתמש של הנתב האלחוטי שלך למידע על הטווח בתוך מבנה, על שיעור ההעברה ועל גורמים אחרים של איכות האות.

• השתמש בנתב בעל חיבור מהיר לאינטרנט (פס רחב).

### חיבור קווי

# למה תזדקק

אתה זקוק לנתב רשת לצורך חיבור הטלוויזיה לאינטרנט. השתמש בנתב בעל חיבור מהיר לאינטרנט (פס רחב).

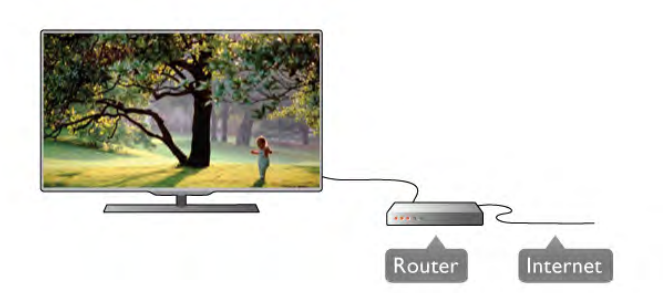

התקנה פעל לפי שלבים 1 עד .5 1 - חבר את הנתב לטלוויזיה באמצעות כבל רשת (כבל אתרנט\*\*). 2 - ודא שהנתב הופעל.

.3 - לחץ על **↑ ו**בחר **な** "התקנה" ולחץ על OK.

4 - בחר "חיבור לרשת" ולחץ על OK.

5 - בחר "קווי" ולחץ על OK.

הטלוויזיה מחפשת באופן רציף את החיבור לרשת. תופיע הודעה כאשר החיבור הצליח.

#### תצורת רשת

אם החיבור נכשל, תוכל לבדוק את הגדרת ה-DHCP של הנתב. יש להגדיר את ה-DHCP כ"מופעל".

לחלופין, אם אתה משתמש מתקדם ומעוניין להתקין את הרשת בכתובת IP סטטית, הגדר את הטלוויזיה ל-IP סטטי. כדי להגדיר את הטלוויזיה ל-IP סטטי, לחץ על **合**ובחר **な** "התקנה" ולחץ על OK.

בחר "הגדרות רשת" > "תצורת רשת" > "IP סטטי". לאחר בחירת IP סטטי בתפריט, תוכל להגדיר את כתובת ה-IP ובאותו תפריט, גם את כל ההגדרות האחרות הדרושות בתצורת ה-IP הסטטי.

### שיתוף קבצים

הטלוויזיה יכולה למצוא ולפתוח קבצים במכשירים אחרים שברשת שלך, כגון המחשב שלך. באפשרותך להשתמש במחשב המצויד במערכת הפעלה Vista ,XP Windows או 7 Windows של OSX Mac ,Microsoft או מערכת הפעלה מבוססת Linux.

### תוכנת שרת מדיה

כאשר תוכנת שרת מדיה מותקנת במחשב שלך, תוכל לפתוח על מסך הטלוויזיה, תמונות, מוזיקה וסרטים השמורים במחשב שלך.

השתמש בגרסה מעודכנת של תוכנת שרת מדיה כגון .\*דומה תוכנה אוTM Windows Media Player 11, Twonky התקן את התוכנה במחשב והגדר אותה כדי לשתף את קובצי המדיה שלך עם הטלוויזיה. למידע נוסף, קרא את המדריך של תוכנת שרת מדיה.

כדי לפתוח קבצים בטלוויזיה, על תוכנת שרת המדיה לפעול במחשב שלך.

\* ב"עזרה", לחץ על " "רשימה" וחפש "תוכנת שרת מדיה, נתמכת" לסקירה כללית של תוכנת שרת מדיה נתמכת.

ממוגן FTP Cat. 5E-כדי לעמוד בתקנות EMC, השתמש ב-FTP Cat. 5E כבל אתרנט.

### הגדרות רשת

לפתיחת הגדרות הרשת. לחץ על **ח** ובחר **な** "התקנה" ולחץ על OK. בחר "הגדרות רשת" ולחץ על OK.

הצגת הגדרות רשת כל הגדרות הרשת הנוכחיות מופיעות כאן. כתובת ה-IP וה- MAC, עוצמת האות, מהירות, שיטת ההצפנה וכד'.

> סוג רשת הטלפון מגדיר את הרשת לקווית או אלחוטית.

תצורת רשת מגדיר את תצורת הרשת ל-IP Auto & DHCP או IP סטטי.

תצורת IP סטטי אם הוגדר IP סטטי, תוכל להגדיר כאן את כל ההגדרות של IP סטטי.

מעבד מדיה דיגיטלית - DMR כדי לקבל קובצי מולטימדיה מסמארטפונים או מטאבלטים, הגדר את ה-DMR ל"מופעל".

Wi-Fi Miracast למידע נוסף על Miracast ו-Wi-Fi Miracast למידע נוסף על .™Wi-Fi Miracast

Wi-Fi Miracast חיבורי למידע נוסף על Mi-Fi Miracast לחץ על "רשימה" וחפש .™Wi-Fi Miracast

מסך חכם Fi-Wi למידע נוסף על מסר חכם Wi-Fi. לחץ על ב "רשימה" וחפש "יישום MyRemote, מסך חכם WiFi".

שם הטלוויזיה ברשת אם ברשת הביתית שלך יש יותר מטלוויזיה אחת, תוכל לשנות את השם של הטלוויזיה כאן.

### מחיקת זיכרון אינטרנט

בעזרת מחיקת זיכרון אינטרנט, תוכל למחוק את כל קובצי האינטרנט השמורים בטלוויזיה. באופן זה תמחק את הרישום של TV Smart Philips ואת הגדרת דירוג ההורים, את ההתחברויות ליישום חנות הווידיאו, את כל המועדפים ביישום TV Smart, את סימניות האינטרנט ואת ההיסטוריה. יישומי MHEG אינטראקטיביים יכולים גם הם לשמור בטלוויזיה שלך את מה שמכונה "עוגיות" (cookies(. גם קבצים אלו יימחקו.

### 2.7 חיבור מכשירים

מדריך קישרויות

חבר תמיד את המכשיר לטלוויזיה באמצעות החיבור בעל האיכות הגבוהה ביותר הזמין. כמו כן, השתמש בכבלים באיכות טובה כדי להבטיח העברה טובה של תמונה וצליל.

אם תזדקק לעזרה לחיבור מספר מכשירים לטלוויזיה, תוכל לעיין ב"מדריך הקישוריות של TV Philips". המדריך מציע מידע על אופן החיבור ועל סוג הכבלים שבהם יש להשתמש.

www.connectivityguide.philips.com-ב בקר

#### אנטנה

אם יש לך ממיר (דיגיטלי) או מקליט, חבר את כבלי האנטנה באופן שיעבירו את "האות מהאנטנה" דרך הממיר ו/או המקליט תחילה, לפני שייכנס לטלוויזיה. בדרך זו, האנטנה והממיר יכולים לשלוח למקליט ערוצים אפשריים נוספים להקלטה.

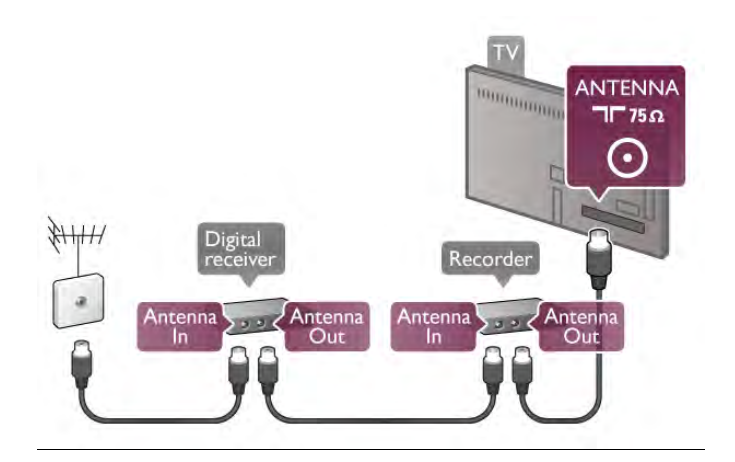

HDMI

### HDMI CEC

לכניסת HDMI יש איכות התמונה והשמע הטובה ביותר. כבל HDMI אחד משלב אותות וידיאו ושמע. השתמש בכבל HDMI לקבלת אותות טלוויזיה בהבחנה גבוהה (HD(. להעברת אותות באיכות מיטבית, השתמש בכבל HDMI במהירות גבוהה ואל תשתמש בכבל HDMI שאורכו יותר מ5- מ'.

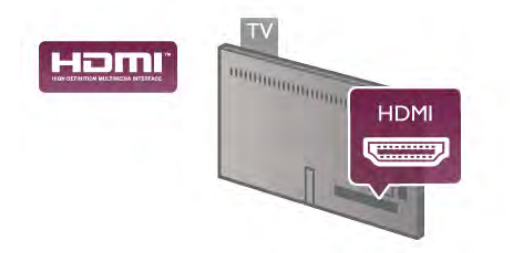

### EasyLink HDMI CEC

אם המכשירים שלך מחוברים באמצעות HDMI ויש להם EasyLink, באפשרותך להפעיל אותם באמצעות השלט הרחוק של הטלוויזיה. יש צורך להפעיל את HDMI EasyLink CEC בטלוויזיה ובמכשיר המחובר.

ב"עזרה", לחץ על\* "רשימה" וחפש "HDMI EasyLink CEC "לקבלת מידע נוסף על השימוש ב-EasyLink.

### HDMI-ל DVI

השתמש במתאם DVI ל-HDMI אם למכשיר שלך יש רק חיבור DVI. לקבלת קול, השתמש באחד מחיבורי ה-HDMI והוסף כבל אודיו R/L) מיני שקע 3.5 מ"מ) לכניסת האודיו HDMI/VGA שבגב מקלט הטלוויזיה.

### הגנה מפני העתקה

כבל DVI וכבל HDMI תומכים ב-HDCP) הגנה על תוכן דיגיטלי ברוחב פס גבוה). HDCP הוא אות הגנה מפני העתקה, המונע העתקת תוכן מתקליטור DVD או ray-Blu. נקרא גם DRM) ניהול זכויות דיגיטלי).

### HDMI ARC

כל חיבורי ה-HDMI בטלוויזיה כוללים ARC HDMI) ערוץ אודיו חוזר).

אם המכשיר, בדרך כלל מערכת קולנוע ביתי (HTS(, מצויד גם הוא בחיבור ARC HDMI, חבר אותו לחיבור HDMI כלשהו במקלט טלוויזיה. אם יש לך חיבור ARC HDMI, אינך זקוק לכבל אודיו נוסף, שישלח את הקול של תמונת

הטלוויזיה לקולנוע הביתי. החיבור ARC HDMI משלב את שני האותות.

כדי לחבר את הקולנוע הביתי, תוכל להשתמש בכל חיבור HDMI שהוא בטלוויזיה, אך ARC זמין רק למכשיר/חיבור אחד בכל פעם.

אם אתה מעדיף לבטל את ה-ARC בחיבורי ה-HDMI, לחץ על **ח** ובחר **≴** "התקנה" ולחץ על OK. בחר "הגדרות טלוויזיה" > "קול" > "מתקדם" > "ARC HDMI".

### Y Pb Pr

קומפוננט וידיאו YPbPr הוא חיבור באיכות גבוהה. חיבור YPbPr יכול לשמש לאותות טלוויזיה באבחנה גבוהה (HD(. לצד אותות Pb ,Y ו-Pr, הוסף אותות שמע לצד ימין ולצד שמאל, לקבלת קול.

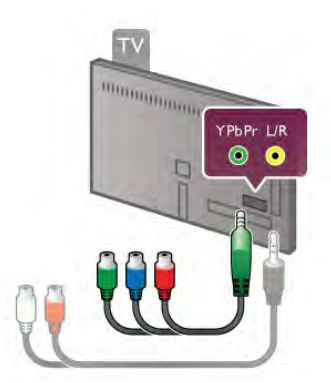

לחיבור המכשיר שלך, השתמש בכבל מתאם YPbPr שסופק. בעת החיבור, התאם את הצבעים של המחבר YpbPr) ירוק, כחול, אדום) לפינים של הכבל.

אם אין קול במכשיר שלך, השתמש בחבק אודיו R/L לכבל (לא מסופק) של מתאם עם מיני שקע (3.5 מ"מ).

### **SCART**

SCART הוא חיבור באיכות טובה. ניתן להשתמש בחיבור SCART לצורך אותות וידיאו CVBS ו-RGB, אך לא ניתן להשתמש בו עם אותות טלוויזיה באבחנה גבוהה (HD(. חיבור SCART משלב אותות וידיאו ואודיו.

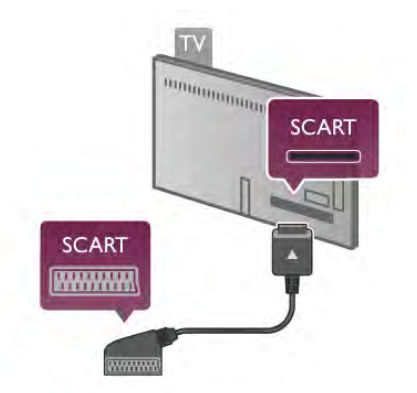

לחיבור המכשיר שלך, השתמש בכבל מתאם SCART שסופק.

יציאת אודיו - אופטית

יציאת אודיו - אופטית היא חיבור קול באיכות גבוהה. חיבור אופטי זה יכול לשאת 5.1 ערוצי שמע. אם מכשיר השמע שלך, בדרך כלל מערכת קולנוע ביתי (HTS(, מצויד גם הוא בחיבור ARC HDMI, תוכל לחבר את כבל הקול לחיבור "כנסית אודיו - אופטית" שבקולנוע הביתי. כבל אודיו זה ישלח את קול הטלוויזיה אל הקולנוע הביתי.

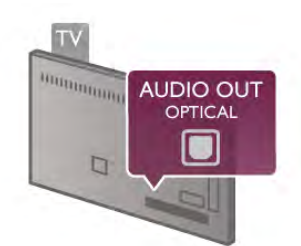

תוכל להגדיר את הסוג של אות יציאת האודיו כדי שיתאים ליכולות השמע של מערכת הקולנוע הביתי שלך. ב"עזרה", לחץ על " "רשימה" וחפש "הגדרות יציאת אודיו" לקבלת מידע נוסף.

אם הקול אינו תואם לווידיאו שבמסך, תוכל לכוונן את השמע לפי סנכרון הווידיאו. ב"עזרה", לחץ על\* "רשימה" וחפש "השכרת סרטים" לקבלת מידע נוסף.

### EasyLink HDMI CEC

### **EasyLink**

באמצעות EasyLink, תוכל לתפעל מכשיר מחובר דרך השלט הרחוק של הטלוויזיה. EasyLink משתמש בממשק HDMI CEC \*כדי לתקשר עם המכשירים המחוברים. המכשירים חייבים לתמוך ב-CEC HDMI ועליהם להיות מחוברים בחיבור HDMI.

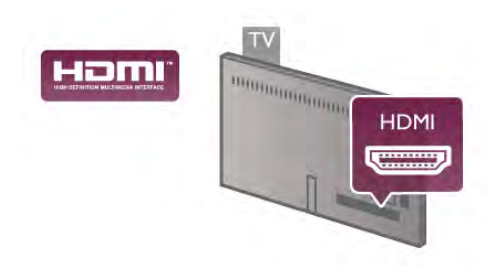

### התקנת EasyLink

הטלוויזיה מסופקת עם EasyLink מופעל. ודא שכל הגדרות ה-CEC HDMI מוגדרות כראוי במכשירי EasyLink מחוברים. ייתכן ש-EasyLink לא יעבוד עם מכשירים ממותגים אחרים.

### CEC HDMI במותגים אחרים

פונקצית ה-CEC HDMI מכונה בשמות שונים במותגים שונים. להלן מספר דוגמאות: Bravia ,Link Aquos ,Anynet כל לא .Viera Link-ו Theatre Sync, Kuro Link, Simplink המותגים תואמים במלואם ל-EasyLink.

שמות מותגי ה-CEC HDMI שבדוגמה הם קניינם של בעליהם בהתאמה.

### הפעלת מכשירים

כדי להפעיל מכשיר המחובר ל-HDMI ולהתקין באמצעות EasyLink, בחר את המכשיר - או את הפעילות שלו - מרשימת החיבורים של הטלוויזיה. לחץ על SOURCE c, בחר מכשיר המחובר לחיבור HDMI ולחץ על OK.

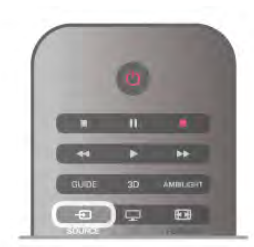

לאחר בחירת המכשיר, השלט הרחוק של הטלוויזיה יכול  $H$ לשלוט בו. יחד עם זאת, מקשים כגון Htcl (fome ) ו-OPTIONS וכן כמה מקשים אחרים האופייניים לטלוויזיה, כגון Ambilight, לא ישותפו עם המכשיר. אם המקש הנדרש אינו נמצא בשלט הרחוק של הטלוויזיה, תוכל לבחור אותו מהתפריט "אפשרויות". לחץ על fit

OPTIONS ובחר <sup>1</sup>∎ "שלטים" בשרות התפריטים. בחר את המקש הנדרש ולחץ על OK.

ייתכן שכמה מכשירים ספציפיים מאוד למכשיר לא יהיו זמינים בתפריט "שלטים".

### הגדרות EasyLink

הטלוויזיה מסופקת עם הגדרות EasyLink מופעלות. תוכל לנתק את הגדרת ה-EasyLink באופן עצמאי.

### **EasyLink**

לניתוק EasyLink לחלוטין, לחץ על **↑** ובחר **な "**התקנה" ולחץ על OK. בחר "הגדרות טלוויזיה" > "הגדרות כלליות" > "< "EasyLink EasyLink"". בחר "ניתוק" ולחץ על OK.

שלט רחוק EasyLink

אם תרצה שהמכשירים יתקשרו זה עם זה, אך אינך רוצה להפעיל אותם באמצעות השלט הרחוק של הטלוויזיה, תוכל לנתק בנפרד את השלט הרחוק EasyLink. בתפריט ההגדרות של EasyLink, בחר "שלט רחוק EasyLink" ואחר כך "ניתוק".

### Pixel Plus קישור

מכשירים אחדים, כגון נגן תקליטורים DVD או ray-Blu, עשויים להיות מצוידים בעיבוד איכות תמונה משל עצמם. כדי למנוע איכות תמונה גרועה כתוצאה מהתנגשות עם עיבוד איכות התמונה של הטלוויזיה, יש לנתק את עיבוד התמונה של מכשירים אלה. הטלוויזיה מסופקת עם קישור Plus Pixel מופעל ומנתקת את עיבוד איכות התמונה של מכשירים חדישים של פיליפס, המחוברים לטלוויזיה. כדי לנתק את הקישור Plus Pixel, גש לתפריט ההגדרות של EasyLink, בחר "קישור Pixel Plus" ואחר כך "ניתוק".

### הזזת כתוביות אוטומטית

אם אתה מקרין תקליטור DVD או ray-Blu בנגן תקליטורים של פיליפס התומך בכתוביות, הטלוויזיה יכולה להזיז את הכתוביות כלפי מעלה. כך תוכל לראות את הכתוביות ללא קשר לפורמט התמונה שתבחר. הטלוויזיה מסופקת כאשר האפשרות "הזזת כתוביות אוטומטית" מופעלת. כדי לנתק "הזזת כתוביות אוטומטית", גש לתפריט ההגדרות של EasyLink, בחר "הזזת כתוביות אוטומטית" ואחר כך "ניתוק".

### ממשק משותף - CAM

### +CI

מקלט טלוויזיה זה מוכן ל"גישה מותנית CI+".

בעזרת CI,+ תוכל לצפות בתוכניות HD מיוחדות, כגון סרטים וספורט, המוצעות על ידי תחנות טלוויזיה באזורך, המשדרות בשיטה דיגיטלית. תוכניות אלו מעורבלות על ידי תחנת השידור ומפוענחות באמצעות רכיב CI+ ששולם מראש.

תחנות טלוויזיה המשדרות בשיטה דיגיטלית מספקות רכיב CI+ זה (רכיב גישה מותנית - CAM (כאשר אתה נרשם כמנוי לתוכניות המיוחדות שלהן. תוכניות אלו כוללות רמה גבוהה של הגנה מפני העתקה.

למידע נוסף על תנאים ותניות, פנה לתחנת שידורי טלוויזיה דיגיטליים.

- ב"עזרה", לחץ על <sub>"</sub> "רשימה" וחפש "ממשק משותף CAM "לקבלת מידע נוסף על אופן חיבור ה-CAM.

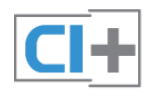

#### **CAM**

הכנסת רכיב CAM כבה את הטלוויזיה לפני שתכניס את ה-CAM. לשיטת ההכנסה הנכונה, הסתכל על ה-CAM. הכנסה לא נכונה עלולה לגרום נזק ל-CAM ולטלוויזיה.

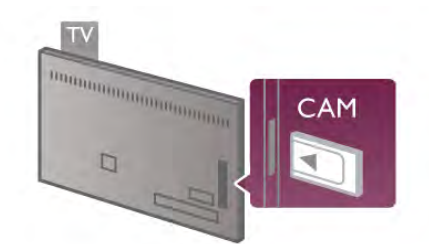

להכנסת כרטיס \*CAM, השתמש בחריץ לממשק המשותף, הנמצא במקלט הטלוויזיה. הכנס בעדינות את ה-CAM עד כמה שניתן והשאר אותו באופן קבוע בחריץ. ייתכן שיעברו כמה דקות עד שה-CAM יופעל. הוצאת ה-CAM תנטרל את שירות השידור בטלוויזיה.

\* החריץ לממשק המשותף מקבל כרטיס מחשב (PCMCIA( שבו אתה מכניס כרטיס חכם. תחנת השידור אמורה לספק את שני הכרטיסים.

אם הוכנס CAM ודמי המנוי שולמו, (שיטות החיבור עשויות להיות שונות), תוכל לצפות בשידורי הטלוויזיה. ה-CAM שהוכנס הוא בלעדי למקלט הטלוויזיה שלך.

### הגדרות CAM

כדי להגדיר סיסמאות א קודי PIN לשידורי טלוויזיה עם CAM, לחץ על **↑ ו**בחר **な "**התקנה" ולחץ על OK. בחר "הגדרות ערוץ" > "ממשק משותף". בחר את שידור הטלוויזיה עם CAM ולחץ על OK.

### ממיר STB

השתמש בשני כבלי אנטנה כדי לחבר את האנטנה לממיר (מקלט דיגיטלי) ולטלוויזיה.

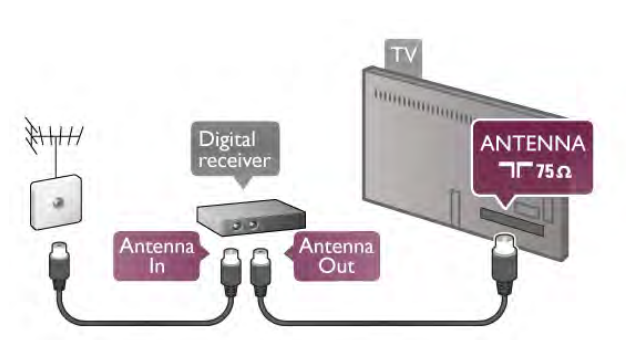

לצד מחברי האנטנה, הוסף כבל HDMI כדי לחבר את הממיר לטלוויזיה. לחלופין, תוכל להשתמש בכבל SCART - אם לממיר אין חיבור HDMI.

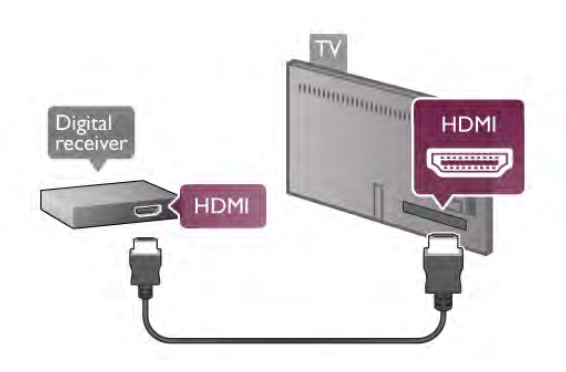

טיימר כיבוי

אם אתה משתמש בשלט הרחוק של הממיר, כבה את הטיימר האוטומטי. עשה זאת כדי למנוע כיבוי אוטומטי של הטלוויזיה, אם עברו 4 שעות מבלי שלחצת על מקש כלשהו של השלט הרחוק של הטלוויזיה.

כדי לכבות את טיימר הכיבוי, לחץ על **ח** ובחר ぬ "התקנה" ולחץ על OK. בחר "הגדרות טלוויזיה" > "הגדרות כלליות" > "טיימר כיבוי" והעבר את סרגל המחוון ל.0-

### מקלט לשידורי לוויין

חבר את כבל צלחת הלוויין למקלט שידורי הלוויין.

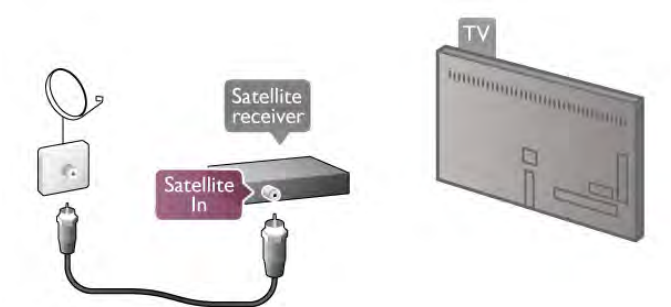

לצד חיבור האנטנה, הוסף כבל HDMI כדי לחבר את המכשיר לטלוויזיה. לחלופין, תוכל להשתמש בכבל SCART - אם למכשיר אין חיבור HDMI.

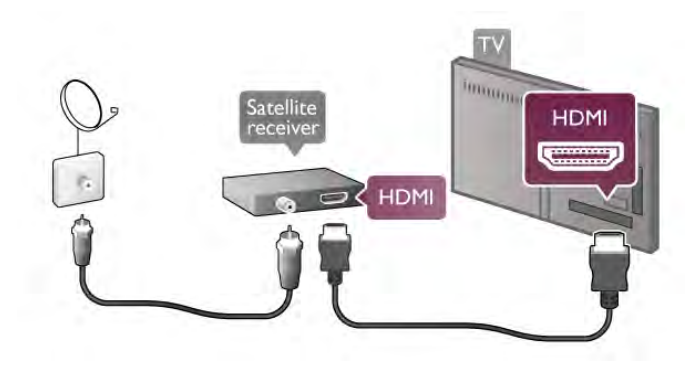

טיימר כיבוי

אם אתה משתמש רק בשלט הרחוק של מקלט שידורי הלוויין, בטל את פעולת הטיימר. עשה זאת כדי למנוע כיבוי אוטומטי של הטלוויזיה, אם עברו 4 שעות מבלי שלחצת על מקש כלשהו של השלט הרחוק של הטלוויזיה.

לביטול פעולתו. לחץ על **ח** ובחר **な** "התקנה" ולחץ על .OK

בחר "הגדרות טלוויזיה" > "הגדרות כלליות" > "טיימר כיבוי" והעבר את סרגל המחוון ל.0-

### מערכת קולנוע ביתי (HTS(

### חיבור

השתמש בכבל HDMI כדי לחבר מערכת קולנוע ביתי (HTS( לטלוויזיה. תוכל לחבר Soundbar של פיליפס או קולנוע ביתי עם נגן תקליטורים מובנה.

לחלופין, תוכל להשתמש בכבל SCART - אם למכשיר אין חיבור HDMI.

#### HDMI ARC

אם מערכת הקולנוע הביתי שלך מצוידת בחיבור HDMI ARC, תוכל להתחבר לכל חיבור HDMI של מקלט הטלוויזיה. כל חיבורי ה-HDMI של מקלט הטלוויזיה יכולים לספק אות ערוץ אודיו חוזר (ARC(. אך ברגע שחיברת את הקולנוע הביתי, הטלוויזיה תשלח אות ARC לחיבור HDMI זה.

אם יש לך ARC HDMI, לא תצטרך לחבר כבל אודיו נוסף. החיבור ARC HDMI משלב את שני האותות.

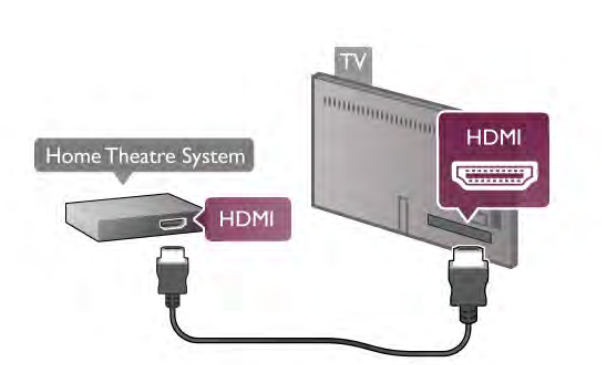

אם אין חיבור ARC HDMI במערכת הקולנוע הביתי, הוסף כבל אודיו אופטי כדי לשלוח את הקול של תמונת הטלוויזיה למערכת הקולנוע הביתי.

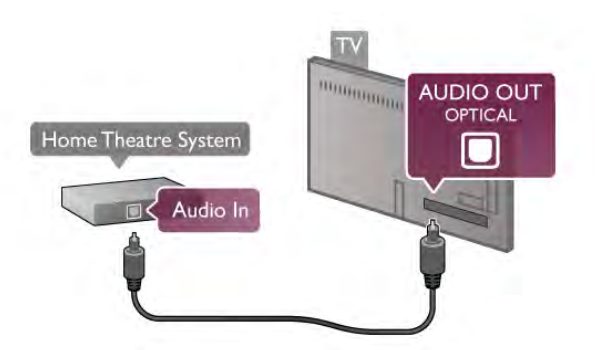

סנכרון אודיו – וידיאו

אם הקול אינו תואם לסרט המוצג במסך, תוכל להגדיר השהייה במרבית מערכות הקולנוע הביתיות DVD, כדי שתהיה התאמה בין הצליל לווידיאו. אחרת תובחן אי-התאמה בקטעים שבהם אנשים מדברים - הם יסיימו את המשפט לפני שהשפתיים שלהם מפסיקות לזוז או להפך.

"ב"עזרה", לחץ על <u>המשל</u> וחפש "השכרת סרטים" לקבלת מידע נוסף.

#### הגדרות יציאת אודיו

#### השהיית יציאת אודיו

כאשר מערכת קולנוע ביתי (HTS (מחוברת לטלוויזיה, יש לסנכרן את התמונה בטלוויזיה ואת הצליל ממערכת הקולנוע הביתי. אחרת תובחן אי-התאמה בקטעים שבהם אנשים מדברים - הם יסיימו את המשפט לפני שהשפתיים שלהם מפסיקות לזוז או להפך.

סנכרון אוטומטי - אודיו לווידיאו במערכות קולנוע ביתי חדישות של פיליפס, סנכרון האודיו לווידיאו מבוצע אוטומטית והוא תמיד נכון.

#### השהיית סנכרון אודיו

במערכות קולנוע ביתי אחדות, ייתכן שכדי לסנכרן את האודיו לווידיאו, תצטרך לכוונן את ההשהיה של סנכרון האודיו. במערכת הקולנוע הביתי, הגדל את ערך ההשהיה עד שתהיה התאמה בין התמונה לבין הקול. ייתכן שיידרש ערך השהיה של 180 מילי-שניות. קרא את המדריך למשתמש של מערכת הקולנוע הביתי. לאחר קביעת ערך השהיה בקולנוע הביתי, תצטרך לבטל את השהיית יציאת האודיו בטלוויזיה.

ביטול השהיית יציאת האודיו . . . 1 - לחץ על **ח ו**בחר **⊗** "התקנה" ולחץ על OK. 2 - בחר "הגדרות טלוויזיה" > "קול" > "מתקדם" > "השהיית יציאת אודיו". 3 - בחר "ניתוק" ולחץ על OK. 4 - כדי לסגור את התפריט, לחץ על <del>פ</del>, כמה פעמים אם צריך.

#### פיצוי יציאת אודיו

אם אינך יכול להגדיר השהיה במערכת הקולנוע הביתי, תוכל להגדיר את הטלוויזיה לסנכרון הקול. תוכל להגדיר פיצוי, שיפצה על הזמן הדרוש למערכת הקולנוע הביתי לעבד את הקול של תמונת הטלוויזיה. תוכל להגדיר ערכים בשלבים של 5 מילי-שניות. ההגדרה המקסימלית היא -60 מילי-שניות. יש צורך להפעיל את השהיית יציאת האודיו.

סנכרון הקול בטלוויזיה . . .

. לחץ על **ח ו**בחר **な** "התקנה" ולחץ על OK. 2 - בחר "הגדרות טלוויזיה" > "קול" > "מתקדם" > "פיצוי יציאת אודיו".

3 - השתמש בסרגל המחוון כדי להגדיר את פיצוי הקול ולחץ על OK.

4 - כדי לסגור את התפריט, לחץ על כב, כמה פעמים אם צריך.

#### פורמט יציאת אודיו

אם יש לך מערכת קולנוע ביתי עם יכולות עיבוד קול רב-ערוצי, כגון DTS ,Digital Dolby ®או דומה, הגדר את פורמט יציאת האודיו ל"רב-ערוצי". באמצעות "רב-ערוצי", הטלוויזיה תוכל לשלוח אות קולי דחוס רב-ערוצי למערכת הקולנוע הביתי, מערוץ טלוויזיה או מנגן מחבור. אם יש לך מערכת קולנוע ביתי ללא עיבוד קול רב-ערוצי, בחר "סטריאו".

הגדרת הפורמט של יציאת אודיו . . . .ok - לחץ על **ז€** ובחר **ک** "התקנה" ולחץ על OK. 2 - בחר "הגדרות טלוויזיה" > "קול" > "מתקדם" > "פורמט יציאת אודיו". 3 - בחר "רב-ערוצי" או "סטריאו".

4 - כדי לסגור את התפריט, לחץ על <del>פ</del>, כמה פעמים אם צריך.

#### איזון יציאת אודיו

השתמש בהגדרה של השוואת יציאת אודיו כדי להשוות את העוצמה (חוזק) של הטלוויזיה לזו של מערכת הקולנוע הביתי, כשאתה עובר ביניהם. הבדלי עוצמה יכולים לנבוע מהבדלי עיבוד הקול.

קיזוז ההבדל בעוצמה . . . . לחץ על **ח ו**בחר ל "התקנה" ולחץ על OK. 2 - בחר "הגדרות טלוויזיה" > "קול" > "מתקדם" > "איזון יציאת אודיו". 3 - אם ההבדל בעוצמה גדול, בחר "עוד". אם ההבדל בעוצמה קטן, בחר "פחות". 4 - כדי לסגור את התפריט, לחץ על פ, כמה פעמים אם צריך.

איזון יציאת האודיו משפיעה גם על יציאת אודיו - אופטית וגם על אותות קוליים ARC-HDMI.

#### איתור ופתירת בעיות

קול עם רעש חזק

אם אתה צופה בסרטון מכונן הבזק USB שהוכנס למערכת הקולנוע הביתי או ממחשב מחובר, הקול מהקולנוע הביתי עלול להישמע מעוות. רעש זה קורה כאשר קובץ השמע או הווידיאו כולל קול DTS אך מערכת הקולנוע הביתי אינה כוללת עיבוד קול DTS. תוכל לתקן זאת על ידי הגדרת פורמט יציאת האודיו של הטלוויזיה לסטריאו. עבור ל-"בית" > "התקנה" > "הגדרות טלוויזיה" > "קול" > "מתקדם" > "פורמט יציאת אודיו"

#### ללא קול

אם אינך יכול לשמוע את הקול מהטלוויזיה במערכת הקולנוע הביתי, בדוק את הבאים . . . • ודא שחיברת את כבל ה-HDMI לחיבור ARC HDMI של מערכת הקולנוע הביתי. כל חיבורי ה-HDMI בטלוויזיה הם חיבורים מסוג ARC HDMI. • בדוק אם הגדרת ה-ARC HDMI בטלוויזיה מופעלת. עבור

ל-"בית" > "התקנה" > "הגדרות טלוויזיה" > "קול" > "HDMI ARC" < "מתקדם"

### נגן תקליטורי ray-Blu

השתמש בכבל HDMI במהירות גבוהה כדי לחבר נגן תקליטורי ray-Blu למקלט הטלוויזיה.

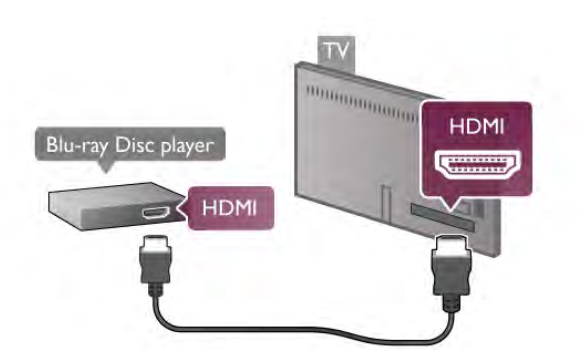

אם נגן תקליטורי ה-ray-Blu כולל CEC HDMI EasyLink, תוכל להפעיל את הנגן באמצעות השלט הרחוק של הטלוויזיה. ב"עזרה", לחץ על\* "רשימה" וחפש "HDMI EasyLink CEC "לקבלת מידע נוסף.

### נגן DVD

השתמש בכבל HDMI כדי לחבר את נגן ה-DVD לטלוויזיה. לחלופין, תוכל להשתמש בכבל SCART - אם למכשיר אין חיבור HDMI.

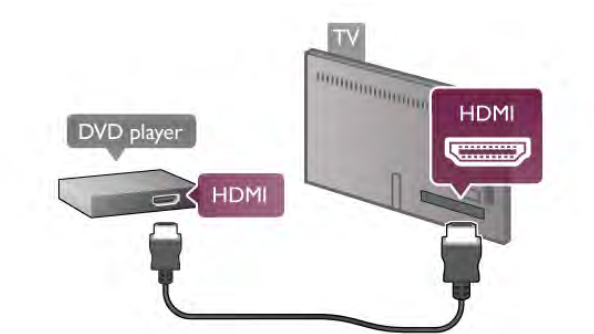

אם נגן ה-DVD מחובר באמצעות HDMI וכולל EasyLink CEC HDMI, תוכל להפעיל את הנגן באמצעות השלט הרחוק של הטלוויזיה. ב"עזרה", לחץ על\* "רשימה" וחפש "HDMI EasyLink

CEC "לקבלת מידע נוסף.

### קונסולת משחק

#### **HDMI**

תוכל חבר קונסולת משחק לטלוויזיה. תוכל להשתמש בחיבור YpbPr ,HDMI או SCART.

לקבלת איכות מיטבית, השתמש בכבל HDMI במהירות גבוהה כדי לחבר את קונסולת המשחק לטלוויזיה.

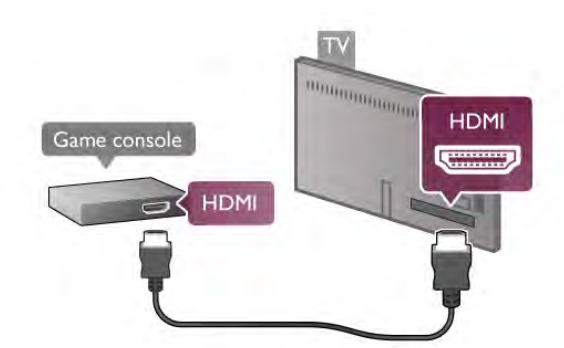

אם קונסולת המשחק מחוברת באמצעות HDMI וכוללת EasyLink HDMI CEC, תוכל להפעיל את הנגן באמצעות השלט הרחוק של הטלוויזיה.

אודיו וידיאו Scart / LR

תוכל חבר קונסולת משחק לטלוויזיה. אם בקונסולת המשחק יש רק יציאת וידיאו (CVBS (ושמע R/L, השתמש במתאם SCART לווידיאו אודיו R/L כדי להתחבר לכניסת SCART.

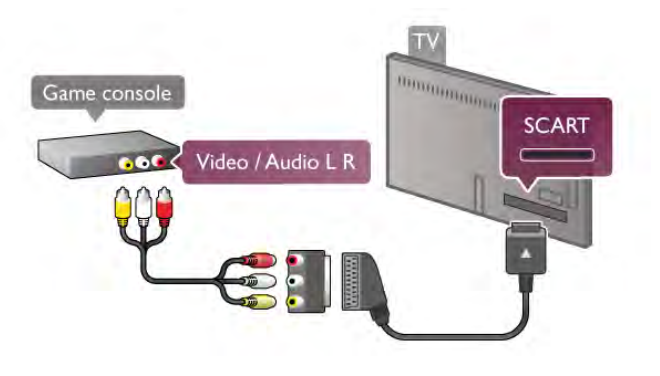

### כונן קשיח USB

### למה תזדקק

אם תחבר כונן קשיח USB, תוכל להשהות או להקליט שידור טלוויזיה. שידור הטלוויזיה חייב להיות שידור דיגיטלי (DVB או דומה).

### השהיה

כדי להשהות שידור, תזדקק לכונן קשיח תואם 2.0 USB, בעל שטח מינימלי פנוי של 32 גיגה-בייט.

### הקלטה

כדי להשהות או להקליט שידור, תזדקק לכונן קשיח בעל שטח מינימלי פנוי של 250 גיגה-בייט.

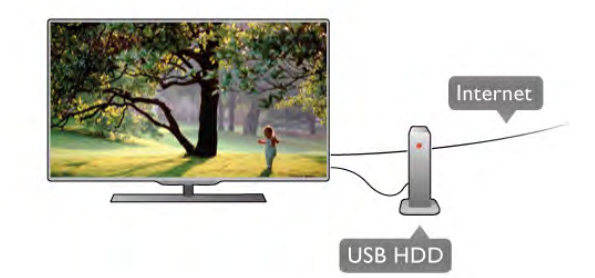

### מדריך הטלוויזיה

לפני שתחליט לרכוש כונן קשיח USB לצורך הקלטה, תוכל לבדוק אם אתה יכול להקליט ערוצי טלוויזיה דיגיטליים במדינתך.

לחץ על "מדריך" בשלט הרחוק. אם קיים לחצן הקלטה בעמוד מדריך הטלוויזיה, תוכל להקליט תוכניות מערוצי טלוויזיה דיגיטליים.

ב"עזרה", לחץ על\* "רשימה" וחפש "כונן קשיח USB, התקנה" כדי להתקין כונן קשיח USB במקלט טלוויזיה זה.

### התקנה

לפני שתוכל להשהות או להקליט שידורים, עליך לחבר ולפרמט כונן קשיח USB. אם תרצה להקליט שידור עם נתוני מדריך טלוויזיה מהאינטרנט, החיבור לאינטרנט חייב להיות מותקן בטלוויזיה שלך לפני שתתקין את הכונן הקשיח USB.

1 - חבר את הכונן הקשיח USB לאחד מחיבורי ה-USB שבמקלט הטלוויזיה. בזמן הפרמוט, אל תחבר התקן USB נוסף ליציאות ה-USB האחרות של הטלוויזיה.

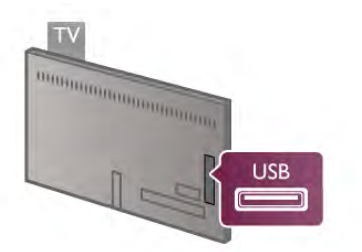

2 - הפעל את הכונן הקשיח USB ואת הטלוויזיה.

3 - כאשר הטלוויזיה מכוונת לערוץ טלוויזיה דיגיטלי, לחץ על p) השהיה). הניסיון להשהות יגרום להתחלת הפרמוט. הפרמוט מוחק את כל הקבצים שהיו בכונן הקשיח USB המחובר.

פעל על פי ההוראות שעל המסך.

לאחר פרמוט הכונן הקשיח, השאר אותו מחובר לצמיתות.

### אזהרה

הכונן הקשיח USB מפורמט באופן בלעדי לטלוויזיה זאת; לא תוכל להשתמש בהקלטות השמורות בו בטלוויזיה אחרת או במחשב אחר. אל תשתמש ביישום מחשב כלשהו, כדי להעתיק או לשנות קבצים מוקלטים בכונן הקשיח USB. הדבר ישחית את ההקלטות. כאשר תפרמט כונן קשיח USB נוסף, תאבד את התוכן של הכונן הקודם. תצטרך לפרמט מחדש את כונן הקשיח USB, המחובר לטלוויזיה שלך, אם תרצה להשתמש בו עם מחשב אחר.

השהיית Pause TV" ב"עזרה", לחץ על " טלוויזיה)" או "הקלטה" להשהיה או להקלטה של ערוצי טלוויזיה.

### מקלדת או עכבר USB

### מקלדת USB

חבר מקלדת USB) מסוג HID-USB (כדי הזין טקסט בטלוויזיה שלך.

תוכל חבר לטלוויזיה מקלדת ועכבר. לצורך החיבור, השתמש באחד מחיבורי ה-USB של הטלוויזיה.

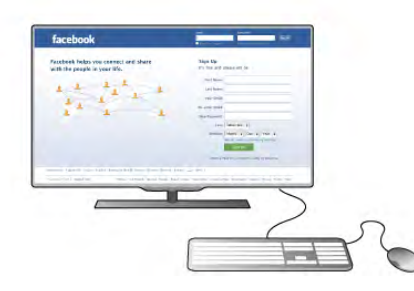

### התקנת המקלדת

כדי להתקין מקלדת USB, הפעל את הטלוויזיה וחבר את מקלדת ה-USB לאחד מחיבורי ה-USB שבמקלט הטלוויזיה. לאחר שהמקלט איתור את המקלדת בפעם הראשונה, תוכל לבחור את פריסת מקשי המקלדת שלך ולבדוק את בחירתך. אם בחרת פריסת מקשים קירילית או יוונית כפריסה הראשונית, תוכל לבחור פריסת מקשים לטינית כפריסה המשנית.

כדי לשנות לאחר מכן את הגדרת הפריסה, לחץ על h ובחר <del>⊈</del> "התקנה" ולחץ על OK.

בחר "הגדרות טלוויזיה" > "הגדרות כלליות" > "מקלדת ועכבר USB" < "הגדרות מקלדת" ולחץ על OK.

מקשים לשינוי שם הערוץ

- Enter  $\leftarrow$  = OK -
- מחיקת התו שלפני הסמן = Backspace  $\leftarrow$  -
	- מקשי חצים = ניווט בשדה הטקסט

- כדי לעבור בין פריסות מקשי המקלדת: אם הוגדרה פריסת מקשים משנית, לחץ על המקשים Shift + Alt בעת ובעונה אחת.

מקשים ליישומי Apps TV Smart ולדפי אינטרנט

- $\overline{S} = \overline{S}$ הבא / הקודם = Shift Tab-1 Tab -
	- Home = גלול לתחילת העמוד
		- End = גלול לסוף העמוד
- Up Page = קפוץ עמוד אחד מעלה
- Down Page = קפוץ עמוד אחד מטה
	- $-$  +  $=$  הגדלה בשלב אחד  $=$  +  $=$ - - = הקטנה בשלב אחד
		- \* = התאם לרוחב
		-

ב"עזרה", לחץ על\* "רשימה" וחפש "עכבר USB", כדי לחבר עכבר USB.

### עכבר USB

חיבור

תוכל לחבר עכבר USB) מסוג HID-USB (כדי לנווט בדפי האינטרנט. בדף אינטרנט, תוכל לבחור קישורים וללחוץ עליהם ביתר קלות.

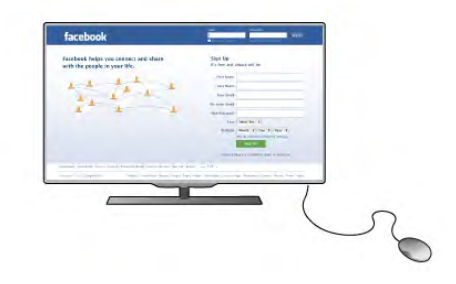

#### חיבור העכבר

הפעל את הטלוויזיה וחבר עכבר USB לאחד מחיבורי ה-USB שבמקלט הטלוויזיה. תוכל לחבר את עכבר ה-USB גם מקלדת USB מחוברת.

לחיצות עכבר

- לחיצה שמאלית = OK
- $B$ ack  $=$  לחיצה ימנית = כ

תוכל להשתמש בגלגל העכבר כדי לגלול עמודים מעלה או מטה.

ב"עזרה", לחץ על " "רשימה" וחפש "מקלדת USB", כדי לחבר מקלדת USB.

### מהירות

תוכל לשנות את מהירות העכבר, כלומר את מהירות תנועת העכבר על המסך.

כוונן המהירות . . .

.1 - לחץ על **ח**€, בחר **な** "התקנה" ולחץ על OK.

- 2 בחר "הגדרות טלוויזיה" ולחץ על OK. 3 - בחר "הגדרות כלליות" > "מהירות מצביע ועכבר" ולחץ
	- על OK.

4 - לחץ על החצים u) מעלה) או v) מטה) כדי להגביר או להקטין את המהירות.

5 - לחץ על החץ x) ימינה) כדי לבדוק את המהירות שהגדרת.

6 - לחץ על החץ w) שמאלה) כדי לחזור להגדרה. אפשר לחזור ולשנות את ההגדרה.

7 - לחץ על OK כדי לשמור את ההגדרה ולסגור.

8 - כדי לסגור את התפריט, לחץ על כב, כמה פעמים אם צריך.

### כונן הבזק USB

תוכל להציג תמונות או להקרין סרטים ולהשמיע מוזיקה מכונן הבזק מסוג USB.

כאשר הטלוויזיה מופעלת, הכנס כונן הבזק USB לחיבור ה-USB שבמקלט הטלוויזיה.

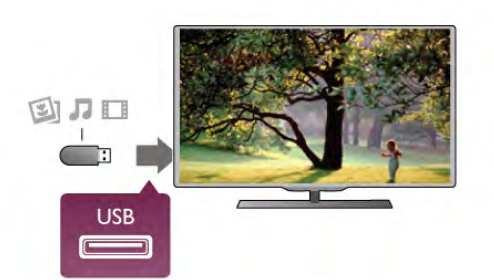

הטלוויזיה מאתרת את כונן ההבזק ופותחת רשימה המציגה את תוכנו.

אם רשימת התוכן אינה מופיעה באופן אוטומטי, לחץ על OK על OK כחר USB נלחץ על OK

כדי להפסיק את הצפייה בתוכן שבכונן ההבזק USB, לחץ על TV ⊏ או בחר פעילות אחרת. כדי לנתק את כונן ההבזק USB, תוכל למשוך אותו החוצה בכל עת.

ב"עזרה", לחץ על " "רשימה" וחפש "סרטים, תמונות ומוזיקה", כדי לצפות בתוכן של כונן הבזק USB או להאזין לתוכנו.

### מצלמה

כדי לצפות בתמונות שנשמרו במצלמה הדיגיטלית שלך, תוכל לחבר את המצלמה ישירות לטלוויזיה.

לצורך החיבור, השתמש באחד מחיבורי ה-USB שבטלוויזיה. לאחר שחיברת את המצלמה, הפעל אותה.

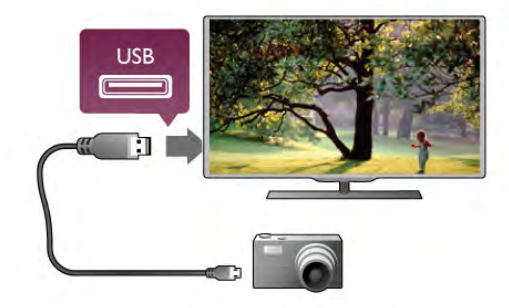

אם רשימת התוכן אינה מופיעה באופן אוטומטי, לחץ על OK **ו- ב**חר USB נלחץ על OK. ייתכן שיהיה צורך להגדיר את המצלמה להעביר את תוכנה באמצעות PTP) פרוטוקול העברת תמונות). עיין במדריך למשתמש של המצלמה הדיגיטלית.

ב"עזרה", לחץ על\* "רשימה" וחפש "סרטים, תמונות ומוזיקה" לקבלת מידע נוסף על הצגת תמונות.

### מחשב

תוכל לחבר את המחשב שלך לטלוויזיה ולהשתמש בטלוויזיה בתור מסך מחשב.

באמצעות HDMI השתמש בכבל HDMI כדי לחבר את המחשב לטלוויזיה.

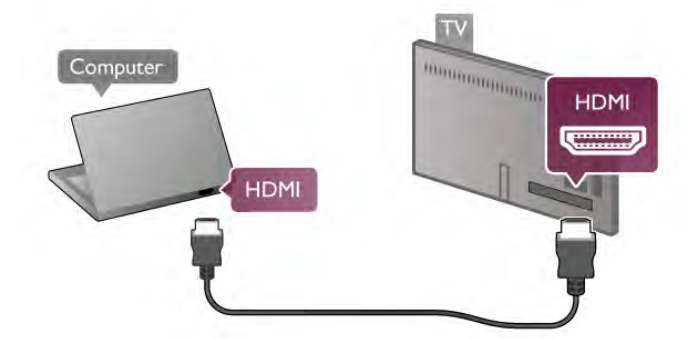

### מצלמת וידיאו

תוכל להשתמש בחיבור YpbPr ,HDMI או SCART כדי לחבר את מצלמת הווידיאו שלך. אם במצלמת הווידיאו שלך יש רק יציאת וידיאו (CVBS (ואודיו R/L, השתמש במתאם SCART לווידיאו – אודיו R/L כדי לחבר את החיבור SCART.

לקבלת איכות מיטבית, השתמש בכבל HDMI כדי לחבר את מצלמת הווידיאו לטלוויזיה.

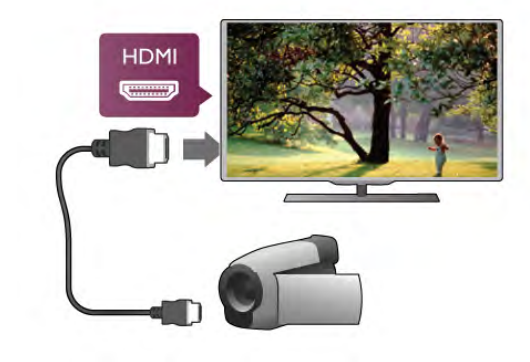

או השתמש במתאם SCART כדי לחבר את מצלמת הווידיאו לטלוויזיה.

באמצעות DVI ל-HDMI לחלופין, תוכל להשתמש במתאם DVI ל-HDMI כדי לחבר שבגב L/R AUDIO IN L/R אודיו ובכבל HDMI-ל המחשב את מקלט הטלוויזיה.

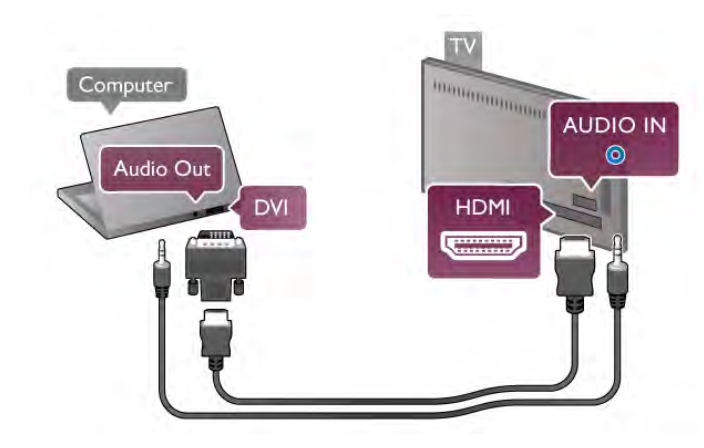

הגדרה אידיאלית של הצג

אם נוסף מחשב בתור מכשיר מסוג "מחשב" לתפריט המקור (רשימת החיבורים), הטלוויזיה תוגדר אוטומטית לפי הגדרת ה"מחשב" האידיאלית.

אם אתה משתמש במחשב כדי לצפות בסרטים או כדי לשחק משחקים, ייתכן שתרצה להחזיר את הטלוויזיה להגדרה האידיאלית לצפייה בטלוויזיה או למחשקים.

הגדרה ידנית של הטלוויזיה להגדרות האידיאליות . . . 1 - לחץ על **ח**, בחר **לֵּ** "התקנה" ולחץ על OK. 2 - בחר "הגדרות טלוויזיה" > "תמונה" > "משחק או מחשב" ולחץ על OK. 3 - בחר "משחק" (לצורך משחקי מחשב) ובחר "ניתוק"

(לצורך צפייה בסרט) ולחץ על OK. 4 - כדי לסגור את התפריט, לחץ על כ*ב*, כמה פעמים אם צריך. זכור לשנות את הגדרות "משחק או מחשב" חזרה להגדרת "מחשב", כשאתה מספיק לשחק במשחק.

פורמט תמונה - ללא שינוי קנה מידה בנוסף, תוכל להגדיר את פורמט התמונה שיהיה ללא שינוי קנה מידה - מצב תצוגה של פיקסל לפיקסל למקצוענים (ייתכנו פסים שחורים).

1 - לחץ על Mt OPTIONS ובחר fit "אפשרויות" בשורת התפריטים. 2 - בחר "פורמט תמונה" > "ללא שינוי קנה מידה" ולחץ על

.OK

"ב"עזרה", לחץ על <sub>"</sub> "רשימה" וחפש "רזולוציות תצוגה לקבלת סקירה כללית של רזולוציות נתמכות במחשב.

### אוזניות

תוכל לחבר ערכת אוזניות לחיבור **ה)** שבמקלט הטלוויזיה. החיבור הוא מיני שקע 3.5 מ"מ. תוכל לכוונן את עוצמת האוזניות בנפרד.

כוונו עוצמת הקול .

1 - לחץ על Ht OPTIONS ובחר ∰ "תמונה וקול" בשורת התפריטים.

2 - לחץ על v) מטה) ובחר "עוצמת אוזניות" ולחץ על OK. 3 - לחץ על u) מעלה) או v) מטה) כדי לכוונן את העוצמה. 4 - כדי לסגור את התפריט, לחץ על פ, כמה פעמים אם צריך.

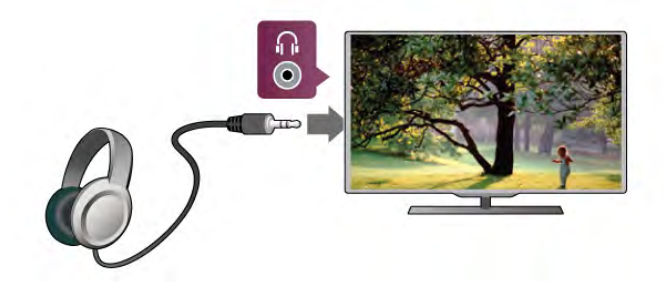

### 2.8 תפריט התקנה

### הגדרות תמונה מהירות

בעזרת הגדרות תמונה מהירות, תוכל להגדיר בכמה שלבים קלים את ההעדפות הבסיסיות שלך לגבי תמונות. ההגדרות שתבצע שמורות תחת "סגנון תמונות" - "אישי". תוכל לחזור להעדפת התמונות שלך, אם הגדרות מסוימות שונו. תוכל להגדיר באופן פרטני הגדרת תמונות מועדפת לכל פעילות בטלוויזיה או במכשיר מחובר.

כדי לחזור להגדרת התמונות המועדפת שלך, תוך כדי צפייה בערוץ טלוויזיה, לחץ על WI OPTIONS , בחר ק "תמונה וקול" בשורת התפריטים, בחר "סגנון תמונה" ובחר "אישי".

הגדרת תמונה מהירה . . . 1 - לחץ על **ח**, בחר פעילות או מכשיר מחובר (או את החיבור שלו) ולחץ על OK. .2 - לחץ שוב על **ח€** ובחר **な** "התקנה" לחץ על OK. 3 - בחר "הגדרות תמונה מהירות" ולחץ על OK. עבור על כל השלבים וסיים. הפעילות או החיבור יהיו לפי ההעדפות האישיות שלך.

ב"עזרה", לחץ על\* "רשימה" וחפש "סגנון תמונה", לקבלת מידע נוסף.

### הגדרות טלוויזיה

בתפריט "הגדרות טלוויזיה" תוכל להגדיר את כל ההגדרות של "תמונה", "תלת-ממד", "קול" ו-Ambilight. הסעיף "הגדרות כלליות" בתפריט כולל אוסף של הגדרות, כגון "שפת התפריט", "טיימר שינה", "כיבוי טיימר", "גישה אוניברסלית" ועוד. ב"עזרה", לחץ על\* "רשימה" וחפש את הנושא הרצוי או את ההגדרה הרצויה.

### חפש ערוצים

ב"עזרה", לחץ על <sub>"</sub> "רשימה" וחפש "ערוץ, עדכון" או "ערוצים, התקנה מחדש", לקבלת מידע נוסף.

### הגדרות ערוץ

שפות ב"עזרה", לחץ על יש "רשימה" וחפש "שפת שמע" או "כתוביות" לקבלת מידע נוסף.

גישה אוניברסלית

ב"עזרה", לחץ על\* "רשימה" וחפש "גישה אוניברסלית" לקבלת מידע נוסף על הגדרת הטלוויזיה למען משתמשים הסובלים מליקויי ראייה או שמיעה.

התקנת ערוץ

ב"עזרה", לחץ על <u>המשל</u> "רשימה" וחפש "עדכון ערוצים אוטומטי" או "הודעת עדכון ערוץ". חפש גם "התקנה ידנית" לצורך התקנת ערוצים אנלוגיים או DVB לצורך מעבר לחיבור אנטנה.

> נעילת ילדים ב"עזרה", לחץ על <sub>"</sub> "רשימה" וחפש "נעילת ילדים" לקבלת מידע נוסף.

### חיפוש לוויין

ב"עזרה", לחץ על\* "רשימה" וחפש "לוויין, התקנה" לקבלת מידע נוסף.

### הגדרות לוויין

שפות ב"עזרה", לחץ על <u>המשל</u> "רשימה" וחפש "שפת שמע" או "כתוביות" לקבלת מידע נוסף.

התקנת ערוץ ב"עזרה", לחץ על " "רשימה" וחפש "לוויין, עדכון ערוצים אוטומטי" או "לוויין, הודעת עדכון ערוץ" או "לוויין, אפשרויות עדכון אוטומטי" לקבלת מידע נוסף.

נעילת ילדים

ב"עזרה", לחץ על <sub>"</sub> "רשימה" וחפש "לוויין, נעילת ערוץ לקבלת מידע נוסף.

### חיבור לרשת

ב"עזרה", לחץ על\* "רשימה" וחפש "רשת, אלחוטית" או "רשת, קווית", לקבלת מידע נוסף.

### הגדרות רשת

ב"עזרה", לחץ על <u>המשת</u> וחפש "רשת, הגדרות", לקבלת מידע נוסף.

### עדכון תוכנה

ב"עזרה", לחץ על\* "רשימה" וחפש "תוכנה, עדכון אינטרנט" או "תוכנה, עדכון USB", לקבלת מידע נוסף.

### הגדרות תוכנה

ב"עזרה", לחץ על\* "רשימה" וחפש "תוכנה, גרסה נוכחית", לקבלת מידע נוסף.

### צפייה בהדגמות

באמצעות "צפייה בהדגמות" בתפריט "התקנה" תוכל לצפות בכמה סרטוני הדגמה המסבירים כמה תכונות איכות תמונה בטלוויזיה שלך.

#### בקרה אקטיבית

הטלוויזיה מפקחת על איכות התמונה הנכנסת, על מידת התנועה בתמונה, על סצנות בהירות או כהות יותר ועל תנאי התאורה בחדר שלך. בעזרת ערכים אלו, הטלוויזיה מכוונת את התמונה להשגת ביצועים מיטביים.

### 2.9

### בטיחות וטיפוח

### בטיחות

### Read me קובץ

קראו והבינו את כל הוראות הבטיחות לפני השימוש בטלוויזיה. אחריות היצרן לא תחול במקרה של נזק שייגרם עקב אי-הקפדה לפעול על פי ההוראות.

#### אבטח את הטלוויזיה מפני התהפכות

השתמש תמיד בתושבת הקיר שסופקה, כדי לאבטח את הטלוויזיה מפני התהפכות. הרכב את התושבת ואבטח את הטלוויזיה עליה, גם אם בכוונתך להניח את הטלוויזיה על הרצפה

תוכל למצוא הוראות הרכבה ב"מדריך להתחלה מהירה" שצורף למקלט הטלוויזיה. אם איבדת אותו, תוכל להורידו www.philips.com מאתר השתמש במספר סוג המוצר של הטלוויזיה כדי לחפש ולהוריד את ה"מדריך להתחלה מהירה".

#### סכנת התחשמלות או אש!

• לעולם אין לחשוף את הטלוויזיה לגשם או למים. לעולם אין להציב כלים המכילים מים, כגון אגרטלים, בקרבת הטלוויזיה. אם הותז נוזל על הטלוויזיה או בתוכה, נתק אותה מייד משקע החשמל. פנה לשירות הלקוחות לצורך בדיקת הטלוויזיה לפני שתחזור להשתמש בה.

• לעולם אין לחשוף את הטלוויזיה, את השלט הרחוק או את הסוללות לחום יתר. לעולם אין להציב אותם בקרבת נרות דולקים, להבות פתוחות או מקורות חום אחרים, לרבות קרני שמש ישירות.

• לעולם אל תחדיר חפצים אל תוך חריצי האוורור או אל תוך פתחים אחרים של הטלוויזיה.

- לעולם אין להניח חפצים כבדים על כבל החשמל.
- יש להימנע מהפעלת כוח על תקעי החשמל. תקעים רופפים עלולים לגרום לקשת חשמלית או לאש. יש לוודא שלא יופעל לחץ על כבל החשמל, כשאתה מסובב את מסך הטלוויזיה.

• כדי לנתק את הטלוויזיה משקע החשמל שבקיר, יש לנתק את תקע החשמל של הטלוויזיה. לצורך הניתוק, יש למשוך תמיד בתקע – לעולם לא בכבל. יש לוודא שיש תמיד גישה מלאה לתקע החשמל, לכבל החשמל ולשקע שבקיר.

#### סכנת פציעה או נזק לטלוויזיה!

• כדי להרים ולשאת מכשיר טלוויזיה שמשקלו יותר מ25- ק"ג, יש צורך בשני אנשים.

• אם אתה מתקין את הטלוויזיה על מעמד, השתמש רק במעמד שסופק. אבטח היטב את המעמד לטלוויזיה. העמד את הטלוויזיה על משטח חלק ואופקי, המסוגל לשאת את המשקל המשולב של הטלוויזיה והמעמד.

• בעת התקנה על קיר, ודא שהתושבת על הקיר מסוגלת לשאת בבטחה את משקל מקלט הטלוויזיה. Vision TP V.B Netherlands אינה נושאת באחריות להתקנה לא תקינה

שתוצאתה תאונה או פציעה.

• חלקים ממוצר זה עשויים להיות מיוצרים מזכוכית. טפל בזהירות כדי למנוע פציעה או נזק.

#### סכנת נזק לטלוויזיה!

לפני חיבור הטלוויזיה לשקע החשמל ודאו שמתח החשמל תואם את הערך המודפס בחלקה האחורי של הטלוויזיה. לעולם אין לחבר את הטלוויזיה לשקע החשמל אם המתח החשמלי שונה.

#### סכנת פציעה לילדים!

פעל על פי אמצעי הזהירות האלו כדי למנוע נפילת מקלט הטלוויזיה על ילד ופציעתו כתוצאה מכך:

• לעולם אין להניח את הטלוויזיה על משטח המכוסה במפה או בחומר אחר, שניתן למשוך החוצה. • ודא שאף חלק של הטלוויזיה אינו בולט מעל השפה של משטח ההתקנה.

• לעולם אין להציב טלוויזיה על רהיט גבוה, כגון כוננית ספרים, מבלי לחבר גם את הרהיט וגם את הטלוויזיה לקיר, או לנקודת תמיכה מתאימה. • חנך את הילדים והסבר להם את הסכנות הכרוכות

בטיפוס על רהיטים, כדי להגיע לטלוויזיה.

### סכנת בליעה של סוללות!

השלט הרחוק עשוי לכלול סוללות מטבע, שילדים קטנים יכולים לבלוע בקלות. הרחק תמיד את הסוללות האלו מהישג ידם של ילדים.

### סכנת התחממות יתר!

לעולם אין להתקין את הטלוויזיה במקום תחום. השאר תמיד מרווח אוורור של 10 ס"מ לפחות סביב הטלוויזיה. ודא שווילונות או חפצים אחרים לא יכסו לעולם את חריצי האוורור של הטלוויזיה.

### סופות ברקים

לפני סופת ברקים צפויה, נתק את הטלוויזיה משקע החשמל ואת האנטנה. בזמן סופות ברקים, לעולם אל תיגע בחלק כלשהו של הטלוויזיה, של כבל החשמל או של כבל האנטנה.

### סכנת נזק לשמיעה!

הימנע משימוש באוזניות בעוצמה גבוהה או במשך פרקי זמן ארוכים.

### טמפרטורות נמוכות

אם הובלת הטלוויזיה בוצעה בטמפרטורות מתחת ל-C,5° פתח את האריזה ולפני שאתה מחבר את מקלט הטלוויזיה לרשת החשמל, המתן עד שהטמפרטורה שלו תגיע לטמפרטורת החדר.

### סופות ברקים

לפני סופת ברקים צפויה, נתק את הטלוויזיה משקע החשמל ואת האנטנה. בזמן סופות ברקים, לעולם אל תיגע בחלק כלשהו של הטלוויזיה, של כבל החשמל או של כבל האנטנה.

### סכנת נזק לשמיעה!

הימנע משימוש באוזניות בעוצמה גבוהה או במשך פרקי זמן ארוכים.

### טמפרטורות נמוכות

אם הובלת הטלוויזיה בוצעה בטמפרטורות מתחת ל-C,5° פתח את האריזה ולפני שאתה מחבר את מקלט הטלוויזיה לרשת החשמל, המתן עד שהטמפרטורה שלו תגיע לטמפרטורת החדר.

### טיפול במסך

• לעולם אל תיגע במסך ואל תדחוף אותו, אל תשפשף אותו ואל תחבוט בו בחפץ כלשהו.

- לפני ניקוי, נתק את הטלוויזיה משקע החשמל. • נקה את החזית העשויה זכוכית בעזרת חומר ניקוי
	- חלונות ביתי.

• נקה את מארז הטלוויזיה בעזרת מטלית רכה לחה ונגב בעדינות. הימנע מנגיעה בנורות ה-LED של Ambilight, הנמצאות בגב המקלט. לעולם אל תשתמש בחומרים כגון אלכוהול, כימיקלים או חומרי ניקוי לבית, לניקוי מארז הטלוויזיה. • למניעת עיוותים ודהיית הצבע, נגב טיפות מים סמוך ככל האפשר לאירוע.

• מנע תמונות נייחות ככל שתוכל. תמונות נייחות הן תמונות הנשארות על המסך לפרקי זמן ארוכים. תמונות נייחות כוללות תפריטים, פסים שחורים, תצוגת זמן וכד'. אם עליך להשתמש בתמונות נייחות, הקטן את הניגודיות ואת הבהירות של המסך, כדי למנוע נזק למסך.

### טמפרטורה ולחות

בהזדמנויות נדירות, ובהתאם לטמפרטורה וללחות, ייתכן עיבוי קל בצדה הפנימי של החזית מזכוכית (בדגמים מסוימים). כדי למנוע זאת, אין לחשוף את הטלוויזיה לקרני שמש ישירות, לחום או ללחות קיצונית. אם אירע עיבוי, הוא ייעלם מעצמו לאחר שהטלוויזיה פעלה במשך מספר שעות. לחות העיבוי לא תזיק לטלוויזיה ולא תגרום לתפקוד לקוי.

## 3 טלוויזיה

### 3.1 הפעלה

### הפעלה וכיבוי

לפני הפעלת הטלוויזיה, ודא שכבל החשמל מהרשת מחובר לגב מקלט הטלוויזיה.

 $\langle$ ט נורת המחוון האדומה כבויה, לחץ על המקש הקטן  $\langle$ שבצד ימין של גב המקלט, כדי להעביר את הטלוויזיה להמתנה - נורת המחוון האדומה תידלק.

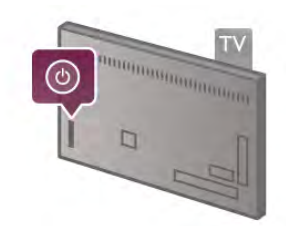

כאשר הטלוויזיה במצב המתנה, לחץ על <mark>ט</mark> בשלט הרחוק כדי להפעיל את הטלוויזיה. לחלופין, תוכל להשתמש במקשים CH +,CH- ו-h כדי להפעיל את הטלוויזיה.

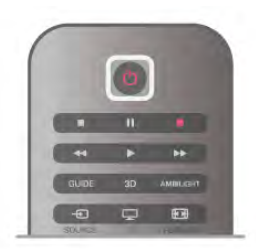

### התחלה מהירה

כדי להפעיל את הטלוויזיה מהר יותר מאשר בדרך כלל, תוכל להעביר אות למצב "התחלה מהירה". ב"עזרה", לחץ על יש "רשימה" וחפש "התחלה מהירה" לקבלת מידע נוסף.

### מעבר להמתנה

כדי להעביר את הטלוויזיה למצב המתנה, לחץ על <u>ל</u>) בשלט הרחוק.

### כיבוי

כדי לכבות את הטלוויזיה, לחץ על המקש הקטן A שבצד ימין של גב המקלט. אין נורת מחוון אדומה. מקלט הטלוויזיה עדיין מחובר לרשת החשמל, אך הוא צורך כמות מינימלית של חשמל. כדי לכבות לגמרי את הטלוויזיה, נתק את התקע משקע החשמל.

לצורך הניתוק, יש למשוך תמיד בתקע – לעולם לא בכבל. יש לוודא שיש תמיד גישה מלאה לתקע החשמל, לכבל החשמל ולשקע שבקיר.

### התחלה מהירה

בעזרת "התחלה מהירה", ניתן להפעיל את הטלוויזיה מהר יותר מאשר בדרך כלל. אם הופעלה "התחלה מהירה" , כאשר תפעיל את הטלוויזיה ממצב המתנה, התמונה תופיע כבר לאחר מספר שניות.

הטלוויזיה מסוגלת לזכור את הרגלי הצפייה היומיים שלך. זמן מה לפני שאתה מפעיל בדרך כלל את הטלוויזיה, "התחלה מהירה" תופעל אוטומטית וזה יאפשר לך להפעיל את הטלוויזיה במהירות. לחלופין, תוכל לבחור 3 מסגרות זמן קבועות במהלך היום, שבהן הטלוויזיה מוכנה להפעלה מהירה.

לאחר העברת הטלוויזיה חזרה למצב ההמתנה, "התחלה מהירה" תישאר פעילה עד תום מסגרת הזמן שהוגדרה.

### הפעלה

כדי להגדיר הפעלת התחלה מהירה לחץ על ★ ובחר ✿ "התקנה" ולחץ על OK כדי לפתוח את תפריט ההתקנה. בחר "הגדרות טלוויזיה" > "הגדרות כלליות" > "התחלה מהירה" > "הפעלה". תוכל לבחור בין מצב אוטומטי לבין מצב ידני.

### - אוטומטי

בחר "אוטומטי" כדי להפעיל את ההתחלה המהירה באופן אוטומטי. הטלוויזיה זוכרת את הרגלי הצפייה שלך ומפעילה את ההתחלה המהירה במהלך מסגרות הזמן האלה. במצב אוטומטי, הטלוויזיה יכולה להגדיר עד 4 מסגרות זמן בשעה.

### - ידני

בחר "ידני" כדי להפעיל את ההתחלה המהירה במהלך 3 מסגרות זמן קבועות ביום. לדוגמה, תוכל להגדיר מסגרת זמן בבוקר, אחת בצוהריים ואחת בערב. תוכל להגדיר בעצמך את מרווח הזמן של כל מסגרת זמן. אם ההתחלה המהירה הוגדרה כידנית, תוכל לבחור גם "השהיית המתנה". באמצעות השהיית המתנה, , תוכל להגדיר את הטלוויזיה להישאר במצב התחלה מהירה פעילה לזמן מה, לאחר העברתה למצב המתנה. תוכל להגדיר את ההשהיה לפרק זמן של עד שעה, בשלבים של 15 דקות.

### פרטים

כדי להפעיל את ההתחלה המהירה, השעון של הטלוויזיה חייב לפעול בצורה תקינה.

הפעלת התחלה מהירה אינה יכולה לגלוש ממסגרת זמן של 4 שעות.

ההתחלה המהירה מעלה את צריכת האנרגיה במהלך ההמתנה.

### 3.2 שלט רחוק

למעלה

### ניווט מעלה, מטה, שמאלה או ימינה. **III** OPTIONS - 8 פתיחה או לסגירה של תפריט האפשרויות.

למטה

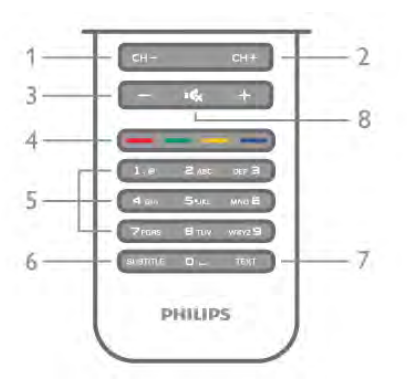

1 - CH,- ערוץ - / עמוד קודם מעבר לערוץ הקודם ברשימת הערוצים, לעמוד הקודם בטקסט או לפרק הקודם בתקליטור. 2 - CH,+ ערוץ + / עמוד הבא מעבר לערוץ הבא ברשימת הערוצים, לעמוד הבא בטקסט או לפרק הבא בתקליטור. 3 - Volume - ו+- כוונן עוצמת הקול. 4 - \*\*\*\* מקשים צבעוניים בחירה ישירה של אפשרויות. המקש הכחול <u>בא</u> מידע על מה שנבחר וקישור ישיר ל"עזרה". 5 - מקשי ספרותולוח מקשי הטקסט בחירה ישירה של ערוץ טלוויזיה או כניסה לכתיבת טקסט. SUBTITLE - 6 הצגת כתוביות או הסתרתן או הפעלה במצב השתקה.

TEXT - 7 פתיחה או סגירה של טקסט. 8 - **10,** השתקה השתקת הקול או החזרתו.

### מקלדת

סקירה כללית

### Azerty או Qwerty

סקירה כללית של מקלדתAzerty / Qwerty\*.

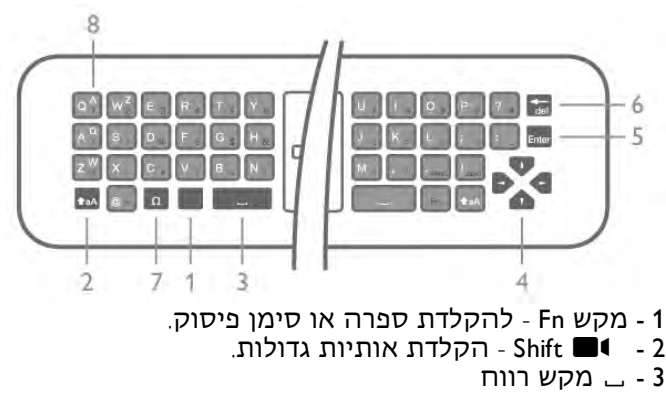

4 - חצים לניווט.

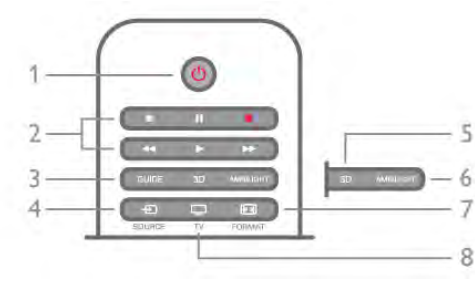

 $\ln$ המתנה 1

העברת הטלוויזיה למצב המתנה והוצאתה ממנו. 2 - מקשי הקרנה והקלטה  $\cdot$  הקרנה  $\cdot$  להתחלת ההקרנה • השהיה p, להשהיית ההקרנה • הפסקה q, להפסקת ההקרנה  $\cdot$  החזרה לאחור  $\cdot$ . להחזרת ההקרנה לאחור  $\cdot$ • הרצה מהירה קדימה ‹,להרצה מהירה קדימה של ההקרנה • הקלטה r, להקלטה כעת GUIDE - 3 פתיחה או סגירה של תפריט הכוונון.  $\overline{1}$ SOURCE - 4

פתיחה וסגירה של רשימת החיבורים. 3D - 5

פתיחה או סגירה של תפריט התלת-ממד. AMBILIGHT - 6 הפעלה או ביטול של Ambilight וכן הפעלת Ambilight ממצב

המתנה. FORMAT - 7

פתיחה או סגירה של תפריט הפרמוט.  $TV - R$ מעבר חזרה לצפייה בערוצים.

באמצע

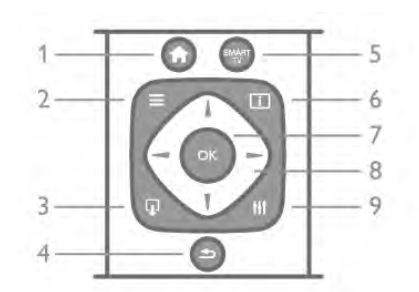

### $\bigoplus$  Home - 1

פתיחה או סגירה של תפריט הבית.

 $\equiv$  LIST - 2

פתיחה או סגירה של רשימת הערוצים או של רשימת התמונות, המוזיקה או הסרטים שלך.

 $EXIT$   $\Box$  - 3 יציאה מיישום טלוויזיה אינטראקטיבי, כגון TV Hbb.

 $\triangle$  Back - 4

מעבר חזרה לערוץ הקודם שבחרת. סגירת תפריט בלי לשנות הגדרה. חזרה לדף אינטרנט קודם של TV Smart. SMART TV - 5 פתיחה של עמוד הפתיחה של TV Smart.  $\overline{11}$  INFO - 6 פתיחה או סגירה של המידע. 7 - מקש OK אישור הבחירה.

8 - מקשי חצים

5 - Enter - אישור הטקסט שהקלדת.

6 - Backspace - מחיקת התו שלפני סמן הטקסט.

7 - Ω תו מיוחד - פתיחת מקלדת על המסך, כדי לבחור

אותיות דגושות או סמלים.

8 - אות Azerty - אותיות זמינות, אם פריסת מקשי המקלדת מוגדרת ל-Azerty בתפריט ההתקנה.

\*בהתאם לאזור מגוריך, השלט הרחק שלך כולל מקלדת .קירילית / Qwerty או Qwerty / Azerty

### Qwerty וקירילית

סקירה כללית של מקלדת Qwerty / קירילית\*.

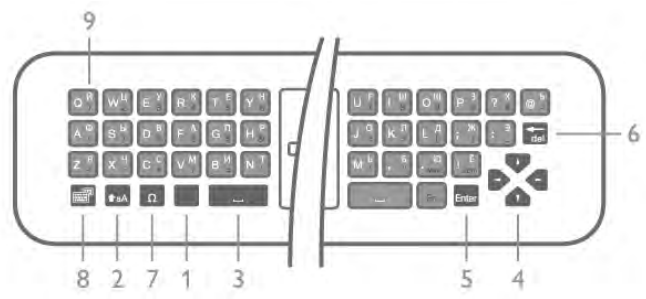

- 1 מקש Fn להקלדת ספרה או סימן פיסוק.
	- 2 (Shift הקלדת אותיות גדולות.
		- 3 y מקש רווח
		- 4 חצים לניווט.
	- 5 Enter אישור הטקסט שהקלדת.
- 6 Backspace מחיקת התו שלפני סמן הטקסט.

7 - Ω תו מיוחד - פתיחת מקלדת על המסך, כדי לבחור אותיות דגושות או סמלים.

מעבר למקלדת קירילית - למעבר למקלדת קירילית - 8 $\textcircled{\tiny{R}}$  - 8 או חזרה למקלדת Qwerty.

9 - אות קירילית - אותיות זמינות, אם פריסת מקשי המקלדת מוגדרת לקירילית.

\*בהתאם לאזור מגוריך, השלט הרחק שלך כולל מקלדת .קירילית / Qwerty או Qwerty / Azerty

### כתיבת טקסט

בעזרת המקלדת שבגב השלט הרחוק, תוכל לכתוב טקסט בכל אחד משדות הטקסט שעל המסך. כדי להפעיל את מקשי המקלדת, סובב את המקלדת באופן שתפנה מעלה. החזק את השלט הרחוק בשתי ידיך והקלד בשני האגודלים.

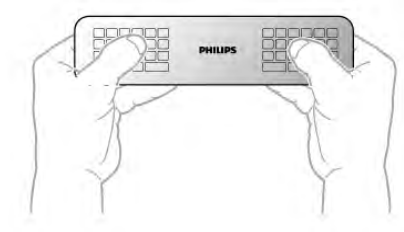

הזנת טקסט כדי להזין טקסט בשדה טקסט שעל המסך, בחר את שד הטקסט והתחל להקליד. לחץ על Enter כדי לאשר את הטקסט.

### אותיות גדולות וקטנות (בלועזית)

כדי להקליד אות גדולה לחץ על המקש ■■ (Shift) לפני הקלדת האות.

כדי להקליד מספר אותיות גדולות זו אחרי זו, לחץ והחזק את המקש ( בשעת ההקלדה. כדי להקליד אותיות גדולות כל הזמן, לחץ על המקש ( במשך 2 שניות כדי להעביר את המקלדת למצב אותיות גדולות. כדי לצאת ממצב אותיות גדולות, לחץ שוב על המקש

(אם לא תלחץ על מקש כלשהו במשך 20 שניות, המצב אותיות גדולות מתבטל אוטומטית. כמו כן, המצב אותיות גדולות מתבטל גם אם תלחץ על מקש אחר המשנה צירוף, כגון Fn או Ω.

### ספרות וסימני פיסוק

כדי להקליד ספרה או סימן פיסוק, לחץ על המקש Fn לפני הקלדת הספרה או סימן הפיסוק. תוכל להפעיל או לבטל את מצב ה-Fn באותה צורה שאתה משנה את המצב לאותיות גדולות.

### אינטרנט

תוכל להשתמש במקש Fn כדי להיכנס ל-www. או ל.-com.

### אותיות דגושות וסמלים

אותיות דגושות וסמלים אינם זמינים במקלדת השלט הרחוק. כדי להקליד אות כזו, עליך לפתוח את המקלדת על המסך.

כדי לפתוח מקלדת על המסך, לחץ על Ω. במקלדת שעל המסך, תוכל לנווט אל התו הרצוי. שנה את פריסת המקלדת בעזרת המקשים הצבעוניים. לחץ על OK כדי להזין תו. המקלדת על המסך נעלמת אם תלחץ על תו כלשהו במקלדת השלט הרחוק.

לחלופין, תוכל להזין תווים מיוחדים בעזרת לוח מקשי הטקסט/מסרונים שבחזית השלט הרחוק.

### מקלדת Azerty ,Qwerty וקירילית

הפריסה הרגילה של מקשי המקלדת של השלט הרחוק היא .Qwerty

### מקלדת Azerty

בהתאם לאזור מגוריך, ניתן להגדיר את מקלדת השלט הרחק שלך ל-Azerty. תווי מקלדת Azerty מופיעים בקצה הימני העליון של המקשים הרלוונטיים. הגדרת הפריסה של מקשי המקלדת ל-Azerty . . . 1 - לחץ על **↑** ובחר א "התקנה"; ולחץ על OK כדי לפתוח את תפריט ההתקנה. 2 - בחר "הגדרות טלוויזיה" > "הגדרות כלליות" > "מקלדת השלט הרחוק". 3 - בחר QWERTY או AZERTY. מקלדת קירילית

בהתאם לאזור מגוריך, ניתן להחליף את מקלדת השלט הרחק שלך לתווים קיריליים. תווי מקלדת קירילית מופיעים בקצה הימני העליון של מקשי המקלדת. כדי לכתוב תוויַם קיריליים, לחץ על ۞ בשלט הרחוק. לחץ שוב על **ि כ**די לחזור למקלדת Owerty.

### מצביע

### על אודות המצביע

במקום ניווט על המסך באמצעות מקשי החצים, תוכל להשתמש במצביע. תוכל להעביר את המצביע (חץ כחול) על פני מסך הטלוויזיה, על ידי הזזת השלט הרחוק. בדיוק כפי שאתה מזיז את הסמן על מסך מחשב, בעזרת העכבר.

תוכל להשתמש במצביע כדי לנווט ביישומי TV Smart\* ו-בדפי אינטרנט בטלוויזיה. ייתכן שיישומי TV Smart אחדים לא יתמכו בשימוש במצביע. כאשר המצביע אינו זמין, תוכל להשתמש במקשי החצים כדי לנווט במסך. תוכל לשנות את מהירות המצביע; לחלופין, אם אינך מעוניין להשתמש בו אי-פעם, תוכל לבטל אותו.

בהדרגה, יותר ויותר יישומי Smart TV מתחילים להיות זמינים לשימוש עם מצביע.

#### השימוש במצביע

כשאתה פותח את עמוד הפתיחה של TV Smart, המצביע מופיע במרכז מסך הטלוויזיה.

הנח את האגודל על מקש ה-OK - בלי ללחוץ עליו - והזז את שלט הרחק, משורש כף היד: אין צורך להזיז את כל היד. תוכל לעזוב את מקש ה-OK ולהשאיר את המצביע היכן שהוא נמצא. אם תניח שוב את האגודל על מקש ה-OK, תוכל להזיז את השלט הרחוק ולתפוס שוב את המצביע.

המצביע יעלם אם תלחץ על אחד ממקשי החצים לצורך ניווט. כדי להחזיר את המצביע, הנח את האגודל על מקש ה-OK ונענע קלות את השלט הרחוק.

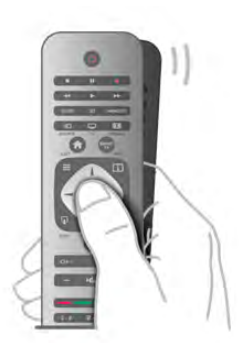

רחיפה עם המצביע מעל קישור . . . 1 - המצביע דולק. 2 - לחץ על OK לפתיחת הקישור.

רחיפה עם המצביע מעל שדה טקסט . . . לחץ על OK כדי להזין לטקסט.

#### מהירות

תוכל לשנות את מהירות המצביע, כלומר את מהירות תנועת המצביע על המסך.

כוונן המהירות . . .

- . לחץ על €, בחר ל "התקנה" ולחץ על OK.
	- 2 בחר "הגדרות טלוויזיה" ולחץ על OK.
- 3 בחר "הגדרות כלליות" > "מהירות מצביע ועכבר" ולחץ על OK.

4 - לחץ על החצים u) מעלה) או v) מטה) כדי להגביר או להקטין את המהירות.

5 - לחץ על החץ x) ימינה) כדי לבדוק את המהירות שהגדרת.

6 - לחץ על החץ w) שמאלה) כדי לחזור להגדרה. אפשר לחזור ולשנות את ההגדרה.

7 - לחץ על OK כדי לשמור את ההגדרה ולסגור.

#### כיבוי

אם ברצונך לנווט בעמודי TV Smart או אינטרנט בעזרת מקשי החצים בלבד, תוכל לנטרל את המצביע.

נטרול המצביע . . .

. לחץ על **ח**∫ בחר **⊗** "התקנה" ולחץ על OK.

2 - בחר "הגדרות טלוויזיה" ולחץ על OK.

3 - בחר "הגדרות כלליות" > "מצביע השלט הרחוק" ואחר כך "ניתוק".

4 - כדי לסגור את התפריט, לחץ על <del>פ</del>, כמה פעמים אם צריך.

### חיישן אינפרא-אדום (IR(

השלט הרחוק של הטלוויזיה משתמש בתדר רדיו (ת"ר) לשליחת פקודות לטלוויזיה. אם תשתמש בתדר רדיו, לא תצטרך להפנות את השלט הרחוק אל הטלוויזיה.

יחד עם זאת, הטלוויזיה יכולה לקבל פקודות גם משלט רחוק המשתמש באינפרא-אדום (IR (לשליחת הפקודות. אם אתה משתמש בשלט רחוק מסוג זה, ודא תמיד שאתה מכוון את השלט אל החיישן האינפרא-אדום שבחזית הטלוויזיה.

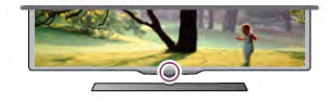

### קישור מכשירים

השלט הרחוק הזה משתמש בתדר רדיו (ת"ר) לשליחת פקודות לטלוויזיה. שלא כמו שלטים המשתמשים באותות אינפרא-אדום, שלט זה מאפשר לך לשלוח פקודות ללא צורך להצביע איתו אל הטלוויזיה.

מכיוון שאין צורך להצביע אל הטלוויזיה, השימוש במקלדת שבגב השלט הרחוק או שליחת פקודות מחדר אחר, כגון שינוי העוצמה או החלפת ערוצים, הם דבר פשוט וקל. בנוסף, הטלוויזיה יכולה ליידע אותך אם סוללת השלט הרחוק חלשה.

קישור השלט הרחוק כדי שהשלט יתקשר עם הטלוויזיה, שניהם חייבים להיות מקושרים זה עם זה. לאחר הקישור, לא תוכל להשתמש בשלט הרחוק לצורך תפעול טלוויזיה אחרת.

כשהתחלת בהתקנה הראשונית של הטלוויזיה, זו הציעה לך ללחוץ על מקש OK ואם עשית כך, הקישור בוצע. כשכיבית את הטלוויזיה, הקישור נשמר. תוכל לקשר עד 5 שלטים לטלוויזיה זאת.

#### קישור חוזר

תוכל לקשר שלט רחוק נוסף לטלוויזיה הזאת. שיטת הקישור של שלט רחוק שונה אם מדובר בשלט רחוק שקושר כבר לטלוויזיה אחרת, או בשלט רחוק שמעולם לא היה מקושר.

• השלט הרחוק מקושר לטלוויזיה אחרת

כדי לקשר, החזק את השלט הרחוק קרוב לסמליל של פיליפס (כ-10 ס"מ*)* ולחץ בעת ובעונה אחת על המקש ב האדום ועל המקש\* הכחול. אם הקישור הצליח, תופיע הודעה.

• השלט הרחוק איננו מקושר עדיין

כדי לקשר, החזק את השלט הרחוק קרוב לסמליל של פיליפס (כ10- ס"מ) ולחץ על OK. אם הקישור הצליח, תופיע הודעה.

### לשימוש הקמעונאים

כדי לקשר טלוויזיה חדשה שטרם קושרה, לשלט רחוק שכבר קושר לטלוויזיה אחרת, החזק את השלט הרחוק קרוב לסמליל של פיליפס (כ10- ס"מ) ולחץ בעת ובעונה אחת על המקש ב האדום ועל המקש ב הכחול. אם הקישור הצליח, תופיע הודעה.

### סוללות

הטלוויזיה תיידע אותך אם סוללת השלט הרחוק חלשה.

כדי להחליף סוללות, פתח את תא הסוללות שבצד המקלדת של השלט הרחוק.

1 - השתמש בקיסם או בחפץ קטן וקהה אחר ולחץ על הלחצן הקטן, המרובע, עדי לפתוח את המכסה.

2 - שחרר את התפס על ידי לחיצה על המנוף הקטן הסמוך לתפס הכחול.

3 - החלף את הסוללות הישנות ב2- סוללות אלקליין -AAA 1.5 03LR וולט. ודא שהקוטב החיובי (+) והקוטב השלילי (-) של הסוללות מיושרים כראוי.

4 - לחץ על התפס הכחול, עד שייסגר בנקישה.

5 - החזר את מכסה הסוללות למקומו ולחץ עליו עד שייסגר בנקישה.

הנח את השלט הרחוק על משטח אופקי, למשך 15 שניות לערך, כדי לכייל את המצביע.

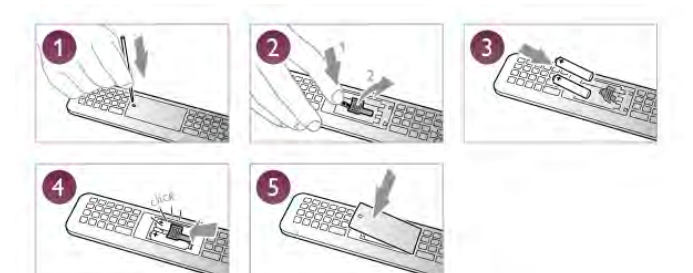

הסר את הסוללות אם אינך מתעתד להשתמש בשלט הרחוק לפרק זמן ארוך. השלך את הסוללות בהתאם להוראות הנוגעות לתום תקופת השימוש. "ב"עזרה". לחץ על <u>המשל</u> "רשימה" וחפש "תום השימוש לקבלת מידע נוסף.

כדי לצפות בערוצי טלוויזיה, לחץ על TV t. הטלוויזיה מתכוונת אל ערוץ הטלוויזיה שבו צפית לאחרונה.

לחלופין, לחץ על h כדי לפתוח את תפריט הבית ובחר

השלט הרחוק מצופה בציפוי עמיד בפני שריטות.

חומרי ניקוי לבית, לניקוי השלט הרחוק.

ערוצי טלוויזיה

צפייה בערוצי טלוויזיה

"צפייה בטלוויזיה" ולחץ על OK.

כדי לנקות את השלט הרחוק, השתמש במטלית לחה. לעולם אל תשתמש בחומרים כגון אלכוהול, כימיקלים או

החלפת ערוצים

החלפת ערוצים

ניקוי

3.3

כדי להחליף ערוצים, לחץ על CH+ או CH.- אם ידוע לך מספר הערוץ, הקלד את המספר באמצעות מקשי הספרות. לאחר הזנת המספר, לחץ על OK כדי להחליף ערוץ. למעבר חזרה לערוץ הקודם, לחץ על <del>פ</del>

מעבר לערוץ ברשימת ערוצים תוך כדי צפייה בטלוויזיה, לחץ על LIST L כדי לפתוח את רשימות הערוצים. בחר רשימה בשורת הכרטיסיות.

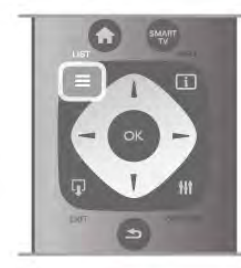

ברשימת ערוצים, נווט אל ערוץ טלוויזיה או אל תחנת רדיו. כאשר הסמל שלהם מודגש, לחץ על OK כדי לעבור לערוץ הטלוויזיה או להאזין לתחנת הרדיו.

רשימת הערוצים יכולה לכלול מספר עמודים עם ערוצים. כדי להציג את העמוד הקודם או הבא, לחץ על CH- או על  $+CH$ 

כדי לסגור את רשימות הערוצים מבלי להחליף ערוץ, לחץ שוב על LIST L.

### ערוצי רדיו

אם זמין שידור דיגיטלי, תחנות רדיו דיגיטליות יותקנו במהלך ההתקנה. עבור לערוץ רדיו כפי שהייתה עובר לערוץ טלוויזיה. התקנת ערוץ C-DVB בכבלים ממקמת בדרך כלל את תחנות הרדיו החל מערוץ 1001 והלאה.

### אפשרויות בערוצים

תוך כדי צפייה בערוץ ובהתאם לסוג הערוץ (אנלוגי או דיגיטלי) שאתה צופה בו או בהתאם להגדרות הטלוויזיה שהגדרת, כמה אפשרויות פתוחות לפניך.

### פתיחת האפשרויות

תור כדי צפייה בערוץ מסוים, לחץ על fit OPTIONS ובחר o" אפשרויות" בשורת התפריטים.

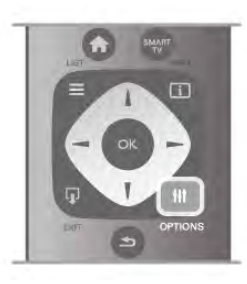

### גישה אוניברסלית

כאשר מופעל "גישה אוניברסלית", תוכל להגדיר כמה אפשריות למען מוגבלי ראייה או שמיעה. ב"עזרה", לחץ על\* "רשימה" וחפש "גישה אוניברסלית" לקבלת מידע נוסף.

### בחירת וידיאו

ערוצי טלוויזיה יכולים להציע אותות וידיאו מרובים (שידורים ממקורות רבים), נקודות מבט או זוויות שונות של המצלמה על אותו אירוע, או תוכניות שונות בערוץ טלוויזיה אחד. בטלוויזיה תוצג הודעה המודיעה לך אם ערוצים כאלו זמנים.

### כתוביות

הפעלאת בטל "כתוביות" באמצעות אפשרות זאת. בחר "הפעלה במצב השתקה" כדי להציג כתוביות רק כשהצליל מושתק באמצעות **&** 

### שפת הכתוביות

כשהשידור דיגיטלי, תוכל לבחור זמנית שפת כתוביות זמינה, אם אף שפה מהשפות המועדפות עליך אינה זמינה. ב"עזרה", לחץ על\* "רשימה" וחפש "כתוביות" לקבלת מידע נוסף.

### שפות שמע

כשהשידור דיגיטלי, תוכל לבחור זמנית שפת שמע זמינה, אם אף שפה מהשפות המועדפות עליך אינה זמינה. ב"עזרה", לחץ על\* "רשימה" וחפש "שפות שמע" לקבלת מידע נוסף.

### Dual I-II

אפשרות זאת זמינה אם אות אודיו כולל שתי שפות שמע, אך לגבי שפה אחת, או לגבי שתיהן, אין ציון שפה.

### ממשק משותף

אם תוכן מיוחד ששולם מראש זמין מ-CAM, אפשר להגדיר את הגדרות הספק לפי אפשרות זאת.

### HbbTV בערוץ זה

תוכל לחסום עמודי HbbTV מערוץ המציע HbbTV. ב"עזרה", לחץ על\* "רשימה" וחפש "HbbTV "לקבלת מידע נוסף.

### מצב

בחר "מצב" כדי להציג מידע טכני על הערוץ (אם הוא אנלוגי או דיגיטלי) או מכשיר מחובר, שאתה צופה בו.

### רשימת ערוצים

### רשימות הערוצים

ברשימות הערוצים, תוכל למצוא את כל ערוצי הטלוויזיה והרדיו שהותקנו.

לצד רשימת הערוצים "הכול", הכוללת את כל הערוצים המותקנים, תוכל להגדיר רשימת "מועדפים", להציג בנפרד תחנות "רדיו" מותקנות או לגלות ב"חדש"ערוצים שנוספו לאחרונה.

מעבר לערוץ ברשימת ערוצים תוך כדי צפייה בטלוויזיה, לחץ על LIST L כדי לפתוח את רשימות הערוצים. בחירת רשימה אחת מרשימות הערוצים.

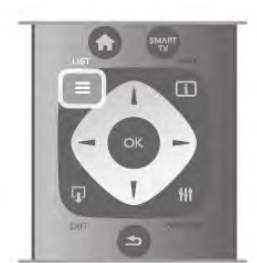

ברשימת ערוצים, נווט אל ערוץ טלוויזיה או אל תחנת רדיו. כאשר הסמל שלהם מודגש, לחץ על OK כדי לעבור לערוץ הטלוויזיה או להאזין לתחנת הרדיו.

רשימת הערוצים יכולה לכלול מספר עמודים עם ערוצים. כדי להציג את העמוד הקודם או הבא, לחץ על CH- או על .+CH

כדי לסגור את רשימות הערוצים מבלי להחליף ערוץ, לחץ שוב על LIST L.

### סימון כמועדף

ברשימת הערוצים "הכול", תוכל להגדיר כל ערוץ כערוץ מועדף.

נווט אל הערוץ שברשימה ולחץ על באמי "סימון כמועדף". הערוץ מתווסף לרשימת הערוצים המועדפים.

### אפשרויות רשימת הערוצים

על פי רשימת הערוצים שבמסך, לחץ על **III** OPTIONS כדי לבחור באפשרויות הבאות:

- דיגיטלי / אנלוגי
- חינם / מעורבל
- נעילה / ביטול נעילה

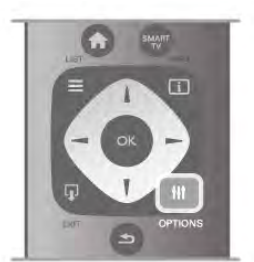

סמלילי ערוצים

במדינות אחדות, הטלוויזיה יכולה להציג סמלילי ערוצים. אם אינך מעוניין בהופעת הסמלילים האלו, תוכל לנטרל אותם. נטרול סמלילי ערוצים . . . . לחץ על **ח**, בחר **な** "התקנה" ולחץ על OK. 2 - בחר "הגדרות טלוויזיה" > "הגדרות כלליות" > "סמלילי ערוצים" ולחץ על OK.

3 - בחר "ניתוק" ולחץ על OK.

4 - כדי לסגור את התפריט, לחץ על פ, כמה פעמים אם צריך.

שינוי שם הערוצים

תוכל לשנות שם ערוץ ברשימת הערוצים. 1 - אם תרצה לשנות שם של ערוץ, בחר את הערוץ באחת מרשימות הערוצים - "הכול", "מועדפים", "רדיו" או "חדש". 2 - לחץ על\* "שנה שם". תוכל להקליד טקסט באמצעות מקלדת השלט הרחוק או לפתוח מקלדת על המסך.

באמצעות מקלדת השלט הרחוק

כדי למחוק תו, הצב את הסמן מאחורי התו ולחץ על # del. כדי להקליד תו, לחץ על התו שעל המקלדת. כשסיימת, לחץ על Enter כדי לבחור "בוצע". לחץ שוב על Enter כדי לסיים את תהליך שינוי השם. למידע נוסף על אופן השימוש במקלדת, לחץ על\* LIST

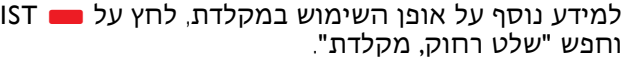

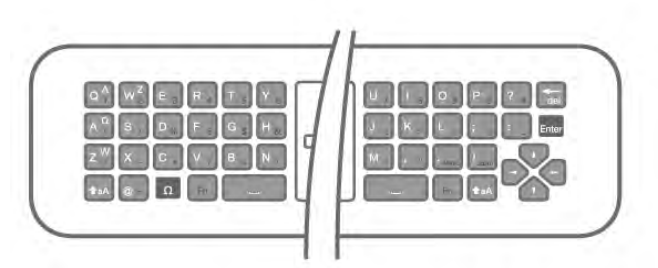

באמצעות מקלדת על המסך.

כדי לפתוח את המקלדת על המסך, הצב את הסמן בשדה הטקסט של שמות ולחץ על OK.

כדי למחוק את התו שלפני הסמן, לחץ על\* Backspace. כדי להזין תו, בחר את התו באמצעות מקשי החצים ולחץ על OK.

.<br>כדי לבחור אותיות גדולות, לחץ על ...

כדי לבחור ספרות או תווים מיוחדים, לחץ על <del>-</del> כשסיימת, לחץ על פ*ב* כדי לסגור את המקלדת על המסך. כדי לסיים את תהליך שינוי השם, בחר "בוצע" ולחץ על OK.

שינוי סדר ערוצים

תוכל לשנות את הסדר ואת המיקום של הערוצים ב"רשימת הערוצים המועדפים".

ב"עזרה", לחץ על\* "רשימה" וחפש "ערוצים מועדפים" לקבלת מידע נוסף.

#### ערוצים מועדפים

תוכל ליצור רשימת ערוצים מועדפים הכוללת רק ערוצים שאתה מעוניין לצפות בהם. לאחר בחירת רשימת המועדפים, תראה רק את הערוצים המועדפים כשאתה עובר בין ערוצים.

יצירת רשימת ערוצים מועדפים

1 - תוך כדי צפייה בטלוויזיה, לחץ על LIST L כדי לפתוח את רשימות הערוצים.

2 - בחר "מועדפים".

3 - אם הרשימה ריקה, תתבקש להתחיל להוסיף ערוצים מייד. לחץ על OK.

4 - השתמש במקשי החצים כדי לבחור ערוץ ולחץ על OK כדי להפוך אותו לערוץ מועדף. הסדר שבו יופיעו הערוצים ברשימת המועדפים תלוי ברצף הוספתם.

5 - לחץ על\* "בוצע" כדי לסיים את בחירת הערוצים המועדפים.

הוספה או הסרה של מועדפים

כדי להוסיף ערוצים לרשימת הערוצים המועדפים או להסיר אותם ממנה, פתח את הרשימה ולחץ על OPTIONS o, בחר "הוספה / הסרה של מועדפים" ולחץ על OK. השתמש במקשי החצים כדי לבחור ערוץ ולחץ על OK כדי להוסיף אותו לרשימת המועדפים או להסיר אותו ממנה.

#### שינוי סדר

תוכל לשנות את סדר -ואת המיקום- של הערוצים ב"רשימת הערוצים המועדפים".

1 - ברשימת הערוצים "מועדפים", סמן את הערוץ שאת מיקומו ברצונך לשנות.

2 - לחץ על <u>יש</u> "הזזה".

3 - בעזרת מקשי החצים, שנה את מיקום הערוץ למקום שתרצה. לחלופין, תוכל להזין ישירות את המיקום החדש, בעזרת מקשי הספרות.

4 - לחץ על OK לאישור המיקום. או, לביטול שינוי המיקום, לחץ על ■ "ביטול".

תוכל לסמן ערוץ נוסף ולחזור על הפעולה לעיל.

הוספת מועדפים לרשימות ערוצים אחרות או הסרתם מהן תוכל לסמן כמועדפים ערוצים ותחנות רדיו מרשימות הערוצים "הכול", "רדיו" ו"חדש".

ברשימות אלו, סמן ערוץ שברצונך להוסיף לרשימת המועדפים ולחץ על <u>המועזון כמועדף". הערוץ מסומן</u> בכוכבית  $\bigstar$  ונוסף לרשימת הערוצים המועדפים. כדי לבטל את הסימן של ערוץ מועדף, סמן את הערוץ בכל רשימת ערוצים שהיא ולחץ על בד"ביטול סימון כמועדף". הערוץ מוסר מרשימת הערוצים המועדפים.

נעילת ילדים

כדי למנוע מילדים לצפות בערוץ או בתוכנית, תוכל לנעול ערוצים או לחסום תוכניות המדורגות לפי גיל.

### נעילת ערוץ

תוכל לנעול ערוץ כדי למנוע מילדים לצפות בו. כדי לצפות בערוץ נעול, עליך להזין את קוד נעילת הילדים. כדי לנעול ערוץ, לחץ על LIST L תוך כדי צפייה בערוץ טלוויזיה, כדי לפתוח את "רשימות הערוצים". תוכל לבחור ערוץ שברצונך לנעול בכל רשימה שהיא; לחץ על **iii** OPTIONS ובחר "נעילת ערוך". ברשימת ערוצים, ערוץ נעול מסומו על ידי מנעול **ה**.

כדי לבטל את הנעילה של ערוץ, בחר את הערוץ הנעול ברשימת הערוצים ובחר באפשרות "ביטול נעילת ערוץ". תצטרך להזין את קוד נעילת הילדים.

לא ניתן לחסום תוכניות ממכשירים שחוברו לטלוויזיה.

### דירוג הורים

מספר תחנות, המשדרות בשיטה דיגיטלית, מדרגות את תוכניותיהן כאשר הדירוג שווה לדירוג שהגדרת לפי גיל הילד שלך או כאשר הדירוג גבוה יותר, התוכנית נחסמת. כדי לצפות בתוכנית חסומה, עליך להזין את קוד נעילת. הילדים. הדירוג לפי גיל שהגדירו ההורים מתייחס לכל הערוצים.

### הגדרת דירוג לפי גיל

לחץ על **ז€** ובחר **לֱ** "התקנה" ולחץ על OK. בחר "הגדרות ערוץ" > "נעילת ילדים" > "דירוג הורים". לבחירת דירוג לפי גיל, ראשית עליך להזין את ארבע הספרות שהגדרת כקוד נעילת הילדים. אם לא מוגדר קוד נעילת הילדים, תוכל להגדיר את הקוד כעת. לאחר שהקוד הוזן, באפשרותך לבחור דירוג לפי גיל. כאשר הדירוג שווה לדירוג שהגדרת לפי גיל הילד שלך או כאשר הדירוג גבוה יותר, התוכנית נחסמת. תתבקש להזין את הקוד כדי לבטל את חסימת התוכנית. אצל מספר מפעילים, הטלוויזיה חוסמת רק תוכניות בעלות דירוג גבוה יותר.

### הגדרה או שינוי של קוד

כדי להגדיר קוד או לשנות את הקוד הנוכחי של נעילת ילדים, לחץ על **ח**€, בחר **I** יהתקנה" ולחץ על OK. בחר "הגדרות ערוץ" > "נעילת ילדים" > "שינוי קוד". הזן את הקוד הקיים ואחר כך הזן את הקוד החדש פעמיים. הקוד החדש הוגדר.

### שכחת את הקוד שלך?

אם שכחת את הקוד לביטול הנעילה, התקשר לשירות הלקוחות במדינתך. תוכל למצוא את מספר הטלפון בתיעוד שצורף לטלוויזיה או חפש באתר www.philips.com/support.

### התקנת ערוץ

עדכן ערוצים

### עדכון אוטומטי

אם אתה קולט ערוצים דיגיטליים, תוכל להגדיר את הטלוויזיה לעדכן אוטומטית את הרשימה עם ערוצים חדשים.

לחלופין, תוכל להתחיל עדכון ערוצים בעצמך.

### עדכון ערוצים אוטומטי

פעם ביום, בשעה ,06:00 הטלוויזיה מעדכנת את הערוצים ושומרת ערוצים חדשים. ערוצים חדשים נשמרים ברשימת הערוצים "הכול" אך גם ברשימת הערוצים "חדש". ערוצים ריקים מוסרים.

אם נמצאו ערוצים חדשים או אם עודכנו או הוסרו ערוצים, תופיע הודעה עם הפעלת הטלוויזיה. הטלוויזיה צריכה להיות במצב המתנה כדי לעדכן ערוצים באופן אוטומטי.

לביטול ההודעה המופיעה עם הפעלת הטלוויזיה, לחץ על רחר ל $\bullet$  "התקנה" ולחץ על OK. בחר "הגדרות ערוצים" ולחץ על OK. בחר "התקנת ערוץ" > "הודעת עדכון ערוץ" > "מבוטל".

לביטול עדכון הערוצים האוטומטי, לחץ על **ח**€, בחר **§** "התקנה" ולחץ על OK. בחר "הגדרות ערוצים" ולחץ על OK. בחר "התקנת ערוץ" > "עדכון ערוצים אוטומטי" > "מבוטל".

התחלת עדכון כדי להתחיל בעצמך את העדכון, לחץ על **ח**, בחר **⊗** "התקנה" ולחץ על OK. בחר "חיפוש ערוצים" ולחץ על OK. בחר "עדכון ערוצים" ופעל לפי ההוראות שעל המסך. העדכון יכול להימשך מספר דקות.

במדינות אחדות, עדכון ערוצים אוטומטי נעשה תוך כדי צפייה בטלוויזיה או בכל רגע שהטלוויזיה במצב המתנה.

### ערוצים חדשים

ברשימת הערוצים "חדש", קל לאתר ערוצים חדשים שנוספו באמצעות עדכון ערוצים אוטומטי. אותם ערוצים חדשים שמורים גם ברשימות הערוצים "הכול" או "רדיו".

ערוצים חדשים נשמרים ברשימת הערוצים "חדש" כל עוד לא תסמן אותם כמועדפים או אינך פותח אותם.

ב"עזרה", לחץ על\* "רשימה" וחפש "ערוצים מועדפים" כדי לסמן ערוצים כמועדפים.

### התקנת ערוצים מחדש

תוכל לחפש ולהתקין מחדש ערוצים ולהשאיר את כל יתר הגדרות הטלוויזיה ללא שינוי. לחלופין, תוכל לבצע התקנה חדשה מלאה של הטלוויזיה.

אם הוגדר קוד נעילת ילדים, תצטרך להזין קוד זה לפני שתוכל להתקין מחדש ערוצים.

התקנת ערוצים מחדש התקנה מחדש של ערוצים בלבד . . . .ok - לחץ על **ח**, בחר **な** "התקנה" ולחץ על OK. 2 - בחר "חיפוש ערוצים" > "התקנה מחדש של ערוצים" ולחץ על OK. 3 - בחר "אנטנה (T-DVB "(או "כבלים (C-DVB"(. ההתקנה

עשויה להימשך מספר דקות. פעל על פי ההוראות שעל המסך.

> התקנה מלאה ביצוע חוזר של התקנה מלאה של הטלוויזיה . . . 1 - לחץ על **ח**, בחר **≴** "התקנה" ולחץ על OK.

2 - בחר "הגדרות טלוויזיה" > "הגדרות כלליות" > "התקנה מחדש של הטלוויזיה" ולחץ על OK. ההתקנה עשויה להימשך מספר דקות. פעל על פי ההוראות שעל המסך.

הגדרות המפעל

הגדרות המפעל מחזירות את הטלוויזיה להגדרות המקוריות של התמונה, הקול ו-Ambilight. חזרה להגדרות המפעל המקוריות . . . .1 - לחץ על **ח**, בחר **な** "התקנה" ולחץ על OK. 2 - בחר "הגדרות טלוויזיה" > "הגדרות כלליות" > "הגדרות המפעל" ולחץ על OK. 3 - לחץ על OK לאישור. 4 - כדי לסגור את התפריט, לחץ על כב, כמה פעמים אם צריך.

עותק רשימת ערוצים

מבוא

עותק רשימת הערוצים מיועד לסוחרים ולמשתמשים מקצועיים. במדינות אחדות, עותק רשימת ערוצים זמין לצורך העתקת ערוצי לוויין בלבד.

בעזרת עותק רשימת הערוצים, תוכל להעתיק ערוצים המותקנים במקלט טלוויזיה אחד אל מקלט טלוויזיה פיליפס אחר, מאותו שנתון. בעזרת עותק רשימת הערוצים, תוכל לטעון רשימת ערוצים מוגדרת מראש וכך תמנע את בזבוז הזמן בחיפוש ערוצים. השתמש בכונן הבזק USB בקיבולת 1 גיגה-בייט לפחות.

תנאים

• שני מקלטי הטלוויזיה הם מאותו שנתן. • שני המקלטים כוללים אותו סוג של חומרה. בדוק את סוג החומרה בלוח הסוג של הטלוויזיה, הממוקם בגב המקלט. בדרך כלל, הוא מסומן כ-LA ... Q

• בשני מקלטי הטלוויזיה מותקנות גרסאות תוכנה תואמות.

גרסה קיימת תוכל לבדוק את הגרסה הקיימת של תוכנת הטלוויזיה ב"מידע על התוכנה הקיימת" ב"התקנה" > "הגדרות תוכנה".

העתקת רשימת הערוצים

העתקת רשימת ערוצים 1 - הפעל את הטלוויזיה שבה מותקנים הערוצים. חבר התקן זיכרון USB. .כ לחץ על **ח**, ובחר ב "התקנה" ולחץ על OK. 3 - בחר "הגדרות טלוויזיה" > "הגדרות כלליות" > "עותק

רשימת ערוצים" > "העתקה ל-USB "ולחץ על OK. כדי להעתיק רשימת ערוצים מטלוויזיה זאת, ייתכן שתתבקש להזין את קוד נעילת הילדים שהזנת במהלך ההתקנה. 4 - בסיום ההעתקה שלוף את התקן הזיכרון USB.

> כעת תוכל לטעון את רשימת הערוצים המועתקת לטלוויזיית פיליפס אחרת.

> > טעינת רשימת הערוצים

טעינת רשימת ערוצים מועתקת

תצטרך לבצע את הטעינה של רשימת הערוצים בצורה שונה, בהתאם למצב הטלוויזיה, כלומר אם היא מותקנת כבר או לא.

טעינה לטלוויזיה שלא הותקנה עדיין 1 - חבר את שקע החשמל כדי להתחיל בהתקנה ובחר שפה ומדינה. תוכל לדלג על שלב חיפוש הערוצים. סיים את ההתקנה.

2 - חבר את התקן הזיכרון USB שבו רשימת הערוצים מהטלוויזיה הקודמת.

3 - כדי להתחיל בטעינת רשימת הערוצים, לחץ על h, בחר א "התקנה" ולחץ על OK.

4 - בחר "הגדרות טלוויזיה" > "הגדרות כלליות" > "עותק רשימת ערוצים" > "העתקה לטלוויזיה" ולחץ על OK. ייתכן שתתבקש להזין את קוד נעילת הילדים של טלוויזיה זו. 5 - הטלוויזיה תיידע אותך אם רשימת הערוצים הועתקה בהצלחה. שלוף את התקן הזיכרון USB.

טעינה לטלוויזיה שהותקנה כבר

1 - בדוק את הגדרת המדינה של הטלוויזיה. (כדי לבדוק הגדרה זאת, לחץ על <del>∩</del>, בחר **לא** "התקנה" ולחץ על OK. בחר "חיפוש ערוצים" > "התקנה מחדש של ערוצים" ולחץ על OK. לחץ על ± ואחר כך על "ביטול" כדי לצאת מחיפוש הערוצים).

אם המדינה נכונה, עבור לשלב .2 אם המדינה לא נכונה, תצטרך להתחיל התקנה מחדש. כדי להתחיל התקנה מחדש, לחץ על **ח**€, בחר **な** "התקנה" ולחץ על OK. בחר "הגדרות טלוויזיה" > "הגדרות כלליות" > "התקנה מחדש של הטלוויזיה" > OK. בחר את המדינה הנכונה ודלג על חיפש ערוצים. סיים את ההתקנה. בסיום, עבור לשלב .2

2 - חבר את התקן הזיכרון USB שבו רשימת הערוצים מהטלוויזיה הקודמת.

3 - כדי להתחיל בטעינת רשימת הערוצים, לחץ על h, בחר א "התקנה" ולחץ על OK.

4 - בחר "הגדרות טלוויזיה" > "הגדרות כלליות" > "עותק רשימת ערוצים" > "העתקה לטלוויזיה" ולחץ על OK. ייתכן שתתבקש להזין את קוד נעילת הילדים של טלוויזיה זו. 5 - הטלוויזיה תיידע אותך אם רשימת הערוצים הועתקה בהצלחה. שלוף את התקן הזיכרון USB.

DVB-C או DVB-T

DVB-C או DVB-T קליטת

אם במדינה שלך זמינות גם קליטת T-DVB וגם קליטת -DVB C ואם טלוויזיה זו יכולה לקלוט T-DVB ו-C-DVB במדינה שלך, סביר שכבר בחרת באחת מהאפשרויות בעת התקנת הערוצים.

אם ברצונך לשנות את הגדרת ה-DVB כדי להתחיל התקנת ערוצים חדשה. לחץ על **ח**€. בחר **ב** "התקנה" ולחץ על .OK

בחר "הגדרות ערוצים" ולחץ על OK. בחר "התקנת ערוץ" > "חיבור אנטנה" > "אנטנה (T-DVB"( או "כבלים (C-DVB "(ולחץ על OK. בחר את הגדרת ה-DVB הרצויה לך.

התקנת ערוץ C-DVB כדי לפשט את השימוש בטלוויזיה, כל הגדרות ה-C-DVB מוגדרות למצב אוטומטי. אם ספק שידורי ה-C-DVB מסר לך ערכי C-DVB ספציפיים, מזהה הרשת או תדר הרשת, הזן ערכים אלה כאשר תתבקש במהלך ההתקנה.

ייתכן שבעת ההתקנה, יהיה צורך לכוונן את הסריקה (מלאה או מהירה) או להזין קצב סימנים ספציפי בתפריט "הגדרות". כדי להגדיר "קצב סימנים", הגדר תחילה את קצב הסימנים ל"ידני".

#### התנגשות של מספרי ערוצים

במדינות מסוימות, ערוצי טלוויזיה שונים (תחנות שידור) עשויים לשאת אותו מספר ערוץ. בשעת ההתקנה, הטלוויזיה מציגה את רשימת מספרי הערוצים המתנגשים. תצטרך לבחור איזה ערוץ טלוויזיה ברצונך להתקין בתחת מספר ערוץ המציין ערוצי טלוויזיה רבים.

### DVB-T + DVB-C

אם תוכל להשתמש בכניסת אנטנה T-DVB, אך גם בכניסת אנטנה C-DVB, תוכל להגדיר את הטלוויזיה לשתי הכניסות. התקן מערכת אחת עם ההגדרות הדרושות ואחר כך את הראה

לאחר התקנת המערכת, תצטרך להעביר את אות כניסת האנטנה לחיבור Antenna שבגב מקלט הטלוויזיה ולהגדיר את הטלוויזיה לפי המערכת המתאימה, כדי להציג את הערוצים שהותקנו בטלוויזיה. לבחירת הגדרת T-DVB או C-DVB, ראה לעיל.

### הגדרות DVB

### מצב קצב סימנים

אם ספק שידורי "הכבלים" שלך לא מסר לך ערך ספציפי של "קצב סימנים" כדי להתקין את ערוצי הטלוויזיה, השאר את ההגדרה של "מצב קצב הסימנים" ל"אוטומטי". אם קיבלת ערך ספציפי של "קצב סימנים" בחר "ידני". יחד עם זאת, הערך שקיבלת יכול להימצא כבר ברשימת קצבי הסימנים המוגדרים מראש. בחר "קצבי סימנים מוגדרים מראש" כדי לבדוק אם הערך שלך זמין באופן אוטומטי.

### דירוג קצבי סימנים מוגדרים מראש

כאשר מצב קצב הסימנים מוגדר "אוטומטי", הטלוויזיה תשתמש ב1- מבין קצבי הסימנים המוגדרים מראש שהוא הנפוץ אצל מרבית הספקים של שידורי כבלים במדינתך.

### קצב סימנים 1

כאשר מצב קצב הסימנים מוגדר "ידני", תוכל להזין את ערך קצבי הסימנים שקיבלת מספק שידורי הכבלים. כדי להזין את ערך קצב הסימנים, השתמש במקשי הספרות.

### קצב סימנים 2

כאשר מצב קצב הסימנים מוגדר "ידני", תוכל להזין ערך קצבי הסימנים נוסף שקיבלת מספק שידורי הכבלים. כדי להזין את ערך קצב הסימנים, השתמש במקשי הספרות.

### מצב תדר רשת

אם בכוונתך להשתמש בשיטה "סריקה מהירה" ב"סריקת תדרים" כדי לחפש ערוצים, בחר "אוטומטי". הטלוויזיה תשתמש ב1- מבין תדרי הרשת המוגדרים מראש (או HC - ערוץ יעד) שבו משתמשים מרבית ספקי שידורי הכבלים במדינתך.

אם קיבלת ערך ספציפי ל"תדר רשת" לצורך חיפוש ערוצים, בחר "ידני".

#### תדר רשת

כאשר "המצב תדר רשת" מוגדר "ידני", תוכל להזין את ערך תדר הרשת שקבילת מספק שידורי הכבלים. כדי להזין את ערך קצב הסימנים, השתמש במקשי הספרות.

### סקירת תדרים

בחר את שיטת חיפוש הערוצים. תוכל לבחור בשיטת "סריקה מהירה" ולהשתמש בהגדרות מוגדרות מראש, הנמצאות בשימושם של מרבית ספקי שירותי הכבלים במדינתך.

אם התוצאה תהיה שלא הותקנו כלל ערוצים או אם כמה ערוצים חסרים, תוכל לבחור בשיטה המורחבת "סריקה מלאה". החיפוש וההתקנה של ערוצים בשיטה זו ייקחו יותר זמן.

### גודל צעדי התדר

הטלוויזיה מחפשת ערוצים בצעדים של 8 מגה-הרץ. אם התוצאה תהיה שלא הותקנו כלל ערוצים או אם כמה ערוצים חסרים, תוכל לחפש בצעדים קטנים יותר של 1 מגה-הרץ. החיפוש וההתקנה של ערוצים בצעדים של 1 מגה-הרץ ייקחו יותר זמן.

### ערוצים דיגיטליים

אם ידוע לך שספק שירות הכבלים שלך אינו מספק ערוצים דיגיטליים, תוכל לדלג על החיפוש של ערוצים דיגיטליים. לחץ על "כבוי".

### ערוצים אנלוגיים

אם ידוע לך שספק שירות הכבלים שלך אינו מספק ערוצים אנלוגיים, תוכל לדלק על החיפוש של ערוצים דיגיטליים. לחץ על "כבוי".

### חינם / מעורבל

אם יש לך מנוי לשירותי טלוויזיה בתשלום ורכיב גישה מותנית (CAM(, בחר "חינם + מעורבל". אם אין לך מינוי לשירות או לערוצים של טלוויזיה בתשלום, תוכל לבחור "ערוצי חינם" בלבד.

ב"עזרה", לחץ על\* "רשימה" וחפש "CAM - רכיב גישה מותנית" לקבלת מידע נוסף.

### איכות הקליטה

אם אתה קולט שידורי טלוויזיה דיגיטליים, תוכל לבדוק את האיכות ואת עוצמת האות של ערוץ.

אם אתה משתמש באנטנה פרטית שלך, תוכל לשנות את מיקום האנטנה כדי לנסות לשפר את הקליטה.

כדי לבדוק את איכות הקליטה של ערוץ דיגיטלי, עבור לאותו ערוץ.

לחץ על **∱**, בחר **な** "התקנה" ולחץ על OK. בחר "הגדרות ערוצים" ולחץ על OK. בחר "התקנת ערוץ" > "דיגיטלי: בדיקת קליטה" ולחץ על OK.

מוצג התדר הדיגיטלי של ערוץ זה. אם הקליטה ירודה, תוכל לשנות את מיקום האנטנה. כדי לבדוק את איכות האות של תדר זה פעם נוספת, בחר "חיפוש" ולחץ על OK. כדי שתזין בעצמך תדר דיגיטלי ספציפי, השתמש במקשי הספרות של השלט הרחוק. לחלופין, בחר את התדר, הצב את החצים על מספר עם ▶ ועם ◀ והחלף את המספר ב-▲ וב-v. כדי לבדוק את התדר, בחר "חיפוש" ולחץ על OK.

אם אתה משתמש ב-C-DVB כדי לקלוט ערוצים, האפשרויות הזמינות הן "מצב קצב סימנים" ו-"קצב סימנים מוגדר מראש". בעבור מצב קצב סימנים, בחר "אוטומטי", אלא אם כן ספק שידורי הכבלים שלך נתן לך ערך ספציפי של קצב סימנים. כדי להזין את ערך קצב הסימנים, השתמש במקשי הספרות

התקנה ידנית

ניתן להתקין ערוצי טלוויזיה אנלוגיים באופן ידני - ערוץ אחרי ערוץ.

להתקנת ערוצים אנלוגיים באופן ידני, לחץ על **↑**, בחר \$ "התקנה" ולחץ על OK. בחר "הגדרות ערוצים" ולחץ על OK. בחר "התקנת ערוץ" > "אנלוגי: התקנה ידנית" ולחץ על .OK

1 - מערכת

להגדרת התצורה של מערכת הטלוויזיה, בחר "מערכת" ולחץ על OK.

בחר את המדינה שלך או את האזור בעולם שאתה נמצא בו כעת.

2 - מציאת ערוץ

למציאת ערוץ, בחר "מציאת ערוץ" ולחץ על OK. בחר "חיפוש" ולחץ על OK. תוכל להזין את התדר גם בעצמך. אם הקליטה ירודה, לחץ שוב על "חיפוש". אם ברצונך לשמור את הערוץ, בחר "בוצע" ולחץ על OK. 3 - כוונון עדין

כדי לבצע כוונון עדין של ערוץ, בחר "כוונון עדין" ולחץ על , תוכל לבצע כוונון עדין של ערוץ באמצעות ▲ או ▼. אם ברצונך לשמור את הערוץ שמצאת, בחר "בוצע" ולחץ על OK.

4 - שמירה

תוכל לשמור את הערוץ תחת מספר הערוץ הנוכחי או תחת מספר ערוץ חדש.

בחר "שמירת ערוץ נוכחי" או "שמירה כערוץ חדש".

תוכל לחזור על שלבים אלה עד שתמצא את כל ערוצי הטלוויזיה האנלוגיים הזמינים.

### פורמט תמונה

אם יופיעו פסים שחורים בחלק העליון והתחתון או בשני הצדדים של התמונה, תוכל לשנות את פורמט התמונה לפורמט הממלא את כל המסך.

תוך כדי צפייה בערוץ טלוויזיה, לחץ על FORMAT f כדי לפתוח את התפריט "פורמט התמונה".

טלוויזיה / ערוצי טלוויזיה 31

בחר פורמט מהרשימה ולחץ על OK.

פורמטים של תמונות הפורמטים הבאים זמנים בהתאם לתמונה של המסך:

• מילוי אוטומטי

הגדלה אוטומטית של התמונה למילוי המסך. עיוות התמונה מינימלי, הכתוביות נשארות גלויות. לא מתאים לקלט מחשב. כמה פורמטים חריגים של תמונות עלולים עדיין להציג את הפסים השחורים.

• זום אוטומטי

מגדיל אוטומטית את התמונה כדי למלא את המסך עד כמה שאפשר, ללא עיוות. ייתכן שייראו פסים שחורים. לא מתאים לקלט מחשב.

• סופר זום מסיר את הפסים השחורים שבצד בשידורי .4:3 התמונה מותאמת לגודל המסך.

> • הרחבת סרט 16:9 מגדיל את התמונה לפורמט .16:9

• מסך רחב מותח את התמונה לפורמט .16:9

• ללא שינוי קנה מידה

מצב מקצועי לקלט HD או מחשב. תצוגת פיקסל מול פיקסל. ייתכן שיופיעו פסים שחורים בתמונות ממחשב.

### טקסט

עמודי טקסט

פתיחת טקסט כדי לפתוח טקסט תוך כדי צפייה בטלוויזיה, לחץ על TEXT. לסגירת הטקסט, לחץ שוב על TEXT.

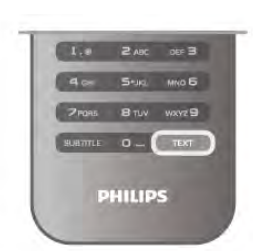

בחירת עמוד טקסט בחירת עמוד ...

- הזן את מספר העמוד בעזרת מקשי הספרות.
	- $\blacktriangleright$  לחץ על  $\blacktriangleright$  או על
	- $\bullet$  לחץ על  $\bullet$  או על  $\bullet$
- לחץ על מקש צבעוני כדי לבחור נושא מקודד בצבע, בתחתית המסך.

עמודי טקסט משניים מספר של עמוד טקסט יכול להכיל כמה עמודי משנה. מספרי עמודי המשנה מופיעים על פס, צמוד למספר העמוד הראשי. לבחירת עמוד משנה. לחץ על ◄ או על ◀.

> .T.O.P טקסט עמודי תחנות שידור אחדות המציעות טקסט P.O.T..

כדי לפתוח עמודי טקסט P.O.T. בתוך "טקסט", לחץ על o OPTIONS ובחר "סקירה כללית של P.O.T.".

עמודים מועדפים

הטלוויזיה מכינה רשימה של 10 עמודי הטקסט שפתחת לאחרונה. תוכל לשוב ולפתוח אותם בקלות בעמודת עמודי הטקסט המועדפים.

1 - ב"טקסט", בחר את הכוכבית שבפינה השמאלית העליונה של המסך כדי להציג את העמודה של עמודים מועדפים.

2 - לחץ על v או על u כדי לבחור מספר עמוד ולחץ על OK לפתיחת העמוד.

תוכל למחוק את הרשימה בעזרת האפשרות "מחק עמודים מועדפים".

חיפוש טקסט

תוכל לבחור מילה ולסרוק טקסט למציאת כל הפעמים שהמילה מופיעה.

פתח עמוד טקסט ולחץ על OK.

בחר מילה או מספר בעזרת מקשי הניווט. כעת, לחץ שוב על OK כדי לדלג מייד למופע הבא של אותה מילה או של אותו מספר. לחץ שוב על OK כדי לדלג למופע הבא וכך הלאה.

לעצירת החיפוש, לחץ על u עד שדבר אינו עוד מסומן.

טקסט ממכשיר מחובר

מכשירים מחוברים אחדים, הקולטים תחנות טלוויזיה, יכולים גם הם להציע טקסט. לפתיחת טקסט ממכשיר מחובר, לחץ על **ח**€, בחר את המכשיר ולחץ על OK. תוך כדי צפייה בערוץ על המכשיר, לחץ על OPTIONS o, בחר "הצג מקשי המכשיר" ובחר במקש ■ ולחץ על OK. לחץ על פב כדי להסתיר את מקשי המכשיר. לסגירת הטקסט, לחץ שוב על <del>פ</del>

טקסט דיגיטלי (בריטניה בלבד)

תחנות טלוויזיה אחדות, המשדרות בשיטה דיגיטלית, מציעות טקסט דיגיטלי ייעודי או שירותים אינטראקטיביים בערוצי הטלוויזיה הדיגיטליים שלהן. שירותים אלו כוללים טקסט רגיל, תוך שימוש במקשי הספרות, הצבע והניווט, לצורך בחירה וניווט. לסגירת הטקסט הדיגיטלי, לחץ על <u>ב</u>

אפשרויות טקסט

במצב טקסט, לחץ על W OPTIONS ובמצב טקסט, ל

- הקפאת עמוד
	- מסך כפול
- סקירה כללית של P.O.T.
	- הגדלה
	- חשיפה
	- סבב עמודי משנה
- הסתרת עמודים מועדפים
- מחיקת עמודים מועדפים
	- שפה

הקפאת עמוד כדי לעצור את הסבב האוטומטי של עמודי משנה, לחץ על ובחר "הקפאת עמוד". **HI** OPTIONS

מסך כפול / מסך מלא

כדי להציג את ערוץ הטלוויזיה ואת הטקסט זה לצד זה, לחץ על **Nt OPTIONS ובחר "מסר כפול"**. בחר "מסך מלא" והמסך יחזור לצורת מסך מלא.

סקירה כללית של P.O.T. כדי לפתוח טקסט T.O.P. לחץ על **W OPTIONS ובחר** "סקירה כללית של P.O.T.".

### הגדלה

כדי להגדיל עמוד טקסט לשם קריאה נוחה יותר, לחץ על OPTIONS o ובחר "הגדלה". כדי לגלול למטה בעמוד, לחץ  $\blacktriangle$  על  $\blacktriangledown$  או על

### חשיפה

כדי לחשוף מידע נסתר בעמוד, לחץ על OPTIONS o ובחר "חשיפה".

סבב עמודי משנה כדי לבצע סבב של עמודי משנה כשהם זמינים, לחץ על o OPTIONS ובחר "סבב עמודי משנה".

Language

להחלפת קבוצת תווים שהופיעה בטקסט כדי להציג אותה בצורה נכונה, לחץ על **fit** OPTIONS ובחר "שפה".

### הגדרת תצורת הטקסט

שפת הטקסט תחנות טלוויזיה אחדות, המשדרות בשיטה דיגיטלית, מציעות טקסט בכמה שפות. כדי להגדיר את שפת הטקסט הראשונית והמשנית שלך, לחץ על **弁**, בחר **な "**התקנה" ולחץ על OK. בחר "הגדרות ערוץ" ובחר "טקסט ראשוני" או "משני" ובחר את שפת הטקסט המועדפת.

### טקסט 2.5

אם הוא זמין, טקסט 2.5 מציע יותר צבעים וגרפיקה טובה יותר. טקסט 2.5 מופעל כהגדרה סטנדרטית של המפעל. לניתוק, לחץ על **ח**, בחר **な** "התקנה" ולחץ על OK. בחר "הגדרות טלוויזיה" > "העדפות" > "טקסט 2.5".

### טלוויזיה אינטראקטיבית

### מה זה iTV?

בעזרת טלוויזיה אינטראקטיבית, תחנות שידור דיגיטלי אחדות משלבות את תוכנית הטלוויזיה הרגילה שלהן עם עמודי מידע ובידור. בעמודים מסוימים, תוכל להגיב לתוכנית או להצביע, לבצע קניות מקוונות או לשלם בגין תוכנית "וידיאו לפי דרישה" (VOD(.

### . . . ,HbbTV, MHEG

תחנות שידור משתמשות במערכות טלוויזיה אינטראקטיבית שונות. HbbTV) שידור היברידי של טלוויזיה בפס רחב) או iTV) טלוויזיה אינטראקטיבית - MHEG(. טלוויזיה אינטראקטיבית מכונה לפעמים "טקסט דיגיטלי" או "לחצן אדום". אך כל מערכת שונה. בקר באתר האינטרנט של תחנת השידור לקבלת מידע נוסף.

#### למה תזדקק

טלוויזיה אינטראקטיבית זמינה רק בערוצי טלוויזיה דיגיטליים. כדי ליהנות מכל היתרונות של טלוויזיה אינטראקטיבית, הטלוויזיה צריכה להיות מחוברת לאינטרנט בחיבור במהירות גבוהה (פס רחב).

#### **HhhTV**

אם ערוץ טלוויזיה מציע עמודי HbbTV, עליך להפעיל תחילה את HbbTV בהגדרות הטלוויזיה, על מנת לראות את העמודים.

.0K - לחץ שוב על **ח ו**בחר **ל "**התקנה" ולחץ על OK.

2 - בחר "הגדרות טלוויזיה" ולאחר מכן "הגדרות כלליות" > "HbbTV "ולחץ על OK.

3 - בחר "הפעלה" ולחץ על OK.

4 - כדי לסגור את התפריט, לחץ על פ, כמה פעמים אם צריך.

אן תרצה למנוע גישה לעמודי HbbTV בערוץ מסוים, תוכל לחסום את עמודי ה-HbbTV באותו ערוץ בלבד. 1 - עבור לערוץ שאת עמודי ה-HbbTV שלו תרצה לחסום. 2 - לחץ על OPTIONS o ובחר "HbbTV בערוץ זה" ולחץ על .OK

3 - בחר "ניתוק" ולחץ על OK.

### עמודי iTV

### פתיחת עמודי iTV

מרבית הערוצים, המציעים HbbTV או iTV, מזמינים אותך ללחוץ על המקש (האדום) או על OK כדי לפצוח את התוכנית האינטראקטיבית שלהם.

### ניווט בעמודי iTV

לניווט בעמודי iTV, תוכל להשתמש במקשי החצים ובמקשים הצבעוניים, במקשי הספרות ובמקש b. לצפייה בסרטים בעמודי iTV, תוכל להשתמש במקשים x) הקרנה),  $p$ ) השהיה) ו- $p$  (עצירה).

טקסט דיגיטלי (בריטניה בלבד) לפתיחת טקסט דיגיטלי, לחץ על TEXT. לסגירה, לחץ על  $\rightarrow$ 

סגירת עמודי iTV במרבית עמודי ה-iTV יש מידע על המקש שעליו יש ללחוץ כדי לסגור את העמוד. כדי לכפות סגירה על עמוד iTV, עבור לערוץ הטלוויזיה הבא וחזרה.

### 3.4

### מדריך הטלוויזיה

### למה תזדקק

במדריך הטלוויזיה, תוכל לראות רשימה של תוכניות טלוויזיה שוטפות או מתוכננות בערוצים שלך. יוצגו ערוצים אנלוגיים ודיגיטליים, או דיגיטליים בלבד, בהתאם למקור המידע (הנתונים) במדריך הטלוויזיה. לא כל הערוצים מציעים מידע על מדריך הטלוויזיה.

קביעת תזכורת קביעת תזכורת

מקלט הטלוויזיה יכול לאסוף מידע על מדריך הטלוויזיה לערוצים המותקנים בטלוויזיה (כגון הערוצים שאתה צופה באמצעות TV Watch) צפייה בערוצי טלוויזיה)). מקלט הטלוויזיה אינו יכול לאסוף מידע על מדריך הטלוויזיה לגבי ערוצים שנצפים באמצעות מקלט דיגיטלי.

### שימוש במדריך הטלוויזיה

פתיחת מדריך הטלוויזיה

פתיחת מדריך טלוויזיה לפתיחת מדריך הטלוויזיה, לחץ על GUIDE. לחץ שוב על GUIDE לסגירה.

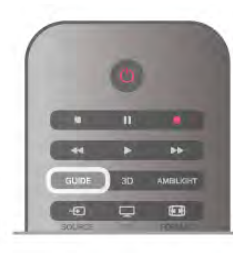

בפעם הראשונה שאתה פותח את מדריך התוכניות, מקלט הטלוויזיה יסרוק את כל הערוצים לאיתור מידע על התוכניות. זה עשוי לקחת כמה דקות. נתונים אלו שמורים בטלוויזיה.

מעבר לתוכנית

#### מעבר לתוכנית

ממדריך הטלוויזיה, תוכל לעבור לתוכנית שוטפת. כדי לבחור תוכנית, השתמש במקשי החצים כדי להדגיש את שם התוכנית. נווט ימינה כדי לראות תוכניות המתוכננות במהלך היום.

כדי לעבור לתוכנית (ערוץ), בחר את התוכנית ולחץ על OK.

הצגת פרטי התוכנית כדי להציג את המידע על תוכנית שבחרת, לחץ על i .INFO

החלפת יום

החלפת יום

מדריך הטלוויזיה יכול להציג תוכניות מתוכננות לימים הבאים (עד 8 ימים מקסימום). אם המידע שבמדריך הטלוויזיה מגיע מתחנת השידור, לחץ על CH+ כדי לראות את לוח הזמנים של אחד מהימים

הבאים. לחץ על CH- כדי לחזור ליום הקודם. לחלופיו. תוכל ללחוץ על **fH O**PTIONS ולבחור "החלפת יום".

בחר "היום הקודם", "היום" או "הום הבא" ולחץ על OK, כדי לבחור את היום בלוח הזמנים. אם המידע במדריך הטלוויזיה מגיע מהאינטרנט, לחץ על

\* "בחירת יום".

תוכל לקבוע תזכורות שיודיעו לך על תחילת התוכנית, באמצעות הודעה על המסך. כדי לקבוע תזכורת, בחר את התוכנית בלוח הזמנים ולחץ

על המקש הצבעוני של "קביעת תזכורת". התוכנית תסומן בשעון ê.

כדי לבטל את התזכורת, לחץ על המקש הצבעוני של "מחיקת תזכורת". כדי לראות רשימה של כל התזכורות שקבעת, לחץ על המקש הצבעוני של "תזכורות מתוזמנות".

חפש לפי סוגה

חפש לפי סוגה אם המידע זמין, תוכל לחפש תוכניות מתוכננות לפי סוגה, כגון סרטים, ספורט וכד'. לחיפוש תוכניות לפי סוגה, לחץ על OPTIONS ובחר "חיפוש לפי סוגה". בחר סוגה ולחץ על OK. תופיע רשימה של תוכניות שנמצאו.

### הקלטות

ממדריך הטלוויזיה, תוכל להקליט מייד תוכנית טלוויזיה או לתזמן את הקלטתה למועד אחר. כדי לשמור את ההקלטות, חבר כונן קשיח USB לטלוויזיה.

למידע נוסף על הקלטות, לחץ על\* "רשימה" וחפש "הקלטה".

### קבלת מידע למדריך הטלוויזיה

מדריך הטלוויזיה מקבל מידע (נתונים) מתחנות השידור או מהאינטרנט. באזורים אחדים או לגבי ערוצים מסוימים, ייתכן שהמידע שבמדריך הטלוויזיה לא יהיה זמין. מקלט הטלוויזיה יכול לאסוף מידע על מדריך הטלוויזיה לגבי ערוצים המותקנים בטלוויזיה (כגון הערוצים שאתה צופה באמצעות TV Watch) צפייה בערוצי טלוויזיה)). מקלט הטלוויזיה אינו יכול לאסוף מידע על מדריך הטלוויזיה מערוצים שנצפים באמצעות מקלט דיגיטלי או ממפענח.

הטלוויזיה מגיעה כשהיא מוגדרת לקבל מידע "מתחנת השידור".

אם המידע במדריך הטלוויזיה מגיע מהאינטרנט, המדריך יכול לפרט גם ערוצים אנלוגיים, לצד הערוצים הדיגיטליים. בתפריט מדריך הטלוויזיה, תוכל לראות, במסך קטן, את הערוץ השוטף שאתה צופה בו.

הגדרת המידע למדריך הטלוויזיה אם הטלוויזיה מחוברת לאינטרנט, תוכל להגדיר אותה לקבל מידע למדריך הטלוויזיה מתחנת השידור. כדי להגדיר את המידע שבמדריך הטלוויזיה, לחץ על h, . בחר  $\boldsymbol{\ddot{\ast}}$  "התקנה" ולחץ על בחר "הגדרות טלוויזיה" > "הגדרות כלליות" > "מדריך טלוויזיה". בחר "מהרשת" או "מתחנת השידור".

הקלטות חסרות

אם נראה לך שהקלטות אחדות נעלמו מרשימת ההקלטות, ייתכן שהמידע (הנתונים) של מדריך הטלוויזיה השתנה. הקלטות שנעשו לפי ההגדרה "מתחנת השידור"יוסתרו ברשימה, אם תעבור להגדרה "מהאינטרנט" ולהפך. ייתכן שהטלוויזיה עברה להגדרה "מהאינטרנט" באופן אוטומטי. כדי שההקלטות תהיינה זמינות ברשימת ההקלטות, עבור להגדרה שבחרת כשבצעת את ההקלטות.

### 3.5 מעבר למכשירים

### רשימת מקורות

ברשימת החיבורים (תפריט "מקור"), תוכל למצוא את המכשירים המחוברים לטלוויזיה. מהתפריט "מקור", תוכל לעבור למכשיר כלשהו.

תפריט מקור

כדי לפתוח את תפריט המקור, לחץ על SOURCE c. כדי לעבור למכשיר מחובר, בחר את המכשיר בעזרת החצים ◄ (שמאלה) או ◀ (ימינה) ולחץ על OK. לגבי מכשירים אחדים (מכשירי CEC-HDMI(, תוכל לבחור פעילות ישירות מהרשימה שמתחת לסמל המכשיר. בחר את המכשיר ובחר פעילות; לחץ על OK. לסגירת תפריט המקור ללא מעבר מכשיר, לחץ שוב עלc.

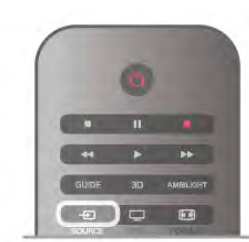

איתור אוטומטי

כשאתה מחבר מכשיר חדש לטלוויזיה, איתור המכשיר והעברתו לתפריט המקור נעשים אוטומטית. המכשיר מופיע כסמל (סוג המכשיר) ויש לו שם. אם סוג המכשיר אינו מתאים למכשיר, למשל, אם לפי הטלוויזיה זה נגן, אך הוא לא, תוכל לשנות את הסוג.

כדי לשנות את סוג המכשיר, לחץ על <u>בא</u> "סוג המכשיר" ובחר בסוג המתאים למכשיר; לחץ על OK.

אם השם אינו מתאים למכשיר או אם תרצה לתת שם אחר למכשיר, לחץ על "שינוי שם". השתמש במקלדת השלט הרחוק כדי להזין שם חדש.

סוג מתאים של המכשיר עוזר לך להשתמש במכשיר. סוג המכשיר קובע את סגנון התמונה והקול, את ערכי הרזולוציה, הגדרות ספציפיות או המיקום בתפריט "מקור".

כשאתה מחבר מכשיר חדש לטלוויזיה, סמל המכשיר קופץ לחלקו הקדמי של תפריט המקור.

אם הטלוויזיה לא איתרה אוטומטית את המכשיר, בחר את החיבור שבו השתמשת כדי לחבר את המכשיר ושנה את סוג המכשיר ואת שמו.

שם וסמל מקוריים

כדי להחזיר את סמל המכשיר לשמו ולסוג שלו המקורי, לחץ על OPTIONS o, בחר "אפשרויות" בשורת התפריטים ובחר "שם וסמל מקוריים" ולחץ על OK.

כדי לסרוק מחדש את כל החיבורים של הטלוויזיה ולעדכן את תפריט המקור, לחץ על OPTIONS o, בחר "אפשרויות" בשורת התפריטים, בחר "סריקת חיבורים" ולחץ על OK.

### ממצב המתנה

כאשר הטלוויזיה במצב המתנה, תוכל לעבור למכשיר מחובר בעזרת השלט הרחוק של הטלוויזיה.

### הקרנה

כדי להפעיל גם את נגן התקליטורים וגם את הטלוויזיה ממצב המתנה ולהתחיל להשמיע או להקרין את התקליטור או את התוכנית מיידית, לחץ על x) הקרנה) בשלט הרחוק של הטלוויזיה.

המכשיר צריך להיות מחבור בכבל HDMI ו-CEC HDMI חייב להיות מופעל גם בטלוויזיה וגם במכשיר.

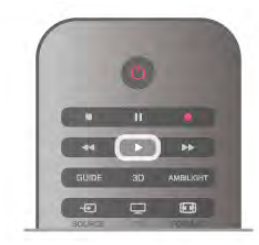

### מערכות קולנוע ביתי

תוכל להפעיל את מערכת הקולנוע הביתי שלך כדי להאזין לתקליטור שמע או לערוץ רדיו, ולהשאיר את הטלוויזיה במצב המתנה.

כדי להפעיל רק את הקולנוע הביתי, ולהשאיר את הטלוויזיה במצב המתנה, לחץ על SOURCE c בשלט הרחוק של הטלוויזיה.

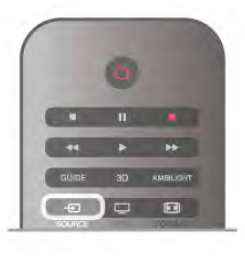

### EasyLink

באמצעות EasyLink תוכל לתפעל מכשיר מחובר דרך השלט הרחוק של הטלוויזיה. EasyLink משתמש בממשק HDMI CEC כדי לתקשר עם המכשירים המחוברים. המכשירים חייבים לתמוך ב-CEC HDMI ועליהם להיות מחוברים בחיבור HDMI.

ב"עזרה", לחץ על\* "רשימה" וחפש "EasyLink "לקבלת מידע נוסף.

### 3.6 כתוביות ושפות

### כתוביות

הצגת (הפעלת) כתוביות

לפתיחת תפריט הכתוביות, לחץ על SUBTITLE. תוכל להציג (הפעלה) או להסתיר (כיבוי) את הכתוביות. כדי להציג כתוביות כאשר התוכנית אינה משודרת בשפה שלך (בשפה שהגדרת לטלוויזיה), בחר "אוטומטי". בנוסף, הגדרה זאת תציג כתוביות כאשר תשתיק את הקול בעזרת  $\mathbf{d}_\mathbf{x}$ 

לגבי ערוצים אנלוגיים, יש להפוך את הכתוביות לזמינות ב"טקסט".

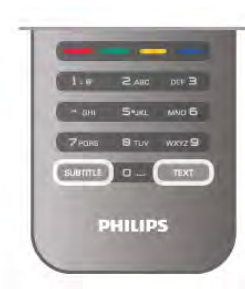

כתוביות בערוצים אנלוגיים

בערוצים אנלוגיים, תצטרך להפוך ידנית את הכתוביות לזמינות לגבי כל ערוץ בנפרד. 1 - עבור לערוץ מסוים ולחץ על TEXT כדי לפתוח את

הטקסט.

2 - הזן את מספר העמוד של הכתוביות, בדרך כלל .888 3 - לחץ שוב על TEXT כדי לסגור את הטקסט. אם בחרת בתפריט הכתוביות להציג כתוביות במעבר לערוץ אנלוגי, הכתוביות יוצגו, אם הן זמינות. כדי לדעת אם ערוץ הוא אנלוגי או דיגיטלי, עבור לערוץ ופתח "מצב" בתפריט "אפשרויות".

### כתוביות בערוצים דיגיטליים

בערוצים דיגיטליים, אין צורך להגדיר כתוביות ב"טקסט". הערוצים הדיגיטליים יכולים להציע כמה שפות לכתוביות של התוכניות. תוכל להגדיר שפת כתוביות ראשית ושפת כתוביות משנית כמועדפות. אם זמינות כתוביות באחת השפות, הטלוויזיה תציג אותן. אם אף אחת מהשפות המועדפות של כתוביות אינה זמינה,

תוכל לבחור שפת כתוביות אחרת, שהיא זמינה.

הגדרת שפת כתוביות ראשית ושפת כתוביות משנית . . . . לחץ על **ח**, בחר "התקנה" ולחץ על OK. 2 - בחר "הגדרות ערוץ" ואחר כך "שפות" > "שפת כתוביות ראשית" או "שפת כתוביות משנית" ולחץ על OK. 3 - בחר שפה ולחץ על OK.

4 - כדי לסגור את התפריט, לחץ על פ, כמה פעמים אם צריך.

בחירת שפת כתוביות כשאף שפה מהשפות המועדפות שלך . אינה זמינה

1 - לחץ על **HI** OPTIONS

2 - בחר "שפת כתוביות" ובחר שפה שתרצה להשתמש בה באופן זמני; ולחץ על OK.

### שפת השמע

ערוצי טלוויזיה דיגיטליים יכולים לשדר שמע עם מספר שפות דיבור בתוכניות. תוכל להגדיר שפת שמע ראשית ושפת שמע משנית כמועדפות. אם השמע באחת השפות הללו זמין, הטלוויזיה תעבור אליו. אם אף אחת משפות השמע המועדפות אינה זמינה, תוכל לבחור שפת שמע אחרת, שהיא זמינה.

הגדרת שפת שמע ראשית ושפת שמע משנית . . . 1 - לחץ על h, בחר "התקנה" ולחץ על OK. 2 - בחר "הגדרות ערוץ" ואחר כך "שפות" > "שפת שמע ראשית" או "שפת שמע משנית" ולחץ על OK. 3 - בחר שפה ולחץ על OK. 4 - כדי לסגור את התפריט, לחץ על <del>פ</del>, כמה פעמים אם צריך.

בחירת שפת שמע כשאף שפה מהשפות המועדפות שלך אינה זמינה . . .

1 - לחץ על **It OPTIONS** 

2 - בחר "שפת כתוביות" ובחר שפת שמע שתרצה להשתמש בה באופן זמני; ולחץ על OK.

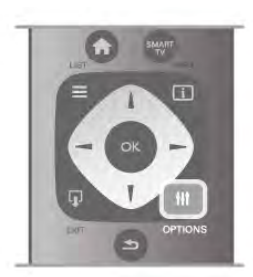

שפת המקור

אם הערוץ הדיגיטלי תומך בשפת המקור של תוכנית או של סרט, תוכל להגדיר את הטלוויזיה לעבור אוטומטית לאותה שפת שמע. הגדר את שפת המקור כמופעלת כדי לצפות בסרט מדובב בשפת המקור (אם שפת המקור זמינה). הגדרת שפת המקור . . .

1 - לחץ על **ח**€, בחר "התקנה" ולחץ על OK.

2 - בחר "הגדרות ערוץ" ואחר כך "שפות" > "שפת מקור" לחץ על OK.

3 - בחר "הפעלה" או "ניתוק" ולחץ על OK.

4 - כדי לסגור את התפריט, לחץ על <del>פ</del>, כמה פעמים אם צריך.

שפות שמע לבעלי מוגבלויות שמיעה וראייה מספר ערוצי טלוויזיה דיגיטליים משדרים שמע וכתוביות מיוחדים המותאמים לאנשים בעלי מוגבלויות שמיעה וראייה.

"ב"עזרה", לחץ על <sub>"</sub> "רשימה" וחפש "גישה אוניברסלית לקבלת מידע נוסף.

### שפת התפריט

החלפת השפה בתפריטי טלוויזיה ובהודעות . . .

1 - לחץ על **ח**€, בחר **⊗** "התקנה" ולחץ על OK.

2 - בחר "הגדרות טלוויזיה" > "הגדרות כלליות" > "שפת

תפריט" ולחץ על OK.

3 - בחר בשפה הרצויה ולחץ על OK.

4 - כדי לסגור את התפריט, לחץ על פ, כמה פעמים אם צריך.

### 3.7 טיימר ושעון

### טיימר שינה

באמצעות טיימר השינה, תוכל להגדיר את הטלוויזיה לעבור אוטומטית למצב המתנה, כעבור פרק זמן מוגדר מראש.

> כדי להגדיר את טיימר השינה, לחץ על h, בחר S "התקנה" ולחץ על OK.

בחר "הגדרות טלוויזיה" > "הגדרות כלליות" > "טיימר שינה". בעזרת סרגל הגרירה, תוכל להגדיר את הזמן לעד 180 דקות, בתוספות בנות 5 דקות כל אחת. אם הטיימר הוגדר ל-0 דקות. הוא כבוי.

תוכל תמיד לכבות את הטלוויזיה מוקדם יותר או להגדיר מחדש את הזמן במהלך הספירה לאחור.

### שעון

כדי לדעת מה השעה, לחץ על GUIDE כדי למצוא את הזמן במדריך הטלוויזיה.

בחלק מהמדינות, שידורים דיגיטליים אינם שולחים מידע על אודות זמן אוניברסלי מתואם - UTC. תיתכן התעלמות מהשינוי לחיסכון באור יום והטלוויזיה עלולה להציג שעה שגויה.

כדי לכוון נכון את שעות הטלוויזיה, לחץ על <del>ח</del>. בחר <del>Σ</del> "התקנה" ולחץ על OK.

בחר "הגדרות טלוויזיה" > "הגדרות כלליות" > "שעון" ובחר "תלוי מדינה".

בחר "חסכון באור יום" ובחר את ההגדרה המתאימה. כדי לכוון באופן ידני את השעה ואת התאריך, בחר "ידני". אחר כך בחר "שעה" או "תאריך".

בעת הקלטת תוכניות באמצעות TV Smart, הקלטה, אנו ממליצים שלא לשנות את השעה ואת התאריך באופן ידני.

### טיימר כיבוי

אם לא תלחץ על מקש כלשהו של השלט הרחוק במשך 4 שעות, או אם הטלוויזיה לא תקבל אות כניסה ופקודות מהשלט הרחוק במשך 10 דקות, היא תיכבה אוטומטית כדי לחסוך בחשמל.

אם תשתמש בטלוויזיה בתור צג או אם תשתמש במקלט הדיגיטלי לצורך צפייה בטלוויזיה (ממיר) ואינך משתמש בשלט הרחוק של הטלוויזיה, תוכל לנטרל את הכיבוי האוטומטי.

לנטרול. לחץ על **ח€** בחר **S** "התקנה" ולחץ על OK. בחר "הגדרות טלוויזיה" > "הגדרות כלליות" > "טיימר כיבוי" והעבר את סרגל המחוון ל.0-

ב"עזרה", לחץ על\* "רשימה" וחפש "חיסכון באנרגיה" לקבלת מידע נוסף על הגדרות טלוויזיה ידידותיות לסביבה.
### 3.8 הגדרות תמונה

### סגנון התמונה

לשינוי בקלות של התמונה תוכל לבחור בהגדרה קבועה מראש עם "סגנון תמונה".

1 - תוך כדי צפייה בטלוויזיה, לחץ על oOPTIONS כדי לפתוח את תפריט האפשרויות 2 - בחר j" תמונה וקול" בשורת התפריטים ובחר "סגנון תמונה". 3 - בחר סגנון ולחץ על OK.

בנוסף, תוכל לשנות הגדרה ספציפית של סגנון תמונה שבחרת - למשל, בהירות או ניגודיות. הטלוויזיה תזכור את השינויים שביצעת.

שינוי סגנון תמונה שינוי סגנון תמונה . . . 1 - בחר את הסגנון ולחץ על OK. .2 - לחץ על **↑**, בחר **な** "התקנה" ולחץ על OK. 3 - בחר "הגדרות טלוויזיה", נווט להגדרה הפרטנית ושנה אותה. 4 - לחץ על פ≠ כדי לסגור את התפריט ולשמור את ההגדרה.

חזרה לערכים המקוריים של סגנון התמונה . . . .1 - לחץ על **ח**, בחר ב**∛** "התקנה" ולחץ על OK. 2 - בחר "הגדרות טלוויזיה" > "תמונה" > "סגנון תמונה" ובחר את הסגנון שתרצה לאפס. 3 - לחץ על "איפוס". הסגנון מאופס.

ב"עזרה", לחץ על\* "רשימה" וחפש "תמונה" כדי לשנות בנפרד את הגדרות התמונה.

סגנונות התמונה הזמינים הם . . .

• "אישי" - ההעדפות שהגדרת בהגדרות תמונה מהירות

- "חי" אידיאלית לצפייה באור יום
	- "טבעי" הגדרות תמונה טבעית
- קולנוע אידיאלית לצפייה בסרטים
- "חיסכון בחשמל" הגדרות ליעילות בצריכת חשמל
	- "סטנדרטי" הגדרות סטנדרטיות של המפעל
		- "צילום" אידיאלית לצפייה בצילומים

חי

אם סגנון התמונה חוזר ל"חי" בכל פעם שמפעילים את הטלוויזיה, זה אומר שמיקום הטלוויזיה מוגדר כ"חנות". זו הגדרה המיועדת לקידום מכירות בחנות. הגדרת הטלוויזיה לשימוש ביתי . . . 1 - לחץ על <del>∩</del>, בחר א "התקנה" ולחץ על OK. 2 - בחר "הגדרות טלוויזיה" > "הגדרות כלליות" > "מיקום" ולחץ על OK. 3 - בחר "בית" ולחץ על OK. 4 - כדי לסגור את התפריט, לחץ על **פ**, כמה פעמים אם

צריך.

### תפריט תמונה

ניגודיות תאורה אחורית

באמצעות "ניגודיות תאורה אחורית", תוכל לשנות את הניגודיות של התמונה. אם אתה צופה בתמונות תלת-ממד הגדרה זו עוברת ל "ניגודיות תאורה אחורית תלת-ממד".

שינוי ניגודיות . . .

. לחץ על **ח**, בחר **ב** "התקנה" ולחץ על OK. 2 - בחר "הגדרות טלוויזיה" > "תמונה" > "ניגודיות תאורה אחורית".

3 - לחץ על ◀ (ימינה) ושנה את הערד בעזרת ▲ (מעלה) או v) מטה).

4 - כדי לסגור את התפריט, לחץ על פ, כמה פעמים אם צריך.

### צבע

באמצעות "צבע", תוכל לשנות את רוויית הצבע של התמונה.

שינוי צבע . . .

1 - לחץ על <del>∩</del>, בחר **ל** "התקנה" ולחץ על OK. 2 - בחר "הגדרות טלוויזיה" > "תמונה" > "צבע". 3 - לחץ על ◀ (ימינה) ושנה את הערך בעזרת ▲ (מעלה) או v) מטה). 4 - כדי לסגור את התפריט, לחץ על פ, כמה פעמים אם **4** צריך.

### חדות

באמצעות "חדות", תוכל לשנות את רמת החדות של פרטים קטנים בתמונה.

. שינוי חדות

1 - לחץ על **ח**€, בחר **な** "התקנה" ולחץ על OK. 2 - בחר "הגדרות טלוויזיה" > "תמונה" > "חדות". 3 - לחץ על ◀ (ימינה) ושנה את הערך בעזרת ▲ (מעלה) או

v) מטה). 4 - כדי לסגור את התפריט, לחץ על פ, כמה פעמים אם **4** צריך.

### הפחתת רעש

באמצעות "הפחתת רעש", תוכל לסנן ולהפחית את רמת הרעש בתמונה.

שינוי רמת רעש . . .

1 - לחץ על **ח€**. בחר **ב** "התקנה" ולחץ על OK. 2 - בחר "הגדרות טלוויזיה" > "תמונה" > "הפחתת רעש". 3 - לחץ על x) ימינה) ובחר "מרבי", "בינוני", "מזערי" או "כבוי".

4 - כדי לסגור את התפריט, לחץ על פ, כמה פעמים אם צריך.

#### הפחתת ארטיפקטים ב-MPEG

באמצעות "הפחתת ארטיפקטים ב-MPEG", תוכל להחליק את המעברים הדיגיטליים בתמונה. לרוב, ארטיפקטים ב- MPEG נראים בתמונות כגושים קטנים או כקצוות משוננות.

הפחתת ארטיפקטים ב-MPEG . . . . לחץ על **ח**€, בחר **⊗** "התקנה" ולחץ על OK. 2 - בחר "הגדרות טלוויזיה" > "תמונה" > "הפחתת ארטיפקטים ב-MPEG". 3 - לחץ על x) ימינה) ובחר "מרבי", "בינוני", "מזערי" או "כבוי". 4 - כדי לסגור את התפריט. לחץ על פ, כמה פעמים אם צריך.

### Perfect Pixel HD

### Perfect Natural Motion

באמצעות "Motion Natural Perfect", תוכל להפחית את הרטט, בתמונה, הנראה בסרטים בטלוויזיה. Natural Perfect Motion הופך כל תנועה לחלקה וזורמת.

שינוי את הרטט בתמונה . . . . לחץ על **↑ בחר I** לחתקנה" ולחץ על OK. 1 - בחר "הגדרות טלוויזיה" > "תמונה" > "Perfect Pixel ."HD" > "Perfect Natural Motion 3 - לחץ על ◀ (ימינה) ובחר "מרבי", "בינוני", "מזערי" או "כבוי". 4 - כדי לסגור את התפריט, לחץ על פב, כמה פעמים אם צריך.

#### Clear LCD

באמצעות LCD Clear, תוכל להפעיל חדות תנועה משופרת רמת שחור טובה יותר, ניגודיות גבוהה עם תמונה נטולת הבהוב ושקטה וזווית צפייה רחבה יותר.

הפעלה או לכיבוי . . . . לחץ על **↑ ב**חר **S\*** "התקנה" ולחץ על OK. 2 - בחר "הגדרות טלוויזיה" > "תמונה" > "Pixel Perfect ."HD" > "Clear LCD 3 - לחץ על x) ימינה) ובחר "מופעל" או "כבוי". 4 - כדי לסגור את התפריט, לחץ על כב, כמה פעמים אם צריך.

#### סופר רזולוציה

באמצעות "סופר רזולוציה", תוכל להגדיר חדות משופרת בקצות הקווים ובמתאר.

הפעלה או לכיבוי . . . .ok - לחץ על **ח**, בחר **な** "התקנה" ולחץ על OK. 2 - בחר "הגדרות טלוויזיה" > "תמונה" > "Pixel Perfect HD" < "סופר רזולוציה". 3 - לחץ על x) ימינה) ובחר "מופעל" או "כבוי". 4 - כדי לסגור את התפריט, לחץ על <del>פ</del>, כמה פעמים אם צריך.

#### ניגודיות מושלמת

באמצעות "ניגודיות מושלמת", תוכל להגדיר את הרמה שבה הטלוויזיה משפרת באופן אוטומטי את הפרטים באזורים הכהים, באזורי הביניים ובאזורים הבהירים של התמונה.

שינוי רמה . . . . לחץ על €, בחר ל "התקנה" ולחץ על OK. 1 - בחר "הגדרות טלוויזיה" > "תמונה" > "Perfect Pixel HD" < "ניגודיות מושלמת". 3 - לחץ על ► (ימינה) ובחר "מרבי", "בינוני", "מזערי" או "כבוי". 4 - כדי לסגור את התפריט, לחץ על פ*ב*, כמה פעמים אם

#### תאורה אחורית דינמית

באמצעות "תאורה אחורית דינמית", תוכל להגדיר את הרמה שבה ניתן לצמצם את צריכת החשמל על ידי עמעום עוצמת הבהירות של המסך. בחר את צריכת החשמל המיטבית או את התמונה עם עוצמת הבהירות המיטבית.

#### שינוי רמה . . .

צריך.

.ok - לחץ על **ח**, בחר **ב** "התקנה" ולחץ על OK. 2 - בחר "הגדרות טלוויזיה" > "תמונה" > "Perfect Pixel HD" < "תאורה אחורית דינמית". 3 - לחץ על x) ימינה) ובחר "תמונה מיטבית", "צריכת חשמל מיטבית", "סטנדרטי" או "כבוי". 4 - כדי לסגור את התפריט, לחץ על <del>פ</del>, כמה פעמים אם צריך.

#### שיפור צבע

באמצעות "שיפור צבע", תוכל לשפר את עוצמת הצבע ואת הפרטים בצבעים בהירים.

שינוי רמה . . . . לחץ על **ח**, בחר **ל** "התקנה" ולחץ על OK. 2 - בחר "הגדרות טלוויזיה" > "תמונה" > "Perfect Pixel HD" < "שיפור צבע". 3 - לחץ על ◀ (ימינה) ובחר "מרבי", "בינוני", "מזערי" או "כבוי". 4 - כדי לסגור את התפריט, לחץ על פ, כמה פעמים אם צריך.

### הגדרות מתקדמות

#### חיישן אור

חיישן האור משנה באופן אוטומטי את הגדרות התמונה וה- Ambilight לפי תנאי התאורה של החדר. תוכל להפעיל או לנתק את חיישן האור.

הפעלה או לכיבוי . . .  $\bullet$  ו- לחץ על €. בחר ל $\bullet$  "התקנה" ולחץ על OK. 2 - בחר "הגדרות טלוויזיה" > "תמונה" > "מתקדם" > "חיישן תאורה". 3 - לחץ על x) ימינה) ובחר "מופעל" או "כבוי". 4 - כדי לסגור את התפריט, לחץ על פ, כמה פעמים אם צריך.

גמא

באמצעות גמא תוכל להגדיר הגדרה לא-ליניארית של נהירות התמונה והניגודיות שלה. גמא הוא הגדרה המיועדת למשתמשים מקצועיים.

. שינוי רמה

- . לחץ על ¶, בחר **な** "התקנה" ולחץ על OK. 2 - בחר "הגדרות טלוויזיה" > "תמונה" > "מתקדם" > "גמא".
- 3 לחץ על ◀ (ימינה) ושנה את הערך בעזרת ▲ (מעלה) או v) מטה).
	- 4 כדי לסגור את התפריט, לחץ על פ, כמה פעמים אם צריך.

טמפרטורת צבע

באמצעות "טמפרטורת צבע", תוכל להגדיר את התמונה לטמפרטורת צבע מוגדרת מראש או לבחור "התאמה אישית" כדי להגדיר בעצמך את הגדרת הצבע, בעזרת "טמפרטורת צבע בהתאמה אישית". טמפרטורת הצבע וטמפרטורת צבע בהתאמה אישית הן הגדרות המיועדות למשתמשים מקצועיים.

בחירת הגדרה מוגדרת מראש . . .

. לחץ על **ח**, בחר **な** "התקנה" ולחץ על OK. 2 - בחר "הגדרות טלוויזיה" > "תמונה" > "מתקדם" > "טמפרטורת צבע".

3 - לחץ על ◀ (ימינה) ובחר "רגיל", "חם" או "קר". בחר "התאמה אישית" אם ברצונך להגדיר בעצמך את טמפרטורת הצבע.

4 - כדי לסגור את התפריט, לחץ על <del>פ</del>, כמה פעמים אם צריך.

### טמפרטורת צבע בהתאמה אישית

באמצעות "טמפרטורת צבע בהתאמה אישית", תוכל להגדיר בעצמך את טמפרטורת הצבע. כדי להגדיר טמפרטורת צבע בהתאמה אישית בחר תחילה "התאמה אישית" בהגדרת "טמפרטורת צבע", כדי להפוך לזמין את התפריט של טמפרטורת הצבע בהתאמה אישית. טמפרטורת צבע בהתאמה אישית היא הגדרה המיועדת למשתמשים מקצועיים.

- . הגדרת טמפרטורת צבע בהתאמה אישית
- .1 לחץ על **ח€** בחר **§** "התקנה" ולחץ על OK.
- 2 בחר "הגדרות טלוויזיה" > "תמונה" > "מתקדם" >
	- "טמפרטורת צבע בהתאמה אישית".
		- 3 לחץ על ◀ (ימינה).
- 4 בחר הגדרה בעזרת מקשי החצים. (WP = נקודה לבנה ו-BL = רמת שחור).
- 5 לחץ על OK לאישור ההגדרה. בתפריט זה, תוכל לבחור גם באחת מההגדרות המוגדרות מראש.
	- 6 כדי לסגור את התפריט, לחץ על <del>פ</del>, כמה פעמים אם צריך.

### ניגודיות וידיאו

באמצעות "ניגודיות וידיאו", תוכל להקטין את טווח הניגודיות של הווידיאו. אם אתה צופה בתמונות תלת-ממד, הגדרה זו עוברת ל "ניגודיות וידיאו תלת-ממד". "ניגודיות וידיאו" ו"ניגודיות וידיאו תלת-ממד" הן הגדרות מיועדות למשתמשים מקצועיים.

. שינוי רמה

- . לחץ על **ח**, בחר **ב** "התקנה" ולחץ על OK. 2 - בחר "הגדרות טלוויזיה" > "תמונה" > "מתקדם" >
- "ניגודיות וידיאו". 3 - לחץ על ◀ (ימינה) ושנה את הערך בעזרת ▲ (מעלה) או
	- v) מטה).
	- 4 כדי לסגור את התפריט, לחץ על <del>פ</del>, כמה פעמים אם צריך.

### בהירות

באמצעות "בהירות", תוכל להגדיר את רמת הבהירות של אות התמונה. בהירות היא הגדרה המיועדת למשתמשים מקצועיים. אנו ממליצים למשתמשים שאינם מקצועיים לשנות את הבהירות באמצעות ההגדרה "ניגודיות תאורה אחורית.

שינוי רמה . . .

- 1 לחץ על **ח**€. בחר **⊗** "התקנה" ולחץ על OK. 2 - בחר "הגדרות טלוויזיה" > "תמונה" > "מתקדם" > "בהירות".
- 3 לחץ על ◀ (ימינה) ושנה את הערך בעזרת ▲ (מעלה) או v) מטה).
- 4 כדי לסגור את התפריט, לחץ על <del>פ</del>, כמה פעמים אם צריך.

### איתור רמת שחור HDMI

בעזרת "איתור רמת שחור HDMI", תוכל להגדיר אוטומטית את רמת השחור באות HDMI נכנס. כדי להגדיר באופן ידני, יש צורך לכבות את איתור רמת השחור HDMI. איתור רמת שחור HDMI הוא הגדרה המיועדת למשתמשים מקצועיים. ההגדרה זמינה רק בתפריט התמונה, לאחר שנבחר מקור .HDMI

- הפעלה או לכיבוי . . .
- .ok לחץ על **ח**, בחר **⊗** "התקנה" ולחץ על OK. 2 - בחר "הגדרות טלוויזיה" > "תמונה" > "מתקדם" > "איתור רמת שחור HDMI". 3 - לחץ על x) ימינה) ובחר "מופעל" או "כבוי". 4 - כדי לסגור את התפריט, לחץ על פ, כמה פעמים אם צריך.

### בקרת צבע

באמצעות "בקרת צבע", מומחה ISF יכול לכייל את הפקת הצבע של הטלוויזיה. בקרת צבע היא הגדרה המיועדת למומחי ISF.

### מצב RGB בלבד

באמצעות "מצב RGB בלבד", מומחה ISF יכול להעביר את המסך למצב RGB בלבד.

#### משחק או מחשב

תוכל להעביר את הטלוויזיה להגדרת תמונה אידיאלית למשחקים או להשתמש בטלוויזיה בתור צג מחשב. יש שוני בהגדרות, בין אלו ל"משחק" לאלו ל"מחשב". אם סוג המכשיר מוגדר בצורה נכונה בתפריט המקור - קונסולת משחק או מחשב - הטלוויזיה עוברת אוטומטית להגדרה האידיאלית, כאשר תעבור לאותו מכשיר. אם תחליף את ההגדרה באופן ידני, אל תשכח לבטל אותה כשאתה עובר לצפייה בטלוויזיה או במכשיר מחובר אחר.

החלפת ההגדרה באופן ידני . . . 1 - לחץ על **ח**€, בחר **I** יהתקנה" ולחץ על OK. 2 - בחר "הגדרות טלוויזיה" > "תמונה" > "משחק או מחשב". 3 - בחר "משחק", "מחשב" או "כבוי". ההגדרה "כבוי" מחזירה את הגדרות התמונה המתאימות לצפייה בטלוויזיה. 4 - כדי לסגור את התפריט, לחץ על פ, כמה פעמים אם צריך.

#### פורמט וקצוות

#### פורמט תמונה

למידע נוסף על פורמט תמונה, לחץ על\* LIST וחפש "פורמט תמונה".

#### קצות המסך

באמצעות "קצות המסך", תוכל להגדיל את התמונה במקצת, כדי להסתיר קצוות מעוותים.

שינוי הקצוות . . .

- 1 לחץ על **ח**, בחר **な** "התקנה" ולחץ על OK.
- 2 בחר "הגדרות טלוויזיה" > "תמונה" > "פורמט וקצוות" > "קצות המסך".
- 3 לחץ על ◀ (ימינה) ושנה את הערך בעזרת ▲ (מעלה) או v) מטה).
	- 4 כדי לסגור את התפריט, לחץ על פב, כמה פעמים אם **4** צריך.

#### הזזת התמונה

באמצעות "הזזת תמונה", תוכל להזיז במקצת את התמונה מעלה או מטה על המסך. אם הכתוביות נראות חלקית בלבד, תוכל להזיז את התמונה מעלה כדי לאפשר תצוגה מלאה של הכתוביות.

### הזזת התמונה . . .

- .1 לחץ על **ח**, בחר **な** "התקנה" ולחץ על OK.
- 2 בחר "הגדרות טלוויזיה" > "תמונה" > "פורמט וקצוות" > "הזזת תמונה".
- 3 לחץ על ◀ (ימינה) ושנה את הערך בעזרת ▲ (מעלה) או v) מטה).
	- 4 כדי לסגור את התפריט. לחץ על פ, כמה פעמים אם **4** צריך.

### מיקום

אם מקלט הטלוויזיה נמצא בחנות, תוכל להגדיר את הטלוויזיה להציג כרזת קידום מכירות של החנות. סגנון התמונה מוגדר כ"חי" באופן אוטומטי. "טיימר הכיבוי" האוטומטי מכובה.

הגדרת הטלוויזיה למיקום בחנות . . .

.ok - לחץ על **ח**, בחר **ב** "התקנה" ולחץ על OK. 2 - בחר "הגדרות טלוויזיה" > "הגדרות כלליות" > "מיקום" ולחץ על OK.

3 - בחר "חנות" ולחץ על OK.

4 - כדי לסגור את התפריט, לחץ על פ, כמה פעמים אם צריך.

### כיול ISF

הפק את המרב מתצוגת הטלוויזיה HD שלך, בזכות כיול ISF®. תוכל להזמין מומחה לכיול ISF לבוא אליך ולהגדיר את הטלוויזיה לפי הגדרת התמונות האופטימלית. בנוסף, המומחה יכול להגדיר את כיול ה-ISF ל-Ambilight. בקש מהספק לבצע כיול ISF של הטלוויזיה.

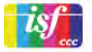

המומחה לכיול ISF ישמור וינעל את הגדרות ה-ISF כ2- סגנונות תמונה. לאחר ביצוע כיול ה-ISF, לחץ על o OPTIONS, בחר "סגנון תמונה" ולחץ על OK. בחר "ISF יום" לצפייה בטלוויזיה בתנאי אור יום או בחר "ISF לילה" לצפייה בתנאי אור לילה.

כיול ISF ניתן לביצוע לכל פעילות בתפריט הבית, כגון צפייה בטלוויזיה או חיבור נגן תקליטורי ray-Blu.

### יתרונות הכיול . . .

- בהירות תמונה וחדות טובות יותר
- פרטים טובים יותר בחלקים בהירים וכהים
	- צבעי שחור עמוקים וכהים יותר
		- טוהר צבע ואיכות טובים יותר
			- צריכת חשמל מופחתת

#### מומחה להגדרות תמונה

אם בחרת ISF יום או ISF לילה, בשעה שלא בוצע עדיין כיול ISF בטלוויזיה, כמה הגדרות תמונה למומחים עדיין זמינות. לחץ על **ח**€, בחר **⊗**"התקנה" ולחץ על OK. בחר "הגדרות טלוויזיה" > "תמונה" > "הגדרות למומחי ISF "ולחץ על .OK

#### איפוס ההגדרות של סגנון התמונה

כדי לאפס סגנון תמונה לערכים המקוריים שלו, בחר בתפריט "אפשרויות" את סגנון התמונה שאתה רוצה לאפס. לאחר מכן לחץ על ∱, בחר  $\quad \ \bullet$ התקנה" ולחץ על OK. בחר "הגדרות טלוויזיה" > "תמונה", בחר "איפוס", לחץ על OK ואשר.

### 3.9 הגדרות צליל

### סגנון הקול

לשינוי בקלות של הקול תוכל לבחור בהגדרה קבועה מראש עם "סגנון קול".

תוך כדי צפייה בערוץ טלוויזיה, לחץ על fioPTIONS כדי לפתוח את תפריט האפשרויות ובחר "סגנון קול". בחר סגנון קול ולחץ על OK.

סגנונות קול

באמצעות "סגנונות קול", תוכל לעבור בקלות להגדרות האידיאליות לדיבור (חדשות) או לצפייה בסרטים. בנוסף, תוכל לשנות הגדרה ספציפית של סגנון קול שבחרת - למשל, באס או טרבל. הטלוויזיה תזכור את השינויים שביצעת.

שינוי סגנון קול שינוי סגנון קול . . . 1 - בחר את הסגנון ולחץ על OK. . בחי על €. בחר S"התקנה" ולחץ על OK. 3 - בחר "הגדרות טלוויזיה", נווט להגדרה הפרטנית ושנה

אותה. 4 - לחץ על פ≠ כדי לסגור את התפריט ולשמור את ההגדרה.

חזרה לערכים המקוריים של סגנון הקול . . . 1 - לחץ על **ח**, בחר <del>Σ</del> "התקנה" ולחץ על OK. 2 - בחר "הגדרות טלוויזיה" > "קול" > "סגנון קול" ובחר את הסגנון שתרצה לאפס. 5 - לחץ על <u>הא</u>יפוס". הסגנון מאופס.

ב"עזרה", לחץ על " "רשימה" וחפש "קול" לשינוי הגדרות קול נפרדות.

סגנונות הקול השונים הם . . .

• אישי - הבחירות האישיות שלך שנעשו בתפריט תמונה

- וקול בהתאמה אישית
- מקורי תקן המפעל
- חדשות אידיאלי לדיבור
- קולנוע אידיאלית לצפייה בסרטים
	- משחקים אידיאלי למשחקים
- מוזיקה אידיאלי להאזנה למוזיקה

### הגדרות צליל

### באס

באמצעות "באס", תוכל לשנות את רמת הטונים הנמוכים בקול.

שינוי רמה .

- . לחץ על **ח**, בחר **な** "התקנה" ולחץ על OK.
- 2 בחר "הגדרות טלוויזיה" > "קול" > "באס".
- 3 לחץ על ◀ (ימינה) ושנה את הערד בעזרת ▲ (מעלה) או v) מטה).
	- 4 כדי לסגור את התפריט, לחץ על פב, כמה פעמים אם **4** צריך.

### טרבל

באמצעות "טרבל", תוכל לשנות את רמת הטונים הגבוהים בקול.

שינוי רמה .

- . לחץ על **ח**, בחר **な** "התקנה" ולחץ על OK.
- 2 בחר "הגדרות טלוויזיה" > "קול" > "טרבל".
- 3 לחץ על ◀ (ימינה) ושנה את הערך בעזרת ▲ (מעלה) או
	- v) מטה).
	- 4 כדי לסגור את התפריט, לחץ על <del>פ</del>, כמה פעמים אם צריך.

### מצב Surround

באמצעות "מצב Surround", תוכל להגדיר את אפקט הצליל של רמקולי הטלוויזיה. אם בחרת צליל surround Incredible לצפייה בדו-ממד, הטלוויזיה תעבור אוטומטית לצליל תלת-ממד Surround Incredible כשתתחיל לצפות בתלת-ממד. אם אינך מעוניין שהטלוויזיה תעבור אוטומטית, בחר "כבוי" במצב "תלת-ממד Surround Incredible אוטומטית".

. . . Surround . . .

. לחץ על **ח**, בחר **な** "התקנה" ולחץ על OK. 2 - בחר "הגדרות טלוויזיה" > "קול" > "מצב Surround". 3 - לחץ על x) ימינה) ובחר "סטריאו", "Incredible Surround "או "תלת-ממד Surround Incredible". 4 - כדי לסגור את התפריט, לחץ על פ, כמה פעמים אם צריך.

תלת-ממד Surround Incredible אוטומטית

באמצעות "תלת-ממד Surround Incredible אוטומטית", תוכל לחסום את הטלוויזיה לעבור אוטומטית לתלת-ממד surround Incredible כשהיא עוברת לתצוגה בתלת-ממד.

הפעלה או לכיבוי . . .

.1 - לחץ על ¶, בחר ≸ "התקנה" ולחץ על OK. 2 - בחר "הגדרות טלוויזיה" > "קול" > "תלת-ממד Incredible Surround אוטומטית". 3 - לחץ על ◀ (ימינה) ובחר "מופעל" או "כבוי". 4 - כדי לסגור את התפריט, לחץ על פ, כמה פעמים אם צריך.

### עוצמת אוזניות

באמצעות "עוצמת אוזניות", תוכל להגדיר בנפרד את העוצמה של האוזניות המחוברות.

כוונו עוצמת הקול 1 - לחץ על fit OPTIONS ובחר fit תמונה וקול" בשורת התפריטים. 2 - לחץ על v) מטה) ובחר "עוצמת אוזניות" ולחץ על OK.

3 - לחץ על ▲ (מעלה) או ▼ (מטה) כדי לכוונו את העוצמה. 4 - כדי לסגור את התפריט, לחץ על <del>פ</del>, כמה פעמים אם צריך.

#### מונו/סטריאו

באמצעות "מונו/סטריאו", תוכל להעביר את הקול למונו או לסטריאו. הגדרה זו זמינה רק כשאתה צופה בערוץ אנלוגי. ייתכן שתרצה להעביר את הקול למונו, אם האיכות של אות סטריאו דיגיטלי, המגיע עם האות האנלוגי, ירודה.

העברת הקלו למונו או לסטריאו . . . .1 - לחץ על ¶, בחר ≸ "התקנה" ולחץ על OK. 2 - בחר "הגדרות ערוץ" > "מונו/סטריאו". ". לחץ על < (ימינה) ובחר "מונו" או "סטריאו". 4 - כדי לסגור את התפריט, לחץ על פ, כמה פעמים אם צריך.

אם לטלוויזיה טונר לוויין מובנה ואתה צופה בערוץ אנלוגי מהלוויין, בחר "הגדרות לוויין" בתפריט "התקנה".

הגדרות קול מתקדמות

איזון עוצמה אוטומטי

באמצעות "איזון עוצמה אוטומטי", תוכל להגדיר את הטלוויזיה שתאזן אוטומטית הפרשי עוצמה פתאומיים. זה קורה בדרך כלל בתחילת הפרסומות או כשאתה מחליף ערוצים.

הפעלה או לכיבוי . . . .<br>1 - לחץ על ★, בחר ✿ "התקנה" ולחץ על OK. 2 - בחר "הגדרות טלוויזיה" > "קול" > "מתקדם" > "איזון עוצמה אוטומטי". 3 - לחץ על x) ימינה) ובחר "מופעל" או "כבוי". 4 - כדי לסגור את התפריט, לחץ על פ, כמה פעמים אם צריך.

#### רמקולי הטלוויזיה

תוכל לשלוח את קול הטלוויזיה למכשיר שמע מחובר - מערכת קולנוע ביתי או מגבר שמע. באמצעות "רמקולי הטלוויזיה", אתה בוחר היכן לשמוע את קול הטלוויזיה וכיצד תרצה לפקח עליו.

אם תבחר "כבוי", אתה מכבה את רמקולי הטלוויזיה לתמיד.

אם תבחר "מופעל", רמקולי הטלוויזיה יהיו תמיד מופעלים. כאשר מכשיר שמע מחובר באמצעות CEC HDMI, תוכל להשתמש באחת מהגדרות ה-EasyLink.

אם תבחר EasyLink, הטלוויזיה תשלח את הקול למכשיר השמע. כאשר המכשיר משמיע את הקול, הטלוויזיה תכבה את הרמקולים שלה.

אם בחרת "אתחול אוטומטי של EasyLink", הטלוויזיה תפעיל את מכשיר השמע, תשלח את הקול שלה למכשיר ותנתק את הרמקולים שלה.

כאשר נבחרו EasyLink או אתחול אוטומטי של EasyLink, תוכל לעבור לרמקולי הטלוויזיה או לרמקולי המכשיר, בתפריט "תמונה וקול".

הגדרת רמקולי הטלוויזיה . . .

1 - לחץ על **↑** בחר **な** "התקנה" ולחץ על OK.

2 - בחר "הגדרות טלוויזיה" > "קול" > "מתקדם" > "רמקולי הטלוויזיה".

3 - לחץ על x) ימינה) ובחר "מופעל", "כבוי", EasyLink או "אתחול אוטומטי של EasyLink".

4 - כדי לסגור את התפריט, לחץ על פ, כמה פעמים אם צריך.

העברת רמקולים בתפריט תמונה וקול . . .

1 - תוך כדי צפייה בטלוויזיה, לחץ על OPTIONS ווא בחר "תמונה וקול**"** 

2 - בחר "רמקולים" ואחר כך "טלוויזיה" או "מגבר" (מכשיר שמע).

3 - כדי לסגור את התפריט, לחץ על פ*ב*, כמה פעמים אם צריך.

#### Clear sound

באמצעות "Sound Clear", תשפר את קול הדיבור. אידיאלי לתוכניות של חדשות. תוכל להפעיל או לכבות את שיפור הדיבור.

הפעלה או לכיבוי . . . . בערב על היה בחר בי התקנה" ולחץ על OK. 2 - בחר "הגדרות טלוויזיה" > "קול" > "מתקדם" > "Clear ."Sound 3 - לחץ על x) ימינה) ובחר "מופעל" או "כבוי". 4 - כדי לסגור את התפריט, לחץ על פ, כמה פעמים אם צריך.

#### פורמט יציאת אודיו

באמצעות פורמט יציאת האודיו, תוכל להגדיר אתאמה של אות יציאת האודיו בטלוויזיה ליכולות עיבוד הקול של מערכת הקולנוע הביתי שלך. למידע נוסף, לחץ על\* LIST וחפש "פורמט יציאת אודיו".

#### איזון יציאת אודיו

בעזרת איזון יציאת אודיו, תוכל לאזן את עוצמת הקול של מערכת הקולנוע הביתי לעוצמת הטלוויזיה, כשאתה עובר ביניהם. למידע נוסף, לחץ על\* LIST וחפש "איזון יציאת אודיו".

#### HDMI ARC

HDMI אינד זקוק לערוץ אודיו חוזר (ARC) או לחיבור כלשהו; תוכל לבטל את אות ה-ARC. "למידע נוסף, לחץ על CIST וחפש "HDMI ARC".

#### השהיית יציאת אודיו

אם הגדרת השהיית סנכרון אודיו במערכת הקולנוע הביתי, כדי לסנכרן את הקול עם התמונה יהיה עליך לבטל את השהיית יציאת האודיו בטלוויזיה. למידע נוסף, לחץ על 15T וחפש "השהיית יציאת אודיו".

#### פיצוי יציאת אודיו

אם אינך יכול להגדיר השהיה במערכת הקולנוע הביתי, תוכל להגדיר השהיה בטלוויזיה, באמצעות פיצוי יציאת אודיו.

למידע נוסף, לחץ על\* LIST וחפש "פיצוי יציאת אודיו".

### 3.10 הגדרות Ambilight

### הפעלה או כיבוי של Ambilight

לחץ על AMBILIGHT בשלט הרחוק כדי לפתוח את התפריט של מצב Ambilight. תוכל להפעיל או לכבות את Ambilight. לחלופין, תוכל לבחור את המצב המועדף עליך, "דינמי" או "סטטי".

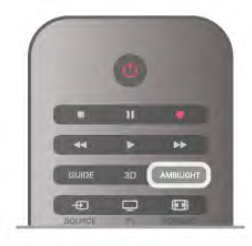

### בהירות Ambilight

באמצעות "בהירות", תוכל להגדיר את רמת הבהירות של .Ambilight

. שינוי רמה

- . לחץ על **↑ בחר I** לחתקנה" ולחץ על OK.
- 2 בחר "הגדרות טלוויזיה" > "Ambilight" < "בהירות".
- 3 לחץ על ◀ (ימינה) ושנה את הערך בעזרת ▲ (מעלה) או
	- v) מטה).

4 - כדי לסגור את התפריט, לחץ על פב, כמה פעמים אם **4** צריך.

### מצב Ambilight

Ambilight יכול להיות במצב דינמי או סטטי. במצב "דינמי", הטלוויזיה עוקבת אחר צבעי התמונה במסך. תוכל לשנות את מהירות התגובה של Ambilight.

במצב "סטטי", ל-Ambilight צבע סטטי קבוע. תוכל ליצור צבע Ambilight סטטי בעצמך. תחילה, בחר במצב Ambilight הרצוי לך.

בחירת מצב Ambilight . . .

- 1 לחץ על f. בחר לי "התקנה" ולחץ על OK.
- 2 בחר "הגדרות טלוויזיה" > "Ambilight" < "מצב".
	- 3 בחר "דינמי", "סטטי" או "כבוי".
- 4 כדי לסגור את התפריט, לחץ על פ, כמה פעמים אם צריך.

### מהירות דינמית

באמצעות "דינמי", תוכל לשנות את מהירות התגובה של Ambilight לתמונות במסך. שנה את המהירות ל"רגוע" או "דינמי". לפני שתוכל לשנות את המהירות לדינמית, מצב Ambilight צריך להיות מוגדר "דינמי".

כוונן המהירות . . .

טלוויזיה / הגדרות Ambilight 43

- .1 לחץ על **ח**€, בחר **な** "התקנה" ולחץ על OK.
- 2 בחר "הגדרות טלוויזיה" > "Ambilight" < "דינמי".
- 3 לחץ על ◀ (ימינה) ושנה את הערך בעזרת ▲ (מעלה) או v) מטה).

4 - כדי לסגור את התפריט, לחץ על פ, כמה פעמים אם **4** צריך.

### צבע סטטי

באמצעות "סטטי", תוכל להגדיר את הצבע של Ambilight כסטטי. תוכל ליצור צבע בעצמך או לבחור אחד משני צבעי האור הלבן המוגדרים מראש. לפני שתוכל ליצור צבע סטטי, מצב Ambilight צריך להיות מוגדר "סטטי".

יצירת צבע בעצמך . . .

- . לחץ על **ח**, בחר **לצ** "התקנה" ולחץ על OK.
- 2 בחר "הגדרות טלוויזיה" > "Ambilight" < "סטטי" ולחץ על OK.
- 3 בחר "לוח צבעים" כדי לשנות את הצבע. בחר "רוויה" כדי לשנות את עוצמת הצבע. השתמש בחצים כדי לבחור ולשנות. לחץ על OK לאישור.
- 4 אם תעדיף לבחור צבע מסוים מבין הצבעים המוגדרים מראש, בחר "לבן חם" או "לבן קר" ולחץ על OK.
	- 5 בחר "סגירה" ולחץ על OK.
	- 6 כדי לסגור את התפריט, לחץ על פ, כמה פעמים אם צריך.

## ISF לבן חם

באמצעות ISF לבן חם, תוכל לבקש ממומחה ל-ISF לכייל צבע Ambilight סטטי לצד כיול תמונת ISF. עליך לבחור "ISF לבן חם" בתפריט המצב של Ambilight.

בחירת מצב ISF לבן חם . . .

- 1 לחץ על ¶, בחר \$ "התקנה" ולחץ על OK.
- 2 בחר "הגדרות טלוויזיה" > "Ambilight" < "מצב".
	- 3 בחר "ISF לבן חם".

4 - כדי לסגור את התפריט, לחץ על פ, כמה פעמים אם צריך.

כעת, המומחה יוכל להגדיר צבע סטטי ב"הגדרת ISF לבן חם", ב"מתקדם".

### הגדרות Ambilight מתקדמות

### צבע הקיר

בעזרת "צבע הקיר", תוכל לנטרל את ההשפעה של קיר צבוע על צבעי Ambilight. בחר את הצבע של הקיר שמאחורי הטלוויזיה והטלוויזיה תתאים את צבעי Ambilight כך שיופיעו כפי שהם אמורים להופיע.

בחירת צבע הקיר . . . .1 - לחץ על **ח**€, בחר **⊗** "התקנה" ולחץ על OK. 2 - בחר "הגדרות טלוויזיה" > "Ambilight" < "מתקדם" > "צבע הקיר". 3 - בחר את הצבע המתאים לצבע הקיר שמאחורי הטלוויזיה ולחץ על OK.

4 - כדי לסגור את התפריט, לחץ על פ, כמה פעמים אם צריך.

#### כיבוי הטלוויזיה

במצב של "טלוויזיה כבויה", תוכל להגדיר את Ambilight שייכבה מייד או יימוג לאט כשמכבים את הטלוויזיה. תהליך ההתפוגגות האיטי מעניק לך זמן לעבור לתאורה רגילה.

בחירת כיבוי טלוויזיה . . . . לחץ על **ח**, בחר **な** "התקנה" ולחץ על OK. 2 - בחר "הגדרות טלוויזיה" > "Ambilight" < "מתקדם" > "כיבוי הטלוויזיה". 3 - בחר "נמוג עד לכיבוי" או "כיבוי מיידי". 4 - כדי לסגור את התפריט, לחץ על <del>פ</del>, כמה פעמים אם צריך.

אווירת תאורת טרקלין

כאשר הטלוויזיה במצב המתנה, תוכל להפעיל Ambilight כדי ליצור בחדר אווירת תאורת טרקלין. אווירת תאורת הטרקלין אינה זמינה כאשר מופעל התחלה מהירה.

להפעלת Ambilight בשעה שהטלוויזיה במצב המתנה, לחץ על AMBILIGHT.

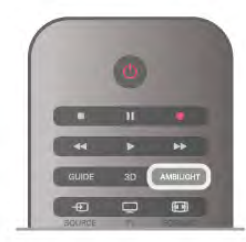

כדי לשנות את תוכנית הצבע של תאורת הטרקלין, לחץ שוב על AMBILIGHT.

כדי לכבות את תאורת הטרקלין, לחץ על AMBILIGHT והחזק לחוץ למשך כמה שניות.

תוכל גם להגדיר את תוכנית הצבעים בתפריט "הגדרות טלוויזיה".

כאשר הטלוויזיה מופעלת, לחץ על **合**, בחר ��"התקנה" ולחץ על OK.

בחר "הגדרות טלוויזיה" > "Ambilight" < "מתקדם" > "אווירת תאורת טרקלין". בחר את תוכנית הצבע שאיתה תתחיל תאורת הטרקלין.

### 3.11 גישה אוניברסלית

### הפעלה

כאשר מופעל גישה אוניברסלית, הטלוויזיה מוגדרת לשימושם של בעלי מוגבלויות שמיעה וראייה.

### הפעלה

אם לא הפעלת גישה אוניברסלית במהלך ההתקנה, תוכל להפעיל אותה מתפריט ההתקנה.

להפעלת גישה אוניברסלית, לחץ על **ח**€, בחר **な**"התקנה" ולחץ על OK. בחר "הגדרות טלוויזיה" > "הגדרות כלליות" > "גישה אוניברסלית". בחר "הפעלה" ולחץ על OK.

כאשר מופעל גישה אוניברסלית בתפריט ההתקנה, אפשרות הגישה האוניברסלית מופיעה בתפריט אפשרויות.

### מוגבל שמיעה

מספר ערוצי טלוויזיה דיגיטליים משדרים אודיו וכתוביות מיוחדים המותאמים לאנשים מוגבלי שמיעה. כאשר מופעל מוגבלי שמיעה, הטלוויזיה עוברת באופן אוטומטי לאודיו ולכתוביות מותאמים למוגבלי שמיעה, אם אלה זמינים. לפני שתוכל לעבור ל"מוגבלי שמיעה",עליך להפעיל "גישה אוניברסלית".

הפעלה

להפעלת "מוגבלי שמיעה", לחץ על oOPTIONS, בחר "גישה אוניברסלית" ולחץ על OK. בחר "מוגבלי שמיעה", בחר "הפעלה" ולחץ על OK.

כדי לבדוק אם שפת שמע למוגבלי שמיעה זמינה, לחץ על oOPTIONS, בחר "שפת שמע" וחפש שפת שמע המסומנת ב-J.

אם "גישה אוניברסלית" אינה מופיעה בתפריט "אפשרויות", הפעל "גישה אוניברסלית" בתפריט "התקנה". "ב"עזרה", לחץ על <u>הס</u> "רשימה" וחפש "גישה אוניברסלית לקבלת מידע נוסף.

### מוגבל ראייה

הפעלה

ערוצי טלוויזיה דיגיטליים יכולים לשדר פרשנות אודיו מיוחדת, המתארת את הקורה על המסך. כדי שתוכל להגדיר שמע ואפקטים לתיאורים קוליים, עליך לעבור תחילה ל"תיאורים קוליים". כמו כן, לפני שתוכל לעבור ל"תיאורים קוליים", עליך להפעיל "גישה אוניברסלית".

תיאורים קוליים במצב "תיאורים קוליים", פרשנות קריין מתווספת לשמע

הרגיל. מעבר לפרשנות (אם קיימת) . . . 1 - לאחר הפעלת "גישה אוניברסלית" לחץ על **fii** OPTIONS ובחר "אפשרויות" בשורת התפריטים. 2 - בחר "תיאורים קוליים" ולחץ על OK. 3 - בחר "הפעלה" ולחץ על OK. תוכל לבדוק אם פרשנות שמע זמינה לתיאורים קוליים. בתפריט אפשרויות, בחר "שפת שמע" וחפש שפת שמע המסומנת ב-<sup>1</sup>ֶ5.

### רמקולים/אוזניות

תוכל לבחור איפה תרצה לשמוע את פרשנות השמע. ברמקולים בלבד, באוזניות בלבד, או בשניהם.

הגדרת רמקולים / אוזניות . . .

.ok לחץ על ¶, בחר לאֱ "התקנה" ולחץ על OK. 2 - בחר "הגדרות ערוץ" > "שפות" > "תיאורים קוליים" > ולחץ על OK. רמקולים / אוזניות" " "ג - בחר "רמקולים", "אוזניות" או "רמקולים + אוזניות" - 3 ולחץ על OK. 4 - כדי לסגור את התפריט, לחץ על **פ**ֿ, כמה פעמים אם צריך.

עוצמת מיזוג

תוכל למזג (מיקס) את עוצמת השמע הרגיל עם זו של שמע<br>הפרשנות.

מיזוג העוצמה . . . 1 - לחץ על M' OPTIONS ובחר "אפשרויות" בשורת התפריטים. .c בחר "עוצמת מיזוג" ולחץ על OK. - השתמש בחצי מעלה או מטה כדי לכוונן את סרגל 3 המחוון. - לחץ על OK לאישור. 4

אפקט שמע

פרשנויות שמע אחדות יכולות לתמוך באפקטי שמע נוספים,<br>כגוו בסטריאו או בצליל נמוג.

הפעלת אפקטי שמע (אם קיימים) . . . .ok לחץ על ¶, בחר לֱ "התקנה" ולחץ על OK. 2 - בחר "הגדרות ערוץ" > "שפות" > "תיאורים קוליים" > ולחץ על OK. אפקטי שמע" " .ok ועל OK - בחר "הפעלה" או "ניתוק" ולחץ על OK. 4 - כדי לסגור את התפריט, לחץ על **כ**ב, כמה פעמים אם צריך.

דיבור

פרשנות השמע יכולה לכלול גם כתוביות למילים שנאמרות.

הפעלת כתוביות אלו (אם קיימות) . . . .ok לחץ על ¶, בחר � "התקנה" ולחץ על OK. 2 - בחר "הגדרות ערוץ" > "שפות" > "תיאורים קוליים" > ולחץ על OK. דיבור" " . בחר "תיאורי" (שמע) או "כתוביות" ולחץ על OK. 4 - כדי לסגור את התפריט, לחץ על **פ**ֿ, כמה פעמים אם צריך.

### צליל מקשים

צליל מקשים מספק משוב אודיו בכל פעם שאתה לוחץ על<br>מקש בשלט הרחוק. עוצמת צליל המקשים קבועה.

הפעלה כדי להפעיל צליל מקשים, לחץ על **H†OPTIONS, ב**חר<br>"גישה אוניברסלית" ולחץ על OK.<br>בחר "צליל מקשים" ולחץ על "הפעלה".

אם "גישה אוניברסלית" אינה מופיעה בתפריט "אפשרויות", הפעל "גישה אוניברסלית בתפריט "התקנה". ב"עזרה", לחץ על ➡ "רשימה" וחפש "גישה אוניברסלית" לקבלת מידע נוסף.

## $\overline{A}$ ערוצי לוויין

### 4.1

## צפייה בערוצי לוויין

כדי לצפות בערוצי לוויין, לחץ על h, בחר "לוויין" ולחץ על OK. הטלוויזיה מתכוונת אל ערוץ הלוויין שבו צפית לאחרונה.

החלפת ערוץ

כדי להחליף ערוצים, לחץ על CH+ או על CH.- הטלוויזיה תתכוונן לערוץ הבא ברשימת הערוצים שבחרת. אם ידוע לך מספר הערוץ, תוכל להשתמש במקשי הספרות שבשלט הרחוק. למעבר חזרה לערוץ הקודם. לחץ על <del>פ</del>.

תוכל לעבור אל ערוץ גם ישירות מרשימת ערוצי הלוויין.

4.2

## רשימת ערוצי לוויין

### על אודות רשימת הערוצים

עם השלמת התקנת הלוויין, כל ערוצי הלוויין מופיעים ברשימת הערוצים. תוכל לראות את הרשימה של כל הערוצים או לסנן את הרשימה באופן שתציג את הערוצים המועדפים בלבד או את תחנות הרדיו בלבד. לחלופין, לאחר עדכון ערוץ, תוכל למצוא את הערוצים שנוספו לאחרונה ברשימת הערוצים החדשים.

תוכל לעבור לערוץ ישירות, מכל רשימה שהיא. הרשימה שתבחר ברשימת הערוצים קובעת את הערוצים שאליהם תעבור בעזרת המקשים CH+ או CH.-

את הסדר של הערוצים תוכל לשנות רק ב"רשימת הערוצים המועדפים".

### בחירת רשימת ערוצים

הרשימה שתבחר ברשימת הערוצים קובעת את הערוצים שאליהם תעבור בעזרת המקשים CH+ או CH.-

בחירת רשימת ערוצים . . .

1 - לחץ על h, בחר "לוויין" ולחץ על OK. 2 - לחץ על LIST ⊑ כדי לפתוח את רשימת הערוצים. הרשימה תופיע עם הערוץ השוטף מסומן. 3 - נווט מעלה כדי לבחור "הכול" או לסנן רשימות לפי "מועדפים", "רדיו", "טלוויזיה" או "חדש". הרשימות "רדיו" ו"חדש" מופיעות רק כאשר תחנות הרדיו זמינות או כאשר נמצאו ערוצים חדשים, בעקבות עדכון ערוצים.

### החלפת ערוץ מרשימת הערוצים

החלפה לערוץ ברשימת הערוצים . . .

. ברשימת הערוצים, בחר  $\square$  או  $\cancel{\mathbf{X}}$  בשורת התפריטים, כדי לבחור את רשימת ערוצים הטלוויזיה או הלוויין. 2 - בחר רשימה - "הכול", "מועדפים", "רדיו" או "חדש". 3 - בחר ערוץ ברשימה כלשהי ולחץ על OK. הטלוויזיה תעבור לערוץ שבחרת.

### אפשרויות רשימת הערוצים

הצגת האפשרויות של רשימת הערוצים, בערוץ השוטף . . . 1 - כאשר רשימת הערוץ "הכול" מופיעה על המסך, בחר ערוץ ולחץ על Mt OPTIONS 2 - בחר באפשרות הרצויה ולחץ על OK.

אפשרויות זמינות של ערוצי לוויין . . .

• לוויין

מסנן את רשימת הערוצים כדי להציג רק ערוצים של לוויין ספציפי או מציג את הערוצים של כל הלוויינים.

• חינם / מעורבל

מסנן את רשימת הערוצים כדי להציג רק ערוצים פתוחים (free-to-air), רק ערוצים מעורבלים או את שניהם. ערוצים  $\equiv$ מעורבלים מסומנים במפתח

• נעילה

באפשרותך לנעול ערוץ. תחילה, בחר ערוץ ברשימה; לחץ על OPTIONS o ובחר "נעילה". תצטרך להזין את קוד נעילת הילדים בו 4 ספרות. ערוץ נעול מסומו במנעול **ה** • פתיחת נעילה

פתיחת הנעילה של ערוץ נעול בחר ערוץ נעול ברשימה; לחץ על OPTIONS o ובחר "פתיחת נעילה". תצטרך להזין את קוד נעילת הילדים בן 4 ספרות.

### עותק רשימת ערוצים

עותק רשימת הערוצים מיועד לסוחרים ולמשתמשים מקצועיים. בעזרת עותק רשימת הערוצים, תוכל להעתיק ערוצים המותקנים במקלט טלוויזיה אחד אל מקלט טלוויזיה פיליפס אחר, מאותו שנתון. עותק רשימת הערוצים יעתיק גם ערוצים יבשתיים וגם ערוצי לוויין. למידע נוסף על עותק רשימת ערוצים, לחץ על\* LIST וחפש "עותק רשימת ערוצים".

> 4.3 ערוצי לוויין מועדפים

### ערוצים מועדפים

תוכל לסמן ערוצים כערוצים מועדפים. ערוצי הלוויין המועדפים שלך יצורפו לרשימת המועדפים של רשימת ערוצי הלוויין.

צפייה בערוצים מועדפים

הגדר רשימת ערוצים מועדפים כדי לעבור בקלות בין הערוצים שבהם תרצה לצפות. רק ברשימה זו תוכל לשנות את סדר הערוצים על פי ההעדפות שלך. כדי להחליף בין הערוצים המועדפים שלך בלבד בעזרת CH+ או CH,- בחר את רשימת המועדפים ברשימת הערוצים וסגור שוב את רשימת הערוצים.

### הגדרת רשימות המועדפים

הרכבת רשימת ערוצים מעודפים . . . 1 - תוך כדי צפייה בטלוויזיה, לחץ על LIST L כדי לפתוח את רשימת הערוצים.

 $\boldsymbol{\mathbb{X}}$  - בשורת התפריטים, בחר $\Box$  לערוצי טלוויזיה או  $\boldsymbol{\mathbb{X}}$ לערוצי לוויין.

3 - בחר את רשימת ה"מועדפים".

4 - תישאל אם להתחיל מייד בהוספת ערוצים. לחץ על OK. כדי למנוע את הצורך בשינויי סדר רבים בהמשך, בחר את הערוצים בסדר שתרצה אותם ברשימה.

5 - כדי להוסיף ערוץ לרשימת המועדפים, בחר את הערוץ ולחץ על OK. לאחר מכן, בחר ערוץ אחר כדי להוסיף אותו למועדפים.

6 - לסיום, לחץ על <u>באצע</u>".

### הוספה והסרה של ערוצים מועדפים

לאחר שהרכבת את רשימת המועדפים שלך, תוכל להוסיף או להסיר ערוצים זה אחרי זה. לחלופין, תוכל להשתמש בתפריט הוספת/הסרת מועדפים כדי להוסיף או להסיר כמה ערוצים בקלות, בסבב אחד.

הוספה והסרה של ערוץ אחד כאשר אחת מרשימות הערוצים, "הכול", ""רדיו" או "חדש" פתוחה על המסך, בחר ערוץ ולחץ על <u>תרבר</u> לסמן אותו כמועדף או לבטל את סימונו כמועדף. הערוץ מתווסף לרשימת הערוצים המועדפים או מוסר ממנה.

הוספה והסרה של מספר ערוצים פתיחת תפריט הוספת/הסרת מועדפים . . . 1 - כאשר רשימת המועדפים פתוחה על המסך, בחר ערוץ. 2 - לחץ על OPTIONS **וו** ובחר "הוספת/הסרת מועדפים" ולחץ על OK. ברשימה זו, של כל הערוצים, בחר ערוץ ולחץ על OK כדי לסמן אותו כמועדף או לבטל את סימונו כמועדף. אינך צריך להשתמש במקשי הצבע. בחר ערוץ נוסף לסימון כמועדף או לביטול העדפתו. 3 - לסיום, לחץ על " "בוצע". הערוצים מתווספים לרשימת הערוצים המועדפים או מוסרים ממנה.

### שינוי סדר ערוצים מועדפים

את הסדר של הערוצים תוכל לשנות רק ברשימת המועדפים.

שינוי סדר ערוצים . . . 1 - ברשימת המועדפים, בחר את הערוץ שאותו תרצה להעביר בתוך הרשימה. 2 - לחץ על <u>החז</u>ה". 3 - בעזרת מקשי החצים, מקם את הערוץ למקום הרצוי. לחלופין, תוכל להזין את המיקום החדש ישירות, בעזרת מקשי הספרות. 4 - לחץ על OK לאישור המיקום או לחץ על\* "ביטול". כעת, תוכל לבחור ערוץ נוסף לשינוי מיקום.

### 4.4 נעילת ערוצי לוויין

### נעילת ערוץ

כדי למנוע מילדים לצפות בערוץ מסוים, תוכל לנעול אותו. כדי לצפות בערוץ נעול, עליך להזין את קוד נעילת הילדים בן 4 ספרות.

נעילת ערוץ . . .

1 - תוך כדי צפייה בטלוויזיה, לחץ על LIST L כדי לפתוח את רשימת הערוצים.

2 - בכל רשימת ערוצים, תוכל לבחור ערוץ שברצונך לנעול בכל רשימה שהיא; לחץ על OPTIONS o ובחר "נעילת ערוך". ברשימת הערוצים, ערוץ נעול מסומן על ידי מנעול .¬

כדי לבטל את הנעילה של ערוך, בחר את הערוץ הנעול ברשימת הערוצים ובחר באפשרות "ביטול נעילת ערוץ". תצטרך להזין את קוד נעילת הילדים. אינך יכול לחסום תוכנית ממכשיר מחבור - כגון מקלט דיגיטלי מחובר.

### שימוש בדירוג לפי גיל

כדי למנוע מילדים לצפות בתוכנית שאינה מתאימה לגילם, תוכל להשתמש בדירוג לפי גיל.

מספר תחנות, המשדרות בשיטה דיגיטלית, מדרגות את תוכניותיהן לפי גיל. כאשר הדירוג לפי גיל של תוכנית שווה לדירוג שהגדרת לפי גיל הילד שלך או גבוה יותר, התוכנית נחסמת. אצל מספר מפעילים, הטלוויזיה חוסמת רק תוכניות בעלות דירוג גבוה יותר.

כדי לצפות בתוכנית חסומה, עליך להזין את קוד נעילת הילדים בן 4 ספרות. הדירוג לפי גיל מכסה את כל הערוצים.

הגדרת דירוג לפי גיל . . .

. לחץ על **ח**, בחר **な** "התקנה" ולחץ על OK. 2 - בחר "הגדרות לוויין" > "נעילת ילדים" > "דירוג הורים" ולחץ על OK.

3 - הזן קוד נעילת ילדים בן 4 ספרות. אם לא הגדרת קוד כזה עדיין, לחץ על "הגדרת קוד" ולחץ על OK. הזן קוד נעילת ילדים בן 4 ספרות ואשר. כעת, תוכל להגדיר דירוג לפי גיל.

4 - הגדר גיל לפי גיל ילדך ולחץ על OK. 5 - כדי לסגור את התפריט, לחץ על פב, כמה פעמים אם צריך.

לביטול הדירוג לפי גיל שהוגדר על ידי ההורים, בחר "אף אחד" בהגדרת הגיל.

### קוד נעילת ילדים

תוכל להגדיר או לשנות את קוד נעילת הילדים.

הגדרה או שינוי של קוד . . . 1 - לחץ על **ח€**. בחר **ב** "התקנה" ולחץ על OK. 2 - בחר "הגדרות לוויין" > "נעילת ילדים" > "הגדרת קוד" או "שינוי קוד" ולחץ על OK.

3 - אם הוגדר כבר קוד, הזן את קוד נעילת הילדים השוטף ולאחר מכן הזן פעמיים את הקוד החדש. הקוד החדש הוגדר.

שכחת את קוד נעילת הילדים? אם שכחת את הקוד, תוכל לעקוף את הקוד הנוכחי ולהזין קוד חדש. . לחץ על **ח**, בחר **な** "התקנה" ולחץ על OK. 2 - בחר "הגדרות לוויין" > "נעילת ילדים" > "שינוי קוד" ולחץ על OK. 3 - הזן את קוד העקיפה .8888

4 - כעת הזן קוד נעילת ילדים חדש והזן אותו שנית לשם אישורו.

4.5

## התקנת לוויין

### על אודות התקנת לוויין

טלוויזיה זאת כוללת מקלט 2S-DVB/S-DVB מובנה לקליטת שידורי לוויין. חבר את הכבל מצלחת הלוויין ישירות לטלוויזיה. השתמש בכבל קואקסיאלי, המתאים לחיבור צלחת לוויין. לפני שתתחיל בהתקנה, ודא שצלחת הלוויין מיושרת באופן מושלם.

### עד 4 לוויינים

תוכל להתקין עד 4 לוויינים (4 יחידות LNB (לטלוויזיה זאת. בחר כבר בתחילת ההתקנה את המספר המדויק של לוויינים שברצונך להתקין. זה יאיץ את ההתקנה.

### Unicable

תוכל להשתמש במערכת Unicable לחיבור צלחת הלוויין לטלוויזיה. בחר כבר בתחילת ההתקנה, אם להתקין לוויינים למערכת Unicable המיועדת ללוויין אחד או לשני לוויינים.

MDU - יחידה לבניין מגורים משותף

מקלט הלוויין של הטלוויזיה תומך ב-MDU בלווייני Astra וב- Digiturk בלוויו Fürksat-וEutelsat. MDU ב-Türksat אינו נתמך

### התקנת לוויינים

תוכל להתקין את הלוויינים במהלך ההתקנה הראשונית של הטלוויזיה. התקנת הלוויין נעשית לאחר התקנת ערוצי הטלוויזיה. אם אתה צופה רק בערוצי לוויין, תוכל לדלג על התקנת ערוצי הטלוויזיה.

תוכל להתחיל בכל עת התקנה של לוויין חדש מתפריט ההתקנה.

התקנת ערוצי לוויין . . .

- 1 לחץ על **ח**, בחר **לֱ** "התקנה" ולחץ על OK.
	- 2 בחר "חיפוש לוויינים" ולחץ על OK.
		- 3 בחר "התקנת לווין" ולחץ על OK.

4 - הטלוויזיה מציגה את הגדרת ההתקנה הנוכחית. אם ההגדרה הנוכחית תואמת להתקנת הלוויין הרצויה, תוכל להתחיל לחפש לוויינים. בחר "חיפוש" ולחץ על OK. עבור לשלב .5 אם ההגדרה הנוכחית איננה ההגדרה הרצויה, בחר "הגדרות" ולחץ על OK. עבור לשלב b.4

b4 - בתפריט "הגדרות", בחר את המספר המדויק של לוויינים שברצונך להתקין. לחלופין, אם אתה משתמש בהתקנת Unicable, בחר "Unicable ללווין 1" או "Unicable ל2- לוויינים" בהתאם למספר הלוויינים שברצונך להתקין ב- Unicable. בחר את ההתקנה הרצויה ולחץ על OK. c4 - אם הוגדר המספר המדויק של לוויינים או אם השלמת את ההגדרות של Unicable, בחר "חיפוש" ולחץ על OK. 5 - הטלוויזיה תחפש לוויינים זמינים בהתאם לצלחת הלוויין שלך. זה עשוי לקחת כמה דקות. אם נמצא לוויין, שמו ועוצמת הקליטה שלו מופיעים במסך. 6 - אם יש חבילת ערוצים זמינה לערוץ כלשהו שנמצא, תוכל לבחור את החבילה הרצויה. 7 - כדי להתקין ערוצים של הלוויין שנמצא, בחר "התקנת לווין" ולחץ על OK. הטלוויזיה תציג את מספר הערוצים ותחנות הרדיו שנמצאו.

8 - כדי לשמור את הגדרות הלוויין של כל ערוצי הלוויין ושל כל תחנות הרדיו הלווייניות, בחר "סיום" ולחץ על OK.

### חבילות ערוצים

### על אודות חבילות ערוצים

הלוויינים יכולים להציע חבילות ערוצים המאחדות ערוצים ללא תשלום (פתוחים) ובמגוון המתאים למדינה. לוויינים אחדים מציעים חבילות למנויים - אוסף של ערוצים בתשלום.

אם תבחר בחבילת למנויים, ייתכן שתתבקש לבחור בין התקנה מלאה להתקנה מהירה. בחר "מהיר" כדי להתקין את ערוצי החבילה בלבד או בחר "מלא" כדי להתקין את החבילה ואת כל יתר הערוצים הזמינים. אנו ממליצים על התקנה מהירה של חבילות למנויים. אם יש לך לוויינים נוספים שאינם חלק מהחבילה למנויים, אנו ממליצים על התקנה מלאה. כל הערוצים המותקנים נכנסים לרשימת הערוצים "הכול".

### עדכון חבילת הערוצים

באמצעות עדכון חבילת ערוצים, תוכל להחזיר את ערוצי הלוויין שהיו לפני כן ברשימת ערוצי הלוויין, אך חסרים כעת. הערוצים החסרים ימוקמו מחדש במשדר-משיב על ידי מפעיל הלוויין. יש לעדכן את הטלוויזיה עם הגרסה האחרונה של חבילת הערוצים.

> הורדת הגרסה האחרונה של חבילת הערוצים . . . 1 - עבור לאתר התמיכה של פיליפס www.philips.com/support והזן את מספר הסוג של הטלוויזיה שלך. 2 - לחץ על "תוכנה ומנהלי התקן" וחפש את הקובץ :

.(zip. או) satellite channel package.upg

3 - הורד את הקובץ למחשב שלך והעתק אותו לספריית השורש של התקן הבזק USB, ולא בתיקייה. (אם נחוץ, בטל תחילה את דחיסת הקובץ).

4 - הכנס את התקן ההבזק USB לטלוויזיה, לחץ על h, בחר **≸** "התקנה" ולחץ על OK.

5 - בחר "הגדרות לוויין" > "התקנת ערוץ" > "עדכון חבילת ערוצים" ולחץ על OK.

6 - הטלוויזיה תעתיק את הקובץ ואתה תתבקש להתחיל מייד בעדכון הערוצים. בחר "כן" ולחץ על OK. זה עשוי לקחת כמה דקות. אם ברצונך לדחות את עדכון הערוצים, תוכל לעשות זאת במועד אחר בעזרת "התקנה" > "חיפוש לוויין" > "עדכון ערוצים".

7 - לאחר ביצוע עדכון הערוצים, הערוצים החסרים יחזרו למקומם הקודם ברשימת ערוצי הלוויין.

### התקנת Unicable

#### מערכת Unicable

תוכל להשתמש במערכת Unicable לחיבור צלחת הלוויין לטלוויזיה.

מערכת Unicable עושה שימוש בכבל אחד, כדי לחבר את צלחת הלוויין לכל מקלטי הלוויין במערכת שלה. Unicable משמש בדרך כלל בבנייני מגורים. אם תשתמש במערכת Unicable, במהלך ההתקנה תתבקש להקצות מספר תחום משתמש ותחום תדר מתאים. בטלוויזיה זו תוכל להתקין לוויין אחד או שניים באמצעות Unicable.

אם תבחין שחסרים כמה ערוצים לאחר התקנת Unicable, ייתכן שבוצעה התקנה אחרת באותו רגע, במערכת ה- Unicable. חזור על ההתקנה כדי להתקין את הערוצים החסרים.

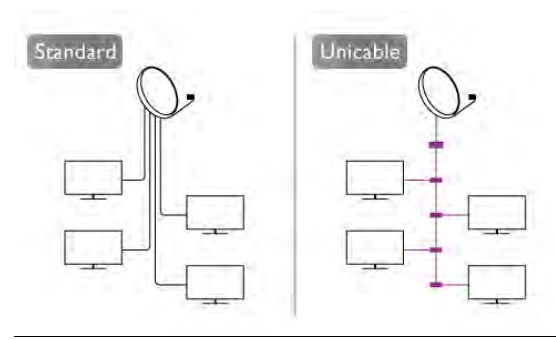

#### מספר תחום משתמש

במערכת Unicable, כל מקלט לוויין מחובר חייב לקבל מספר (כגון 0, 1, 2, 3, וכד'). תוכל למצוא את תחומי המשתמש הזמינים ואת מספריהם בלוח חיבורי ה-Unicable. תחום משתמש ידוע לעתים כקיצור - UB. ישנם לוחות חיבורי Unicable המציעים 4 או 8 תחומים. אם תבחר Unicable בהגדרות, תתבקש להקצות מספר ייחודי לתחום המשתמש, בעבור מקלט הלוויין המובנה. שני מקלטי לוויין אינם יכולים לקבל אותו מספר תחום משתמש במערכת ה- .Unicable

#### תדר תחום משתמש

לצד המספר הייחודי של תחום המשתמש, מקלט הלוויין המובנה זקוק לתדר של אותו מספר תחום משתמש שנבחר. תדרים אלו מוצגים לרוב לצד מספר תחום המשתמש, בלוח חיבורי ה-Unicable.

### הוספת לוויין

תוכל להוסיף לוויין נוסף להתקנת הלוויינים הנוכחית שלך. הלוויינים המותקנים וערוציהם יישארו בשלמותם. יחד עם זאת, מפעילי לוויין אחדים אינם מאפשרים להוסיף לוויין.

יש להתייחס ללוויין הנוסף כאל תוספת; הוא לא נמנה עם המינוי הראשי שלך והוא לא הלוויין הראשי שלך, שבחבילת הערוצים שלו אתה משתמש. בדרך כלל, תתקין לוויין רביעי כשיש לך כבר 3 לוויינים מותקנים. אם יש לך 4 לוויינים מותקנים, ייתכן שכדאי לשקול הסרה של אחד מהם, כדי שתוכל להוסיף לוויין חדש.

#### הגדרות

אם בשלב זה יש לך רק לווין אחד או שניים מותקנים, הגדרות ההתקנה הנוכחית עלולות שלא לאפשר את ההוספה של לוויין נוסף. אם תצטרך לשנות את הגדרות ההתקנה, תצטרך לבצע את כל התקנת הלוויינים מחדש, במלואה. אינך יכול להשתמש ב"הוספת לוויין" אם יש צורך בשינוי הגדרות.

הוספת לוויין .

- . לחץ על €, בחר ל "התקנה" ולחץ על OK.
	- 2 בחר "חיפוש לוויינים" ולחץ על OK.
- 3 בחר "הוספת לוויין" ולחץ על OK. יופיעו הלוויינים הנוכחיים.
- 4 בחר "הוספה" ולחץ על OK. הטלוויזיה תחפש לוויינים חדשים.

5 - אם הטלוויזיה מצאה לוויין אחד או יותר, בחר "התקנת לוויין" ולחץ על OK. הטלוויזיה תתקין את הערוצים של הלוויינים שנמצאו.

6 - לשמירת הערוצים ותחנות הרדיו, בחר "סיום" ולחץ על .OK

### הסרת לוויין

תוכל להסיר לוויין אחד או יותר מהתקנת הלוויינים הנוכחית שלך. תסיר את הלוויין ואת הערוצים שלו. יחד עם זאת, מפעילי לוויין אחדים אינם מאפשרים להסיר לוויין.

הסרת לוויינים . . .

- . לחץ על €, בחר ל "התקנה" ולחץ על OK.
	- 2 בחר "חיפוש לוויינים" ולחץ על OK.
- 3 בחר "הסרת לוויין" ולחץ על OK. יופיעו הלוויינים הנוכחיים.

4 - השתמש במקשי החצים כדי לבחור את הלוויין שברצונך להסיר.

5 - לחץ על OK כדי לסמן את הלוויין להסרה. לחץ שוב על OK כדי לבטל את הסימון.

- 6 בחר "הסרת לוויין", לחץ על OK ואשר. הלוויינים יוסרו.
- 7 בחר "יציאה" ולחץ על OK כדי לסגור את הסרת הלוויין.

### שינוי סדר ושינוי שם של ערוצים

תוכל לשנות את הסדר ואת השם של ערוצי לוויין.

שינוי סדר

את הסדר של הערוצים תוכל לשנות רק ברשימת המועדפים. למידע נוסף על שינוי סדר של ערוצי לוויין, לחץ על\* LIST וחפש "לוויין, שינוי סדר ערוצים".

שינוי שם הערוצים

תוכל לשנות שם ערוץ ברשימת הערוצים. 1 - אם תרצה לשנות שם של ערוץ, בחר את הערוץ באחת מרשימות הערוצים - "הכול", "מועדפים", "רדיו" או "חדש". 2 - לחץ על\* "שנה שם". תוכל להקליד טקסט באמצעות מקלדת השלט הרחוק או לפתוח מקלדת על המסך.

באמצעות מקלדת השלט הרחוק

כדי למחוק תו, הצב את הסמן מאחורי התו ולחץ על # del. כדי להקליד תו, לחץ על התו שעל המקלדת. כשסיימת, לחץ על Enter כדי לבחור "בוצע". לחץ שוב על Enter כדי לסיים את תהליך שינוי השם. למידע נוסף על אופן השימוש במקלדת, לחץ על\* LIST וחפש "שלט רחוק, מקלדת".

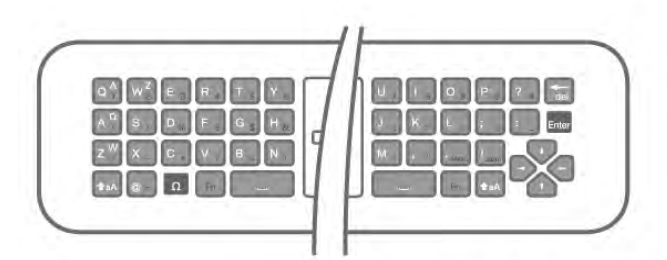

באמצעות מקלדת על המסך.

כדי לפתוח את המקלדת על המסך, הצב את הסמן בשדה הטקסט של שמות ולחץ על OK.

כדי למחוק את התו שלפני הסמן, לחץ על\* Backspace. כדי להזין תו, בחר את התו באמצעות מקשי החצים ולחץ על OK.

כדי לבחור אותיות גדולות, לחץ על ....

כדי לבחור ספרות או תווים מיוחדים, לחץ על\*. כשסיימת, לחץ על פ*ב* כדי לסגור את המקלדת על המסך. כדי לסיים את תהליך שינוי השם, בחר "בוצע" ולחץ על OK.

## עדכון ערוצי הלוויין

פעם ביום, בשעה ,04:00 הטלוויזיה מעדכנת אוטומטית את ערוצי הלוויין. עדכון לוויין מחפש ערוצים חדשים ומוסיף אותם לרשימת הערוצים. ערוצים שאינם עוד זמינים מוסרים ואם הספק מסדר מחדש את הסדר בחבילת הערוצים שלו, רשימת הערוצים של הטלוויזיה תעודכן. הטלוויזיה צריכה להיות במצב המתנה כדי לעדכן ערוצי לוויין באופן אוטומטי. לחלופין, תוכל לבצע עדכון ערוצים בעצמך, בכל רגע שתרצה.

ערוצים חדשים, שנמצאו באמצעות "עדכון ערוצים", מסומנים באות N ומצורפים לרשימת הערוצים "חדש". ערוצים חדשים מתווספים גם לרשימת הערוצים "הכול". הערוצים החדשים נשארים ברשימת הערוצים "חדש" כל עוד לא תסמן אותם כמועדפים או ולא תפתח אותם.

### ביטול עדכון ערוצים אוטומטי

תוכל לכבות לגמרי את הטלוויזיה בלילה, כדי למנוע עדכון ערוצים. לחלופין, תוכל לבטל את העדכון האוטומטי בתפריט ההתקנה.

1 - לחץ על **ח**∫ בחר ב**∜** "התקנה" ולחץ על OK. 2 - בחר "גדרת לוויין" > "התקנת ערוץ" > "עדכון ערוצים אוטומטי" ובחר "מבוטל".

ביטול העדכון של לוויין ספציפי

.1 - לחץ על ¶, בחר ≸ "התקנה" ולחץ על OK. 2 - בחר "גדרת לוויין" > "התקנת ערוץ" > "עדכון אוטומטי". 3 - בעזרת מקשי החצים, בחר את הלוויין שאותו אינך רוצה לעדכן. לחץ על OK כדי לבטל את סימון הלוויין. 4 - בחר "בוצע" ולחץ על OK כדי לסגור את התפריט. הטלוויזיה לא תעדכן את הערוצים מהלוויין שסימנת.

התחלת עדכון ידני

1 - לחץ על **ח**∫ בחר **⊗** "התקנה" ולחץ על OK.

2 - בחר "חיפוש לוויינים" ולחץ על OK.

3 - בחר "עדכון ערוצים" ולחץ על OK.

4 - אם ברצונך לבדוק אילו ערוצים הוגדרו לצורך עדכון, בחר "הגדרות" ולחץ על OK.

5 - בעזרת מקשי החצים, סמן או בטל סימון של ערוצים לעדכון. בחר "בוצע" ולחץ על OK.

6 - בחר "עדכון" ולחץ על OK. העדכון יכול להימשך מספר דקות.

7 - בחר "סיום" ולחץ על OK.

### תוספות

### תוספות להתקנת ערוצים

בפרקים הבאים תוכל למצוא מידע נוסף על . . .

- העדפות לשפת תוכניות ולשפת כתוביות
- הגדרות גישה אוניברסלית למוגבלי ראייה או שמיעה
- התקנה ידנית התקנת משדר-משיב (טרנספונדר) לווייני

### שפות מועדפות וכתוביות

ערוצי לוויין יכולים לתמוך בשפות שונות לשמע, לכתוביות או לטקסט. תוכל להגדיר את הטלוויזיה לעבור אוטומטית לשפת השמע, הכתוביות או הטקסט המועדפת עליך, אם שפה זו זמינה בערוץ או בעמודי הטקסט.

הגדרת השפה המועדפת . . . . לחץ על €, בחר ל "התקנה" ולחץ על OK. 2 - בחר "הגדרות לוויין" ולחץ על OK. 3 - בחר "שפות" ולחץ על OK. בחר את ההגדרה הרצויה. 4 - כדי לסגור את התפריט, לחץ על פב, כמה פעמים אם צריך.

### מוגבל שמיעה

מספר ערוצי טלוויזיה דיגיטליים משדרים אודיו וכתוביות מיוחדים המותאמים לאנשים מוגבלי שמיעה. כאשר מופעל מוגבלי שמיעה, הטלוויזיה עוברת באופן אוטומטי לאודיו ולכתוביות מותאמים למוגבלי שמיעה, אם אלה זמינים. לפני שתוכל לעבור ל"מוגבלי שמיעה",עליך להפעיל "גישה אוניברסלית".

### הפעלה

להפעלת "מוגבלי שמיעה", לחץ על oOPTIONS, בחר "גישה אוניברסלית" ולחץ על OK. בחר "מוגבלי שמיעה", בחר "הפעלה" ולחץ על OK.

כדי לבדוק אם שפת שמע למוגבלי שמיעה זמינה, לחץ על oOPTIONS, בחר "שפת שמע" וחפש שפת שמע המסומנת ב-9<sup>3</sup>.

אם "גישה אוניברסלית" אינה מופיעה בתפריט "אפשרויות", הפעל "גישה אוניברסלית" בתפריט "התקנה". ב"עזרה", לחץ על\* "רשימה" וחפש "גישה אוניברסלית" לקבלת מידע נוסף.

תיאורים קוליים

הפעלה

ערוצי טלוויזיה דיגיטליים יכולים לשדר פרשנות אודיו מיוחדת, המתארת את הקורה על המסך. כדי שתוכל להגדיר שמע ואפקטים לתיאורים קוליים, עליך לעבור תחילה ל"תיאורים קוליים". כמו כן, לפני שתוכל לעבור ל"תיאורים קוליים", עליך להפעיל "גישה אוניברסלית".

תיאורים קוליים במצב "תיאורים קוליים", פרשנות קריין מתווספת לשמע הרגיל. מעבר לפרשנות (אם קיימת) . . . 1 - לאחר הפעלת "גישה אוניברסלית", לחץ על o

OPTIONS ובחר "אפשרויות" בשורת התפריטים. 2 - בחר "תיאורים קוליים" ולחץ על OK. 3 - בחר "הפעלה" ולחץ על OK. תוכל לבדוק אם פרשנות שמע זמינה לתיאורים קוליים. בתפריט אפשרויות, בחר "שפת שמע" וחפש שפת שמע

המסומנת ב-Ï.

רמקולים/אוזניות

תוכל לבחור איפה תרצה לשמוע את פרשנות השמע. ברמקולים בלבד, באוזניות בלבד, או בשניהם.

הגדרת רמקולים / אוזניות . . . . לחץ על **ח**, בחר **לצ** "התקנה" ולחץ על OK. 2 - בחר "הגדרות לוויין" > "שפות" > "תיאורים קוליים" > "רמקולים / אוזניות" ולחץ על OK. 3 - בחר "רמקולים", "אוזניות" או "רמקולים + אוזניות" ולחץ על OK. 4 - כדי לסגור את התפריט, לחץ על פ, כמה פעמים אם צריך.

#### עוצמת מיזוג

תוכל למזג (מיקס) את עוצמת השמע הרגיל עם זו של שמע הפרשנות. מיזוג העוצמה . . . 1 - לחץ על OPTIONS ובחר "אפשרויות" בשורת התפריטים. 2 - בחר "גישה אוניברסלית" > "עוצמת מיזוג" ולחץ על OK. 3 - השתמש בחצי מעלה או מטה כדי לכוונן את סרגל המחוון. 4 - לחץ על OK לאישור.

#### אפקט שמע

פרשנויות שמע אחדות יכולות לתמוך באפקטי שמע נוספים, כגון בסטריאו או בצליל נמוג.

הפעלת אפקטי שמע (אם קיימים) . . .

1 - לחץ על **ח€**, בחר **i** יהתקנה" ולחץ על OK.

2 - בחר "הגדרות לוויין" > "שפות" > "תיאורים קוליים" >

"אפקטי שמע" ולחץ על OK.

3 - בחר "הפעלה" או "ניתוק" ולחץ על OK.

4 - כדי לסגור את התפריט, לחץ על <del>פ</del>, כמה פעמים אם צריך.

#### דיבור

פרשנות השמע יכולה לכלול גם כתוביות למילים שנאמרות. הפעלת כתוביות אלו (אם קיימות) . . . 1 - לחץ על **ח**€, בחר **i** בחר א התקנה" ולחץ על OK. 2 - בחר "הגדרות לוויין" > "שפות" > "תיאורים קוליים" > "דיבור" ולחץ על OK. 3 - בחר "תיאורי" (שמע) או "כתוביות" ולחץ על OK. 4 - כדי לסגור את התפריט, לחץ על פ, כמה פעמים אם צריך.

#### התקנה ידנית

ההתקנה הידנית מיועדת למשתמשים מקצועיים. תוכל להשתמש בהתקנה ידנית כדי להוסיף במהירות ערוצים חדשים ממשדר-משיב לווייני. תצטרך לדעת את התדר ואת הקוטביות של המשדר-משיב. הטלוויזיה תתקין את כל הערוצים של אות משדר-משיב. אם המשדר-משיב הותקן לפני כן, כל הערוצים, הן הקודמים והן החדשים, מועברים לסוף רשימת הערוצים "הכול". אם תצטרך לשנות את מספר הלוויינים, לא תוכל להשתמש בהתקנה ידנית. אם זה נדרש, עליך לבצע התקנה מלאה של "התקנת לוויינים".

התקנת משדר-משיב . . .

1 - לחץ על **ח**€, בחר **な** "התקנה" ולחץ על OK. 2 - בחר "הגדרות לוויין" ולחץ על OK. 3 - בחר "התקנת ערוץ" ולחץ על OK. 4 - בחר "התקנה ידנית" ולחץ על OK. 5 - אם יש לך יותר מלוויין אחד מותקן, בחר את הלוויין/LNB שממנו תרצה להוסיף ערוצים. 6 - הגדר את הקוטביות הדרושה לך. אם אתה מגדיר את המצב "קצב סימנים" כ-"ידני", תוכל להזין באופן ידני את קצב הסימנים בתפריט "קצב סימנים". הזן את ה"תדר" והתחל לחפש את המשדר-משיב. 7 - אם נמצא משדר-משיב, בחר "שמירה" ולחץ על OK לשמירת המשדר-משיב החדש ב-LNB הנבחר.

8 - בחר "יציאה" כדי לצאת מההתקנה הידנית.

### איתור ופתירת בעיות

הטלוויזיה אינה מצליחה למצוא את הלוויינים שאני רוצה או הטלוויזיה מתקינה פעמיים את אותו לוויין • ודא כבר בתחילת ההתקנה שב"הגדרות" הוגדר המספר הנכון של לוויינים. תוכל להגדיר את הטלוויזיה לחפש לוויין אחד, שניים או 3/4 לוויינים.

ראש LNB כפול אינו יכול למצוא לוויין נוסף

• אם הטלוויזיה מצאה לוויין אחד אך אינה יכולה למצוא עוד אחד, סובב את הצלחת כמה מעלות. יישר את הצלחת כדי לקבל את האות החזק ביותר בלוויין הראשון. בדוק על המסך את מחוון עוצמת האות של הלוויין הראשון. כאשר הלוויין הראשון מוגדר לאות החזק ביותר, בחר שוב "חיפוש" כדי למצוא לוויין נוסף.

• ודא שההגדרות הוגדרו לשני לוויינים.

שינוי הגדרות ההתקנה לא פתר את הבעיה • כל ההגדרות, הלוויינים והערוצים נשמרים רק בסיום ההתקנה.

כל ערוצי הלוויין נעלמו.

• אם אתה משתמש במערכת Unicable, ודא שבהגדרות ה- Unicable הקצית מספר ייחודי של תחום משתמש למקלט הלוויין. ייתכן שמקלט לוויין אחר משתמש באותו מספר של תחום משתמש.

נדמה לי כי כמה ערוצי לוויין נעלמו מרשימת הערוצים. אם נדמה לך שכמה ערוצים נעלמו או שמיקומם שונה, ייתכן שתחנת השידור שינתה את מיקום המשדר-משיב של אותם ערוצים. כדי לשחזר את מיקום הערוצים ברשימת הערוצים, תוכל לנסות לעדכן את חבילת הערוצים.

אני לא מצליח להסיר לוויין • חבילות למנויים אינן מאפשרות להסיר לוויין. כדי להסיר לוויין, עליך לבצע התקנה מלאה שוב ולבחור חבילה אחרת.

לעתים הקליטה ירודה • בדוק אם צלחת הלוויין יצובה. רוחות חזקים עלולים לטלטל את הצלחת. • שלג וגשם עלולים לפגוע בקליטה.

## 5 תלת-ממד

## 5.1

## למה תזדקק

זוהי טלוויזיה Max D.3 הודות ל-Max D,3 בטלוויזיה זו תוכל לצפות בתוכניות ובסרטים בתלת-ממד, ברזולוציית הבחנה גבוהה מלאה.

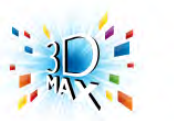

כדי לצפות בתלת-ממד תצטרך :

• לפתוח ערוץ טלוויזיה המשדר תוכניות בתלת-ממד • לשכור סרט בתלת-ממד, מחנות וידיאו מקוונת עם Smart TV

• לצפות בסרט בתלת-ממד מתקליטור ray-Blu D,3 מהתקן ען או ממחשב USB

כמו כן, כדי לצפות בתלת-ממד בטלוויזיה זאת, תזדקק לאחד מסוגי המשקפיים האקטיביים Max D3 של פיליפס. . .

- PTA507 •
- PTA508 •
- PTA509 •
- PTA517 •
- PTA518 •

כל הסוגים נמכרים בנפרד. ייתכן שלא תהיה תמיכה במשקפי תלת-ממד אקטיביים מסוגים אחרים.

### 5.2

## משקפי התלת-ממד האקטיביים

### מבוא

משקפי תלת-ממד אקטיביים 508PTA

משקפי תלת-ממד אקטיביים 508PTA

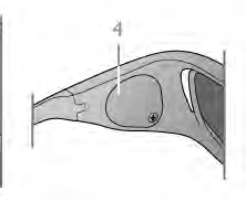

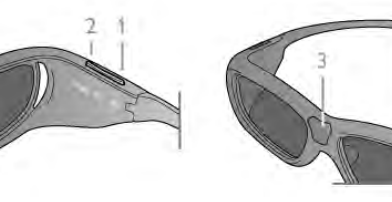

1 - A, מתג הפעלה או כיבוי 2 - בחירת שחקן ,1/2 שחקן 1 או שחקן 2 3 - עדשת המקלט 4 - תא סוללות

כשאתה פותח את האריזה של משקפי התלת-ממד, הסר מעל תא הסוללות גם את הציפוי הקטן מפלסטיק, המונע את התרוקנות הסוללה.

### משקפי תלת-ממד אקטיביים 509PTA

משקפי תלת-ממד אקטיביים 509PTA

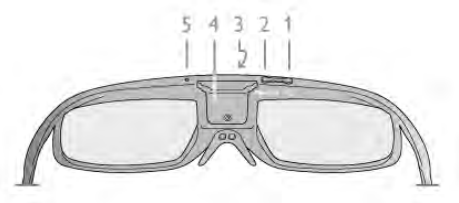

- 1 A, מתג הפעלה או כיבוי
- 2 בחירת שחקן ,1/2 שחקן 1 או שחקן 2
	- 3 עדשת המקלט
		- 4 תא סוללות
		- 5 נורית LED

כשאתה פותח את האריזה של משקפי התלת-ממד, הסר מעל תא הסוללות גם את הציפוי הקטן מפלסטיק, המונע את התרוקנות הסוללה.

### הפעלה וכיבוי

### הפעלה

כאשר תופיע על המסך תוכנית בתלת-ממד, לחץ על A במשקפי התלת-ממד והרכב אותם. ייקח כמה שניות עד שהמשקפיים יתכווננו לאות התלת-ממד ממשדר התלת-ממד של הטלוויזיה. בשימוש הראשון, זה יכול לקחת עד 15 שניות.

### עוצמת הסוללה

תוכל לבדוק את עוצמת הסוללה בעת הפעלת משקפי התלת-ממד.

• אם ה-LED מהבהב בירוק, תוכל להשתמש במשקפיים במשך 4 שעות או יותר.

• אם ה-LED מהבהב בכתום, תוכל להשתמש במשקפיים במשך 2 שעות לפחות, אך פחות מ.4-

• אם ה-LED מהבהב באדום, הסוללה כמעט ריקה ואז יישארו פחות מ2- שעות של צפייה בתלת-ממד.

### כיבוי

כדי לכבות את משקפי התלת-ממד, לחץ על A. ה-LED יהבהב 4 פעמים באדום. אם משקפי התלת-ממד לא יקבלו אותות תלת-ממד במשך 2 דקות, הם ייכבו אוטומטית.

### משדר תלת-ממד

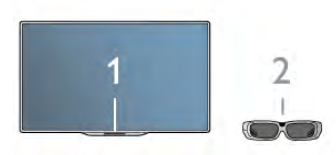

משדר תלת-ממד ודא שעדשת המשדר שבמרכז המשקפיים יכולה לקלוט אותות תלת-ממד. כמו כן, הרחק חפצים ממשדר התלת-ממד של הטלוויזיה.

1 - משדר תלת-ממד של הטלוויזיה 2 - מקלט תלת-ממד במשקפי התלת-ממד

### משחקי מחשב לשניים

משחקי מחשב לשניים

תוכל להשתמש במשקפיים אלו כדי לשחק משחקי מחשב לשניים. שני שחקנים יכולים לצפות באותה טלוויזיה, אך לראות שני מסכי משחק שונים.

כדי להפעיל את המשקפיים לצפייה במסך של שחקן 1 או במסך של שחקן ,2 הפעל את המשקפיים ולחץ על המקש "שחקן 1/2".

• אם נורת ה-LED דולקת באור כתום יציב במשך 2 שניות, המשקפיים מוגדרים לשחקן .1

• אם נורת ה-LED דולקת באור כתום מהבהב, המשקפיים מוגדרים לשחקן .2

"ב"עזרה", לחץ על <sub>"</sub> "רשימה" וחפש "משחקים לשניים לקבלת מידע נוסף.

### החלפת הסוללה

#### PTA508

#### משקפי תלת-ממד אקטיביים 508PTA

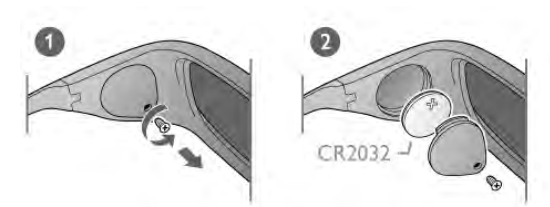

כדי להחליף סוללה למשקפי תלת-ממד 508PTA, פתח את הברגת המכסה הקטן של בית הסוללה והחלף את הסוללה: סוג 3) 2032CR וולט). ודא שהצד החיובי (+) של הסוללה גלוי. החזר את המכסה למקומו והדק את הבורג.

#### אזהרה

סכנת התפוצצות, אם הסוללה תוחלף בצורה לא נכונה. יש להחליף רק באותו סוג של סוללות או בסוג שווה ערך.

#### PTA509

משקפי תלת-ממד אקטיביים 509PTA

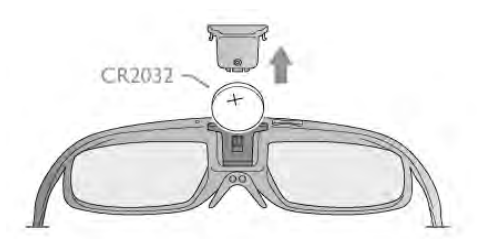

כדי להחליף סוללה למשקפי תלת-ממד 509PTA, לחץ על הכפתור הקטן שעל מכסה בית הסוללה והחלק את המכסה כלפי מעלה כדי לפתוח. החלף את הסוללה: סוג 3) 2032CR וולט). ודא שהצד החיובי (+) של הסוללה גלוי. החזר את המכסה למקומו והחלק אותה מטה, עד שייסגר בנקישה.

#### אזהרה

סכנת התפוצצות, אם הסוללה תוחלף בצורה לא נכונה. יש להחליף רק באותו סוג של סוללות או בסוג שווה ערך.

### טיפול במשקפי תלת-ממד

• לניקוי העדשות, השתמש במטלית נקייה ורכה (מסיב סינטטי או מפלנל) כדי למנוע שריטות. אין להתיז תרסיסי ניקוי ישירות על משקפי התלת-ממד. זה עלול לגרום נזק לחלקים האלקטרוניים.

• אין להשתמש בתכשירי ניקוי כימיים המכילים אלכוהול, חומר ממס, חומר פעיל שטח (כגון סבון), שעווה, בנזן, מדלל, דוחה חרקים או חומר סיכה. השימוש בכימיקלים אלו עלול לגרום לדהיית הצבע או לסדקים.

• אין לחשוף את משקפי התלת-ממד לקרני שמש ישירות, לחום, לאש או למים. חשיפה כזו עלולה לגרום לקלקול המוצר או לפריצת אש.

• אין להפיל או לכופף את עדשות משקפי התלת-ממד ואין להפעיל כוח עליהן.

### 5.3 צפייה בתלת-ממד

הפעלת תלת-ממד

בפעם הראשונה שיזוהה אות תלת-ממד, תוכל להגדיר את ההעדפות שלך על אופן הפעלת התלת-ממד בעתיד. כדי לעבור לתלת-ממד באופן אוטומטי, בחר "אוטומטי". כדי לראות תחילה הודעה, בחר "הודעה". כדי למנוע מעבר לתלת-ממד, בחר "ללא תלת-ממד".

בהמשך תוכל לשנות את ההעדפות הללו בתפריט "התקנה" > "הגדרות טלוויזיה" > "תלת-ממד" > "מעבר לתלת-ממד".

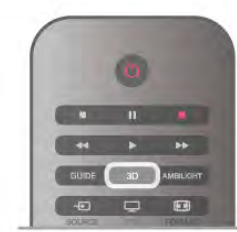

הפעלת תלת-ממד

כאשר הטלוויזיה עוברת לתלת-ממד או כאשר תראה הודעה שתלת-ממד זמין, הרכב את משקפי התלת-ממד שלך.

אם הטלוויזיה אינה מצליחה לזהות אות תלת-ממד (תג אות תלת-ממד חסר), תוכנית התלת-ממד מוצגת על המסך כדמות כפולה. כדי לעבור לתלת-ממד, לחץ על "תלת-ממד" ובחר "זה לצד זה" או "עליון / תחתון" בהתאם למיקום התמונה הכפולה.

עצירת תלת-ממד

כדי להפסיק לצפות בתלת ממד, לחץ על oOPTIONS, לחץ על "עומק תלת-ממד" ובחר "כיבוי".

תלת-ממד עובר לדו-ממד כשאתה מחליף ערוץ או מחבר מכשיר.

### המרת דו-ממד לתלת-ממד

תוכל להמיר כל תוכנית דו-ממד כדי לצפות בה בתלת-ממד. כדי להמיר תוכנית דו-ממד לתלת-ממד, לחץ על "תלת-ממד", בחר "המרת דו-ממד לתלת-ממד" ואשר על ידי לחיצה על OK.

כדי להפסיק את המרת הדו-ממד לתלת-ממד, לחץ על "תלת-ממד" ובחר "דו-ממד" ולחץ על OK או עבור לפעילות אחרת בתפריט הבית. ההמרה לא תיפסק אם אתה עובר בין ערוצי הטלוויזיה.

תוכל לשנות את העומק של התלת-ממד לקבלת אפקט חלש יותר או חזק יותר בהמרה מדו-ממד לתלת-ממד. כדי לשנות את עומק ה-תלת-ממד, לחץ על oOPTIONS ובחר "עומק תלת-ממד". בחר "כבוי" (ללא תלת-ממד), "פחות" (פחות עומק תלת-ממד), "רגיל" (איכות תלת-ממד אופטימלית) או "יותר" (יותר עומק תלת-ממד).

5.4

# צפייה אופטימלית בתלת-ממד

לחוויה אופטימלית של צפייה בתלת-ממד, אנו ממליצים לך: • לשבת במרחק מהטלוויזיה של פי 3 לפחות גובה המסך שלה, אך לא יותר מ-6 מטרים.

• להימנע מתאורה פלואורסנטית (כגון תאורת הטלוויזיה או תאורת נורות מסוימות חסכוניות בחשמל, הפועלות בתדר נמוך) ומקרני שמש ישירות: אלו עלולים לפגום בחוויית התלת-ממד.

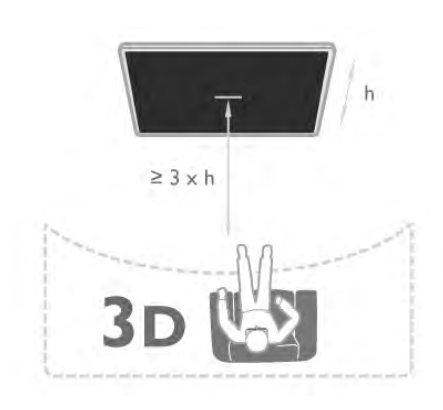

### 5.5 אזהרת בריאות

• הצפייה בתלת-ממד אינה מומלצת לילדים שגילם צעיר משש.

• אם לך או למשפחתך היסטוריה של אפילפסיה או של התקפים שנגרמים מרגישות לאור, עליך להיוועץ עם איש מקצוע מתחום הרפואה לפני חשיפה למקורות אור מהבהבים, לרצפי תמונות מהירים או לפני צפייה בתמונות תלת-ממדיות.

• אם תרגיש באי-נוחות, הפסק לצפות בתלת-ממד וכל עוד התסמינים לא נעלמו, אל תבצע פעולה כלשהי שעלולה להיות מסוכנת (כגון נהיגה במכונית). אם התסמינים ממשיכים, אל תשוב לצפות בתלת-ממד לפני שתתייעץ עם רופא.

• למניעת אי-נוחות כגון סחרחורת, כאבי ראש או בלבול, אנו ממליצים שלא לצפות בתלת-ממד במשך פרקי זמן ארוכים.

• אל תשתמש במשקפי תלת-ממד לכל מטרה אחרת, מלבד לשם צפייה בטלוויזיית תלת-ממד.

• אם אתה מרכיב בדרך כלל משקפי ראייה או משתמש בעדשות מגע, הרכב את משקפי התלת-ממד ביחד עם המשקפיים או העדשות שלך.

• הרחק את משקפי התלת-ממד מילדים קטנים כדי למנוע בליעה של חלקים קטנים או של סוללות.

• כשילדים צופים בתלת-ממד, על ההורים לפקח עליהם ולהבטיח שאינם חשים באי-נוחות כלשהי, כמתואר לעיל. צפייה בתלת-ממד אינה מומלצת לילדים שגילם צעיר מ6- שנים, וזאת מכיוון שמערכת הראייה שלהם אינה מפותחת דיה עדיין.

• הימנע משימוש במשקפי תלת-ממד במקרה של דלקת עיניים או מחלקה אחרת המועברת במגע (כגון דלקת הלחמית, כיני ראש וכד'). התחל שוב להשתמש במשקפי התלת-ממד רק לאחר שהזיהום עבר לחלוטין.

## $\overline{6}$ Smart T

### 6.1

## תפריט הבית

מתפריט הבית תוכל להתחיל כל פעילות שניתן לבצעה בטלוויזיה.

פתח את תפריט הבית כדי להתחיל לצפות בטלוויזיה או בתקליטור במערכת הקולנוע הביתי שלך. גם מתפריט הבית תוכל לפתוח את TV Smart כדי לגלוש באינטרנט, להפעיל את הסקייפ או לפתוח עזרה, אם אתה זקוק למידע על אופן השימוש בטלוויזיה.

פתיחת תפריט הבית לפתיחת תפריט הבית, לחץ על **合** בחר פעילות בעזרת מקשי החצים ולחץ על OK כדי להתחיל בפעילות. לסגירת תפריט הבית ללא שינוי בפעילות השוטפת, לחץ על  $\rightarrow$ 

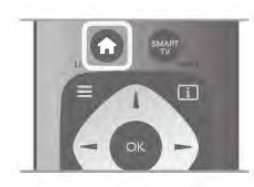

- טלוויזיה

בחר "טלוויזיה" ולחץ על OK כדי לצפות בערוצי טלוויזיה.

### - לוויין

בחר "לוויין" ולחץ על OK כדי לצפות בערוצי לוויין (רק במקלטי טלוויזיה בעלי טיונר לווייני מובנה).

### Smart TV -

בחר "TV Smart "ולחץ על OK כדי לצפות בעמוד הפתיחה .Smart TV של

- מקור

בחר "מקור" ואחר כך מכשיר מחובר, מהרשימה שמתחת לסמל. לחץ על OK כדי לעבור למכשיר שבחרת.

- מדריך הטלוויזיה בחר "מדריך טלוויזיה" ולחץ על OK כדי לפתוח רשימה של תוכניות טלוויזיה שוטפות ומתוכננות בערוצים שלך.

> - הקלטות בחר "הקלטות" ולחץ על OK כדי לפתוח את רשימת ההקלטות שלך.

- סקייפ בחר "סקייפ" כדי לבצע שיחות וידיאו ללא תשלום.

- התקנה בחר "התקנה" כדי להתקין ערוצים או לשנות את כל הגדרות הטלוויזיה.

בחר "עזרה" ולחץ על OK כדי לפתוח את תפריט העזרה על המסך. תוכל לחפש נושא ברשימה המסודרת לפי סדר האלף-בית.

### 6.2 Smart TV יישומי

### למה תזדקק

כדי ליהנות מיישומי TV Smart, עליך לחבר את מקלט הטלוויזיה לנתב בעל חיבור מהיר (פס רחב) לאינטרנט. תוכל להשתמש ברשת ביתית המחוברת לאינטרנט. אין צורך במחשב.

ב"עזרה", לחץ על\* "רשימה" וחפש "רשת" לקבלת מידע נוסף.

עצה

כדי להזין טקסט או לנווט בעמוד אינטרנט בקלות רבה יותר, כדאי שתשקול חיבור של מקלדת USB ועכבר USB לטלוויזיה.

ב"עזרה", לחץ על\* "רשימה" וחפש "מקלדת USB "או "עכבר USB "לקבלת מידע נוסף.

### הגדרת תצורה

בפעם הראשונה שתפתח את TV Smart, תצטרך להגדיר את תצורת החיבור שלך. קרא וקבל את התנאים והתניות כדי שתוכל להמשיר. כדי לצאת מ-Smart TV. לחץ על פ

רישום

רישום למועדון פיליפס. בחר "רישום" ולחץ על OK. הזן את כתובת הדוא"ל שלך; בחר "המשך" ולחץ על OK. אשר את כתובת הדוא"ל.

בקרת הורים כדי לנעול יישומים המדורגים למבוגרים ,+18 הפעל את בקרת ההורים ב-TV Smart על ידי בחירת "אפשר" ולחיצה על OK. הזן קוד PIN לביטול נעילה, לפי בחירתך. אשר את קוד ה-PIN. יישומים המדורגים למבוגרים +18 הם נעולים כעת.

> לפתיחת יישום נעול, בחר את היישום ולחץ על OK. תתבקש להזין את הקוד שלך בן 4 ספרות.

הגדרת תצורה מחדש כדי להגדיר מחדש את תצורת החיבור שלך ל-TV Smart, מחק את זיכרון האינטרנט מהטלוויזיה. למחיקת זיכרון האינטרנט, לחץ על **ח** ובחר **な** "התקנה" לחץ על OK. בחר "הגדרות רשת" > "מחיקת זיכרון אינטרנט" ולחץ על .OK

- עזרה

### עמוד הפתיחה של TV Smart

עמוד הפתיחה של TV Smart הוא הקישור שלך לאינטרנט. תוכל לשכור סרטים באופן מקוון, לקרוא עיתונים, לצפות בסרטי וידיאו ולהאזין למוזיקה, וכן לערוך קניות באופן מקוון, לפתוח את עמוד הרשת החברתית שלך (פייסבוק, טוויטר, ...) . .) או לצפות בתוכניות טלוויזיה מקוונת כשנוח לך. לשם כך, עליך לפתוח יישומים - אתרי אינטרנט מותאמים לטלוויזיה. כאשר הטלוויזיה שלך מחוברת לאינטרנט, תוכל לפתוח את TV Smart.

### Smart TV פתיחת

לפתיחת עמוד הפתיחה של TV Smart, לחץ על TV Smart. לחלופיו, תוכל ללחוץ על f, לבחור Smart TV וללחוץ על .OK

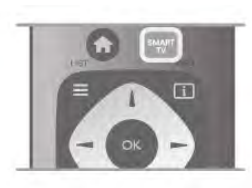

#### הטלוויזיה מתקשרת לאינטרנט ופותחת את עמוד הפתיחה של TV Smart. זה עשוי לקחת כמה שניות.

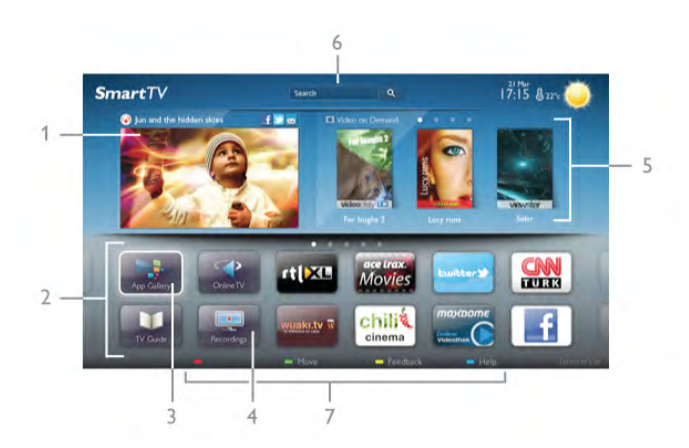

- 1 כעת בטלוויזיה שלך
	- 2 היישומים שלך
	- 3 גלריית יישומים
		- 4 אינטרנט
	- 5 יישומים מומלצים
		- 6 חיפוש
- 7 מקשים צבעוניים לבקרה

### היישומים שלך

את היישום תוכל להפעיל מעמוד הפתיחה של TV Smart. אם עמוד הפתיחה אינו מכיל יישומים כלשהם עדיין, תוכל להוסיף יישומים מגלריית היישומים.

רשימת היישומים שלך יכולה להיות באורך מספר עמודים. השתמש במקשי החצים כדי לעבור לעמוד הבא או לחזור לעמוד הקודם. לחלופין, לחץ על CH+) העמוד הבא) או על CH-) העמוד הקודם).

### גלריית היישומים

בגלריית היישומים, תמצא את כל היישומים הזמינים.

### אינטרנט

יישום האינטרנט פותח את WWW רשת האינטרנט של מסמכי HTML, בטלוויזיה שלך.

בטלוויזיה תוכל לראות כל אתר אינטרנט, אך מרביתם אינם מותאמים למסך הטלוויזיה.

- תוספים (ins-plug (אחדים (לדוגמה, להצגת עמודים או סרטוני וידיאו), אינם זמינים בטלוויזיה שלך.

- עמודי אינטרנט מוצגים כעמוד אחד בכל פעם ובמסך מלא.

### יישומים מומלצים

בחלון זה, פיליפס מציגה מגוון של יישומים מומלצים במדינתך, יישומים לטלוויזיה מקוונות או מבחר של סרטים בהשכרה מחניות וידיאו. תוכל לבחור ולפתוח אותם מחלון היישומים המומלצים.

### חיפוש

בעזרת חיפוש, תוכל לחפש יישומים רלוונטיים בגלריית היישומים.

הזן מילת מפתח בשדה הטקסט, בחר  $\mathsf Q$  ולחץ על OK כדי להתחיל בחיפוש. לצורך החיפוש, תוכל להזין שמות, כותרות, סוגות ומילות מפתח תיאוריות. לחלופין, תוכל להשאיר את שדה הטקסט ריק ולחפש מגוון של קטגוריות בין החיפושים/מילות המפתח הנפוצים ביותר. ברשימת מילות המפתח שנמצאו, בחר מילת מפתח ולחץ על OK כדי לחפש פריטים עם אותה מילת מפתח.

> פעולות שאפשר לבצע מרשימת היישומים שבעמוד הפתיחה של TV Smart . . .

### הסרת יישום

כדי להזיז יישום מעמוד הפתיחה של TV Smart, בחר את סמל היישום ולחץ על\* "הסרה".

#### הזזת יישום

כדי לשנות את מיקומו של יישום ברשימה, בחר את סמל היישום, לחץ על "הזזה" והשתמש במקשי החצים כדי למקם מחדש את היישום. לחץ על OK לאישור המיקום.

### נעילת יישום

כדי לנעול יישום, בחר את סמל היישום ולחץ על\* "נעילה".

בעת נעילת היישום, עליך להזין את קוד ה-PIN בן 4 ספרות שהגדרת בבקרת הורים, כשהגדרת את התצורה של Smart TV. ברשימה, יישום נעול מסומן על ידי מנעול ¬. כדי לבטל את הנעילה של יישום, בחר את סמל היישום ולחץ על\* "ביטול נעילה". עליך להזין את קוד ה-PIN בן 4 ספרות כדי לבטל את הנעילה.

### משוב על יישום

בחר את היישום ולחץ על " "משוב" כדי לבחור בלחצן "אוהב" או "לא אוהב" ולשלוח לנו הצעה או תגובה. תוכל גם לדווח על תפקוד לקוי של יישום.

Smart TV סגירת  $\bigoplus$ לחץ על Smart TV כדי לסגור את עמוד הפתיחה של ובחר פעילות אחרת.

V.B Netherlands Vision TP לא תישא באחריות ביחס לתוכן ולאיכות התוכן שמסופק על ידי ספקי שירותי תוכן.

### שימוש ביישומים

כדי להפעיל יישום, עליך להוסיף אותו תחילה לרשימת היישומים בעמוד הפתיחה של TV Smart.

תוכל להוסיף יישומים לרשימתך מגלריית היישומים.

גלריית היישומים

בגלריית היישומים, תמצא את כל היישומים הזמינים. גלריית היישומים מציגה את היישומים ברשימות לפי מדינה.

כדי לפתוח גלריית יישומים, בחר את סמל גלריית היישומים בעמוד הפתיחה של TV Smart ולחץ על OK.

בגלריית היישומים, השתמש במקשי החצים כדי להכניס פריטים לעמוד.

כדי להציג את היישומים לפי קטגוריות, לחץ על\* "כל היישומים", בחר קטגוריה ולחץ על OK.

כדי לראות יישומים ממדינה אחרת, לחץ על\* "מדינה", בחר מדינה ולחץ על OK.

כדי לנעול יישום, בחר את סמל היישום ולחץ על\* "נעילה".

בעת נעילת היישום, עליך להזין את קוד ה-PIN בן 4 ספרות שהגדרת בבקרת הורים, כשהגדרת את התצורה של Smart . ברשימה, יישום נעול מסומו על ידי מנעול  $\mathsf{T}\mathsf{V}$ כדי לבטל את הנעילה של יישום, בחר את סמל היישום

ולחץ על " "ביטול נעילה". עליך להזין את קוד ה-PIN בן 4 ספרות כדי לבטל את הנעילה.

 $\equiv$  LIST לחזור לעמוד הפתיחה של Smart TV כדי  $\pm$ או על  $\pm$ 

הוספת יישום לרשימה שלך בגלריית היישומים, בחר את סמל היישום ולחץ על OK. בחר "הוספה" ולחץ על OK. לחלופין, בחר "הוספה והזזה" כדי להוסיף את היישום ולמקם אותו מייד במקום הרצוי לך ברשימה.

הפעלת יישום

כדי להפעיל יישום, לחץ על f ובחר Smart TV. בעמוד הפתיחה, בחר את סמל היישום ולחץ על OK. בתוך היישום, לחץ על כב כדי לחזור שלב אחד או עמוד אחד אחורה.

טעינה חוזרת של עמוד היישום אם עמוד היישום אינו עולה בצורה נכונה, לחץ על o OPTIONS ובחר "טעינה חוזרת" כדי לטעון את העמוד מחדש.

הגדלה (זום) באפשרותך להגדיל את עמוד היישום. כדי להגדיל עמוד, לחץ על OPTIONS o ובחר "הגדלת עמוד".

השתמש בסרגל המחוון כדי להגדיר את מידת ההגדלה. חזור לתצוגה הרגילה על ידי איפוס סרגל המחוון.

תצוגת מידע על אבטחה

באפשרותך לבדוק את רמת האבטחה של עמוד היישום. בעמוד היישום, לחץ על OPTIONS ובחר "מידע על אבטחה". אם בשעת טעינת העמוד יופיע מנעול **ה** לצד הנפשת הטעינה בתחתית המסך, ההעברה מאובטחת.

סגירת יישום

כדי לסגור יישום ולחזור אל עמוד הפתיחה TV Smart, לחץ .Smart TV על

### יישומי השכרת וידיאו

באמצעות יישומי חנות וידיאו ב-TV Smart, תוכל לשכור את הסרט האהוב עליך מחנות וידיאו מקוונת להשכרת סרטים. תוכל לשלם באופן מקוון באמצעות כרטיס האשראי שלך.

### השכרת סרט

1 - פתח יישום חנות וידיאו ברשימת היישומים שלך או בחר סרט מומלץ בעמוד הפתיחה של TV Smart. 2 - בחר סרט.

- 3 בצע תשלום מקוון.
- 4 הורד את סרט הווידיאו.
- 5 התחל לצפות בווידיאו. תוכל להשתמש במקשי x
	- (הקרנה) או p) השהיה).

מרבית חנויות הווידיאו יבקשו ממך ליצור חשבון התחברות.

### הזרמת וידיאו

באמצעות טלוויזיה זאת, תוכל לצפות בסרטים בהשכרה, הנשלחים בפורמט של הזרמת וידיאו. תוכל לצפות בסרט כמעט מיידית. כאשר חנות הווידיאו להשכרת סרטים משתמשת בהזרמת וידיאו, ייתכן שתזדקק לכונן קשיח USB כדי לשמור במאגר וידיאו. תוכל להשהות או להתחיל מחדש סרט בהשכרה שנשלח עם הזרמת וידיאו. אם יש לך כונן קשיח USB מחובר, תוכל גם להוריד סרטים בהשכרה מחנויות וידיאו המציעות הורדת סרטים בלבד. תוכל להשהות את הורדת הסרט או להפעיל אותה מחדש.

ברר בחנות הווידיאו מהי תקופת ההשכרה של סרטים בהשכרה.

### תעבורת אינטרנט

הזרמה או הורדה של סרטונים רבים עשויות לחרוג מגבול התעבורה החודשית שלך באינטרנט.

### טלוויזיה מקוונת

באמצעות היישום טלוויזיה מקוונת בעמוד הפתיחה של תוכל לצפות בתוכניות טלוויזיה שהחמצת או "Smart TV בתוכניות בכל זמן המתאים לך.

פתיחת טלוויזיה מקוונת

כדי לפתוח את היישום טלוויזיה מקוונת, לחץ על h ובחר .Smart TV בעמוד הפתיחה, בחר את הסמל <sup>(2</sup> "טלוויזיה מקוונת"

ולחץ על OK.

בחר תוכנית בעמוד ולחץ על OK כדי להתחיל לצפות בה. תוכל להשתמש במקשי ◀ (הקרנה) או 11 (השהיה).

רשימה לפי תחנת שידור

כדי להציג תוכניות טלוויזיה מקוונת שהוזמנו על ידי תחנת השידור, לחץ על בם "כל תחנות השידור". בחר תחנת שידור ולחץ על OK.

\* אם זמין באזור שלך.

## סרטונים, תמונות או מוזיקה

### באמצעות USB או מחשב ברשת

#### למה תזדקק

תוכל להציג תמונות או להקרין סרטים ולהשמיע מוזיקה מכונן הבזק מסוג USB או מכונן קשיח USB. אם יש לך מחשב המחובר לרשת הביתית שלך, תוכל להציג ולהשמיע בטלוויזיה את הקבצים שלך מהמחשב.

### ממכשיר USB

כאשר הטלוויזיה מופעלת, חבר כונן הבזק USB או כונן קשיח USB לאחד מחיבורי ה-USB. הטלוויזיה תזהה את המכשיר ותציג את רשימת הקבצים שלך. אם הרשימה אינה מופיעה באופן אוטומטי, לחץ על SOURCE, בחר "עיון ב-USB "ולחץ על OK.

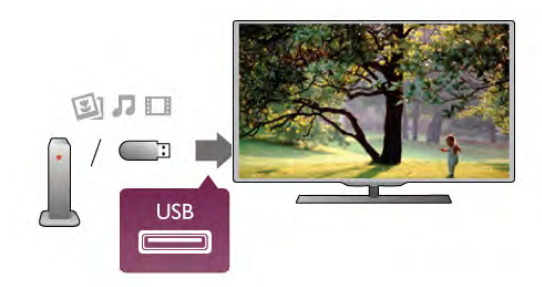

#### אזהרה

אם תנסה להשהות או להקליט תוכנית כאשר מחובר כונן קשיח USB, הטלוויזיה תבקש לפרמט את הכונן הקשיח USB. פרמוט זה ימחק את הקבצים הקיימים בכונן הקשיח .USB

#### ממחשב

אם המחשב והטלוויזיה מחוברים לאותה רשת, הטלוויזיה יכולה לדפדף במחשב ולהפעיל קבצים השמורים בו. כדי לשתף את הקבצים שלך עם הטלוויזיה, תצטרך להתקין במחשב שלך תוכנת שרת מדיה כגון Twonky™. הטלוויזיה תציג את הקבצים ואת התיקיות שלך כפי שהם מסודרים במחשב שלך.

כדי לעיין בקבצים שבמחשב שלך, לחץ על SOURCE, בחר "עיון ברשת" ולחץ על OK.

### שורת תפריטים ומיון

כאשר מחובר מכשיר USB, הטלוויזיה ממיינת את הקבצים לפי סוג. נווט אל שורת התפריטים ובחר את סוג הקובץ שאתה מחפש. אם אתה מעיין בקבצים ממחשב, תוכל לעיין בקבצים ובתיקיות רק כפי שהם מסודרים במחשב.

שורת התפריטים נווט אל שורת התפריטים ובחר את סוג הקובץ שתרצה לצפות בו או להפעיל. בחר **@** "תמונות", **D,** "מוזיקה" או ■ "סרטונים". לחלופיו. .<br>תוכל לפתוח את התצוגה של ■ "תיקיות" ולעיין בתיקיות שלך בחיפוש אחרי קובץ.

מיון כדי לעיין בתמונות שלך לפי תאריך, חודש, שנה או בסדר האלף-בית של שמם, לחץ על <u>בא</u> "מיון". כדי לעיין במוזיקה שלך לפי אלבום, אמן, סוגה או בסדר האלף-בית, לחץ על <u>בא</u> "מיוו". סרטונים ממוינים בסדר אלף-בית.

### הצגת תמונות

כדי להציג תמונות, בחר ◙ "תמונות" בשורת התפריטים, בחר תמונה ממוזערת ולחץ על OK.

אם יש מספר תמונות באותה תיקייה, בחר תמונה ולחץ על הם "מצגת שקופיות" כדי להתחיל מצגת שקופיות של כל<br>התמונות באותה תיקייה.

כדי לדלג לתמונה הבאה או לחזור לתמונה הקודמת, לחץ על CH+ או על CH.-

כדי להפסיק את מצגת השקופיות או כדי לסגור תמונה, לחץ על LIST או על ■ (עצירה).

תוכל להשמיע מוזיקה יחד עם מצגת השקופיות. התחל את מצגת השקופיות לאחר שהתחלת את השמעת המוזיקה.

1 - בחר שיר או תיקייה עם שירים ולחץ על OK.

"2 - לחץ על LIST ⊑ ובחר **₪** "תמונות".

3 - בחר תמונה או תיקייה עם תמונות ולחץ על <u>ש</u> "מצגת שקופיות".

### מידע

כדי להציג מידע על תמונה (גודל, תאריך יצירה, נתיב הקובץ וכד'), בחר את התמונה ולחץ על INFO <u>i.</u> לחץ שוב כדי להסתיר את המידע.

אפשרויות

- לחץ על **fit** OPTIONS
	- ערבוב (שאפל)
- מציג את התמונות בסדר אקראי.
	- חזרה
- מקרין את מצגת השקופיות ללא הפסקה.
	- מהירות מצגת השקופיות
	- מגדיר את מהירות מצגת השקופיות.
		- מעברים במצגת השקופיות
- מגדיר את סגנון המעברים של התמונות.

כדי לסגור "עיון ב-USB "או "עיון ברשת", לחץ על h ובחר פעילות אחרת.

### השמעת מוזיקה

כדי להשמיע מוזיקה. בחר **D,** "מוזיקה" בשורת התפריטים. בחר שיר ולחץ על OK.

אם יש שירים נוספים באותה תיקייה, לחץ על\* "השמעת הכול" כדי להשמיע את כל השירים באותה תיקייה.

כדי לדלג לשיר הבא או לחזור לשיר הקודם, לחץ על CH+ או על CH.-

להשהיית המוזיקה, לחץ על OK. לחץ שוב על OK כדי להמשיך.

כדי לדלג 10 שניות קדימה או אחורה בתוך השיר, לחץ על  $\blacktriangleleft$  או על  $\blacktriangleright$ 

כדי להחזיר אחורה או להריץ מהר קדימה, לחץ על " או  $2x. 4x.$  - על  $x. 4x.$  לחץ כמה פעמים על המקשים כדי להאיץ .8x, 16x, 32x

כדי לעצור את השמעת המוזיקה, לחץ על q) עצירה).

אם תלחץ על LIST או על פ, המוזיקה תמשיך להתנגן.

מידע

כדי לראות מידע על שיר (שם, אמן, אורך וכד'), בחר את השיר ולחץ על INFO iלחץ שוב כדי להסתיר את המידע.

אפשרויות לחץ על Ht OPTIONS - ערבוב (שאפל) משמיע מוזיקה באופן אקראי-. חזרה משמיע את השיר פעם אחת או ברצף. כיבוי מסך אם אתה מקשיב למוזיקה בלבד, תוכל לכבות את מסך הטלוויזיה כדי לחסוך באנרגיהלכיבוי המסך, לחץ על OPTION, בחר "הגדרות חיסכון באנרגיה" בשורת

התפריטים, בחר "כיבוי מסך" ולחץ על OK. כדי להפעיל חזרה את המסך, לחץ על מקש כלשהו בשלט הרחוק. כדי לסגור "עיון ב-USB "או "עיון ברשת", לחץ על h ובחר פעילות אחרת.

### הקרנת סרטוני וידיאו

כדי להקרין סרטון, בחר "סרטונים" בשורת התפריטים, בחר סרטון ולחץ על OKאם יש סרטונים נוספים באותה תיקייה, לחץ על "הקרנת הכל" כדי להקרין את כל הסרטונים באותה תיקייה.כדי לדלג לסרטון הבא או לחזור לסרטון הקודם, לחץ על +CH או על - CHלהשהיית הסרטון, לחץ על OK. לחץ שוב על OK כדי להמשיך.כדי לדלג 10 שניות קדימה או אחורה בתוך סרטון, לחץ על $\times$  או על  $\times$ כדי להריץ אחורה או מהר קדימה, לחץ על ≈ או על <. לחץ כמה פעמים על המקשים כדי להאיץ - x2x, 4x, 8x, 16x, 32x לעצור את הקרנת הסרטון, לחץ על q) עצירה). מידע

כדי להציג מידע על סרטון (מיקום קו ההתקדמות (playhead(, אורך, שם, תאריך וכד'), בחר את הסרטון ולחץ על INFO i .לחץ שוב כדי להסתיר את המידע.

> אפשרויות לחץ על **HI** OPTIONS

כתוביותאם הכתוביות זמינות, תוכל להגדירן למצב "הפעלה", "כיבוי" או "הפעלה בזמן השתקה"-. ערבוב (שאפל) מקרין את הסרטונים באופן אקראי-. חזרה מקרין את הסרטון פעם אחת או ברצף.VOD® DivXפותח רישום DivX כדי לסגור "עיון ב-USB "או "עיון ברשת", לחץ על h ובחר פעילות אחרת.

### DivX® VOD

טלוויזיה זאת נושאת אישור Certified DivX ®והיא יכולה להקרין סרטי וידיאו באיכות גבוהה לפי בקשה (VOD( בשיטת DivX כדי להקרין סרטי VOD DivX מחנות וידיאו או מהמחשב שלך, עליך להפעיל תחילה VOD DivX בטלוויזיה. הפעלת VOD DivX היא ללא תשלום. רישום

אם הטלוויזיה לא הופעלה עדיין כשאתה מתחיל את ההקרנה של סרט DivX מושכר, הטלוויזיה תציג את קוד רישום ה-DivX שיפעיל את הטלוויזיה. לשם רישום, פעל לפי השלבים הבאים.

1 - כאשר הטלוויזיה מציגה קוד רישום בן 8 או 10 ספרות, רשום את הקוד לפניך ועבור לאתר http://vod.divx.com במחשב שלך2. - הורד למחשב שלך והתקן בו את תוכנת  $DivX$ וצור חשבון DivX 3 - אתחל את תוכנת הנגן DivX וצור חשבון VOD < (צור חשבון 4 . . DivX - בנגן ה-DivX, רשום את הטלוויזיה עם קוד הרישום של הטלוויזיה (VOD < רישום מכשיר 5(. . .Certified DivX - הורד ושמור את סרטון הרישום, כשתתבקש6. - העבר את סרטון הרישום לטלוויזיה. תוכל להשתמש בכונן USB נייד או בחיבור הרשת שלך7. - הקרן את סרטון הרישום בטלוויזיה. זה ישלים את תהליך הרישום ויפעיל את DivX בטלוויזיה שלך.

לתמיכה מפורטת, פנה לאתר האינטרנט של 1>.DivX ביטול רישוםתוכל לבטל את רישום הטלוויזיה ולבטל את פעולת ההקרנה של VOD DivX.

לשם ביטול הרישום, לחץ על SOURCE בחר "עיון ב-USB" ולחץ על OK לחץ על OPTIONS בחר VOD® DivX ולחץ על OK

Certified DivX ,®DivX ®וסמלילים קשורים הינם סימנים מסחריים של Corporation Rovi או של חברות הבת שלה ונעשה שימוש בהם על פי רישיון.

על אודות וידיאו DivX :DivX ®הוא פורמט וידיאו דיגיטלי שיוצר על ידי LLC ,DivX, חברת בת של Corporation Rovi. זהו התקן Certified DivX ®רשמי המקרין וידיאו DivX. בקר באתר divx.com לקבלת מידע נוסף וכלי תוכנה נוספים. שיאפשרו לך להמיר את הקבצים שלך לקובצי וידיאו DivX.

על אודות וידיאו לפי בקשה - VOD: כדי להקרין סרטי וידיאו לפי בקשה (VOD (שרכשת, עליך לרשום את המכשיר DivX Certified®. כדי לקבל את קוד הרישום שלך, אתר את סעיף ה-VOD DivX בתפריט ההתקנה של המכשיר שלך. היכנס לאתר vod.divx.com כדי לקבל מידע נוסף על אופן המילוי של טופס ההרשמה.

### Wi-Fi Miracast באמצעות

?Wi-Fi Miracast זה מה

הטלוויזיה שלר היא מכשיר MWi-Fi Certified Miracast באמצעות Miracast™, תוכל לראות ולשתף את מסך הסמארטפון, הטאבלט או המחשב שלך במסך הטלוויזיה באופן אלחוטי. תוכל להזרים סרטונים (שמע ווידיאו), לשתף תמונות או כל דבר אחר שנמצא במסך המכשיר. אין צורך לחבר את המכשיר לרשת הביתית שלך. גם הטלוויזיה וגם המכשיר חייבים להיות מכשירי Miracast Certified Fi-Wi ™ו- Miracast חייב להיות מופעל.

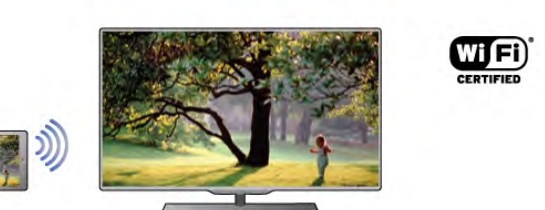

למידע נוסף על Miracast Certified Fi-Wi™, היכנס לאתר www.wi-fi.org

הם ,Wi-Fi והסמליל Wi-Fi CERTIFIED הסמליל ,RWi-Fi סימנים מסחריים רשומים של חברת Fi-Wi .Alliance Fi-Wi Miracast™, Miracast וMCERTIFIED Miracast™, Miracast .Wi-Fi Alliance חברת

### מעבר ל-Miracast

הטלוויזיה מגיעה כאשר Miracast מופעל והיא מוכנה להציג את המסך של מכשיר שיש בו Miracast כיבוי Miracastאם אינך מעוניין שהטלוויזיה תקבל בקשות ממכשירים אחרים לשיתוף המסך, תוכל לכבות את Miracast בטלוויזיה.1 - לחץ על **ח**€, בחר **S** "התקנה" ולחץ על OK. 2 - בחר "הגדרות רשת" > Miracast < "כיבוי" ולחץ על OK3 - כדי לסגור את התפריט, לחץ על פ, כמה פעמים אם צריך.

### שיתוף מסך בטלוויזיה

כדי לשתף בטלוויזיה את מסך הסמארטפון, הטאבלט או המחשב . . 1 - הפעל את הטלוויזיה2. - במכשיר, פתח יישום \*Wi-Fi Miracast, Wi-Fi Direct™, Intel®Wireless Display כגון או יישום דומה והתחל לסרוק לאיתור מכשירי Miracast אחרים3. - ברשימת המכשירים שנמצאו, בחר את הטלוויזיה וחבר אותה4. - בטלוויזיה, אשר את הבקשה להתחבר לטלוויזיה. ייתכן שתתבקש להזין בטלוויזיה קוד PIN מהמכשיר - הזן את הספרות בעזרת מקשי הספרות של השלט הרחוק. לחלופין, ייתכן שהטלוויזיה תבקש הזנת קוד PIN במכשיר. אם התחברת, הטלוויזיה תציג את מסך המכשיר5. - במכשיר, בחר את הסרטונים, את התמונות או את הקבצים שתרצה לראות בטלוויזיה. \*Miracast נתמך על ידי WiDi גרסה 3.5 ואילך.

### הפסקת שיתוף המסך

#### מהמכשיר

באמצעות היישום שמשמש אותך להפעלת Miracast, תוכל לנתק ולהפסיק לראות את מסך המכשיר בטלוויזיה. הטלוויזיה תחזור לתוכנית האחרונה שנבחרה. מהטלוויזיה

כדי להפסיק לראות את מסך המכשיר בטלוויזיה, תוכל . . . • לחץ על TV כדי לצפות בשידור טלוויזיה • לחץ על h כדי להתחיל פעילות אחרת בטלוויזיה • לחץ על SOURCE c כדי לפתוח את תפריט המקור ולבחור מכשיר מחובר.

### חסימת מכשיר

בפעם הראשונה שתקבל בקשת חיבור ממכשיר, תוכל לחסום אותו. בקשה זאת מהמכשיר הזה, וכל הבקשות שלו בעתיד, יבוטלו.כדי לחסום מכשיר, בחר "חסימה" . . . בחלון הבקשה ולחץ על OK.

ביטול חסימת כל המכשירים

כל המכשירים שחוברו ונחסמו בעבר כלולים ברשימת החיבורים של Miracast Fi-Wi. אם תמחק את הרשימה הזאת, תבוטל חסימתם של כל המכשירים החסומים.

כדי לבטל את חסימת כל המכשירים החסומים . . . .1 - לחץ על **ח**, בחר **⊗** "התקנה" ולחץ על OK. כ בחר "הגדרות רשת" > "חיבורי להיא-Fi Miracast - 1 בחר 15 ילחץ על Fi .1OK - בחר "מחק הכול" ולחץ על OK כדי למחוק את הרשימה4. - כדי לסגור את התפריט, לחץ על b, כמה פעמים אם צריך.

### חסימת מכשיר שחובר קודם

אם תרצה לחסום מכשיר שחיברת קודם, תצטרך למחוק תחילה את רשימת החיבורים של Wi-Fi Miracast. אם תמחק את הרשימה, יהיה עליך לשוב ולאשר או לחסום את החיבור של כל מכשיר.

### השהיית מסך

ההשהיה הרגילה, בעת שיתוף מסך עם Miracast, היא כשנייה אחת. ההשהיה יכולה להתארך אם אתה משתמש במכשירים/מחשבים ישנים, בעלי עוצמת עיבוד נמוכה.

#### פרטים

• Miracast בטלוויזיה זו כפוף לפרוטוקול HDCP ואינו יכול להציג תוכן מיוחד המוגן מפני העתקה והנשלח על ידי מכשיר כלשהו.

• הרזולוציה המרבית של הסרט היא p.720

### 6.4

## Multi room

### מה זה room Multi?

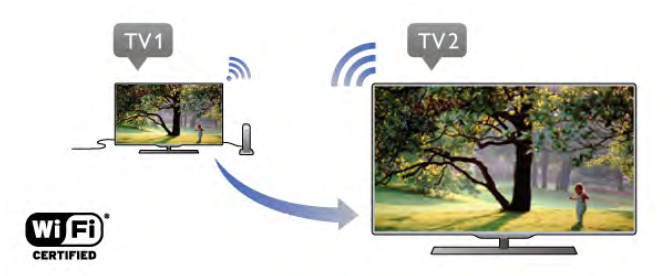

באמצעות room Multi( צפייה מרובת אזורים(, תוכל לשלוח ולהזרים ערוצי טלוויזיה דיגיטליים מטלוויזיית פיליפס אחרת לטלוויזיה זאת – באופן אלחוטי. תוכל להזרים כל ערוץ טלוויזיה דיגיטלי מהטלוויזיה השניה וערוצים מכרטיס חכם עם מינוי. אם אתה יכול לצפות בערוץ הדיגיטלי בטלוויזיה השניה, תוכל לצפות בו גם בטלוויזיה זאת. אם אין לך חיבור אנטנה בחדר שבו הטלוויזיה הזאת, תוכל להשתמש בפונקציית room Multi) צפייה מרובת אזורים) כדי לצפות בערוצים דיגיטליים שהטלוויזיה השניה יכולה להציע.

אם מספרי הסוג של שני מקלטי הטלוויזיה מסתיימים בספרה שמונה, לדוגמה 8PFLxxx) גודל מסך), תוכל להפעיל את הטלוויזיה השניה, אם היא במצב המתנה, באמצעות טלוויזיה זאת. כמו כן, בטלוויזיה זאת ניתן לצפות בהקלטות שנעשו באמצעות הטלוויזיה השניה ונשמרו ב-HDD שלה.

הזרמת ערוץ טלוויזיה עם room Multi) צפייה מרובת אזורים) תקטין את הרזולוציה מ-HD ל-SD. אינך יכול להזרים ערוצי רדיו (שמע בלבד).

### למה תזדקק

כדי להזרים ערוצי טלוויזיה מטלוויזיית פיליפס אחרת ולצפות בהם, הטלוויזיה השניה צריכה לשמש כמקור לערוצי טלוויזיה. שני מקלטי הטלוויזיה חייבים להיות מחוברים לרשת האלחוטית הביתית. ב"עזרה", קרא את הפרק "רשת" שב"הגדרות" כדי לחבר את הטלוויזיה הזאת לרשת הביתית שלך.

אם הטלוויזיה השניה היא מסוג פיליפס ומספר הדגם שלה מסתיים בספרה שבע, לדוגמה 7PFLxxx) גודל מסך) ובנוסף, אם יש בה התוכנה העדכנית ביותר, אתה כבר מסודר ומוכן לצפות בטלוויזיה זאת.

בטלוויזיה השניה, קרא את פרק ה"עזרה" בנושא "עדכון תוכנה", כדי לעדכן את תוכנת הטלוויזיה השניה.

הפעלה ממצב המתנה

אם מספרי הסוג של שני מקלטי הטלוויזיה מסתיימים בספרה שמונה, לדוגמה 8PFLxxx)גודל מסך), תוכל להפעיל את הטלוויזיה השניה ממצב המתנה באמצעות טלוויזיה זאת. ודא שהפעלת את ההגדרה "הפעלה עם Fi-Wi" בטלוויזיה השניה.

להפעלת ההגדרה "הפעלה עם Wi-Fi". לחץ על **合**. ובחר התקנה" ולחץ על OK. בחר "הגדרות רשת" > "הפעלה " עם Fi-Wi "ובחר "הפעלה" ולחץ על OK.

אם התקיימו כל התנאים בשתי הטלוויזיות, תוכל להשתמש ב-room Multi) צפייה מרובת אזורים).

### שימוש ב-room Multi

#### שימוש בפעם הראשונה

כשאתה מאתחל את room Multi) צפייה מרובת אזורים) בפעם הראשונה, הפעל את שני מקלטי הטלוויזיה. ברגע שטלוויזיה זאת יצרה קשר עם הטלוויזיה השניה, הטלוויזיה השניה תופיע אוטומטית בתפריט "עיון ברשת", גם אם הטלוויזיה במצב המתנה.

### הזרמת ערוץ טלוויזיה

באמצעות room Multi) צפייה מרובת ערוצי), תוכל לצפות בערוץ הנוכחי של הטלוויזיה או לפתוח רשימת ערוצים של הטלוויזיה השניה. אם תבחר ערוץ מתוך הרשימה, גם מקלט הטלוויזיה השניה יעבור לערוץ שבחרת. אם מקלט הטלוויזיה השניה כולל טיונר לוויין מובנה עם ערוצים מותקנים או כונן דיסק קשיח (HDD (מחובר עם הקלטות\*, תוכל לצפות גם בהם בטלוויזיה זאת. אינך יכול להחליף ערוצים בשעה שהטלוויזיה השניה מקליטה, נמצאת במצב TV Pause) השהיית טלוויזיה) או משתמשת בסקייפ.

הזרמת ערוץ טלוויזיה מטלוויזיה שניה וצפייה בו . . . 1 - ודא שהטלוויזיה השניה נמצאת במצב המתנה\* או שהיא מופעלת.

2 - בטלוויזיה זאת, לחץ על SOURCE <sub>→</sub> בחר "עיון ברשת" ולחץ על OK.

3 - אם הטלוויזיה לא חוברה עדיין לרשת הביתית שלך, התקנת הרשת תחל אוטומטית. אם הטלוויזיה חוברה כבר, עבור לשלב .4

4 - בתפריט "עיון ברשת", בחר את שם הטלוויזיה השניה ולחץ על OK. אם יש לך כמה מקלטי טלוויזיה בבית, ייתכן שתרצה להחליף את שמה של הטלוויזיה השניה. תוכל לעשות זאת מהטלוויזיה עצמה.

5 - בחר במה שברצונך לצפות מהטלוויזיה השניה . . . • כדי לצפות בערוץ הנוכחי של הטלוויזיה השניה, בחר "ערוץ נוכחי" ולחץ על OK.

• כדי לפתוח את רשימת הערוצים של הטלוויזיה השניה, בחר "צפייה בערוצי טלוויזיה" ולחץ על ◀ (ימינה).

• כדי לפתוח את רשימת ערוצי הלוויין של הטלוויזיה

השניה, בחר "צפייה בערוצי לוויין" ולחץ על x) ימינה).

• כדי לפתוח את רשימת ההקלטות\* בטלוויזיה השניה, בחר "צפה בהקלטות" ולחץ על x) ימינה).

• תוכל להחליף ערוצים בעזרת הלחצנים CH+ או CH.- אינך יכול להחליף ערוצים בשעה שהטלוויזיה השניה מקליטה, נמצאת במצב TV Pause) השהיית טלוויזיה) או משתמשת בסקייפ.

\* כדי להפעיל את הטלוויזיה השניה ממצב המתנה או כדי לצפות בהקלטות שלה מ-HDD מחובר, מספרי הסוג של שני מקלטי הטלוויזיה חייבים להסתיים בספרה שומנה, לדוגמה 8PFLxxx) גודל מסך).

### שם הטלוויזיה

 $\epsilon<\bigcap$  < החליף את שם לטלוויזיה, לחץ על  $\epsilon$  > "התקנה" "הגדרות רשת" > "שם הטלוויזיה ברשת".

### 6.5

## השהה טלוויזיה

תוכל להשהות שידור טלוויזיה ולשוב לצפות בו מאוחר יותר. רק ערוצי טלוויזיה דיגיטליים ניתן להשהות. עליך לחבר כונן קשיח USB כדי לאגור את השידור. תוכל להשהות שידור לפרק זמן מקסימלי של 90 דקות. ב "עזרה", לחץ על \* "רשימה" וחפש "כונן USB קשיח, התקנה" לקבלת מידע נוסף.  $_\mathrm{p}$ השהיית שידור או חזרה אליולהשהיית שידור, לחץ על p

(השהיה). מד התקדמות יופיע לזמן קצר על המסך.כדי להעלות את מד ההתקדמות, לחץ שוב על p) השהיה).כדי לחזור לצפייה, לחץ על <x) הקרנה). הסמל על המסך מציין שאתה צופה בשידור שהושהה.

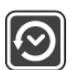

חזרה לשידור הטלוויזיה המקוריכדי לחזור לשידור הטלוויזיה המקורי, לחץ על q) <עצירה).

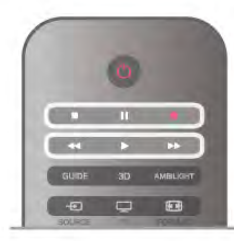

ברגע שתעבור לערוץ דיגיטלי, הכונן הקשיח USB מתחיל לאגור את השידור. כשתעבור לערוץ דיגיטלי אחר, השידור של הערוץ החדש נאגר וזה של הערוץ הקודם נמחק. כשאתה עובר למכשיר מחובר (נגן תקליטורים ray-Blu או מקלט דיגיטלי). הכונן הקשיח USB מפסיק לאגור והשידור נמחק. כמו כן, השידור נמחק גם כשאתה מעביר את הטלוויזיה למצב המתנה. אינך יכול להשהות שידור תוך כדי הקלטת תוכנית בכונן הקשיח USB.

הקרנה מחדש מיידית תוך כדי צפייה בשידור מערוץ טלוויזיה דיגיטלי, תוכל בקלות לשוב ולהקרין אותו מיידית.

כדי להקרין מחדש את 10 השניות האחרונות של שידור, לחץ על p)השהיה) ועל >w) <שמאלה)תוכל ללחוץ מספר פעמים על ◄. עד שתגיע לתחילת המאגר של השידור או לפרק הזמן המקסימלי

מד התקדמותכאשר מד ההתקדמות על המסך, לחץ על ! (החזרה אחורה) או על ‹ (הרצה קדימה) כדי לבחור מהיכן ברצונך להתחיל לצפות בשידור המושהה. לחץ שוב ושוב על המקשים האלו כדי לשנות את המהירות.

### פרטים

• התיאורים הקוליים (הפרשנות) למוגבלי ראייה אינם זמינים להקרנה במצב TV Pause) השהיית טלוויזיה) או הקלטה.

• באפשרותך לאגור את הכתוביות הדיגיטליות (DVB (של ערוץ. אינך יכול לאגור כתוביות המתקבלות משירותי טקסט. כדי לבדוק את הזמינות של כתוביות דיגיטליות (DVB), פתח את ערוץ הטלוויזיה ולחץ על OPTIONS **iii** בחר  $\equiv$  "אפשרויות" בשורת התפריטים ואחר כך "שפת כתוביות" כדי לפתוח את רשימת הכתוביות. תוכל לאגור רק שפת כתוביות שלפניה סמל DVB.

## 6.6

## הקלטה

### הקלטת תוכנית

### למה תזדקק

כדי להקליט תוכנית טלוויזיה, תזדקק לדברים הבאים . . . • כונן קשיח USB מפורמט בטלוויזיה זאת

• ערוצי טלוויזיה דיגיטליים מותקנים בטלוויזיה זאת

(הערוצים שבהם אתה צופה באמצעות TV Watch(

• לקבל מידע על ערוצים לצורך מדריך הטלוויזיה המובנה (מתחנת השידור או מהאינטרנט)

ב"עזרה", לחץ על\* "רשימה" וחפש "כונן קשיח USB, התקנה" כדי להתקין כונן קשיח USB.

### הקלט כעת

כדי להקליט תוכנית שאתה צופה בה, לחץ על ● (הקלטה) בשלט הרחוק.

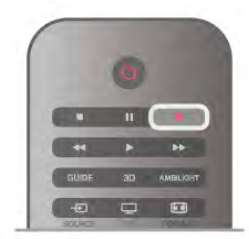

אם אתה מקבל מידע על מדריך תוכניות טלוויזיה מהאינטרנט, תוכל לכוון את שעת הסיום של ההקלטה בחלון הנפתח - לפני שאתה מאשר את ההקלטה. אם אתה מקבל מידע על מדריך תוכניות טלוויזיה מתחנת השידור, ההקלטה מתחילה מיידית. תוכל לכוון את שעת הסיום של הקלטה ברשימת ההקלטות. כדי לעצור הקלטה, לחץ על q) עצור).

תזמון הקלטה

תוכל לתזמן הקלטה של תוכנית שתוקרן במשך היום או בעוד מספר ימים מהיום (מקסימום 8 ימים מאוחר יותר).

1 - כדי לתזמן הקלטה, לחץ על "מדריך". בעמוד מדריך הטלוויזיה, בחר את הערוץ ואת התוכנית שברצונך להקליט.

תוכל להזין את מספר הערוץ, כדי לדלג לערוץ ברשימה. לחץ על ◀ (ימינה) או על ▶ (שמאלה) כדי לדפדף לאורד התוכניות של ערוץ.

כדי לשנות את התאריך של הרשימה, לחץ על OPTIONS o ובחר "בחירת יום". ברשימה, בחר את היום הרצוי ולחץ על OK. אם מדריך הטלוויזיה מתקבל מהאינטרנט, תוכל לבחור את התאריך בראש העמוד וללחוץ על OK.

2 - כאשר התוכנית מסומנת, לחץ על\*"הקלטה" או על OPTIONS o ובחר "הקלטה". הטלוויזיה תוסיף זמן אגירה נוסף לסוף התוכנית. אם יש צורך, תוכל להוסיף מאגר נוסף.

3 - בחר "תזמון" ולחץ על OK. התוכנית מתוזמנת להקלטה. אזהרה תופיע אוטומטית אם תוזמנו הקלטות חופפות זו לזו.

אם בכוונתך להקליט תוכנית בהיעדרותך, זכור להשאיר את הטלוויזיה דלוקה במצב המתנה ואת הכונן הקשיח USB מופעל.

### רשימת הקלטות

כדי להציג את רשימת ההקלטות וההקלטות המתוזמנות, לחץ על **ח**, בחר ⊑ "הקלטות" ולחץ על OK.

ברשימה זו, תוכל לבחור הקלטה לצפות בה, להסיר תוכניות מוקלטות, לכוון את שעת הסיום של הקלטה שוטפת או לבדוק את השטח הפנוי בדיסק. באותה רשימה, אם מדריך תוכניות הטלוויזיה מגיע מהאינטרנט, תוכל גם לתזמן הקלטה שבעבורה אתה קובע את שעת ההתחלה והסיום, מכיוון שההקלטה המתוזמנת אינה קשורה לתוכנית טלוויזיה. כדי להגדיר את שעת ההקלטה, בחר "תזמון הקלטה" בראש העמוד ולחץ על OK. הגדר את הערוץ, את התאריך ואת משך הזמן. לאישור ההקלטה, בחר "תזמון" ולחץ על OK.

### הסרת הקלטה מתוזמנת

כדי להסיר הקלטה מתוזמנת, בחר את ההקלטה הצפויה ברשימה ולחץ על OK. לחלופין, תוכל לבחור את ההקלטה המתוזמנת. ללחוץ על Itt OPTIONS ולבחור "ביטול הקלטה".

### פרטים

• תוך כדי הקלטת תוכנית, תוכל לצפות בתוכנית שהוקלטה לפני כן.

• לא תוכל להחליף ערוצי טלוויזיה במהלך הקלטה.

• לא תוכל להשהות את שידורי הטלוויזיה במהלך הקלטה. • לצורך ההקלטה, ספקי שידורי הטלוויזיה זקוקים להגדרת שעה אמינה. אם תאפס את שעון הטלוויזיה באופן ידני, ההקלטות עלולות להיכשל.

• לא ניתן להקליט את התיאורים הקוליים (הפרשנות) למוגבלי ראייה.

• אינך יכול להקליט את הכתוביות הדיגיטליות (DVB (של ערוץ. אינך יכול להקליט כתוביות המתקבלות משירותי טקסט. כדי לבדוק את הזמינות של כתוביות דיגיטליות (DVB(, פתח את ערוץ הטלוויזיה ולחץ על OPTIONS o, בחר  $\equiv$  "אפשרויות" בשורת התפריטים ואחר כך "שפת כתוביות" כדי לפתוח את רשימת הכתוביות. תוכל להקליט רק שפת כתוביות שלפניה סמל DVB.

• מסך חכם Fi-Wi - צפה בערוץ טלוויזיה בסמארטפון או בטאבלט שלך

AyRemote App גרסה 4x זמין לאייפון, לאייפד ולאנדרויד. הפונקציות של App MyRemote משתנות בהתאם לגרסה ולמערכת ההפעלה של המכשיר הנייד.

### צפייה בהקלטה

כדי לצפות בהקלטה, לחץ על **ח**€, בחר ⊑ֱ "הקלטות" ולחץ על OK. ברשימה, בחר את ההקלטה ולחץ על x) הקרנה) כדי להתחיל בהקרנת ההקלטה.

תוכל להשתמש במקשים ‹ (הרצה קדימה), ! (החזרה אחורה), p) השהיה) או q) עצירה) של השלט הרחוק.

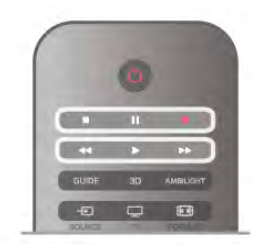

### הקלטה שפג תוקפה

ספקי שידורי הטלוויזיה יכולים להגביל את מספר הימים שניתן לצפות בהקלטה. הקלטה ברשימה יכולה להציג את מספר הימים שנותרו לפני שהיא תפוג.

#### הקלטה שנכשלה

אם הקלטה מתוזמנת נמנעה על ידי ספק שידורי הטלוויזיה או אם השידור הופסק, ההקלטה מסומנת כ"נכשלה".

מחיקת הקלטה

כדי למחוק הקלטה קיימת, בחר את ההקלטה ברשימה, לחץ על OPTIONS **tit** ובחר "מחיקת הקלטה".

ב"עזרה", לחץ על " "רשימה" וחפש "הקלטת תוכנית לקבלת מידע נוסף.

### 6.7 יישום MyRemote

### על אודות יישום MyRemote

דברים שיישום זה יכול לעשות

App MyRemote וטלוויזיה זאת מציעים . . . • בקרה - השתמש בסמארטפון או בטאבלט שלך בתור שלט רחוק של הטלוויזיה • SimplyShare - שתף תמונות, מוזיקה וסרטונים מהסמארטפון או מהטאבלט שלך • מדריך טלוויזיה - תוכל לעיין בתוכניות טלוויזיה, לראות את לוח הזמנים ולהעביר את הטלוויזיה לערוץ הרצוי • הקלטה דרך MyRemote - תזמן הקלטה במדריך הטלוויזיה, באמצעות הסמארטפון או הטאבלט שלך

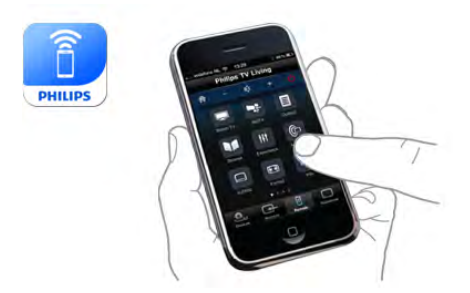

### זה חינם

תוכל להוריד את App MyRemote בחינם. אם ברצונך להוסיף את הפונקציות של מסך חכם Fi-Wi, ייתכן שתידרש לשלם תשלום קטן.

#### שפות

להלן השפות הזמינות ביישום MyRemote: אנגלית, גרמנית, צרפתית, איטלקית, ספרדית, פורטוגזית, הולנדית ורוסית. אם השפה שהוגדרה במכשיר הנייד שלך איננה אחת מהשפות האלו, שפת היישום MyRemote עוברת לאנגלית.

היישום MyRemote נמצא בפיתוח בלתי פוסק. גרסאות עתידיות יכללו פונקציות חדשות ותהיינה זמינות בהדרגה. חפש בקביעות עדכונים של היישום MyRemote בחנויות יישומים.

Apple, iPhone ו-iPad הם סימנים מסחריים של Apple Inc. רשומים בארה"ב ובמדינות אחרות. Android הוא סימן מסחרי של Android. Google Play הוא סימן מסחרי של Google Play.

שימוש ביישום בטלוויזיות אחרות של פיליפס

### יישום MyRemote בטלוויזיות אחרות

תוכל להשתמש ביישום MyRemote בדגמי טלוויזיה של פיליפס שיוצרו החל מ2009- ואילך. אם הטלוויזיה שלך היא מדגם ,2009 תצטרך לעדכן את תכונת הטלוויזיה ולהפעיל JointSpace. אם הטלוויזיה שלך היא מדגם ,2010 תצטרך להפעיל JointSpace בטלוויזיה. דגמי טלוויזיה משנת 2011 ואילך מוכנים להשתמש ביישום .MyRemote

כדי לדעת באיזו שנה יוצרה הטלוויזיה שלך, בדוק את מספר הסוג שלה (לדוגמה, 4xxPFLxxx(. אם הספרה האחרונה היא "4", הטלוויזיה היא מדגם .2009 אם הספרה האחרונה היא "5", הטלוויזיה היא מדגם .2010 "6" מתייחס ל,2011- "7" ל2012- ו-"8" ל.2013-

#### רשת ביתית

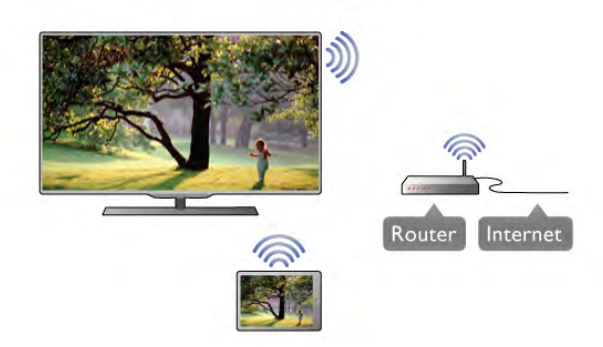

#### רשת ביתית

כדי ליהנות מהיישום MyRemote, הטלוויזיה, הסמארטפון, הטאבלט והמחשב חייבים להיות מקושרים לרשת הביתית שלך.

כדי לחבר את הטלוויזיה לרשת הביתית . . .

1 - חבר את נתב הרשת שלך לאינטרנט, אם עדיין לא חובר (חיבור בפס רחב).

2 - חבר את הטלוויזיה לנתב הרשת שלך. תוכל לעשות זאת בצורה אלחוטית או חוטית.

ב"עזרה", לחץ על " "רשימה" וחפש "רשת, אלחוטית" או "רשת, חוטית" לקבלת מידע נוסף.

### תוכנת שרת מדיה

תוכנת שרת מדיה

אם תרצה להציג תמונות, להשמיע מוזיקה או להקרין סרטונים מהמחשב שלך בטלוויזיה, עליך להתקין תוכנת שרת מדיה במחשב שלך. התקן את תוכנת שרת המדיה לשיתוף קבצים ברשת הביתית שלך. ב"עזרה", לחץ על\* "רשימה" וחפש "שרתי מדיה, נתמכים", כדי למצוא רשימה של תוכנות שרת מדיה התאומות לטלוויזיה שלך.

מעבד מדיה דיגיטלית - DMR

מעבד מדיה דיגיטלית - DMR אם קובצי המדיה שלך אינם נפתחים בטלוויזיה, ודא ש"מעבד המדיה הדיגיטלית" מופעל. הגדרת המפעל של DMR היא "מופעל". כדי לבדוק אם DMR מופעל . . . 1 - לחץ על **↑** ובחר **な** "התקנה" ולחץ על OK. 2 - בחר "הגדרות רשת" ולחץ על OK. 3 - בחר "מעבד מדיה דיגיטלית - DMR "ולחץ על OK. 4 - בחר "הפעלה" ולחץ על OK.

5 - כדי לסגור את התפריט, לחץ על פב, כמה פעמים אם צריך.

### שם הטלוויזיה ברשת

שם הטלוויזיה ברשת אם יש לך יותר מטלוויזיה אחת ברשת הביתית שלך, תוכל לשנות את שם הטלוויזיה בהגדרות הרשת. כדי לשנות את שם הטלוויזיה . . . 1 - לחץ על **↑** ובחר א "התקנה" ולחץ על OK. 2 - בחר "הגדרות רשת" ולחץ על OK.

3 - בחר את "שם רשת הטלוויזיה" ולחץ על OK כדי להציג את השם הקיים. תוכל להשתמש במקלדת שעל השלט הרחק כדי שלנות את שם הרשת של הטלוויזיה. 4 - בחר "בוצע" ולחץ על OK כשאתה מוכן. 5 - כדי לסגור את התפריט, לחץ על פ, כמה פעמים אם צריך.

Wi-Fi - WoWLAN עם הפעלה

תוכל להפעיל את הטלוויזיה הזאת מהסמארטפון או מהטאבלט שלך, אם הטלוויזיה במצב המתנה. ההגדרה הפעלה עם WoWLAN (Fi-Wi (חייבת להיות מופעלת.

הפעלת ההגדרה הזאת . . .

- 1 לחץ על **ז€** ובחר **לֱ** "התקנה" ולחץ על OK.
- 2 בחר "הגדרות רשת" > "הפעלה עם WoWLAN (Fi-Wi"(.
	- 3 בחר "הפעלה" ולחץ על OK.

4 - כדי לסגור את התפריט, לחץ על <del>פ</del>, כמה פעמים אם צריך.

### הורדת יישום

כדי להוריד את היישום MyRemote לסמארטפון או לטאבלט, תוכל להשתמש בקודי ה-QR שבעמוד הזה. בחר את מערכת ההפעלה (או את סוג המכשיר) שלך והשתמש בקורא קודי QR כדי לעבור ישירות לעמוד ההורדה.

#### אייפון של Apple

כדי להוריד את היישום לאייפון שלך, עבור לחנות היישומים של Apple וחפש את היישום MyRemote של פיליפס.

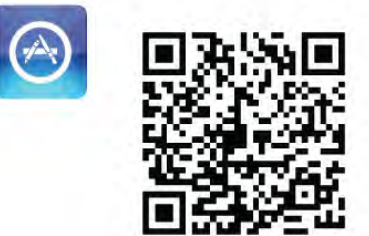

### אייפד של Apple

כדי להוריד את היישום לאייפד שלך, עבור לחנות היישומים של Apple וחפש את היישום HD MyRemote של פיליפס.

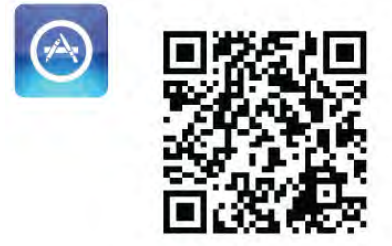

גוגל פליי כדי להוריד את היישום למכשיר האנדרואיד שלך, עבור לגוגל פליי וחפש את היישום MyRemote של פיליפס.

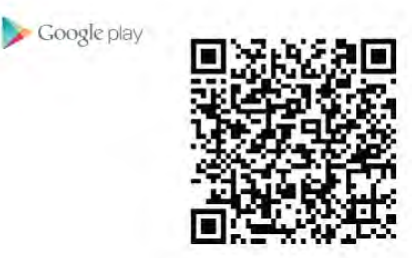

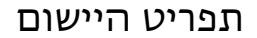

מ"תפריט היישום" MyRemote, תוכל להפעיל את הפונקציות השונות של יישום MyRemote. פשוט, הקש על פונקציה כדי לפתוח אותה.

כדי לחזור לתפריט היישום, הקש על לחצן תפריט היישום שבראש העמוד.

### $\bullet$ תיאור לחצנים

כדי לדעת מה עושה כל לחצן של היישום, הקש על הסמן תיאורי הלחצנים מופיעים מעל הלחצנים הזמינים.  $\boldsymbol{0}$ כדי לסגור את תיאורי לחצנים, הקש בכל מקום במסך המגע.

#### בחירת מכשיר

בתפריט App MyRemote, תוכל לבחור את המכשיר – כגון טלוויזיה זאת – שבאמצעותו תרצה להפעיל את כל הפונקציות של היישום. הקש על הלחצן "בחירת מכשיר" בפינה הימנית העליונה של תפריט היישום.

תוכל לבדוק את התאימות של MyRemote למוצרי פיליפס האחרים בעמוד התמיכה המקוונת של המוצר שלך, באתר www.philips.com/support. כמו כן, ודא שהמוצר פיליפס שלך מעודכן עם התוכנה האחרונה.

### פונקציות היישום

### SimplyShare

באמצעות SimplyShare, תוכל לשלוח קובצי מדיה, כגון תמונות, מוזיקה או סרטונים, ממכשיר ברשת הביתית שלך למכשיר אחר ברשת שלך\*.

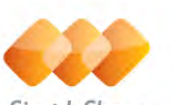

SimplyShare

כדי לפתוח SimplyShare ביישום MyRemote, הקש על הלחצן SimplyShare בתפריט היישום MyRemote.

> בחירת מכשיר לשליחת מדיה ממנו 1 - הקש על הפס הלבן בחלק העליון, כדי לפתוח את רשימת המכשירים הזמינים ברשת שלך. 2 - הקש על המכשיר ברשימה.

בחירת מכשיר להשמעת/הקרנת מדיה 1 - הקש על הפס הלבן בחלק התחתון, כדי לפתוח את רשימת המכשירים הזמינים ברשת שלך.

2 - הקש על המכשיר ברשימה.

#### בחירת קובץ מדיה

מכשירים מסוימים, השולחים קבצים, מציעים אותם לפי סוגי מדיה. אם זה המצב, תוכל לבחור את סוג המדיה שאתה מחפש - מוזיקה, סרטונים או תמונות. 1 - הקש את סוג המדיה שאתה מחפש. 2 - ברשימה, הקש על השיר, על הסרטון או על התמונה שתרצה לפתוח במכשיר שבחרת.

פורמטי מדיה תואמים תוכל לפתוח בטלוויזיה שלך מגוון רחב של פורמטי מדיה.

ב"עזרה", לחץ על\* "רשימה" וחפש "פורמטי השמעה/ הקרנה" כדי לראות רשימה של פורמטי קבצים המתאימים לטלוויזיה שלך.

\*תוכל לבדוק את התאימות של MyRemote למוצרי פיליפס ספציפיים בעמוד התמיכה המקוונת של המוצר שלך, באתר www.philips.com/support. כמו כן, ודא שהמוצר פיליפס שלך משודרג עם התוכנה האחרונה.

מדריך הטלוויזיה

#### למה תזדקק

צפייה במדריך הטלוויזיה של הטלוויזיה בסמארטפון או הטאבלט . . .

• בטלוויזיה חייב להיות מדריך טלוויזיה, עם מידע על ערוצים ועל תוכניות

• המידע במדריך הטלוויזיה חייב להגיע מהאינטרנט

• מדריך הטלוויזיה של הטלוויזיה חייב להיות מקושר לסמארטפון או לטאבלט

למידע נוסף על מדריך הטלוויזיה, לחץ על\* "רשימה" וחפש "מדריך טלוויזיה".

### הקלטה דרך MyRemote

תזמון הקלטה במדריך הטלוויזיה, באמצעות הסמארטפון או הטאבלט שלך . . .

- חבר לטלוויזיה ופרמט כונן קשיח USB
- ודא שההגדרה הקלטה דרך MyRemote מופעלת
- לפני השימוש בפונקציית "הקלטה דרך MyRemote", עליך
- להעביר את הטלוויזיה למצב המתנה ולהפעילה שוב

למידע נוסף על אופן החיבור של כונן קשיח USB, לחץ על \* "רשימה" וחפש "כונן קשיח USB".

### הגדרות

כדי לפתוח את מדריך הטלוויזיה בסמארטפון או בטאבלט, מדריך הטלוויזיה חייב להיות מקושר למכשיר הנייד שלך.

כמו כן, בדוק תחילה אם מדריך הטלוויזיה מעודכן מהאינטרנט. . לחץ על **ח ו**בחר **ל "**התקנה" ולחץ על OK. 2 - בחר "הגדרות טלוויזיה" > "הגדרות כלליות" > "מדריך טלוויזיה". 3 - בחר "מהאינטרנט" ולחץ על OK.

4 - כדי לסגור את התפריט, לחץ על <del>פ</del>, כמה פעמים אם צריך.

קישור עם הטלוויזיה

קישור הסמארטפון או הטאבלט עם מדריך הטלוויזיה של הטלוויזיה . . . 1 - לחץ על GUIDE בשלט הרחוק כדי לפתוח את מדריך הטלוויזיה בטלוויזיה. 2 - לחץ על המקש (צהוב) כדי לפתוח את הרשימה של מכשירים ניידים שזוהו. 3 - בחר "קשר מכשיר נייד" ולחץ על OK כדי להציג את קוד הקישור. 4 - במכשיר הנייד, הפעל את App MyRemote והקש על הלחצן "התקנה" בתפריט הבית. 5 - הקש על "מדריך הטלוויזיה". 6 - הזן את קוד הקישור. הגדרת הקלטה דרך MyRemote

ודא שהגדרה זאת מופעלת כדי לתזמן הקלטה. . לחץ על **↑ ו**בחר **な** "התקנה" ולחץ על OK. 2 - בחר "הגדרות רשת" > "הקלטה דרך MyRemote". 3 - בחר "הפעלה" ולחץ על OK. 4 - כדי לסגור את התפריט, לחץ על פ, כמה פעמים אם

צריך.

שימוש במדריך הטלוויזיה

בעזרת פונקציית "מדריך הטלוויזיה", תוכל להעלות את מדריך הטלוויזיה בסמארטפון או בטאבלט שלך. תוכל לעיין בלוח הזמנים של תוכניות הטלוויזיה ולקרוא מידע על תוכניות. תוכל להקיש על שם התוכנית כדי להעביר את הטלוויזיה ישירות לערוץ הנבחר. אם בטלוויזיה שלך מותקן כונן קשיח USB, תוכל לתזמן הקלטות בטלוויזיה מהסמארפטון או מהטאבלט שלך.

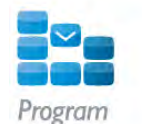

כדי לפתוח את מדריך הטלוויזיה, הקש על לחצן מדריך הטלוויזיה בתפריט היישום MyRemote. בפעם הראשונה שתקיש על לחצן מדריך הטלוויזיה, תתבקש לקשר בין הטאבלט לבין הטלוויזיה – אם עדיין לא עשית זאת.

תזמון הקלטה

באמצעות App MyRemote, תוכל לתזמן הקלטה במדריך הטלוויזיה של הטלוויזיה.

למידע נוסף על הקלטות, לחץ על\* "רשימה" וחפש "הקלטה".

בקרה

באמצעות פונקציית "בקרה" שבתפריט App MyRemote, תוכל להפוך את הסמארטפון או את הטאבלט שלך לשלט רחוק מלא של הטלוויזיה שלך.

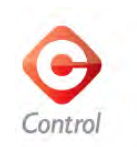

הקש על הלחצן "בקרה" כדי לבחור בקרה על הטלוויזיה (או על נגן תקליטורי ה-ray-Blu של פיליפס או על מערכת הקולנוע הביתי). הקש על סמל המכשיר כדי להציג את השלט הרחוק שלו.

### מסך חכם Wi-Fi

### למה תזדקק

באמצעות פונקציית המסך החכם Fi-Wi, תוכל לצפות, מהטלוויזיה שלך, בערוץ טלוויזיה דיגיטלי בסמארטפון או בטאבלט שלך. אם אתה משתמש במערכת הפעלה אנדרויד, תוכל לראות רק ערוצים פתוחים (free-to-air).

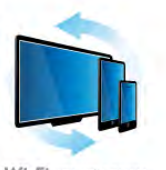

Wi-Fi smart screen

למה תזדקק

צפייה בתוכניות טלוויזיה בסמארטפון או בטאבלט שלך . . . • ערוצי טלוויזיה דיגיטליים חייבים להיות מותקנים

בטלוויזיה שלך (הערוצים שבהם אתה צופה באמצעות (Watch TV

• הטלוויזיה חייבת להיות מופעלת

• הרשת הביתית שלך חייבת להיות רשת מאובטחת. אבטח את הרשת שלך באמצעות 2WPA ,WPA ,WEP או הפעל אותה בעזרת WPS.

• הגדרת המסך החכם Fi-Wi חייבת להיות מופעלת. לחץ על  $\bigoplus$  (בית) > "התקנה" > "הגדרות רשת" > "מסך חכם ."Wi-Fi

רכישת מסך חכם Fi-Wi

### כיצד קונים

הקש על המסך החכם Fi-Wi ב"תפריט היישום" כדי לפתוח את הפונקציה. אם לא רכשת עדיין את הפונקציה הזאת, תתבקש לרכוש אותה באופן מקוון. לאחר הרכישה, המסך החכם Fi-Wi ייפתח אוטומטית ותוכל להתחיל לצפות בטלוויזיה.

### דירוג הורים

מספר תחנות, המשדרות בשיטה דיגיטלית, מדרגות את תוכניותיהן. כאשר הדירוג שווה לדירוג שהגדרת לפי גיל הילד שלך או כאשר הדירוג גבוה יותר, התוכנית נחסמת. תזדקק ל"קוד PIN "כדי לבטל את הנעילה ולצפות בתוכנית. כדי להפעיל "דירוג הורים", לחץ על הלחצן "התקנה" בתפריט היישום. הפעל את "דירוג ההורים", הגדר את קוד ה-PIN והגדר גיל. דירוג ההורים ביישום MyRemote מוגדר לצפייה בתוכניות טלוויזיה בסמארטפון או בטאבלט שלך, ולא בטלוויזיה.

אם שכחת את קוד ה-PIN שלך, תצטרך להתקין מחדש את היישום MyRemote מחנות היישומים. בעמוד הרכישה של מסך חכם Fi-Wi, תוכל לשחזר את הרכישה, ללא עלות.

### צפייה בערוץ טלוויזיה

כדי לצפות בערוץ טלוויזיה באמצעות פונקציית המסך החכם Fi-Wi, הקש על המסך החכם Fi-Wiבתפריט היישום. המסך החכם Fi-Wi יציג את ערוץ הטלוויזיה הפתוח כעת בטלוויזיה. אם הטלוויזיה מועברת למכשיר מחובר, עליך להחזיר את הטלוויזיה חזרה ל"צפייה בטלוויזיה" או ל"צפייה בלוויין" (אם זמין טיונר לוויין מובנה).

החלפת ערוצי טלוויזיה

כדי להחליף ערוצי טלוויזיה, העבר את האצבע על מסך הסמארטפון או הטאבלט. העבר את האצבע ימינה כדי לצפות בערוץ קודם או העבר שמאלה כדי לצפות בערוץ הבא. רצף הערוצים תואם לרשימת הערוצים של הטלוויזיה. תוכל להשתמש גם בסרגל הערוצים כדי לחפש ערוצי טלוויזיה ולעבור אליהן.

TV Pause) השהיית טלוויזיה) והקלטה אם תשהה את שידור הטלוויזיה בטלוויזיה או תתחיל בהקלטת שידור באמצעות הטלוויזיה (בכונן קשיח USB מחובר), פונקציית המסך החכם Fi-Wi תיעצר.

> צליל הצליל המושמע מערוץ הטלוויזיה הוא צליל מונו.

> > כתוביות כתוביות אינן נתמכות במסך חכם Fi-Wi.

> > > סרגל ערוצים

כדי לעבור לערוץ הרבה יותר גבוה או נמוך ברשימת ערוצי הטלוויזיה, תוכל להעלות את סרגל הערוצים. כדי להעלות את סרגל הערוצים, הקש פעם אחת במרכז מסך המגע. סרגל הערוצים יופיע בתחתית המסך, יחד עם סרגל הכלים בראש המסך. תוכל להעביר אצבע על פני סרגל הערוצים ולחפש ערוץ טלוויזיה. כדי לעבור לערוץ טלוויזיה, הקש פעם אחת על סמל הערוץ. כדי לסגור את סרגל הערוצים ואת סרגל הכלים, הקש שוב במרכז המסך.

סרגל כלים

סרגל הכלים של המסך החכם Fi-Wi, תוכל לבחור את פורמט התמונה, את רשימת הערוצים של הטלוויזיה או של הלוויין (אם היא זמינה בטלוויזיה), להציג את תיאור הלחצנים (tooltips (או להעביר את הטלוויזיה להמתנה. כדי להעלות את סרגל הכלים, הקש פעם אחת במרכז מסך המגע. סרגל הכלים יופיע בראש המסך, יחד עם סרגל הערוצים. כדי לסגור את סרגל הכלים ואת סרגל הערוצים, הקש שוב

במרכז המסך.

לחצן תפריט היישום כדי לחזור לתפריט היישום MyRemote, הקש על לחצן תפריט היישום.

התאמת גודל

כדי להתאים את גודל התמונה רק כדי שתתאים למסך או כשתמלא לגמרי את המסך, הקש על לחצן התאמת הגודל כדי לעבור בין מילוי מסך לבין התאמה למסך.

טלוויזיה או לוויין

אם יש לך טיונר לוויין מובנה בטלוויזיה שלך, תוכל לבחור את רשימת הערוצים לצורך "צפייה בטלוויזיה" או "צפייה בלוויין". הלחצן מראה איזו רשימת ערוצים נבחרה כעת. כדי לשנות את רשימת הערוצים השוטפת, הקש על הלחצן והקש על "טלוויזיה" או על "לוויין" כדי לבחור את רשימת הערוצים הרצויה. אם אין לך טיונר לוויין מובנה, אין גם לחצן בחירה.

## 7 קייפ

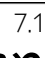

## מה זה סקייפ?

באמצעות Skype ™תוכל לבצע שיחות וידיאו ללא תשלום דרך הטלוויזיה שלך. תוכל להתקשר ולראות את חבריך מכל מקום בעולם. דבר עם החברים שלך כשאתה צופה בהם במסך הגדול של הטלוויזיה.

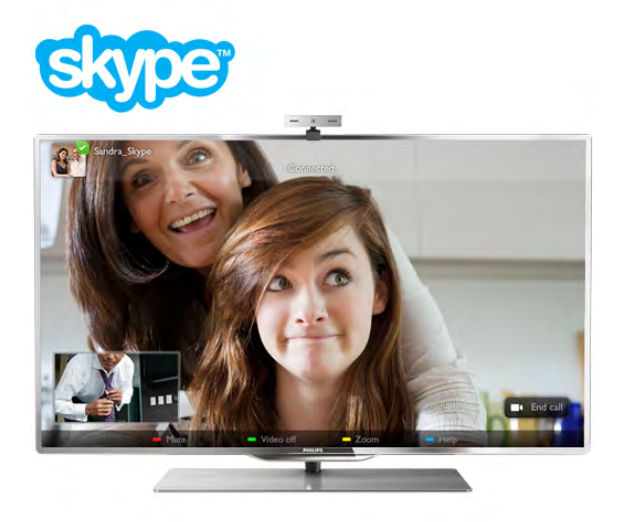

כדי לבצע שיחת וידיאו בסקייפ, אתה זקוק למצלמה Philips TV 317PTA של פיליפס הנמכרת בנפרד והכוללת מיקרופון מובנה ולחיבור טוב לאינטרנט.

הטלוויזיה חייבת להיות מחוברת לאינטרנט לפני שתתקין את סקייפ. תוכל לחבר את הטלוויזיה בצורה אלחוטית או קווית.

ב"עזרה", לחץ על " "רשימה" וחפש "רשת, אלחוטית" כדי לחבר את הטלוויזיה לרשת הביתית שלך ולאינטרנט.

### חשבון סקייפ

כדי להשתמש בסקייפ, אתה צריך ליצור חשבון סקייפ לעצמך או למשפחה שלך. תוכל ליצור חשבון סקייפ חדש בטלוויזיה או במחשב.

### אשראי סקייפ או מינוי סקייפ

אם יש לך סקייפ, תוכל לבצע שיחות בעלות נמוכה גם לטלפונים קוויים או ניידים. תוך שימוש במחשב שלך, תוכל לרכוש אשראי סקייפ או מינוי סקייפ באתר com.skype.www

### 7.2 אתחול סקייפ

### התקנת המצלמה

חבר את הכבל של מצלמת הטלוויזיה לאחד מחיבורי ה- USB שבמקלט הטלוויזיה. כופף את המהדק הקטן, כמודגם באיור להלן, והצב את המצלמה מעל הטלוויזיה.

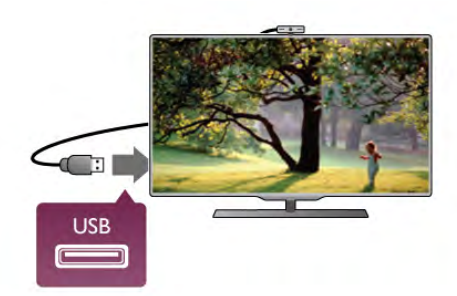

כוון את המצלמה למקום שאתה נוהג לשבת. בהגדרות סקייפ, תוכל לנסות את המצלמה, לבדוק נקודת ההסתכלות או להגדיר את מידת ההגדלה (זום).

תוכל להציב את המצלמה בכל מקום, אך מומלץ להרחיק אותה מהרמקולים של הטלוויזיה.

אם המצלמה אינה מחוברת, סקייפ לא יופעל.

### התחברות - חשבון חדש

כאשר הטלוויזיה מחוברת לאינטרנט ומצלמת הטלוויזיה מורכבת עליה או היא מובנית, תוכל להפעיל את סקייפ בטלוויזיה שלך.

כדי לפתוח את עמוד ההתחברות של סקייפ, לחץ על h כדי לפתוח את תפריט הבית ובחר "סקייפ" לחץ על OK. הזן את "שם הסקייפ" שלך ואת ה"סיסמה", בחר "התחברות" ולחץ על OK. תפריט הסקייפ ייפתח על המסך.

שכחת את שם הסקייפ שלך או את הסיסמה? הפעל את סקייפ במחשב שלך כדי לקבל סיסמה זמנית מסקייפ.

יצירת חשבון חדש אם אין לך עדיין שם סקייפ וסיסמה, תוכל ליצור חשבון חדש בעמוד ההתחברות בטלוויזיה.

1 - בעמוד ההתחברות, בחר "חשבון חדש" ולחץ על OK.

2 - צור חשבון חדש.

- שם מלא

הזן את שמך המלא.

- שם סקייפ

הזן שם שיהיה שם הסקייפ שלך. שם הסקייפ שלך יופיע ברשימת אנשי הקשר של משתמשי סקייפ אחרים. שם סקייפ חייב להתחיל באות - גדולה או קטנה. הוא חייב להיות בן 6 עד 32 תווים ויכול לכלול ספרות. שם סקייפ אינו יכול לכלול רווח. - סיסמה

הזן את הסיסמה שלך. הסיסמה חייבת להיות בת 6 עד 20 תווים ולכלול לפחות אות אחת או ספרה אחת. היא לא יכולה לכלול תווים מיוחדים כגון סימן מסחרי, תבליט או הסימן של אירו. סיסמת סקייפ אינה יכולה לכלול רווח. - דוא"ל

הזן את כתובת הדוא"ל שלך.

3 - קרא ואשר את תנאי השימוש של סקייפ.

4 - החשבון החדש שלך אושר, אתה רשום.

תוכל לערוך או להשלים את פרופיל הסקייפ שלך במחשב. הפעל את סקייפ במחשב, התחבר עם מספר הסקייפ והסיסמה שלך ופתח את פרופיל הסקייפ שלך. תוכל לשנות את התמונה בפרופיל, להוסיף מסר אישי או להגדיר הגדרות פרטיות.

### אין שיחות חירום

אין שיחות חירום - סקייפ אינו תחליף לטלפון שלך ולא ניתן להשתמש בו לביצוע שיחות חירום.

### 7.3 אנשי קשר

### עמוד אנשי הקשר

בעמוד **≛** "אנשי קשר" תוכל למצוא את רשימת אנשי הקשר שלך בסקייפ. אנשי הקשר מופיעים תחת שמם בסקייפ. בעמוד זה, תוכל להוסיף, לחסום או למחוק אנשי קשר. תוכל להציג את פרטי איש הקשר או את ההיסטוריה של שיחות שניהלת אם אותו איש קשר.

מידע על איש קשר

כדי להציג את הפרטים של איש קשר, בחר איש קשר ולחץ .i INFO על

היסטוריית איש הקשר

כדי להציג את השיחות שניהלת עם איש קשר, לחץ על\* "היסטוריית איש הקשר".

אם תתחבר לחשבון סקייפ אחר בטלוויזיה זאת, תימחק ההיסטוריה של השיחות עם כל אנשי הקשר בחשבון שלך.

### מצב מחובר

כדי לדעת אם איש קשר מחובר, בדוק את הסמל של המצב (כגון מחובר) לצד שם הסקייפ של איש הקשר שלך. כמו כל המשתמשים, גם מצבך (כגון מחובר) מופיע בעמודי אנשי הקשר שלהם. ובדומה לכל המשתמשים האחרים, גם אתה יכול לשנות את מצבך.

1 - בעמוד אנשי הקשר, לחץ על OPTIONS ובחר "מצב מחובר".

2 - ברשימה, בחר מצב ולחץ על OK.

בכל פעם שאתה מפעיל את הטלוויזיה, מצבך משתנה חזרה ל"מחובר".

### - מחובר

זאת ההגדרה הרגילה שלך כשאתה מתחבר לסקייפ. אנשי הקשר שלך יכולים לראות שאתה מחובר וליצור קשר אתך.

### - לא נמצא

אנשי הקשר שלך יכולים לראות שאתה נכנסת למערכת אך אינך צופה בהכרח בטלוויזיה. בכל זאת אנשי הקשר יוכלו לנסות להתקשר אתך.

- נא לא להפריע אנשי הקשר שלך יכולים לראות שאתה מחובר אך אינך מעוניין שיפריעו לך. הם יכולים להתקשר אליך ואתה תקבל התראה קולית.

- בלתי נראה

תופיע כמנותק אצל כל אנשי הקשר שלך, אך תוכל להמשיך להשתמש בסקייפ כרגיל. תוכל להשתמש בסקייפ מבלי שיפריעו לך בשיחות נכנסות.

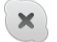

- מנותק

מוצג אוטומטית כל עוד לא נכנסת לסקייפ. תוכל להגדיר גם בעצמך את מצבך כמנותק.

מספרי טלפון קווי או נייד תוכל גם להוסיף מספר של טלפון קווי או נייד לרשימת אנשי הקשר שלך. איש קשר כזה יסומן באמצעות סמל זה.

**CO** 

### הוספת איש קשר

אם ידוע לך שם הסקייפ או כתובת הדוא"ל של חבר, תוכל להוסיף אותו בקלות לרשימת אנשי הקשר. אם אינך מכיר את שם הסקייפ או את כתובת הדוא"ל שלו, תוכל לנסות לחפש אותו לפי שם.

1 - בשורת התפריטים, בחר את העמוד ∂ "אנשי" קשר. תוכל ללחוץ על LIST או ± לדלג לשורת התפריטים. "2 - לחץ על בר "הוספת איש קשר "

3 - בשדה הטקסט, הזן שם סקייפ, כתובת דוא"ל או שם. השתמש בלוח המקשים בשלט הרחוק כדי להזין טקסט. 4 - בחר "חיפוש" ולחץ על OK.

5 - סקייפ ימצא משתמשים המתאימים לחיפוש שלך. כדי לדעת אם בחרת באיש שאתה מחפש, לחץ על INFO i

כדי לקבל את הפרטים של איש הקשר.

6 - אם זה האדם שאתה מחפש, בחר "הוספה" ולחץ על .OK

 $2?$ 

איש הקשר שנוסף זה עתה צריך לאשר את בקשתך להוסיף את שמו לרשימת אנשי הקשר. כל עוד איש הקשר לא מאשר את בקשתך, הוא יופיע כמנותק.

### אישור בקשת קשר

משתמשי סקייפ אחרים יכולים להזמין אותך להיות ברשימת אנשי הקשר שלהם. תקבל הודעה על בקשתם, שאותה תוכל לאשר או לדחות.

### חסימת איש קשר

תוכל לחסום כל משתמש סקייפ מלאתר אותך כשאתה מחובר. איש קשר חסום לא יהיה מסוגל ליצור קשר אתך דרך סקייפ. איש קשר חסום לא יקבל הודעה על התחברותך וברשימת אנשי הקשר שלו תופיע תמיד כמנותק.

> בעמוד ∂ "אנשי" קשר בחר איש קשר ולחץ על\* "חסימת איש קשר".

תוכל לבטל את חסימתו של איש קשר בכל עת. לביטול החסימה, בחר את איש הקשר ברשימה ולחץ על <u>ב</u> "ביטול חסימת איש קשר".

סמל זה מופיע לצד איש קשר חסום, ברשימת אנשי הקשר.

כדי להציג רשימה של אנשי קשר חסומים, לחץ על o OPTIONS ובחר "אנשי קשר חסומים". כדי לבטל חסימה של איש קשר ברשימה, בחר את שמו ולחץ על OK.

### 7.4

### ביצוע שיחות בסקייפ

### שיחת וידיאו ושיחה קולית

ביצוע שיחת וידיאו

באמצעות שיחת וידיאו תוכל להתקשר ולראות את חבריך בטלוויזיה, ללא תשלום.

ביצוע שיחת וידיאו

בעמוד ∂ "אנשי" קשר בחר את איש הקשר שאליו תרצה להתקשר, בחר בלחצן) "שיחת וידיאו" ולחץ על OK.

אם לאיש הקשר יש מצלמה מחוברת והוא מאשר את השיחה, תוכל לראות אותו בטלוויזיה, במסך מלא. כאשר מצלמת הטלוויזיה שלך מופעלת, מחוון ה-LED הכחול נדלק. במסך הקטן שעל הטלוויזיה, תוכל לבדוק מה איש הקשר שלך יכול לראות.

כדי להשתיק את המיקרופון בשעה שאתה מבצע שיחה, לחץ על <u>■</u> "השתקה". כדי לכבות את המצלמה. לחץ על גם "כיבוי מצלמה". כדי להגדיל/להקטין ולמסגר את התמונה, לחץ על ב "זום". כעת, תוכל ללחוץ על  $\quad$  "הקטנה" או על $\quad$ "הגדלה". כאשר הגודל והמסגור נראים לר. לחץ על <u>ב</u> "קביעת הזום".

כדי לסיים שיחה, בחר בלחצן "סיום שיחה" ולחץ על OK.

ביצוע שיחה קולית

תוכל לבצע שיחת סקייפ ללא וידיאו, כשהמצלמה מכובה.

כדי לבצע שיחה ללא וידיאו, בחר את איש הקשר, בחר בלחצן µ" שיחה קולית" ולחץ על OK.

כדי להשתיק את המיקרופון בשעת ביצוע השיחה, לחץ על

כדי לסיים את השיחה הקולית, בחר בלחצן "סיום שיחה" \* "השתקה". ולחץ על OK.

במהלך שיחה קולית, תוכל בכל זאת לעבור לשיחת וידיאו. כדי לעבור לשיחת וידיאו, לחץ על בא "הפעלת מצלמה".

איש קשר יכול להוסיף אותך לשיחה קולית שבה משתתפים כמה אנשי קשר. אתה עצמך אינך יכול להוסיף משתתף נוסף.

### חיוג לטלפונים קוויים וניידים

באמצעות סקייפ, תוכל לחייג גם לטלפונים קוויים וגם לטלפונים ניידים. כדי לחייג לטלפונים השונים, עליך לרכוש אשראי סקייפ בסקייפ המותקן במחשב שלך. תוכל לרכוש אשראי סקייפ או מינוי לסקייפ.

חיוג לטלפון

 $\overline{\mathbf{c}}$ 

1 - בסרגל התפריטים, בחר  $\blacksquare$  "חיוג לטלפונים". תוכל ללחוץ על LIST L כדי לדלג לשורת התפריטים. 2 - הזן מספר טלפון בעזרת מקשי השלט הרחוק או בחר מספרים בחוגה שעל המסך. כדי להזין + (פלוס), לחץ על\* .+

כדי להזין \* (כוכבית), לחץ על ۔.... \*.<br>כדי להזין # (סולמית), לחץ על ...... #. כדי להזין # (סולמית), לחץ על <u>-</u> כדי למחוק ספרה אחת, לחץ על\* Backspace.

3 - לאחר הזנת כל המספר, בחר בלחצן "שיחה" ולחץ על OK כדי להתחיל לחייג.

כדי להשתיק את המיקרופון בשעת ביצוע השיחה, לחץ על \* "השתקה".

כדי לסיים שיחה, בחר בלחצן "סיום שיחה" ולחץ על OK.

רשימת מספרי טלפון שחויגו לאחרונה

אם חייגת קודם לכן לכמה מספרי טלפון, תוכל לבחור מספר טלפון מהרשימה שבצד שמאל של העמוד. כדי למחוק את מספר הטלפון שבחרת, לחץ על\* "מחיקת מספר".

כדי להוסיף את המספר הזה לרשימת אנשי הקשר, לחץ על \* "הוספה לאנשי קשר".

כדי למחוק את כל מספרי הטלפון, לחץ על\* "מחק הכול".

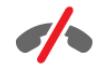

אין שיחות חירום - סקייפ אינו תחליף לטלפון שלך ולא ניתן להשתמש בו לביצוע שיחות חירום.

### קבלת שיחה

לאחר שהתחברת לסקייפ ובזמן צפייה בטלוויזיה, תקבל הודעה על המסך על שיחה נכנסת. ההודעה מפרטת את שם המתקשר ואתה תוכל לקבל או לדחות את השיחה. כדי לקבל את השיחה, בחר בלחצן "מענה" בהודעה ולחץ על OK.

כדי לדחות, בחר בלחצן "דחייה" ולחץ על OK.

כמו כן, בקשות מצד אנשי קשר חדשים יוצגו מיידית.

סקייפ במהלך סרטים בהשכרה ו-TV Pause) השהיית טלוויזיה)

בשעת צפייה בסרט שכור מספק שירותי הטלוויזיה או מחנות וידיאו, או במהלך שימוש ב-TV Pause) השהיית טלוויזיה), מענה לשיחת סקייפ תפסיק את הסרט או תשהה את התוכנית.

כדי לחזור לסרט המושכר, עליך לחזור לחנות הווידיאו או לספק שירותי הטלוויזיה. חנויות וידיאו אחדות ושירותי טלוויזיה אחדים אינם מאפשרים לך להקרין את הסרט מהתחלה. אחסון התוכנית באמצעות TV Pause) השהיית טלוויזיה) ילך לאיבוד.

### סקייפ במהלך הקלטה

במהלך הקלטת תוכנית בכונן USB קשיח מחובר, הטלוויזיה תיידע אותך אם הייתה שיחה נכנסת וממי היא הייתה. הטלוויזיה אינה מאפשרת מענה לשיחת סקייפ במהלך הקלטה. בסיום ההקלטה, תוכל לענות לשיחה בקלות מהעמוד של שיחות ê" אחרונות".

### הודעות אנשי קשר

לצד שיחות רגילות, תוכל לקבל הודעה על אנשי הקשר המתחברים לסקייפ או המתנתקים ממנו. בעמוד S "הגדרות" תוכל לבטל את ההודעות האלו על אנשי קשר.

### שיחות אחרונות

בעמוד שיחות ê" אחרונות" תוכל להציג את האירועים האחרונים שלך בסקייפ.

האירוע האחרון בסקייפ מוצג ראשון. מוצגים איש הקשר, סוג האירוע - שיחת וידיאו או שיחת טלפון - ומתי זה קרה.

כמו בעמוד אנשי הקשר, גם כאן תוכל להתקשר לאיש קשר שתבחר ולבצע שיחת וידיאו, שיחה קולית או שיחה למספר טלפון.

#### היסטוריה

משך הזמן שאירועי סקייפ שמורים ברשימת ההיסטוריה תלוי במספר אנשי הקשר שיש לך ובאיזו תדירות אתה משתמש בסקייפ. כמו כן, אם תתחבר לחשבון סקייפ אחר בטלוויזיה זאת, ההיסטוריה של אירועים אחרונים תימחק.

### דואר קולי

אם מישהו מתקשר אליך בסקייפ ואינך יכול לענות לשיחה, אותו אדם יכול להשאיר הודעה בדואר הקולי שלך בסקייפ.

כדי להשאיר הודעה בדואר הקולי של איש קשר, תצטרך להתקין דואר קולי של סקייפ במחשב שלך. אם לא התקנת דואר קולי לעצמך אך לאיש הקשר שהתקשר יש דואר קולי מותקן, הוא יוכל להשאיר לך הודעת דואר קולי.

בעמוד œ" דואר קולי", תוכל להשמיע את הודעות הדואר הקולי שהשאירו לך. אם יופיע מספר לצד סמל הדואר הקולי בשורת התפריטים, יש לך הודעת דואר קולי חדשה - .œ 1

השמעת הודעת דואר קולי

כדי להשמיע הודעת דואר קולי, בחר בסמל הדואר הקולי œ בשורת התפריטים, בחר את הודעת הדואר הקולי החדשה ברשימה ולחץ על OK. תוכל להאזין להודעה החדשה כמה פעמים שתרצה. יחד עם זאת, ברגע שעזבת את עמוד הדואר הקולי **☞** כל ההודעות שהושמעו יימחקו מהרשימה.

כמו בעמוד אנשי הקשר, גם כאן תוכל להתקשר לאיש קשר שתבחר ולבצע שיחת וידיאו, שיחה קולית או שיחה למספר טלפון.

### 7.5

### אשראי סקייפ

בסקייפ, תוכל לרכוש אשראי סקייפ או מינוי סקייפ. ברגע שיהיה לך אשראי סקייפ או מינוי סקייפ, תוכל להתקשר לטלפונים קוויים או ניידים דרך הטלוויזיה שלך.

רכישת אשראי סקייפ

כדי לרכוש אשראי סקייפ או מינוי סקייפ, התחבר לסקייפ דרך המחשב שלך.

אשראי הסקיייפ שרכשת יהיה זמין כשתתחבר לסקייפ דרך הטלוויזיה שלך.

גובה האשראי או המידע על המינוי מופיעים בכל עמוד שממנו אפשר לבצע שיחת טלפון.

אשראי סקייפ נמוך

תקבל הודעה כאשר האשראי שלך נמוך מדי לביצוע שיחת טלפון.

7.6

## הגדרות סקייפ

### התחברות אוטומטית

תוכל להגדיר התחברות אוטומטית לסקייפ ברגע שאתה מפעיל את הטלוויזיה. אינך צריך להזין את שם הסקייפ שלך או את הסיסמה.

נווט לסרגל התפריטים ובחר **ב** "הגדרות" כדי לפתוח את עמוד ההגדרות. בחר "התחברות אוטומטית" ולחץ על OK כדי לסמן או לבטל סימון.

### הודעות אנשי קשר

תוכל לקבל או לחסום הודעות מצב מקוונות על אנשי הקשר שלך תוך צפייה בטלוויזיה.

נווט לסרגל התפריטים ובחר **ב "**הגדרות" כדי לפתוח את עמוד ההגדרות. בחר "הודעות אנשי קשר" ולחץ על OK כדי לסמן או לבטל סימון.
#### מצב מחובר

תוכל לשנות את מצבך כמחובר.

נווט לסרגל התפריטים ובחר S" הגדרות" כדי לפתוח את עמוד ההגדרות. בחר "מצב מחובר" ולאחר מכן בחר באיזה מצב תרצה שאנשי הקשר שלך יראו אותך כשאתה מחובר; לחץ על OK.

### עוצמת צלצול

תוכל לכוונן את עוצמת הצלצול של סקייפ.

נווט לסרגל התפריטים ובחר אֱ "הגדרות" כדי לפתוח את עמוד ההגדרות. בחר "עוצמת צלצול" ושנה את העוצמה בעזרת החצים מעלה ומטה.

### התנתקות

7.7

נווט לסרגל התפריטים ובחר **な "**הגדרות" כדי לפתוח את עמוד ההגדרות. בחר "התנתקות" כדי לצאת מסקייפ בטלוויזיה שלך.

#### 7.8 תנאי שימוש

קרא את תנאי השימוש של סקייפ באתר www.skype.com/go/tou

קרא גם את הצהרת הפרטיות באתר www.skype.com/privacy

#### בדיקת מצלמה

תוכל לבדוק אם המצלמה והמיקרופון של סקייפ עובדים. כמו כן, תוכל להגדיל/להקטין ולמסגר את התמונה של המצלמה בדיוק כפי שתרצה שיראו אנשי הקשר שלך.

נווט לסרגל התפריטים ובחר S" הגדרות" כדי לפתוח את עמוד ההגדרות.

בחר "בדיקת מצלמה". תופיע תמונת המצלמה וכאשר תתחיל לדבר, עוצמת המיקרופון תציין את קולך.

הגדלה/הקטנה ומסגור של התמונה 1 - לחץ על <u>בא</u> "זום". 2 - לחץ על יש "הקטנה" או על יש "הגדלה". 3 - לאחר הגדלת התמונה, תוכל להעביר את מסגרת המצלמה מעלה, מטה, שמאלה או ימינה, כדי למסגר את התמונה במדויק. השתמש בחיצי השלט הרחוק לצורך ההעברה.

4 - בסיום, לחץ על **....** "קביעת זום".

עוצמת המיקרופון מתכווננת אוטומטית.

#### החלפת סיסמה

תוכל להחליף את הסיסמה הנוכחית שלך בסקייפ ולהזין סיסמה חדשה.

1 - נווט לסרגל התפריטים ובחר ל "הגדרות" כדי לפתוח את עמוד ההגדרות. 2 - בחר "החלפת סיסמה". 3 - בחר בשדה הטקסט "סיסמה נוכחית" כדי להזין את הסיסמה הנוכחית. 4 - בחר בשדה הטקסט "סיסמה חדשה" כדי להזין את הסיסמה החדשה.

5 - בחר בשדה הטקסט "הזנת סיסמה חוזרת" והזן שוב את הסיסמה החדשה.

6 - לחץ על OK כדי לשלוח את הסיסמה החדשה לאישור.

# משחקים

כדי לשחק משחק לשניים, אתה זקוק ל2- זוגות משקפי תלת-ממד אקטיביים - פיליפס 509,PTA 508,PTA 507,PTA .PTA518 או PTA517 כמו כן, קונסולת המשחקים חייבת להיות מחוברת באמצעות HDMI.

### 8.1 לשחק משחק

8

תוכל לשחק משחקים בטלוויזיה כאשר קונסולת המשחק מחוברת לטלוויזיה.

להתחיל משחק

עבור לקונסולת המשחק ולחץ על **ח**€, בחר את הסמל שהגדרת לקונסולת המשחק (כגון "משחק" או "שחקן") ולחץ על OK כדי לראות את המשחק.

הגדרה אידיאלית של המשחק

לגבי משחקים מסוימים, הדורשים מהירות ודיוק, הגדר את הטלוויזיה להגדרת "משחק" אידיאלית לפני שתתחיל לשחק.

אם נוספה קונסולת משחק בתור "משחק" בתפריט המקורות (רשימת החיבורים), הטלוויזיה תוגדר אוטומטית לפי הגדרת ה"משחק" האידיאלית.

אם סוג קונסולת המשחק שלך מוגדר כנגן ומשמשת כנגן תקליטורים במרבית הזמן, השאר את הגדרת סוג המכשיר כ"נגן"

הגדרה ידנית של הטלוויזיה להגדרות האידיאליות . . . . לחץ על **ח**, בחר **な** "התקנה" ולחץ על OK. 2 - בחר "הגדרות טלוויזיה" > "תמונה" > "משחק או מחשב" ולחץ על OK.

3 - בחר "משחק" ולחץ על OK.

4 - כדי לסגור את התפריט, לחץ על פב, כמה פעמים אם צריך. זכור לשנות את הגדרות משחק או מחשב חזרה להגדרת "כבוי" כשאתה מפסיק לשחק במשחק.

ב"עזרה", לחץ על\* "רשימה" וחפש "קונסולת משחק, חיבור" כדי לחבר קונסולת משחק לטלוויזיה.

#### משחקים משחק לשניים

התחלת המשחק לשניים . . .

1 - לחץ על ר<del>4</del> "מקור", בחר בקונסולת המשחק ולחץ על .OK

2 - בקונסולת המשחק, התחל את המשחק ובחר מצב מרובה שחקנים או משחק לשניים. בחר את המצב להצגת מסך מפוצל.

3 - בטלוויזיה, לחץ על OPTIONS ו בחר <sub>1</sub>1 תמונה וקול", בחר "משחק לשניים" ולחץ על OK\*.

4 - בחר את הפורמט שבו יוצג המסך המפוצל על מסך הטלוויזיה "זה לצד זה" או "עליון / תחתון" ולחץ על OK. הטלוויזיה תציג את 2 המסכים כמסכים מלאים. כדי לצפות ב2- מסכים שונים, הרכב את משקפי התלת-מימד.

כדי להפעיל את המשקפיים לצפייה במסך של שחקן 1 או במסך של שחקן ,2 לחץ על מקש הבחירה "שחקן 1/2" במשקפיים.

הגדלה והקטנה של תצוגת המסך המפוצל בתצוגת מסך מפוצל לשניים, תוכל לעבור הלוך ושוב מתצוגת מסך מפוצל לתצוגת מסך משולב, כדי שתוכל לקרוא את תפריט המשחק או את תוצאות המשחק. כדי לעבור הלוך ושוב בין התצוגות, לחץ על OK בשלט הרחוק של הטלוויזיה.

הפסקת המשחק לשניים כדי להפסיק את תצוגת המסך המפוצל לשניים, לחץ על h ובחר פעילות אחרת.

\* אם המשחק לשניים אינו זמין בתפריט, לחץ על D3 בשלט הרחוק, בחר D2 ולחץ על OK.

#### 8.2 משחקים לשניים

#### מהו משחק לשניים

אם אתה מתכנן משחק מרובה שחקנים, עם מסכים מפוצלים, תוכל להגדיר את הטלוויזיה להציג כל מסך כמסך מלא. כל שחקן רואה רק את הצד שלו של המסך, במסך מלא. הטלוויזיה מנצלת את טכנולוגיית התלת-ממד כדי להציג את שני המסכים.

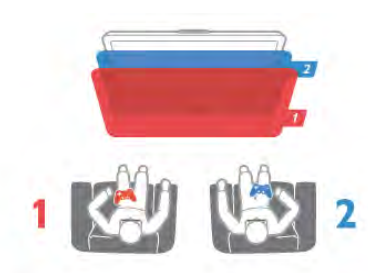

למה תזדקק

### 9 מפרט הטלוויזיה

## 9.1

### סביבתי

#### חיסכון באנרגיה

חיסכון באנרגיה מאגד בתוכו את הגדרות הטלוויזיה ששומרות על הסביבה.

בשעת צפייה בערוצי הטלוויזיה, לחץ על פרי לפתוח "הגדרות סביבה". הגדרות פעילות מסומנות ב- $\blacksquare$ . לחץ שוב על <u>- לס</u>גירה.

#### חיסכון באנרגיה

הגדרת תמונה חכמה זו, יחד עם Ambilight, מגדירה את התמונה לפי ההגדרה האידיאלית לחסכון באנרגיה. להפעלה, בחר "חיסכון באנרגיה" בתפריט הגדרות סביבה ולחץ על OK.

כדי לבטל את החיסכון בחשמל, בחר הגדרת תמונה חכמה אחרת.

#### כיבוי מסך

אם אתה מקשיב למוזיקה בלבד, תוכל לכבות את מסך הטלוויזיה כדי לחסוך באנרגיה. בחר "כיבוי מסך" ולחץ על OK. כדי להפעיל חזרה את המסך, לחץ על מקש כלשהו בשלט הרחוק.

#### חיישן אור

כדי לחסוך באנרגיה, החיישן המובנה של התאורה הסביבתית מפחית את הבהירות של מסך הטלוויזיה כאשר הסביבה חשוכה. חיישן התאורה המובנה, יחד עם Ambilight, מכוונן באופן אוטומטי את התמונה לתנאי התאורה של החדר. להפעלה, בחר "חיישן תאורה" ולחץ על OK. לביטול, לחץ על OK שוב.

#### טיימר כיבוי

אם לא תלחץ על מקש כלשהו של השלט הרחוק במשך 4 שעות, או אם הטלוויזיה לא תקבל אות כניסה ופקודות מהשלט הרחוק במשך 10 דקות, היא תיכבה אוטומטית כדי לחסוך בחשמל. בחר "טיימר כבוי".

אם תשתמש בטלוויזיה בתור צג או אם תשתמש במקלט דיגיטלי (ממיר) לצפייה בטלוויזיה ולא תשתמש בשלט הרחוק של הטלוויזיה, תוכל לנטרל את הכיבוי האוטומטי.

בנוסף להגדרות סביבתיות אלו, הטלוויזיה שלך כוללת גם התאמות ידידותיות לסביבה, בכל הקשור לצריכת חשמל.

#### הספק נמוך בהמתנה

תכונית המעגלים החשמליים המובילה והמתקדמת ביותר מורידה את צריכת החשמל של הטלוויזיה לרמה נמוכה במיוחד, מבלי לפגוע בתפקודיות במצב המתנה רצופה.

#### ניהול צריכת חשמל

ניהול צריכת החשמל המתקדם של הטלוויזיה הזו מבטיח את השימוש היעיל ביותר באנרגיה שלה. תוכל לבדוק כיצד ההגדרות האישיות של הטלוויזיה שלך, רמת הבהירות בתמונה הנוכחית המוצגת ותנאי התאורה הסביבתיים, קובעים את צריכת החשמל היחסית.

 $< \spadesuit$  כדי לבדוק את צריכת החשמל היחסית, לחץ על "התקנה" > "צפייה בהדגמות" > "בקרה אקטיבית" ולחץ על OK. בחר הגדרה כדי לבדוק את הערכים המתאימים.

#### תווית אנרגיה אירופאית

תווית האנרגיה האירופאית מיידעת אותך על סיווג היעילות האנרגתית של מוצר זה. ככל שסיווג נצילות האנרגיה של המוצר ירוק יותר, כך הוא צורך פחות אנרגיה. בתווית, תוכל למצוא את הסיווג של נצילות האנרגיה, את צריכת החשמל הממוצעת של המוצר בהיותו בשימוש ואת צריכת החשמל הממוצעת במשך שנה. את ערכי צריכת החשמל של המוצר תוכל למצוא גם באתר פיליפס במדינתך, בכתובת www.philips.com/TV

#### תווית Eco

פיליפס מתמקדת בקביעות בצמצום ההשפעה הסביבתית של מוצרי הצריכה החדשניים שלה. במהלך הייצור, אנו מכוונים את המאמצים שלנו לכיוון שיפורים סביבתיים, הפחתת השימוש בחומרים מזיקים, שימוש יעיל באנרגיה, הוראות לגבי תום חיי השימוש ומיחזור המוצר.

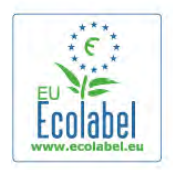

הודות למאמצים הסביבתיים שלנו, הטלוויזיה הזו זכתה בתו התקן הירוק האירופאי – הפרח – (www.ecolabel.eu). מידע מפורט על צריכת האנרגיה בהמתנה, על מדיניות האחריות, על חלקי חילוף ועל מיחזור הטלוויזיה, תוכל למצוא באתר של פיליפס במדינתך, בכתובת .www.philips.com

#### תום השימוש

השלכת המכשיר הישן והסוללות הישנות המוצר שברשותך תוכנן ויוצר באמצעות חומרים ורכיבים באיכות גבוהה, הניתנים למיחזור ולשימוש חוזר.

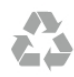

כאשר מצורף למוצר סמל של פח מחוק עם גלגלים, המשמעות היא שעל המוצר חלה הנחיית האיחוד האירופאי /2002/96EC.

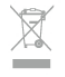

אנא ברר על מערכת האיסוף המקומית הנפרדת למוצרים אלקטרוניים וחשמליים.

אנא נהג בהתאם לתקנות המקומיות ואל תשליך את המוצרים הישנים שלך יחד עם האשפה הביתית. השלכה נאותה של המכשירים הישנים שלך עוזרת למניעת השפעות שליליות פוטנציאליות על הסביבה ועל בריאות האדם.

המוצר שלך מכיל סוללות שעליהן חלה הנחיית האיחוד האירופאי /2006/66EC, קרי לא ניתן להשליכן ביחד עם האשפה הביתית הרגילה.

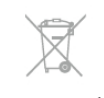

אנא ברר בעצמך מהם הכללים המקומיים הנוגעים לאיסוף נפרד של סוללות, מכיוון שגריטה נכונה מסייעת למנוע השפעות שליליות פוטנציאליות על הסביבה ועל בריאות האדם.

### 97 חשמל

מפרט המוצר כפוף לשינויים ללא הודעה מראש. לקבלת פרטים נוספים על אודות המוצר הזה, בקר באתר www.philips.com/support

#### חשמל

- מתח רשת החשמל: ז"ח 220 240 וולט ±10%
	- $\cdot$ 95°C י טמפרטורה סביבתית: C5°C עד
		- צריכת חשמל בהמתנה: < 0.1 ואט

• מאפייני חיסכון בחשמל: חיישן תאורה, מצב ידידותי לסביבה, השתקת תמונה (לרדיו), טיימר כיבוי אוטומטי, תפריט הגדרות סביבה.

צריכת החשמל הנקובה על לוחית הסוג של המוצר היא צריכת החשמל של המוצר במהלך שימוש ביתי רגיל (IEC .2Ed 62087(. צריכת החשמל הנקובה המקסימלית, המופיעה בסוגריים, משמשת כביטחון חשמלי (60065 IEC .(Ed. 7.2

# 9.3

- כניסת אנטנה: 75 אוהם קואקסיאלי (75IEC(
- Hyperband; S-Channel; UHF; VHF :בטיונר קליטה תחומי•
- רק :COFDM 2K/8K; DVB-T2 (יבשתי, אנטנה) DVB: DVB-T
	- QAM (כבלים) T/12, DVB-C" . . " כסוגי טלוויזיה
		- הקרנת וידיאו אנלוגי: PAL; SECAM; NTSC

MPEG2 SD/HD (ISO/IEC 13818-2), :דיגיטלי וידיאו הקרנת• (MPEG4 SD/HD (ISO/IEC 14496-10

- השמעת שמע דיגיטלי (13818-3 IEC/ISO(
- ראה ארצות נבחרות בלוחית הסוג של הטלוויזיה.
	- כניסת אנטנת לוויין: 75 אוהם סוג F
	- תחום תדרי כניסה: 950 עד 2,150 מגה-הרץ
	- טווח רמות כניסה: 25 עד 65 דציבל (dBm(

• QPSK 2S/S-DVB, קצב סימנים 2 עד 45 מיליון סמלים, MCPC-ו SCPC

Astra 19.2°E, Astra 23.5°E, Astra 28.2°E, :נתמכים לוויינים• Hotbird 13.0°E, TürkSat 42.0°E, Eutelsat 7°W, Thor 1°W +Astra HD תמיכת•

• 1 1.0, DiSEqC :LNB עד 4 LNBs נתמכים, בחירת קוטביות 14/18 וולט, בחירת תחום 22 קילו-הרץ, מצב הבזק צליל (tone burst), זרם 300 LNB מילי-אמפר מקסימום • ראה ארצות נבחרות בלוחית הסוג של הטלוויזיה.

### 9.4 תצוגה

#### סוג

- גודל אלכסוני של המסך :
- 117 : 8908PDL46 ס"מ / 46 אינץ'
- 140 : 8908PDL55 ס"מ / 55 אינץ'
- רזולוציות תצוגה : p1080x1920

• תלת-ממד: Max D,3 משחק לשניים על מסך מלא, עומק תלת-ממד פרמיום, המרת פרימיום D2 ל-D3

#### רזולוציות קלט

#### תבניות וידיאו

רזולוציה – קצב רענון

- 60 i480 הרץ
- 60 p480 הרץ
- 50 i576 הרץ
- 50 p576 הרץ
- 50 p720 הרץ, 60 הרץ
- 50 i1080 הרץ, 60 הרץ
- 24 i1080 הרץ, 25 הרץ, 30 הרץ
	- 50 p1080 הרץ, 60 הרץ

#### תבניות מחשב

- רזולוציות (בין היתר)
- הרץ  $\times$  480p 60 640
- הרץ  $\times$  600p 60 800 •
- הרץ 768p x 1024 60 •
- הרץ 768p x 1280 60 •
- הרץ 765p x 1360 60 •
- הרץ 768p x 1360 60 •
- הרץ  $\times 1024$ p 60 1280 הרץ x 1080p – 60 1920 •
	-

#### 9.5 צליל

#### HD Stereo 3D wOOx

- הספק חשמלי (30 : (RMS ואט ב-THD30%
- הגברת השמע: איזון עוצמה אוטומטי, הגברת בס דינמית,

Incredible ממד-תלת ,Clear Sound, Incredible Surround Surround

## 9.6

### מולטי-מדיה

#### חיבורים

- USB 2.0 •
- Ethemet LAN RI-45 (מובנה (Wi-Fi 802.11b/g/n •

#### מערכות קובצי USB נתמכות

FAT 16, FAT 32, NTFS •

קליטה

#### פורמטי השמעת/הקרנת הקלטה

3GP, AVCHD, AVI, DivX®, MPEG-PS, MPEG-TS, :מיכלים• MPEG-4, Matroska (MKV), Quicktime (MOV), Windows Media ((ASF/WMV/WMA

,2 חלק DivX®, MPEG-1, MPEG-2, MPEG-4 :וידיאו Codec • AVC (H264), VC-1, WMV9 10 חלק MPEG-4

AAC, HE-AAC (v1/v2), AMR-NB, Dolby שמע Codec • Digital, Dolby Digital Plus, DTS 2.0 + Digital Out™, MPEG- ,(9.2 עד 2 גרסה (MP3), WMA כולל (1/2/2.5 Layer I/II/III (9/10 גרסה (WMA Pro

#### • כתוביות :

SAMI, SubRip (SRT), SubViewer (SUB), MicroDVD :תבניות - ®DivX כתוביות ,))TXT), mplayer2 (TXT), TMPlayer (TXT – הצפנת תווים: -8UTF, מרכז אירופה ומזרח אירופה

(1250-Windows), קיריליים (1251-Windows), יווניים

(Windows-1253), טורקיים (1254-Windows), מערב אירופה

(Windows-1252) JPEG : תמונות Codec •

- - הגבלות :

– קצב סיביות כולל מקסימלי נתמך לקובץ מדיה הוא .30Mbps

– קצב סיביות וידיאו מקסימלי נתמך לקובץ מדיה הוא .20Mbps

. MPEG-4 AVC (H.264 – High Profile @ L4.1 **עתמר עד)** .Advanced Profile @ L3 נתמך עד 43.

#### ™Wi-Fi Certified Miracast

טלוויזיה זאת תומכת במכשירי x4. WiDi.

#### ®DivX

ב"עזרה", לחץ על\* "רשימה" וחפש "VOD® DivX" לקבלת מידע נוסף.

#### תוכנת שרת מדיה נתמכת (DMS(

Windows 7 או Microsoft Windows XP, Vista - אישי מחשב•

- תוכל להשתמש בכל תוכנת שרת מדיה certified DLNA®.
	- Microsoft Windows Media Player
		- Mac  $OS \times \bullet$
- תוכל להשתמש בכל תוכנת שרת מדיה certified DLNA®.
	- מכשירים ניידים

Philips MyRemote - iOS, Android –

– יכולת פעולה הדדית וביצועים עשויים להשתנות בהתאם ליכולות המכשיר הנייד ולתוכנה שבה משתמשים.

#### תקנות ESD

מתקן זה עומד בקריטריוני הביצוע A של ESD. התערבות המשתמש נחוצה במקרה שהמכשיר אינו חוזר לתפקד במצב שיתוף קבצים, עקב פריקה אלקטרוסטטית.

#### 9.7

### קישוריות

גב מקלט הטלוויזיה

CVBS, RGB כלול): אודיו L/R ו.כניסת CVBS, RGB מיני שקע (L/R מתאם כלול), אודיו L/R מיני מתאם (YPbPr : Y Pb Pr •

סטריאו 3.5 מ"מ)

- כניסת אודיו (DVI ל-HDMI) (מיני שקע סטריאו 3.5 מ"מ)
	- 3 x כניסת HDMI עם ARC) תלת-ממד)
- יציאת אודיו R/L תצוגה מסונכרנת (אופטית, Toslink(
	- (LAN (RJ45 רשת•

#### צד הטלוויזיה

• 1 x כניסת HDMI עם ARC) תלת-ממד)

 $\times$  USB 2.0 3  $\cdot$ 

• חריץ הממשק המשותף (CAM+/CI(

• אוזניות (מיני שקע סטריאו 3.5 מ"מ)

#### 9.8

### ממדים ומשקלים

#### 46PDL8908

רוחב 1,049 מ"מ - גובה 1,049 מ"מ - עומק 57 מ"מ - משקל ±26 ק"ג

#### 55PDL8908

רוחב 1,241 מ"מ - גובה 1,191 מ"מ - עומק 59 מ"מ - משקל  $\lambda$ "ך  $\pm 42$ 

UMv 3104 327 0087.3 - 070813

### 10 תוכנת הטלוויזיה

#### $10.1$

### גרסת התוכנה

כדי לראות את גרסת התוכנה הקיימת של הטלוויזיה, לחץ על **↑**, בחר **な "**התקנה" לחץ על OK. בחר "הגדרות תוכנה" ולחץ על OK. בחר "מידע על התוכנה הקיימת" וראה "גרסה": . . . .

#### $10.2$

### עדכון תוכנה

#### עדכון תוכנה מהאינטרנט

אם הטלוויזיה מחוברת לאינטרנט, ייתכן שתקבל הודעה מ- Vision TP לעדכן את תוכנת הטלוויזיה. לשם כך, תצטרך חיבור מהיר (בפס רחב) לאינטרנט.

אם תקבל הודעה כזו, מומלץ שתבצע את העדכון. בחר "עדכון". פעל על פי ההוראות שעל המסך.

תוכל גם לחפש עדכונים חדשים בעצמך.

כדי לחפש עדכון, לחץ על ★, בחר ✿"התקנה" ולחץ על .OK

בחר "עדכון תוכנה" ולחץ על OK. פעל על פי ההוראות שעל המסך.

עם השלמת העדכון, הטלוויזיה מכבה את עצמה ומפעילה את עצמה חזרה באופן אוטומטי. המתן שהטלוויזיה תפעיל את עצמה חזרה. אל תשתמש במתג ההפעלה/כבוי A בטלוויזיה.

#### עדכון תוכנה מ-USB

ייתכן שיהיה צורך לעדכן את תוכנת הטלוויזיה. אתה זקוק למחשב בעל חיבור מהיר לאינטרנט והתקן זיכרון USB כדי להעלות את התוכנה לטלוויזיה. השתמש בהתקן זיכרון USB בעל שטח דיסק פנוי של MB.256 ודא שההגנה מפני כתיבה מבוטלת.

> 1 - התחלת העדכון בטלוויזיה כדי להתחיל בעדכון התוכנה, לחץ על **ח**€, בחר א "התקנה" ולחץ על OK. בחר "עדכון תוכנה" > "USB "ולחץ על OK.

2 - זיהוי הטלוויזיה חבר את התקן הזיכרון USB לאחד מחיבורי ה-USB של הטלוויזיה, בחר "התחלה" ולחץ על OK. קובץ זיהוי נכתב בזיכרון התקן ה-USB.

3 - הורדת תוכנת הטלוויזיה

חבר את התקן הזיכרון USB למחשב שלך. בהתקן הזיכרון USB, מצא את הקובץ htm.update ולחץ עליו לחיצה כפולה. לחץ על "שליחת זיהוי". אם תוכנה חדשה זמינה, הורד את הקובץ zip. לאחר ההורדה, בטל את דחיסת הקובץ והעתק את הקובץ upg.autorun לתוך התקן הזיכרון USB. אין להכניס קובץ זה לתיקייה.

#### 4 - עדכון תוכנת הטלוויזיה

חבר את התקן הזיכרון USB לטלוויזיה פעם נוספת. העדכון מתחיל באופן אוטומטי. הטלוויזיה מכבה את עצמה למשך 10 שניות ואחר כך מדליקה את עצמה שוב. אנא המתן. אין . . .

- להשתמש בשלט הרחוק
- להסיר את התקן הזיכרון USB מהטלוויזיה

אם מתרחשת הפסקת חשמל במהלך העדכון, אל תסיר את התקן הזיכרון USB מהטלוויזיה. כאשר זרם החשמל יחודש, העדכון יימשך.

בתום העדכון, תופיע על המסך ההודעה "הפעולה הושלמה בהצלחה". הסר את התקן הזיכרון USB ולחץ על <mark>ט</mark>' בשלט הרחוק.

אין . . .

• ללחוץ פעמיים על A

• להשתמש במתג A כדי להפעיל את הטלוויזיה הטלוויזיה מכבה את עצמה (למשך 10 שניות) ואחר כך מדליקה את עצמה שוב. אנא המתן.

התוכנה עודכנה. כעת תוכל להשתמש שוב בטלוויזיה.

כדי למנוע עדכון שלא במתכוון של תוכנת הטלוויזיה, מחק את הקובץ upg.autorun מזיכרון התקן ה-USB.

#### $\overline{10.3}$

### תוכנת קוד-פתוח

טלוויזיה זאת כוללת תוכנה בעלת קוד-פתוח. Vision TP V.B Netherlands מציעה בזאת לספק, לפי בקשה, עותק של קוד המקור המלא המתאים לחבילות התוכנה קוד-פתוח בעלות זכויות יוצרים, הנמצאות בשימוש במוצר זה ושבעבורן נדרשת הצעה זו על ידי הרישיונות המתאימים.

הצעה זאת תקפה במשך שלוש שנים מרכישת המוצר, לכל מי שקיבל לרשותו מידע זה. כדי לקבל את קוד המקור, כתוב באנגלית אל . . .

#### .Intellectual Property Dept

.TP Vision Netherlands B.V P.O. Box 80077 KA Eindhoven 5600 The Netherlands

10.4 רישיון קוד פתוח

### 11 תמיכה

#### 11.1 רישום

רשום את מקלט הטלוויזיה שלך ותיהנה ממגוון הטבות, כולל תמיכה מלאה (וכולל הורדות), גישה מועדפת למידע על מוצרים חדשים, הצעות והנחות בלעדיות, הסיכוי לזכות בפרסים ואף להשתתף בסקרים מיוחדים על גרסאות חדשות.

www.philips.com/welcome לאתר היכנס

#### 11.2

### שימוש בעזרה ובחיפוש

טלוויזיה זאת מציעה עזרה על המסך. תוכל למצוא את המידע שאתה מחפש ברשימת הנושאים או לקרוא את ה"עזרה" כפי שקוראים בספר בעל פרקים.

> פתיחת העזרה לחץ על  $\bigstar$  כדי לפתוח את תפריט בית. בחר ? "עזרה" ולחץ על OK.

 $\equiv$  כדי לראות רשימת נושאים לפי סדר אלף-בית, בחר "רשימה" בשורת התפריטים. כדי לקרוא את העזרה כמו ספר, חבר B" ספר" בשורת התפריטים.

לפני שתתחיל לפעול לפי הוראות העזרה, סגור את העזרה. לסגירת העזרה, לחץ על **±** או על **ff**.

במרבית ההגדרות והאפשרויות בתפריטים, תוכל ללחוץ על ה (מקש כחול) כדי לקרוא מידע קצר על ההגדרה או על<br>האפשרות שבחרת. אם המידע על ההגדרה או על האפשרות זמין, תוכל ללחוץ

שוב על\* (מקש כחול) כדי לפתוח את העמוד הרלוונטי ב"עזרה".

בהקשר לפעילויות מסוימות, כגון טקסט, למקשי הצבע יש פונקציות ספציפיות ואינם יכולים לפתוח את "עזרה".

העזרה של הטלוויזיה בטאבלט, בסמארטפון או במחשב תוכל להוריד את העזרה של הטלוויזיה בתבנית PDF כדי לקרוא אותה בסמארטפון, בטאבלט או במחשב. כדי לבצע רצף ארוך של הוראות בצורה קלה יותר, מהמחשב שלך תוכל להדפיס את העמוד הרלוונטי בעזרה. כדי להוריד את העזרה (המדריך למשתמש), היכנס לאתר .www.philips.com/support

#### 11.3 עזרה מקוונת

לפיתרון כל בעייה הקשורה לטלוויזיה פיליפס, באפשרותך להיוועץ בתמיכה המקוונת. תוכל לבחור את שפתך ולהכניס את מספר הדגם של המוצר שלך. . www.philips.com/support לאתר היכנס

באתר התמיכה, תוכל למצוא את מספר הטלפון בארצך להתקשרות איתנו, וכן תשובות לשאולות נפוצות (שו"ת). במדינות מסוימות, תוכל צוטט עם אחד מהשותפים שלנו ולהציג את שאלתך ישירות, א לשלוח שאלה בדוא"ל. תוכל להוריד תוכנת טלוויזיה חדשה או את מדריך ההפעלה, לקריאה במחשב שלך.

### 11.4 שירות לקוחות

לתמיכה, תוכל להתקשר לקו החם של תמיכת לקוחות פיליפס בארצך. מצא את מספר הטלפון בתיעוד המודפס שהגיע עם הטלוויזיה. או בקר באתר האינטרנט שלנו בכתובת . www.philips.com/support

מספר הדגם והמספר הסידורי של הטלוויזיה ייתכן שתתבקש למסור את מספר הדגם ואת המספר הסידורי של מקלט הטלוויזיה. מצא את המספרים האלו על תווית האריזה או על תווית הסוג שנמצאת בגב מקלט הטלוויזיה או בחלקו התחתון.

### 12 זכויות יוצרים ורישיונות

### 12.1 HDMI

### HƏMI

#### ®HDMI

High-Definition Multimedia Interface-ו HDMI המונחים והסמליל HDMI הם סימנים מסחריים או סימנים מסחריים רשומים של החברה LLC Licensing HDMI – בארצות הברית ובמדינות אחרות.

#### 12.2 Dolby

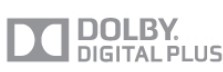

®Dolby יוצר ברישיון מאת מעבדות Dolby .Dolby והסמל עם D כפולה הם סימנים מסחריים של מעבדות Dolby.

#### 12.3 ™DTS 2.0 + Digital Out

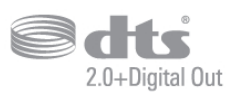

#### ™DTS 2.0 + Digital Out

יוצר ברישיון שהוצא בארה"ב. מספרי פטנטים: 5,956,674; 5,974,380; 6,487,535 ופטנטים אחרים שאושרו או שממתינים לאישור בארצות הברית ובמקומות אחרים בעולם. DTS, הסמל, ו-DTS והסמל יחד, הם סימנים מסחריים רשומים ו-Out Digital2.0+ DTS הוא סימן מסחרי של Product .Inc ,DTS. המוצר כולל תוכנה. © Inc ,DTS. כל הזכויות שמורות.

### 12.4

סקייפ

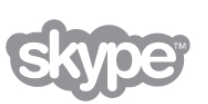

Skype ™הוא סימן מסחרי של Limited™ Skype או של החברות הקשורות אליה.

## ®DLNA Certified

12.5

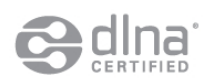

.שמורות הזכויות כל .Digital Living Network Alliance 2013 © © 2013 DLNA. כל הזכויות שמורות.

### 12.6 ®DivX Certified

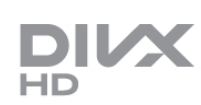

על אודות וידיאו DivX :DivX ®הוא פורמט וידיאו דיגיטלי שיוצר על ידי LLC ,DivX, חברת בת של Corporation Rovi. זהו התקן Certified DivX ®רשמי המקרין וידיאו DivX. בקר באתר divx.com לקבלת מידע נוסף וכלי תוכנה נוספים, שיאפשרו לך להמיר את הקבצים שלך לקובצי וידיאו DivX. על אודות וידיאו לפי בקשה - VOD: כדי להקרין סרטי וידיאו לפי בקשה (VOD (שרכשת, עליך לרשום את המכשיר DivX .®Certified

כדי לקבל את קוד הרישום שלך, אתר את סעיף ה-DivX VOD בתפריט ההתקנה של המכשיר שלך. היכנס לאתר vod.divx.com כדי לקבל מידע נוסף על אופן המילוי של טופס ההרשמה.

#### 12.7

### Microsoft

#### Windows Media

Media Windows הוא סימן מסחרי רשום או סימן מסחרי של Corporation Microsoft בארצות הברית ו/או במדינות אחרות.

#### Microsoft PlayReady

בעלי תוכן משתמשים בטכנולוגיית הגישה לתוכן Microsoft PlayReady ™כדי להגן על הקניין הרוחני שלהם, לרבות תוכן בזכויות יוצרים.

מכשיר זה משתמש בטכנולוגיית PlayReady כדי לגשת לתוכן PlayReady מוגן ו/או לתוכן WMDRM מוגן. אם המכשיר אינו מצליח לאכוף בצורה נכונה את ההגבלות על שימוש בתוכן, בעלי התוכן רשאים לדרוש מ-Microsoft לבטל את יכולת המכשיר לצרוך תוכן PlayReady מוגן. הביטול לא ישפיע על תוכן לא מוגן או על תוכן מוגן על ידי טכנולוגיות אחרות של גישה לתוכן. בעלי התוכן עשויים לדרוש ממך לשדרג את PlayReady כדי לגשת לתוכן שלהם. אם תסרב לשדרג, לא תוכל לגשת לתוכן הדורש שדרוג.

12.8

Wi-Fi Alliance

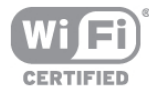

הם ,Wi-Fi והסמליל Wi-Fi CERTIFIED הסמליל ,RWi-Fi סימנים מסחריים רשומים של חברת Fi-Wi .Alliance Fi-Wi Miracast ,™Miracast CERTIFIED ™סימנים מסחריים של .Wi-Fi Alliance חברת

#### 12.9 תוכנת MHEG

זכות היוצרים לתוכנת MHEG") התוכנה"), המותקנת בטלוויזיה זאת ("מוצר זה") והכלולה כדי לאפשר לך להשתמש בתכונות האינטראקטיביות של הטלוויזיה, היא .("הבעלים ("S&T CLIENT SYSTEMS LIMITED של בבעלותה מותר לך להשתמש בתוכנה רק ביחד עם מוצר זה.

### 12.10 סימנים מסחריים אחרים

כל יתר הסימנים המסחריים, הרשומים והלא רשומים, הנם רכושם של בעליהם בהתאמה.

## מפתח

Perfect Natural Motion 38

#### A

Ambilight, ISF 43 Ambilight, בהירות Ambilight, הצבת הטלוויזיה Ambilight, כיבוי הטלוויזיה Ambilight, מהירות דינמית Ambilight, מצב Ambilight, צבע הקיר Ambilight **צבע סטטי,** 43,<br>C

CAM - רכיב גישה מותנית CAM, התקנה  $Cl+ 11$ Clear LCD<sub>38</sub>

#### D

DMR - מעבד מדיה דיגיטלית DVB 29 DVB, הגדרות DVI, **חיבור**<br>E

EasyLink 10<br>EasyLink, **הגדרות** 11 EasyLink, **חיבורים**ESD 77

#### H

HbbTV 33 HDCP, הגנה מפני העתקה HDMI ARC 10

#### M

MHEG 32 התקנה ,Multi room כיצד ,Multi room מה ,Multi room הקלטה ,MyRemote App

#### S

TV Smart, עמוד הפתיחה PIN 56 קוד ,Smart TV רישום ,Smart TV

#### W

WoWLAN 65 PIN 8 קוד ,WPS Wi-Fi Protected Setup 7 - WPS 77 .www.<br>א

אבטח את הטלוויזיה מפני התהפכות אוזניות, חיבור איזון עוצמה אוטומטי איכות הקליטה אפקט שמע אפשרויות, בערוץ

ב באס בהירות בחירת וידיאו בקרה אקטיבית <sup>19</sup><br>ג גודל צעדי התדר גישה אוניברסלית גמא 39<br>ד דיבור דירוג הורים דירוג קצבי סימנים מוגדרים מראש 30<br>ה הגדרות המפעל הגדרות סביבה הגדרות תמונה מהירות הודעת עדכון ערוץ הוראות בטיחות הזזת התמונה הזזת כתוביות אוטומטית הזרמת וידיאו המתנה MPEG 38 - הפחתת ארטיפקטים ב הפחתת רעש הפעלה וכיבוי הקלטה, הקלט כעת הקלטה, למה תזדקק הקלטה, רשימת הקלטות הקלטה, תזמון הקלטה הקלטות, נתוני מדריך טלוויזיה הקלטות, רשימה השהיית המתנה התחלה מהירה התקנה ידנית התקנה על קיר, תושבת VESA 6<br>התקנת טלוויזיה מחדש -28 ז<br>זיכרון אינטרנט, מחיקה 9<br>ח חבילות ערוצים חבילת ערוצים, עדכון חדות חיבור HDMI, עצות חיבור SCART, עצות חיבור YPbPr, עצות 10<br>חיבור אנטנה 7<br>חיבור אנטנה, עצות 9 חיבורים, רשימה חיישן אור אדום חיישן אינפרא- חיסכון באנרגיה חנות וידיאו חריץ לממשק משותף <sup>1</sup>2<br><sup>נו</sup> טיימר כיבוי טיימר שינה

טיפול במסך

טלוויזיה אינטראקטיבית טלוויזיה לפי דרישה

טמפרטורת צבע טמפרטורת צבע בהתאמה אישית טקסט טקסט דיגיטלי טקסט, אפשרויות טקסט, הגדרת תצורה טקסט, הקפאה טקסט, מסך כפול טקסט, סקירה כללית של 32 .P.O.T יטרבל MyRemote, JointSpace 64 יישום MyRemote, SimplyShare 66 יישום יישום MyRemote, בקרה יישום MyRemote, הורדה יישום MyRemote, מדריך הטלוויזיה יישום MyRemote, מסך חכם 67 Fi-Wi יישום MyRemote, רשת יישום MyRemote, תפריט יישום אינטרנט יישום, חיפוש יישום, מומלץ יישום, משוב יישום, נעילה יישומים, גלריה יציאת אודיו - אופטית 10<br>ר כונן הבזק USB, חיבור כונן קשיח USB, התקנה כונן קשיח USB, מידע כיול 40 ISF® כתוביות כתוביות, TV Pause) השהיית טלוויזיה) 63 כתוביות, הקלטה <sup>64</sup><br>ל לוויין, 49 Unicable לוויין, דירוג לפי גיל לוויין, הוספה לוויין, הסרה לוויין, התקנה 48<br>לוויין, חיבור 7 לוויין, יחידה לבניין מגורים משותף (48 (MDU לוויין, נעילת ערוצים לוויין, ערוצים לוויין, ערוצים מועדפים לוויין, רשימת ערוצים לוויין, שינוי סדר ערוצים לוויין, שינוי שם ערוצים לווין, עדכון ערוצים =50<br>מ מגבר מדריך הטלוויזיה מדריך הטלוויזיה, מידע 34<br>מדריך קישרויות 9 מוגבל שמיעה ,44 50 סטריאו מונו/ מיקום בחנות מסך חכם Wi-Fi, סרגל כלים 68 מסך חכם Fi-Wi, סרגל ערוצים מסך חכם Fi-Wi, צפייה בטלוויזיה מערכת קולנוע ביתי, איזון עוצמת קול ערוצי מערכת קולנוע ביתי, רב-

טלוויזיה מקוונת

מצב מצב קצב סימנים מצב תדר רשת מצביע, מהירות מצביע, נטרול מצביע, על אודות מצביע, שימוש מצלמה, חיבור מקלדת 15 USB מקלדת, חיבור 15<br>מרחק צפייה 6 משחק או מחשב משחק או מחשב, מחשב משחק או מחשב, משחק משחק, התחל משחק לשניים משחק, לשחק משחק, לשניים ממד, סוג משקפי תלת- משקפי תלת-ממד, שימוש 53<br>נ ניגודיות וידיאו ניגודיות מושלמת ניגודיות תאורה אחורית נעילת ערוצים 28<br>נתב רשת 7<br>ת סגנון הקול סגנון התמונה סופר רזולוציה סמל המכשיר סנכרון אודיו ווידיאו סנכרון אודיו לווידיאו סקייפ סקייפ, אירוע סקייפ, אנשי קשר סקייפ, אשראי סקייפ, בדיקת מצלמה סקייפ, דואר קולי סקייפ, הודעות סקייפ, החלפת סיסמה סקייפ, היסטוריה סקייפ, השתקה סקייפ, התחברות סקייפ, התחברות אוטומטית סקייפ, התנתקות סקייפ, חיוג לטלפונים סקייפ, חסימת איש קשר סקייפ, חשבון חדש סקייפ, מצב מחובר סקייפ, צלצול סקייפ, קבלת שיחות סקייפ, שיחה קולית סקייפ, שיחת וידיאו סקירת תדרים סרטים בהשכרה 58<br>ע עדכון ערוצים אוטומטי עוצמת אוזניות עוצמת מיזוג עותק רשימת ערוצים עותק רשימת ערוצים, העתקה עותק רשימת ערוצים, טעינה

> עזרה, בטאבלט עזרה, שימוש

עכבר 16 USB עכבר, חיבור עכבר, מהירות ערוץ רדיו ערוץ, החלפה ערוץ, מועדף ערוץ, סמלילים ערוץ, שינוי סדר ערוץ, שינוי שם ערוצים, התקנה מחדש ערוצים, עדכון

#### פ

פורמטי השמעת/הקרנת הקלטה פסים שחורים פרשנות אודיו

#### צ

צבע צליל 41 Surround צליל מקשים צפייה בטלוויזיה צריכת חשמל

#### ק

קובצי מוזיקה, השמעה קוד נעילת ילדים קונסולת משחק, חיבור 14 LR V/A קונסולת משחק, חיבור 14 HDMI Pixel Plus 11 קישור קצב סימנים קצות המסך

#### ר

רמקולי הטלוויזיה רמקולים/אוזניות רשימת ערוצים רשימת ערוצים, חדש רשימת תוכניות רשת, 8 DHCP רשת, IP סטטי רשת, אלחוטית רשת, הגדרות רשת, סיסמה רשת, קווית

#### ש

שיפור צבע שלט רחוק, 23 Azerty שלט רחוק, אותיות גדולות שלט רחוק, דגשים וסמלים שלט רחוק, מצביע שלט רחוק, מקלדת שלט רחוק, מקשים שלט רחוק, סוללות שלט רחוק, קירילית שלט רחוק, קישור שם הטלוויזיה ברשת שעון שעות הטלוויזיה שפה, תפריטים שפת המקור שפת השמע שקע חשמל שרתי מדיה, נתמכים

ת תאורה אחורית דינמית תאורת טרקלין תדר רשת תו תקן ירוק (Ecolabel) אירופאי 75 תוכנה, גרסה קיימת תוכנה, עדכון מאינטרנט תוכנת קוד-פתוח תוכנת שרת מדיה תום השימוש תזכורת, תוכנית תכונה, עדכון מ78- USB תלת-ממד Incredible Surround אוטומטית 41 תלת-ממד, אזהרת בריאות תלת-ממד, דו-ממד לתלת-ממד תלת-ממד, ניקוי המשקפיים תלת-ממד, סוללה למשקפיים תלת-ממד, צפייה אופטימלית תמונות, מצגת שקופיות תפריט הבית תפריט מקור

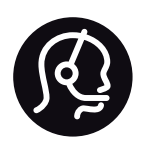

### Contact information

Argentina 0800 444 7749 Buenos Aires 0810 444 7782

België / Belgique 070 700 035 (0,15€/min.)

Bosna i Hercegovina 033 941 251 (Lokalni poziv)

Brazil 0800 701 0245 Sao Paulo 2938 0245

**Бълария** 02 4916 273 (Национален номер)

Česká republika 228880895 (Místní tarif)

Danmark 3525 8314

Deutschland 0180 501 04 69 (0,14€/Min.)

Ελλάδα 2111983028 (Εθνική κλήση)

España 902 88 10 83 (0,10€ + 0,08€/min.)

Estonia 6683061 (Kohalikud kõned)

France 01 57 32 40 50 (local)

Hrvatska 01 777 66 01 (Lokalni poziv)

Italia 0245 28 70 14 (chiamata nazionale)

Ireland 0818 210 140 (national call)

Northern Ireland 0844 338 04 88 (5p/min BT landline)

Казакстан 8 10 800 2000 00 04 (free)

Latvia 6616 3263 (Vietējais tarifs)

Lithuania 8 5 214 0293 (Vietinais tarifais)

Luxembourg / Luxemburg 2487 1100 (Nationale Ruf / appel national)

Magyarország 06 1 700 8151 (Belföldi hívás)

Nederland 0900 202 08 71 (0,10€/min.)

Norge 22 97 19 14

Österreich 0820 40 11 33 (0,145€/Min.)

Polska 22 397 15 04 (Połączenie lokalne)

Portugal 707 78 02 25 (0,12€/min. - Móvel 0,30€/min.)

Romānä 031 6300042 (Tarif local)

Россия 8-800-22 00004 (бесплатно)

Suisse / Schweiz / Svizzera 0848 000 291 (0,081 CHF/Min.)

Србија 011 321 6840 (Lokalni poziv)

Slovakia 2 332 154 93 (Vnútroštátny hovor)

Slovenija 1 888 83 12 (Lokalni klic)

Suomi 09 88 62 50 40

Sverige 08 5792 9096 (lokalsamtal)

ประเทศไทย (Thailand) 02 652 7650

Türkiye 444 8 445

United Kingdom 0844 338 04 88 (5p/min BT landline)

Україна 0-800-500-480 (безкоштовно)

www.philips.com/support

Non-contractual images / Images non contractuelles / Außervertragliche Bilder

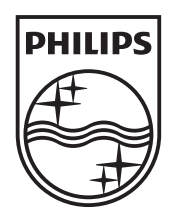

Specifications are subject to change without notice. Philips and the Philips' shield emblem are registered trademarks of Koninklijke Philips N.V. and are used under license from Koninklijke Philips N.V. All registered and unregistered trademarks are property of their respective owners. 2013 © TP Vision Netherlands B.V. All rights reserved.

www.philips.com